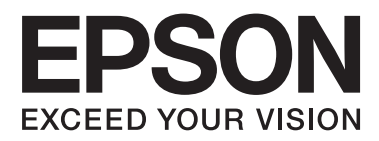

# **Посібник користувача**

NPD4670-01 UK

# <span id="page-1-0"></span>**Авторське право і торгові марки**

# **Авторське право і торгові марки**

Без попереднього письмового дозволу корпорації Seiko Epson жодну частину цього документа не можна відтворювати, зберігати в пошуковій системі або передавати в будь-якому вигляді й будь-якими засобами: електронними, механічними, фотографічними, шляхом відеозапису або іншим способом. Використання інформації, яка тут міститься не пов'язане з жодними патентними зобов'язаннями. Крім того, не передбачається жодна відповідальність за шкоду, завдану в результаті використання цієї інформації. Інформація, що міститься у даному документі, стосується тільки цього виробу EPSON. Корпорація Epson не несе відповідальності за будь-які наслідки застосування цієї інформації до інших виробів.

Корпорація Seiko Epson та її філії не несуть відповідальності за шкоду, збитки, витрати або видатки покупця цього виробу чи третіх осіб внаслідок нещасного випадку, неправильного або неналежного використання цього виробу, його несанкціонованої модифікації, ремонту чи внесення змін, або ж (за винятком США) недотримання інструкцій з експлуатації й технічного обслуговування, наданих корпорацією Seiko Epson.

Ані корпорація Seiko Epson, ані її філії не несуть відповідальності за будь-яку шкоду або проблеми, що виникнуть у результаті використання будь-яких параметрів або будь-яких продуктів споживання, відмінних від тих, які призначені корпорацією Seiko Epson як Original Epson Products (оригінальні продукти Epson) або Epson Approved Products (продукти, затверджені корпорацією Epson).

Корпорація Seiko Epson не несе відповідальності за будь-яку шкоду, завдану електромагнітним впливом будь-якого інтерфейсного кабелю, використаного у будь-який спосіб, якщо цей кабель не є продуктом, затвердженим корпорацією Seiko Epson.

EPSON® — зареєстрована торгова марка, а EPSON EXCEED YOUR VISION або EXCEED YOUR VISION торгові марки корпорації Seiko Epson.

PRINT Image Matching™ і товарний знак PRINT Image Matching є торговими марками корпорації Seiko Epson. © Авторські права корпорації Seiko Epson, 2001. Всі права захищено.

Логотип SDXC є торговою маркою SD-3C, LLC.

Memory Stick Duo, Memory Stick PRO Duo, Memory Stick PRO-HG Duo, Memory Stick Micro та MagicGate Memory Stick Duo — торгові марки Sony Corporation.

Intel® — це зареєстрована торгова марка корпорації Intel.

PowerPC® — це зареєстрована торгова марка корпорації International Business Machines.

Програма Epson Scan частково заснована на розробках компанії Independent JPEG Group.

libtiff

Copyright © 1988-1997 Sam Leffler Copyright © 1991-1997 Silicon Graphics, Inc.

### **Авторське право і торгові марки**

Permission to use, copy, modify, distribute, and sell this software and its documentation for any purpose is hereby granted without fee, provided that (i) the above copyright notices and this permission notice appear in all copies of the software and related documentation, and (ii) the names of Sam Leffler and Silicon Graphics may not be used in any advertising or publicity relating to the software without the specific, prior written permission of Sam Leffler and Silicon Graphics.

THE SOFTWARE IS PROVIDED "AS-IS" AND WITHOUT WARRANTY OF ANY KIND, EXPRESS, IMPLIED OR OTHERWISE, INCLUDING WITHOUT LIMITATION, ANY WARRANTY OF MERCHANTABILITY OR FITNESS FOR A PARTICULAR PURPOSE.

IN NO EVENT SHALL SAM LEFFLER OR SILICON GRAPHICS BE LIABLE FOR ANY SPECIAL, INCIDENTAL, INDIRECT OR CONSEQUENTIAL DAMAGES OF ANY KIND, OR ANY DAMAGES WHATSOEVER RESULTING FROM LOSS OF USE, DATA OR PROFITS, WHETHER OR NOT ADVISED OF THE POSSIBILITY OF DAMAGE, AND ON ANY THEORY OF LIABILITY, ARISING OUT OF OR IN CONNECTION WITH THE USE OR PERFORMANCE OF THIS SOFTWARE.

Microsoft®, Windows® і Windows Vista® — це зареєстровані торгові марки корпорації Microsoft.

Apple®, Macintosh®, Mac OS® та OS X® - зареєстровані торгові марки корпорації Apple Inc.

ABBYY® та ABBYY FineReader® — назви та логотипи є зареєстрованими торговими марками ABBYY Software House.

Adobe, Adobe Reader, Acrobat і Photoshop — торгові марки корпорації Adobe Systems Incorporated, які можуть бути зареєстрованими у певних юрисдикціях.

*Загальне зауваження: інші назви продуктів, використані тут, призначені лише для ідентифікації та можуть бути торговими марками відповідних власників. Корпорація Epson відмовляється від будь-яких або всіх прав на ці торгові марки.*

© Корпорація Seiko Epson, 2012 р. Всі права захищено.

# **Зміст**

# **[Авторське право і торгові марки](#page-1-0)**

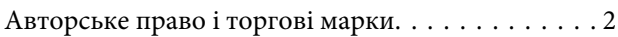

### **[Вступ](#page-7-0)**

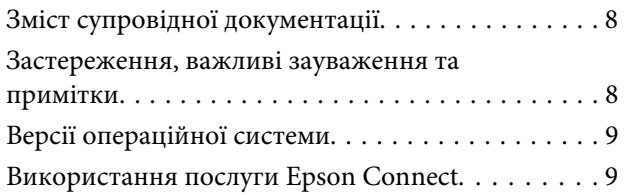

# **[Важливі вказівки](#page-9-0)**

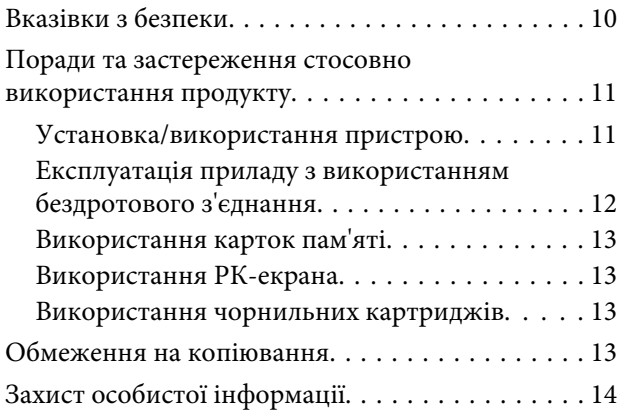

# **[Опис приладу](#page-14-0)**

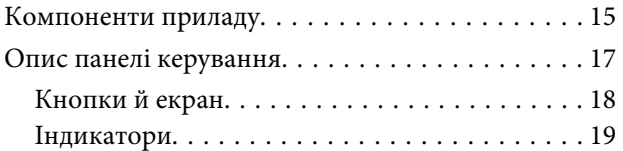

### **[Використання паперу та носіїв](#page-19-0)  [інформації](#page-19-0)**

[Загальна інформація щодо використання,](#page-19-0) [завантаження та зберігання носіїв інформації](#page-19-0)

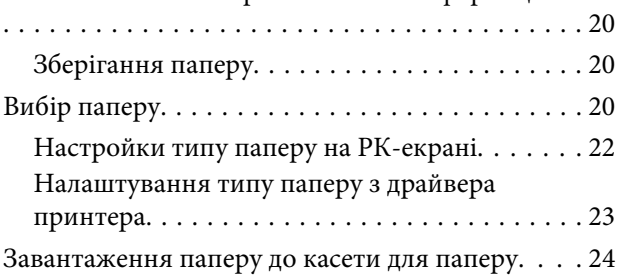

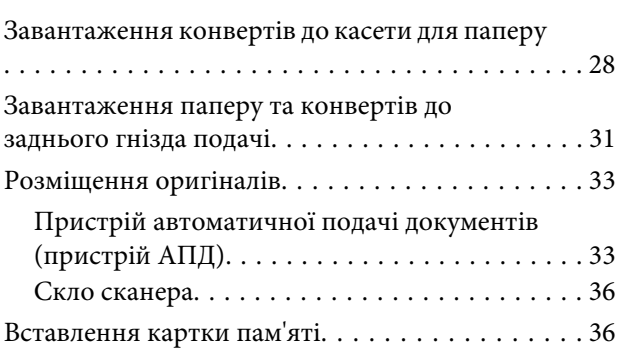

### **[Копіювання](#page-38-0)**

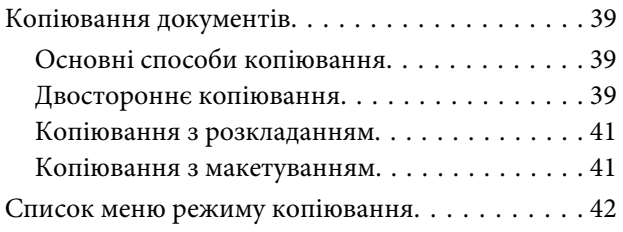

# **[Друкування](#page-42-0)**

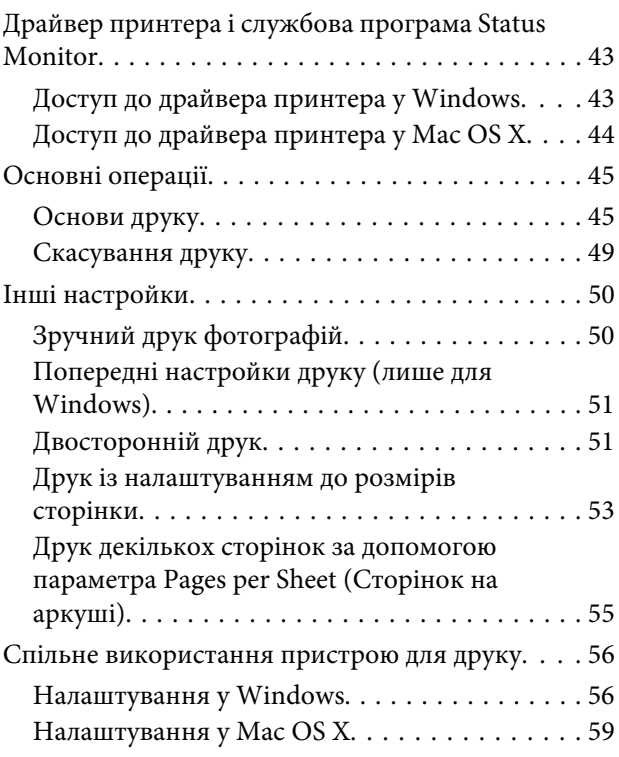

### **[Сканування](#page-59-0)**

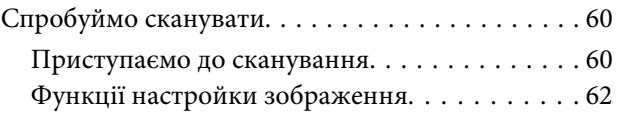

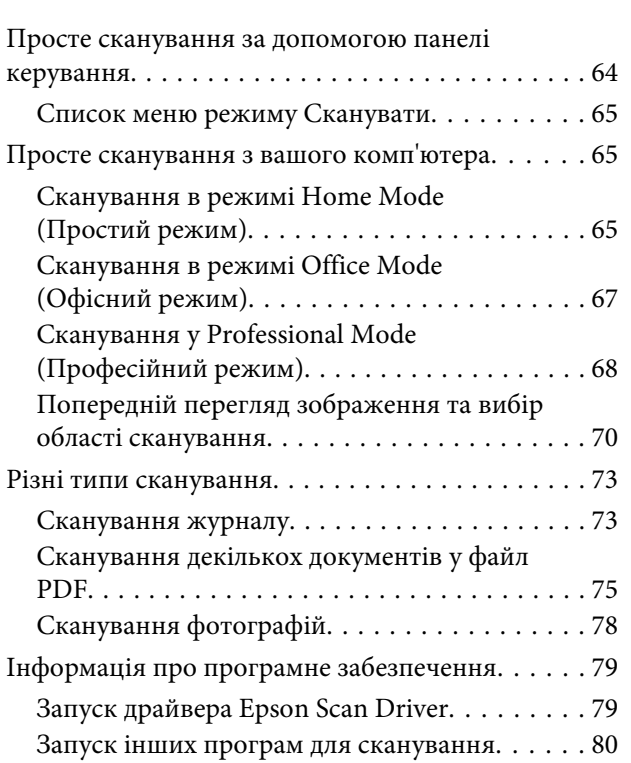

# **[Факсимільний зв'язок](#page-81-0)**

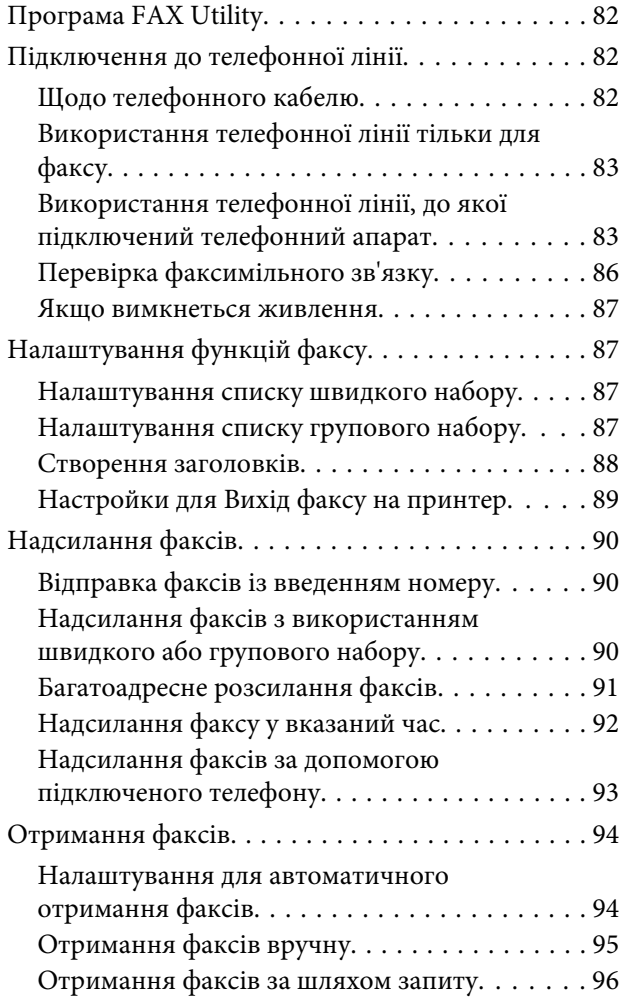

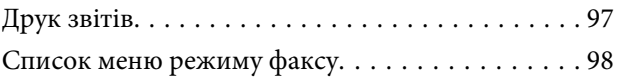

# **[Більше функцій](#page-98-0)**

### **[Список меню на панелі керування](#page-100-0)**

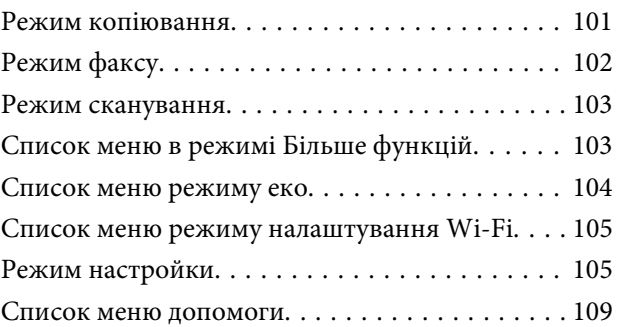

### **[Заміна чорнильних картриджів](#page-109-0)**

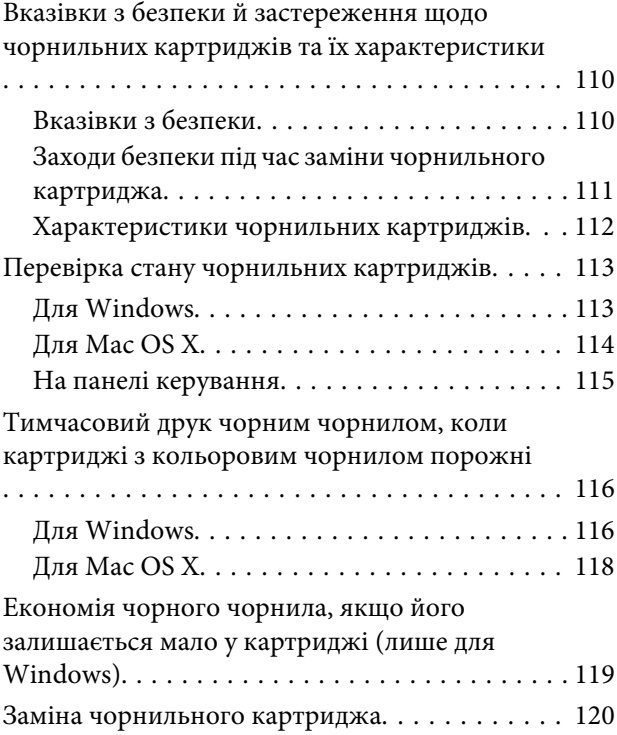

# **[Обслуговування пристрою і](#page-123-0)  [програмне забезпечення](#page-123-0)**

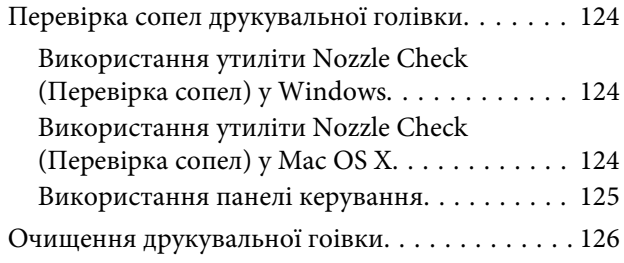

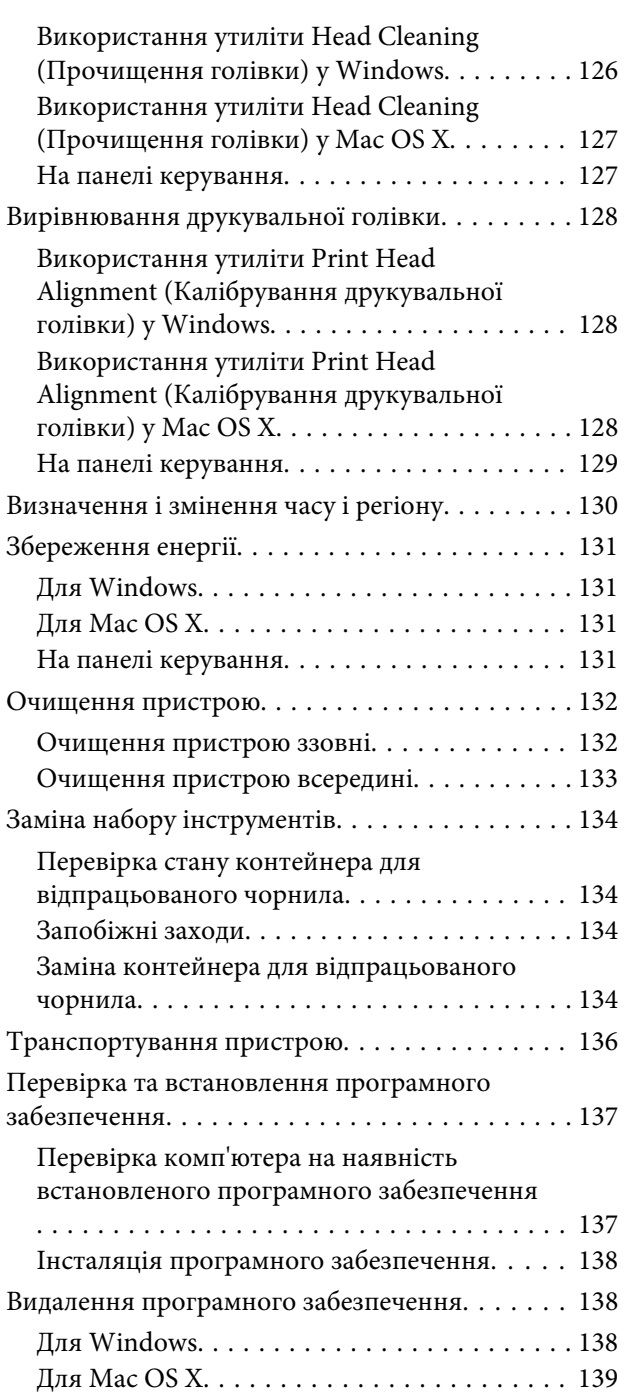

# **[Передача даних із використанням](#page-140-0)  [зовнішнього накопичувача](#page-140-0)**

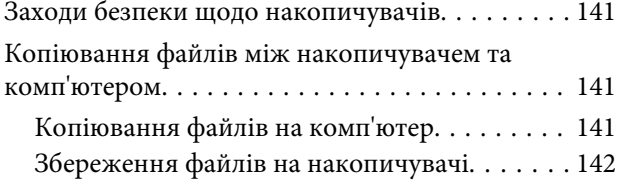

### **[Індикатори помилок](#page-142-0)**

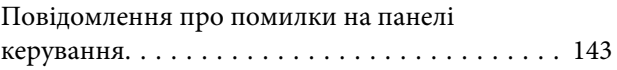

# **[Виправлення несправностей у](#page-144-0)  [режимі друку/копіювання](#page-144-0)**

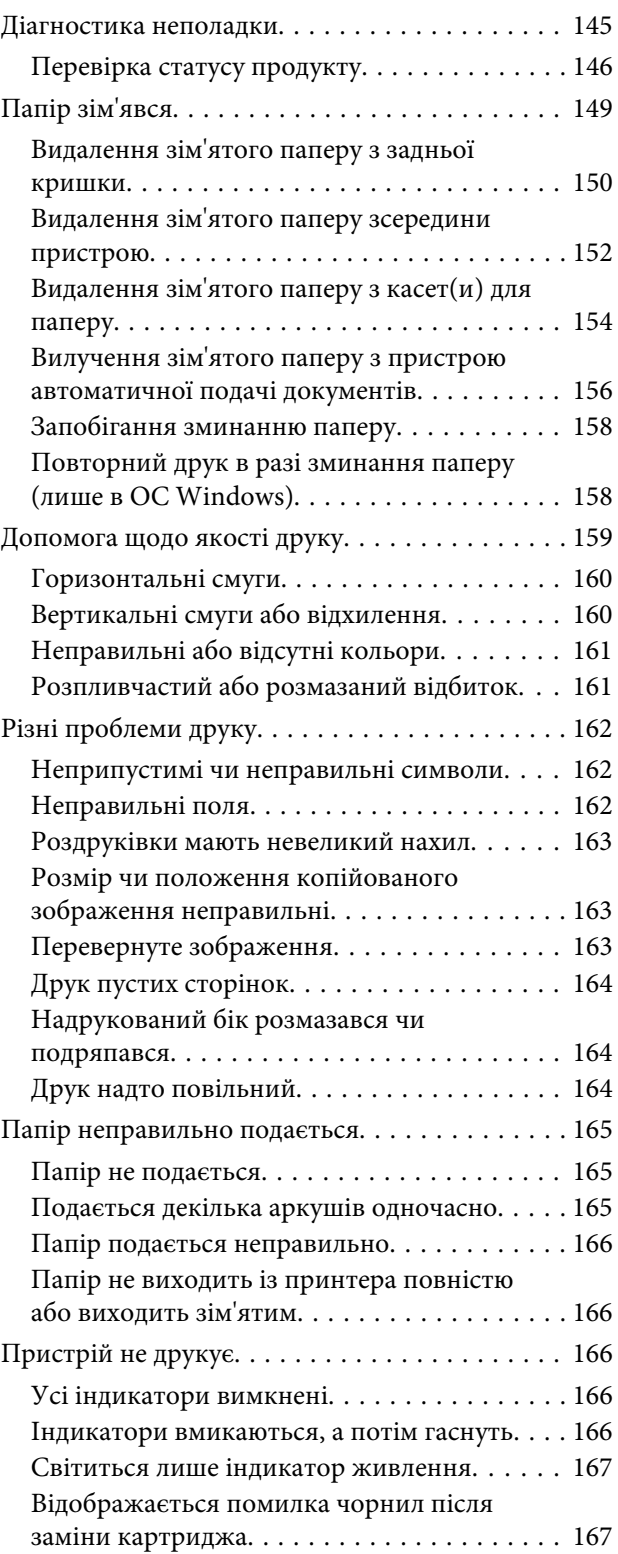

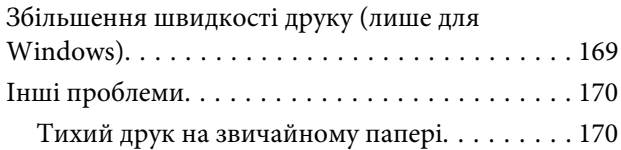

## **[Виправлення неполадок у режимі](#page-170-0)  [сканування](#page-170-0)**

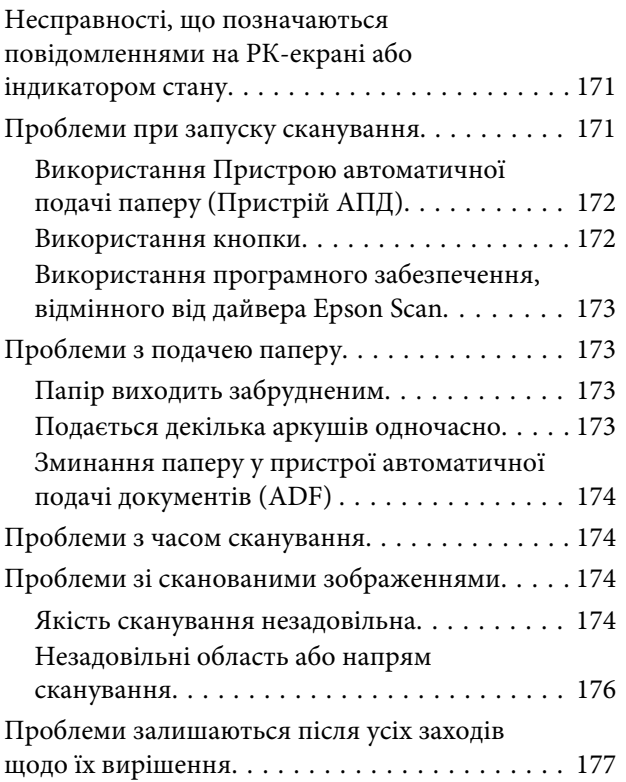

# **[Усунення несправностей,](#page-177-0)  [пов'язаних із факсом](#page-177-0)**

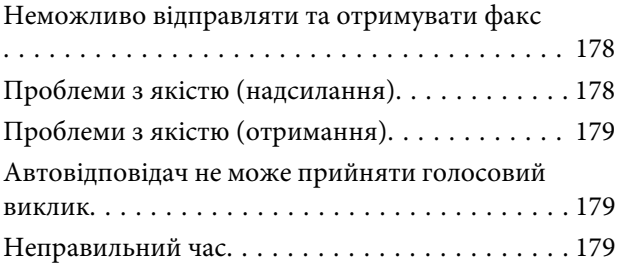

# **[Інформація про продукт](#page-179-0)**

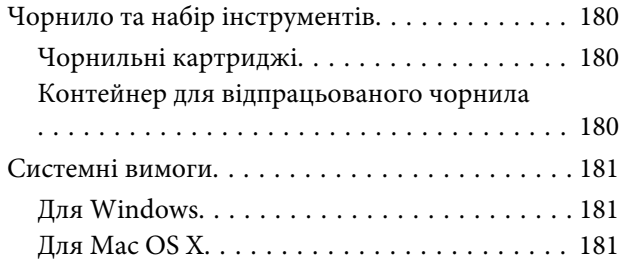

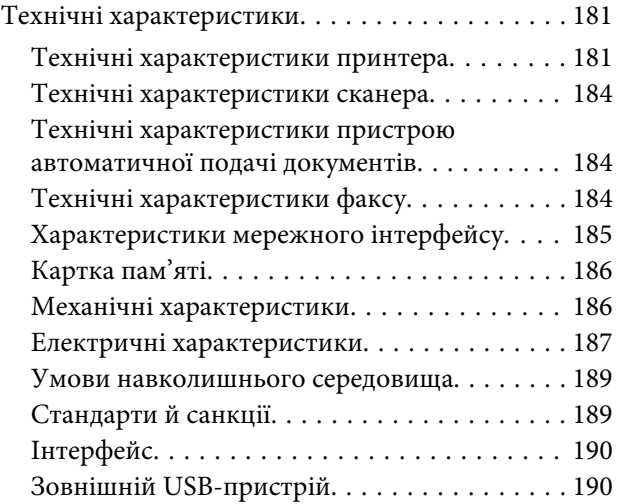

# **[Джерела довідкової інформації](#page-191-0)**

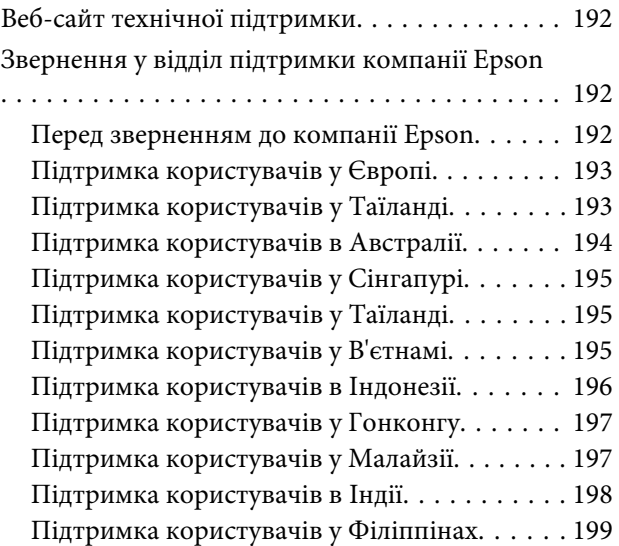

### **[Покажчик](#page-200-0)**

# <span id="page-7-0"></span>**Вступ**

# **Зміст супровідної документації**

Останні версії наступних посібників доступні на веб-сайті служби підтримки користувачів компанії Epson. <http://www.epson.eu/Support> (Європа) <http://support.epson.net/> (поза межами Європи)

### ❏ **Встановлення (друкований документ):**

Містить відомості щодо налаштування приладу і встановлення програмного забезпечення.

### ❏ **Основний посібник (друкований документ):**

Надає основну інформацію при використанні продукту без комп'ютера. Залежно від моделі та регіону цей посібник може бути не включений.

### ❏ **Посібник користувача (PDF):**

Надає детальні інструкції щодо використання, безпеки та усунення несправностей. Дивіться це керівництво при використанні цього продукту разом із комп'ютером або при використанні розширених параметрів, як то 2-стороннє копіювання.

Для перегляду посібника у форматі PDF вам необхідно мати Adobe Acrobat Reader 5.0 або пізнішої версії чи Adobe Reader.

#### ❏ **Посібник по роботі в мережі (формат HTML):**

Містить відомості для адміністраторів мережі про драйвер принтера і настройки мережі.

#### ❏ **Допомога (на дисплеї продукту):**

Надає основні вказівки щодо використання та усунення несправностей на РК екрані продукту. Виберіть меню **Допомога** на панелі керування.

# **Застереження, важливі зауваження та примітки**

Застереження, важливі зауваження та примітки цього посібника наведено нижче. Вони мають наступне значення.

!*Застереження*

*необхідно ретельно дотримуватися, щоб уникнути тілесних ушкоджень.*

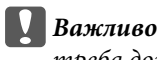

*треба дотримуватись, щоб уникнути пошкодження устаткування.*

#### *Примітка*

*містить корисні підказки та обмеження щодо використання продукту.*

# <span id="page-8-0"></span>**Версії операційної системи**

У цьому посібнику використовуються наступні скорочення.

- ❏ Windows 7 означає Windows 7 Home Basic, Windows 7 Home Premium, Windows 7 Professional і Windows 7 Ultimate.
- ❏ Windows Vista означає Windows Vista Home Basic Edition, Windows Vista Home Premium Edition, Windows Vista Business Edition, Windows Vista Enterprise Edition і Windows Vista Ultimate Edition.
- ❏ Windows XP означає Windows XP Home Edition, Windows XP Professional x64 Edition і Windows XP Professional.
- ❏ Mac OS X стосується Mac OS X 10.5.x, 10.6.x, 10.7.x.

# **Використання послуги Epson Connect**

Використовуючи Epson Connect та інші послуги компанії ви можете з легкістю виконувати друк безпосередньо зі свого смартфону, планшетного ПК або ноутбуку і все це у будь-який час та у майже у будь-якому місці по всьому світу! Для отримання додаткової інформації щодо друку та інших послуг відвідайте наступну адресу;

<https://www.epsonconnect.com/>(портал Epson Connect) <http://www.epsonconnect.eu> (лише Європа)

Ви можете переглянути посібник щодо Epson Connect двічі натиснувши на піктограму ярлика Па робочому столі.

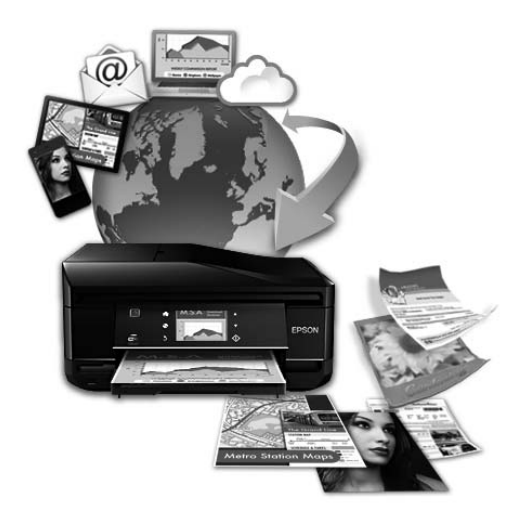

# <span id="page-9-0"></span>**Важливі вказівки**

# **Вказівки з безпеки**

Для забезпечення безпеки при використанні даного продукту прочитайте та дотримуйтесь цих вказівок. Обов'язково зберігайте цей посібник для використання у майбутньому. Також слід обов'язково дотримуватися всіх указівок і попереджень на маркуванні принтера.

- ❏ Використовуйте лише той шнур живлення, що постачається разом із продуктом, та не використовуйте його з іншим обладнанням. Використання інших шнурів із цим продуктом або використання наданого вам шнуру з іншим обладнанням може призвести до пожежі або ураження електричним струмом.
- ❏ Переконайтеся, що шнур живлення відповідає місцевим стандартам безпеки.
- ❏ Не розбирайте, не модифікуйте та не намагайтеся самостійно відремонтувати шнур живлення, штепсель, блок принтера, блок сканера, або додаткові пристрої за винятком випадків, описаних у посібнику з користування пристроєм.
- ❏ У разі виникнення описаних нижче проблем відключіть прилад від електричної мережі й зверніться за допомогою до кваліфікованих спеціалістів: пошкодження шнура живлення або штепселя; потрапляння рідини у прилад; падіння приладу або пошкодження корпусу; неналежна робота приладу або суттєва зміна його експлуатаційних характеристик. Не користуйтеся засобами керування, які не описані в інструкції з експлуатації.
- ❏ Прилад слід розмішувати біля розетки, щоб його було легко відключити від електричної мережі.
- ❏ Не розміщуйте і не зберігайте прилад надворі, у брудних, курних чи вологих місцях, біля джерел опалення, у місцях, які піддаються струсам або вібрації, а також у місцях з високою температурою або вологістю.
- ❏ Обережно: не проливайте рідину на продукт та не користуйтеся продуктом вологими руками.
- ❏ Використовуйте цей пристрій на відстані щонайменше 22 см від кардіостимуляторів. Радіохвилі, які випромінює цей пристрій, можуть негативно впливати на роботу кардіостимуляторів.
- ❏ Зверніться до дилера, якщо РК екран пошкоджено. Якщо розчин рідких кристалів потрапив на руки, ретельно вимийте їх водою з милом. Якщо розчин рідких кристалів потрапив в очі, негайно промийте їх водою. Якщо після ретельного промивання залишаються неприємні відчуття або погіршиться зір, негайно зверніться до лікаря.
- ❏ Уникайте використання телефону під час грози. В цей час існує певний ризик ураження електричним струмом від блискавки.
- ❏ Не використовуйте телефон, щоб повідомити про виток газу, якщо ви знаходитеся поблизу місця витоку.

#### *Примітка.*

*В наступному розділі наведені вказівки щодо техніки безпеки для чорнильних картриджів.* & *[«Заміна чорнильних картриджів» на сторінці 110](#page-109-0)*

# <span id="page-10-0"></span>**Поради та застереження стосовно використання продукту**

Щоб уникнути пошкодження продукту чи вашого майна прочитайте та дотримуйтесь цих вказівок. Обов'язково зберігайте цей посібник для використання у майбутньому.

# **Установка/використання пристрою**

- ❏ Не перекривайте та не закривайте вентиляційні та інші отвори приладу.
- ❏ Використовуйте джерело живлення лише того типу, який вказаний на маркуванні приладу.
- ❏ Уникайте використання розеток мережі, до якої підключені фотокопіювальні пристрої або кондиціонери, які постійно вмикаються й вимикаються.
- ❏ Уникайте використання розеток, керованих настінними вимикачами або автоматичними таймерами.
- ❏ Тримайте комп'ютерну систему на безпечній відстані від можливих джерел електромагнітних полів, таких як динаміки або бази бездротових телефонів.
- ❏ Шнури живлення слід розташовувати так, щоб уникати їх стирання, порізів, зношування, стискання й утворення вузлів. Не ставте на шнур живлення предмети, не згинайте його й не наступайте на нього. З особливою обережністю слідкуйте за тим, щоб усі шнури живлення були прямими на кінцях і в точках входу в трансформатор і виходу з нього.
- ❏ Якщо для підключення приладу використовується подовжувач, переконайтеся, що загальний номінальний струм пристроїв, увімкнутих у цей подовжувач, не перевищує номінальні характеристики подовжувача. Також переконайтеся, що загальний номінальний струм пристроїв, увімкнутих у розетку, не перевищує номінальні характеристики розетки.
- ❏ Якщо прилад використовується у Німеччині, мережа живлення у приміщенні повинна бути захищена автоматичним вимикачем на 10 А або 16 А в якості запобіжного заходу на випадок короткого замикання або надмірного струму.
- ❏ Під час підключення приладу до комп'ютера або іншого пристрою за допомогою кабелю дотримуйтеся правильної орієнтації роз'ємів. Кожен роз'єм має лише одну правильну орієнтацію. Неправильне підключення роз'єму може призвести до пошкодження обох пристроїв, підключених до кабелю.
- ❏ Прилад слід встановлювати посередині рівної стійкої поверхні, розміри якої перевищують габарити пристрою. Якщо прилад встановлюється біля стіни, відстань між його задньою поверхнею й стіною повинна бути щонайменше 10 см. Прилад не буде працювати нормально, якщо він установлений на похилій поверхні.
- ❏ При зберіганні або транспортуванні приладу не нахиляйте його, не ставте на бік і не перевертайте це може призвести до витікання чорнила.
- ❏ Встановлюючи прилад, слідкуйте за тим, щоб поза приладом було достатньо місця для кабелів, а над приладом — достатньо місця, щоб підняти планшет.
- ❏ Перед приладом має бути достатньо місця, щоб аркуші могли вільно виходити після друкування.
- <span id="page-11-0"></span>❏ Уникайте місць зі швидкими змінами температури та вологості. Не піддавайте принтер впливу прямого сонячного проміння, потужних джерел світла або тепла.
- ❏ Не встромляйте сторонні предмети в отвори приладу.
- ❏ Не всовуйте руки всередину приладу і не торкайтеся чорнильних картриджів під час друкування.
- ❏ Не торкайтесь плаского білого кабелю всередині приладу.
- ❏ Не застосовуйте всередині приладу або біля нього аерозолі, які містять легкозаймисті гази. Це може призвести до пожежі.
- ❏ Не переміщайте руками тримач чорнильного картриджа це може пошкодити пристрій.
- ❏ Обов'язково вимикайте принтер за допомогою вимикача P. Не витягайте штепсель шнура живлення з розетки та не вимикайте живлення розетки доти, доки РК-екран не згасне повністю.
- ❏ Перед транспортуванням приладу обов'язково встановіть на місце чорнильні картриджі і перемістіть друкувальну головку у вихідне положення (скраю праворуч).
- ❏ Будьте обережними, щоб не защемити пальці, закриваючи блок сканера.
- ❏ Якщо планується тривала перерва у використанні приладу, відключіть його від розетки електричної мережі.
- ❏ Розміщуючи оригінали, не тисніть надто сильно на поверхню скла сканера.
- ❏ Можливо, протягом терміну експлуатації вашого пристрою буде необхідно замінити прокладку, що вбирає чорнило, якщо вона повністю наповниться. Чи буде це необхідно та наскільки часто це може знадобитися, буде залежати від кількості надрукованих вами сторінок, типу матеріалу, який ви використовуєте для друку та кількості циклів очищення, виконуваних пристроєм. Epson Status Monitor, ваш РК екран, або індикатори на панелі керування допоможуть вам визначити, коли цю частину необхідно замінити. Потреба в заміні прокладки не означає, що ваш пристрій не може функціонувати відповідно до його специфікацій. Заміна цієї частини - це звичайне техобслуговування в рамках специфікації продукту, і воно не є несправністю, що вимагає ремонту. Гарантія Epson не покриває вартість заміни. Якщо ваш пристрій потребуватиме заміни прокладки, це можна здійснити у будь-якому авторизованому сервісному центрі Epson. Ця частина не може самостійно обслуговуватися користувачем.

# **Експлуатація приладу з використанням бездротового з'єднання**

#### *Примітка.*

*Доступність цієї функції залежить від моделі пристрою.*

- ❏ Не користуйтеся цим пристроєм в медичних закладах і коло медичного обладнання. Радіохвилі, які випромінює цей пристрій, можуть негативно впливати на роботу електричного медичного обладнання.
- ❏ Не використовуйте цей пристрій коло пристроїв з автоматичним керуванням, наприклад, коло автоматичних дверей або пристроїв пожежної сигналізації. Радіохвилі, які випромінює цей пристрій, можуть негативно впливати на роботу цих пристроїв, що може призвести до нещасного випадку.

# <span id="page-12-0"></span>**Використання карток пам'яті**

- ❏ Не виймайте картку пам'яті і не виключайте пристрій, поки блимає індикатор картки пам'яті.
- ❏ Способи використання картки пам'яті різняться відповідно до типу картки. Переконайтеся, що ви прочитали документацію, надану разом з карткою пам'яті, для з'ясування всіх деталей.
- ❏ Використовуйте лише сумісні з пристроєм картки пам'яті. & [«Картка пам'яті» на сторінці 186](#page-185-0)

### **Використання РК-екрана**

- ❏ РК-екран може мати кілька світлих чи темних плям та у зв'язку з цим нерівномірну яскравість. Це нормально, тобто екран не пошкоджено.
- ❏ Витирайте сенсорну панель лише м'якою сухою ганчіркою. Використовувати рідкі або хімічні миючі засоби не можна.
- ❏ Зовнішнє покриття РК-екрану можна пошкодити сильним тиском. Зверніться до дилера, якщо на поверхні панелі з'явилися тріщини, і не торкайтеся й не намагайтеся усунути уламки.
- ❏ Сенсорна панель ємнісна та реагує лише в разі натискання безпосередньо пальцем. Вона може не реагувати на дотик, якщо ви будете торкатися до неї вологою рукою, руками в рукавичках або через захисний аркуш або наклейку.
- ❏ Обережно натискайте на сенсорну панель пальцем. Не натискайте силою та не робіть цього нігтями.
- ❏ Не користуйтеся загостреними предметами, зокрема кульковими ручками, гострими олівцями, стилусами тощо.
- ❏ Конденсована волога всередині панелі, утворена внаслідок різкого перепаду температури або вологості, може призвести до погіршення роботи.

### **Використання чорнильних картриджів**

Ми надамо вказівки з техніки безпеки стосовно чорнила та поради/попередження щодо використання продукту у зв'язаному розділі (перед розділом "Заміна чорнильних картриджів").

& [«Заміна чорнильних картриджів» на сторінці 110](#page-109-0)

# **Обмеження на копіювання**

Користувачі приладу мають поводитися відповідально і дотримуватися вказаних нижче обмежень, щоб не порушувати закони.

#### **Копіювання перелічених нижче документів заборонено законом:**

❏ банкноти, гроші, видані урядом ринкові цінні папери, урядові облігації та цінні папери, видані муніціпалітетом;

- <span id="page-13-0"></span>❏ непогашені поштові марки, поштові листівки з непогашеними марками та інші офіційні поштові документи, які можна надіслати поштою;
- ❏ видані урядом гербові марки та законно видані цінні папери.

### **Будьте обережними під час копіювання наступних документів:**

- ❏ приватні ринкові цінні папери (сертифікати акцій, соло-векселі, які можна передавати, чеки тощо), місячні проїзні документи, пільгові квитки тощо;
- ❏ паспорти, водійські права, сертифікати відповідності, перепустки, продовольчі талони, квитки тощо.

#### *Примітка.*

*Копіювання цих документів може бути заборонене законом.*

#### **Відповідальне використання матеріалів, захищених авторськими правами:**

❏ Копіювання за допомогою приладу матеріалів, захищених авторськими правами, є неприпустимим і може розцінюватися, як зловживання. Виявляйте відповідальність і пошану, отримуючи дозвіл на копіювання опублікованих матеріалів у власника авторських прав, або дійте за порадою досвідченого юриста.

# **Захист особистої інформації**

У пам'яті цього приладі імена і номери телефонів зберігаються навіть тоді, коли прилад вимкнений.

Передаючи прилад у користування іншій особі, рекомендується очистити пам'ять за допомогою таких команд меню:

#### **Настройка** > **Відновити налаштування за замовчуванням** > **Всі налаштування**

# <span id="page-14-0"></span>**Опис приладу**

### *Примітка.*

*На ілюстраціях у цьому посібнику показано одну з моделей приладу. Зовнішній вигляд приладу може відрізнятися від зображення на малюнках, однак спосіб його експлуатації такий самий.*

# **Компоненти приладу**

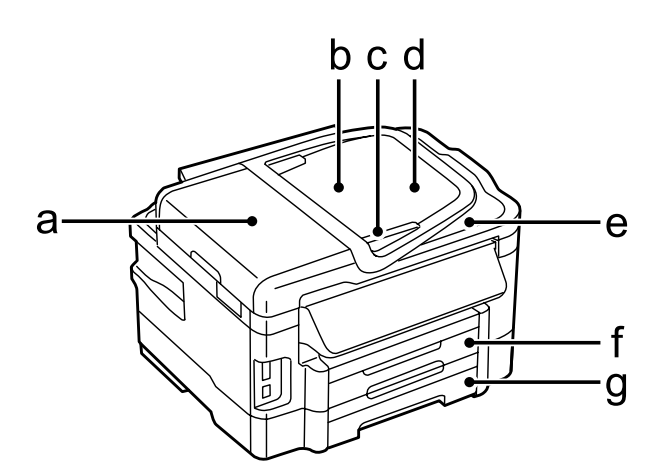

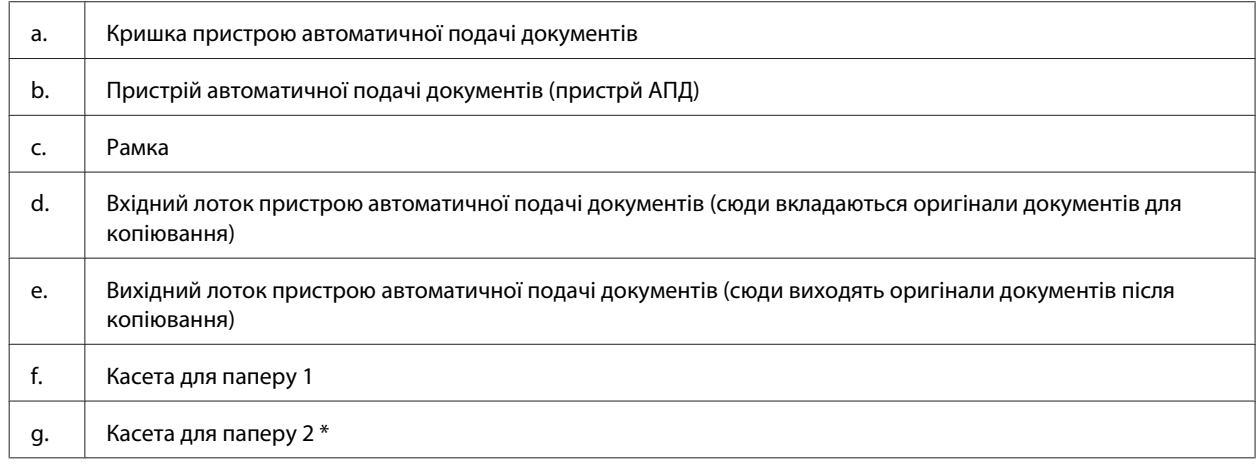

\* Доступність цієї частини залежить від моделі пристрою.

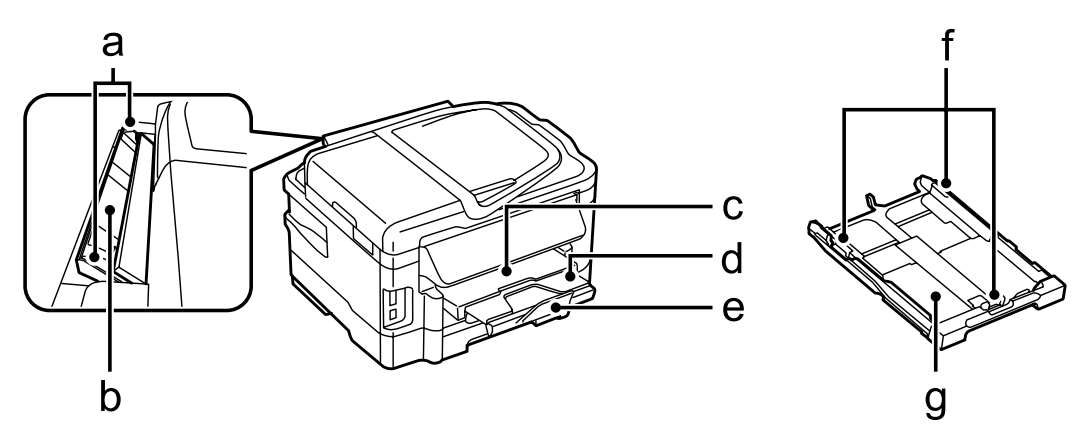

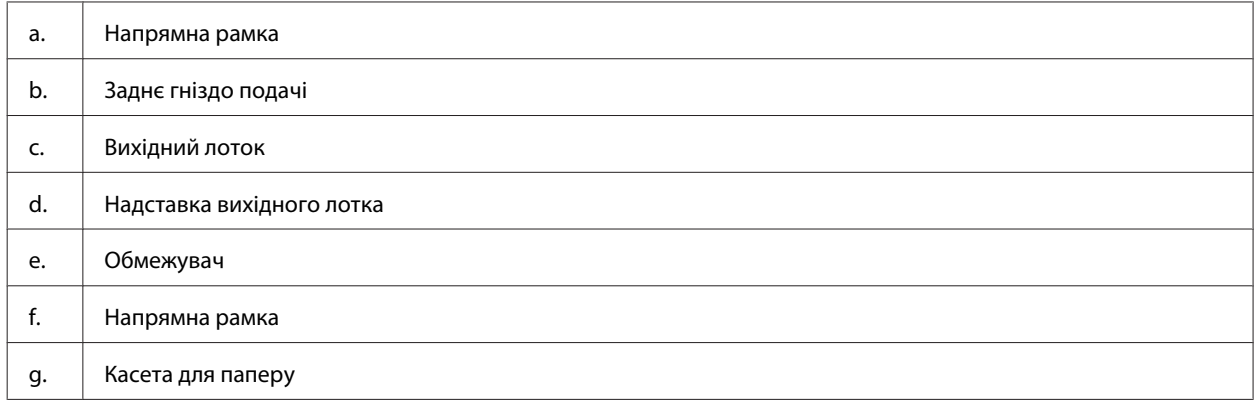

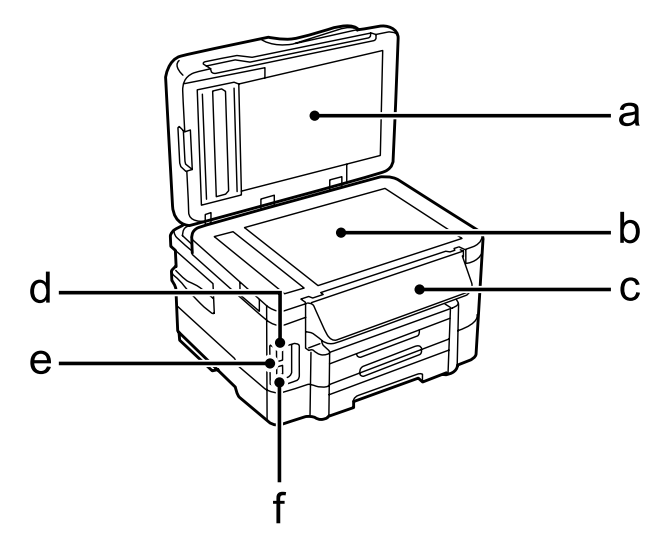

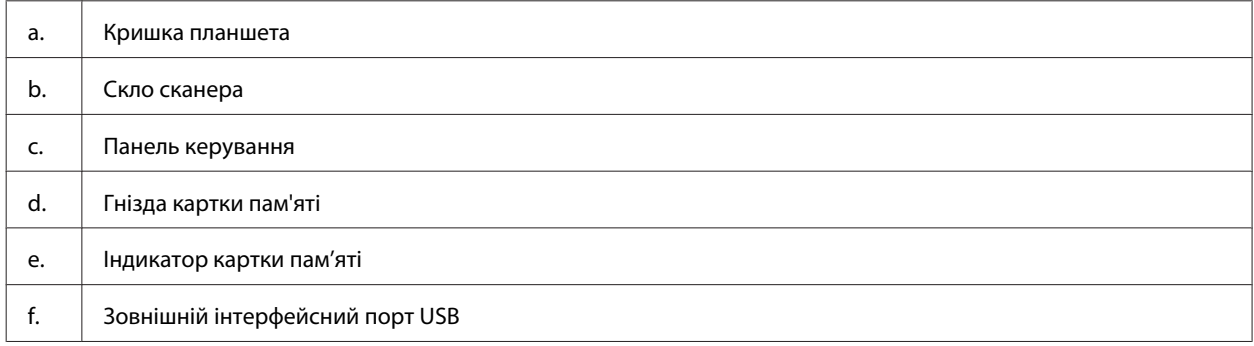

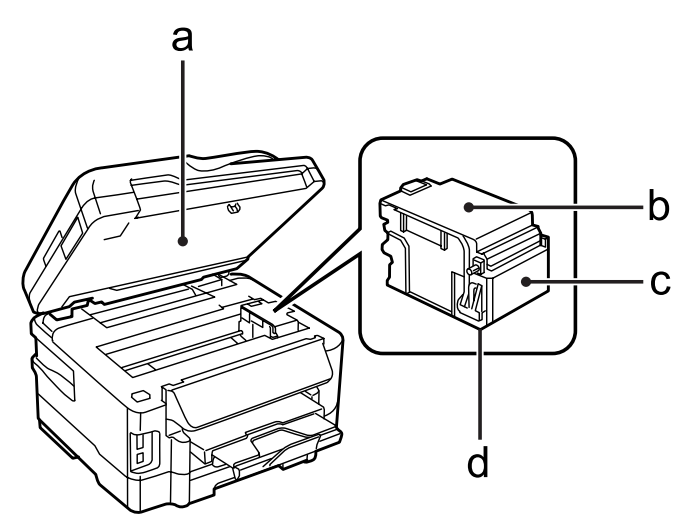

<span id="page-16-0"></span>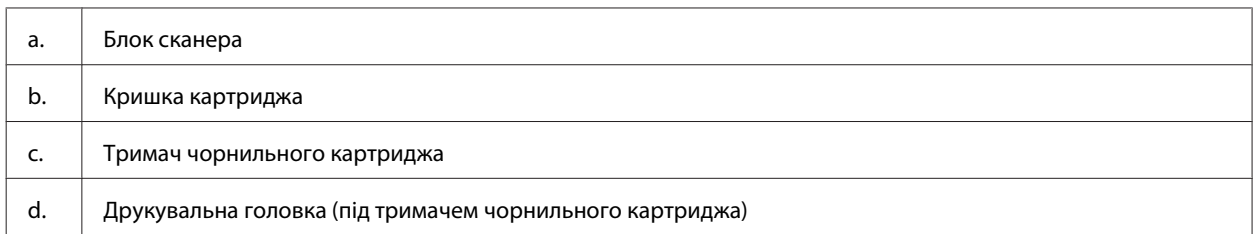

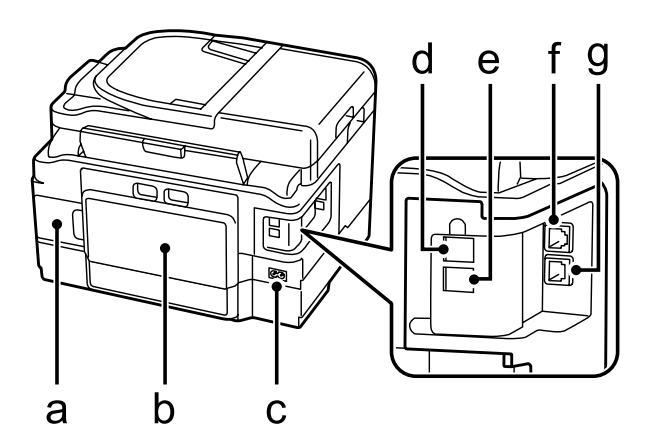

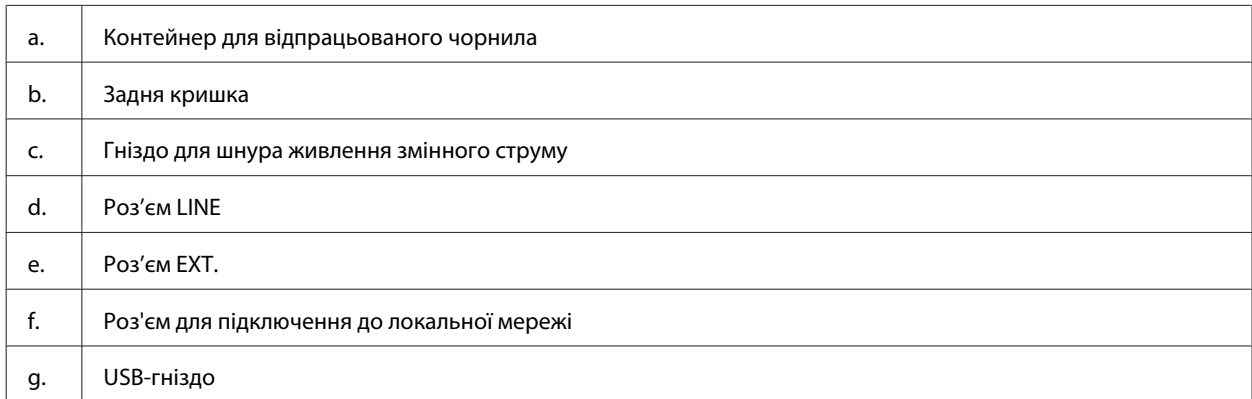

# **Опис панелі керування**

#### *Примітка.*

- ❏ *Зовнішній вигляд панелі керування може відрізнятися в залежності від країни продажу.*
- ❏ *Хоча зовнішній вигляд панелі керування та те, що буде відображатися на РК-екрані, наприклад, назви меню та параметрів, можуть відрізнятися від вашого фактичного пристрою, спосіб їх використання буде однаковим.*

### **Опис приладу**

<span id="page-17-0"></span>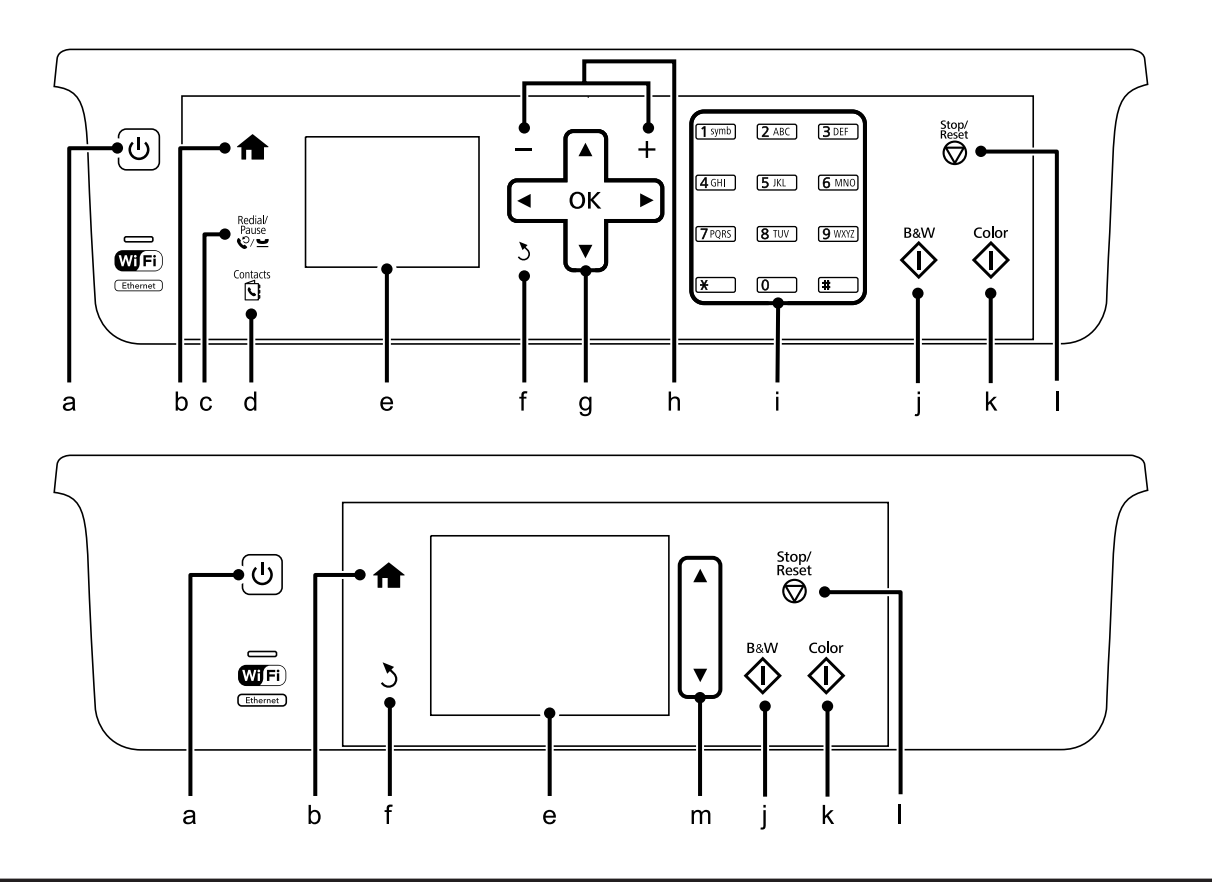

# **Кнопки й екран**

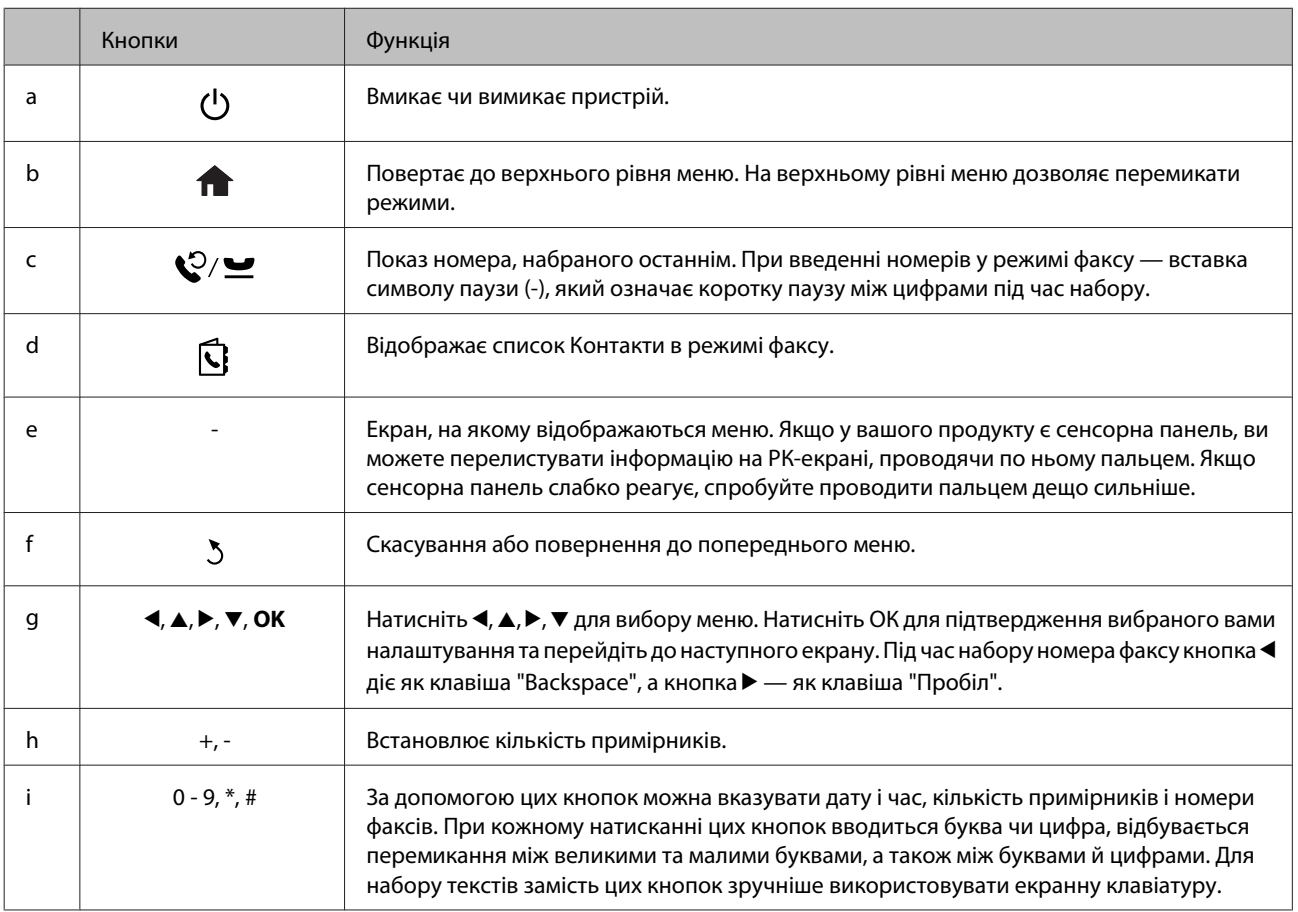

<span id="page-18-0"></span>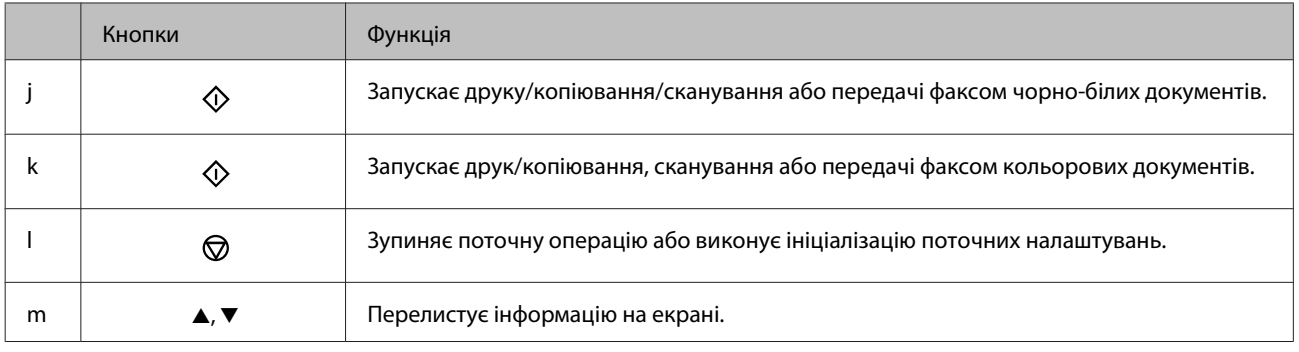

# **Індикатори**

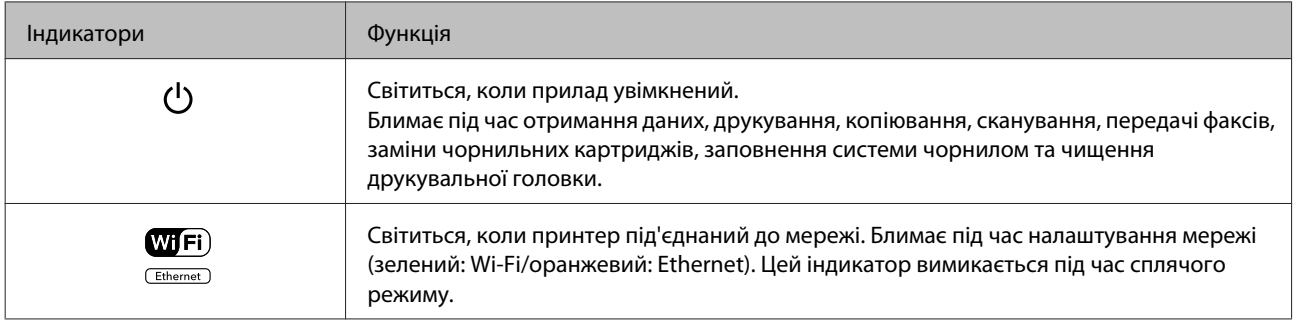

### *Примітка.*

*Для отримання додаткової інформації щодо піктограм на РК-екрані дивіться Допомога на панелі керування.*

# <span id="page-19-0"></span>**Загальна інформація щодо використання, завантаження та зберігання носіїв інформації**

Хороших результатів можна досягнути з переважною більшістю типів простого паперу. Однак для отримання відбитків найкращої якості рекомендується використовувати крейдований папір, який вбирає менше чорнила.

Компанія Epson випускає особливий папір, розроблений спеціально для чорнил, які використовуються в струменевих пристроях Epson, і рекомендує застосовувати цей папір для забезпечення високої якості друку.

Завантажуючи спеціальний папір, який розповсюджується компанією Epson, ознайомтеся з інструкціями на вкладених у пачку аркушах, і майте на увазі наведені нижче положення.

#### *Примітка.*

- ❏ *Завантажте папір у касету для паперу боком, призначеним для друку, вниз. Ця сторона за звичай біліша або гладкіша. Докладнішу інформацію див. на аркушах з інструкціями, які містяться в пачці. На папері деяких типів для полегшення орієнтації аркушів під час їхнього завантаження обтинаються кути.*
- ❏ *Якщо аркуші зігнуті, вирівняйте їх перед завантаженням або обережно вигніть у протилежному напрямку. Відбитки на деформованому папері можуть вийти розмазаними.*

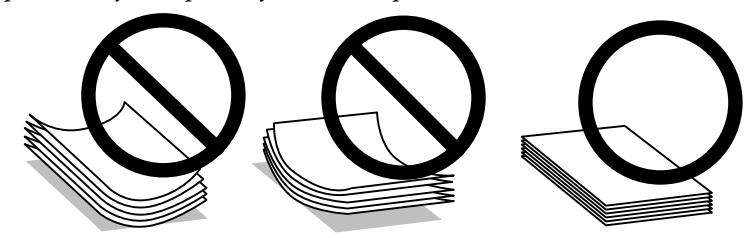

# **Зберігання паперу**

Одразу після завершення друку поверніть невикористаний папір у вихідну упаковку. Відбитки на спеціальних носіях рекомендується зберігати у пластикових пакетах. Чистий папір і відбитки слід зберігати у сухому місці подалі від джерел тепла і прямих сонячних променів.

# **Вибір паперу**

В наступній таблиці наведено типи паперу, що підтримується. Ресурс завантаження, джерело паперу та доступність друку без полів можуть відрізнятися в залежності від паперу, як вказано нижче.

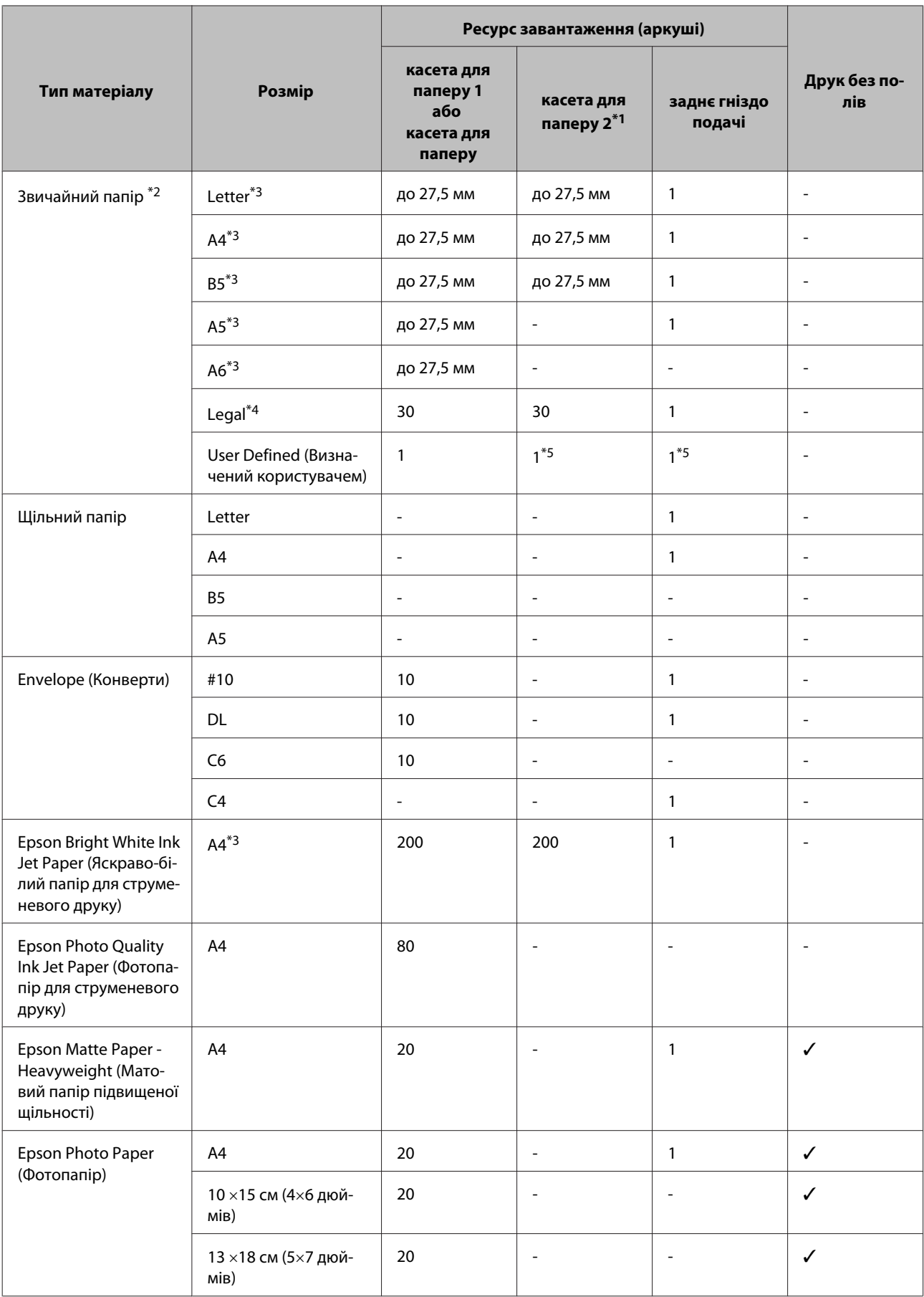

<span id="page-21-0"></span>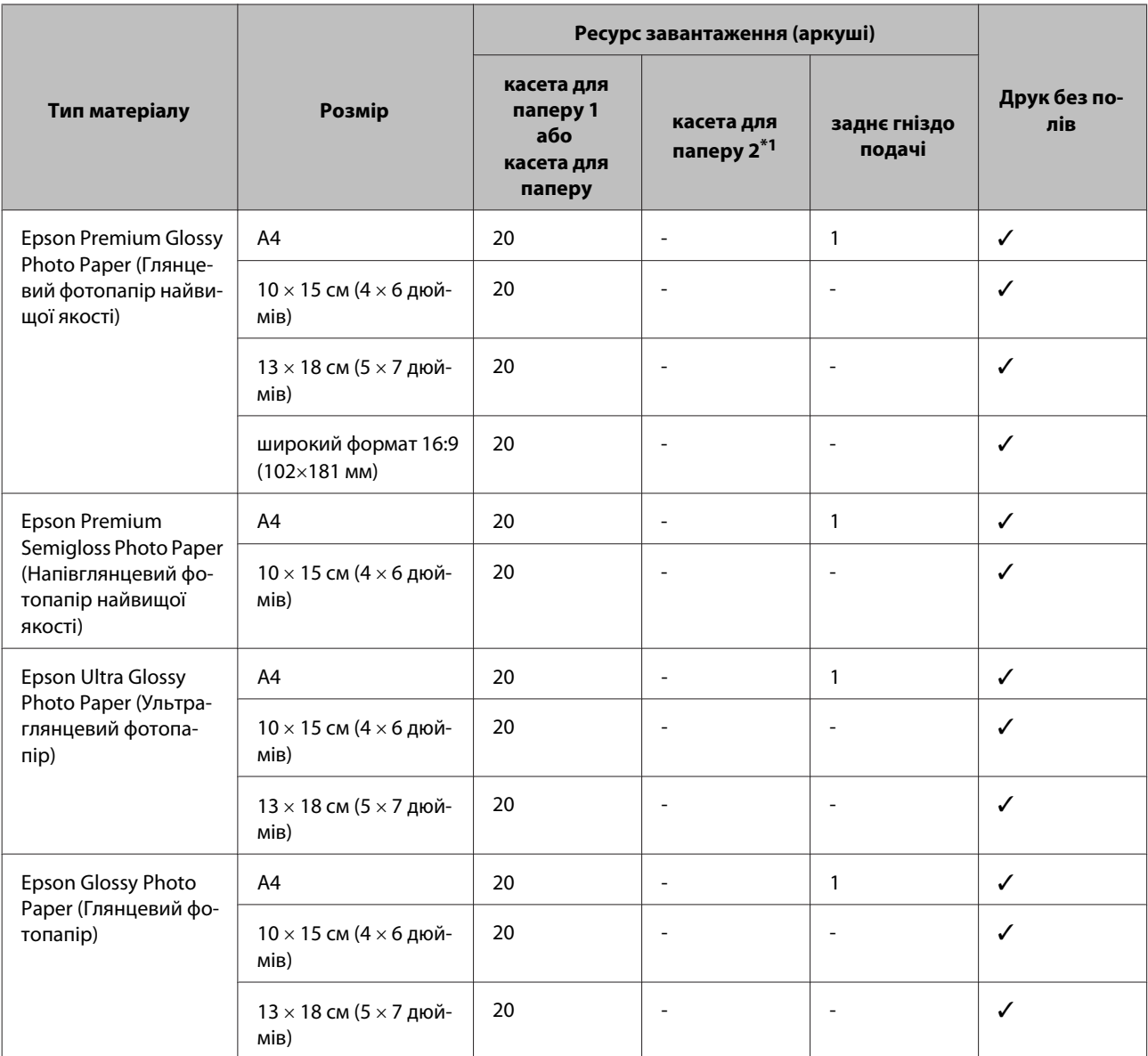

\*1 Ця касета може бути недоступною залежно від пристрою.

\*2 Папір вагою від 64 г/м² (17 фунт) до 90 г/м² (24 фунтів).

\*3 Ресурс завантаження для 2-стороннього друку вручну – 30 аркушів.

\*4 Для ручного двостороннього друку норма завантаження становить 1 аркуш.

\*5 Доступність залежить від розміру паперу.

#### *Примітка.*

*Наявність паперу залежить від місця розташування.*

# **Настройки типу паперу на РК-екрані**

Пристрій автоматично прилаштовується до типу паперу, вибраного в параметрах друку. Саме тому настройки типу паперу є такими важливими. Вони дають змогу передати пристрою інформацію про тип паперу, який використовується, і налаштувати інтенсивність витрати чорнил. У таблиці нижче наведено перелік параметрів, які слід вибрати для паперу.

<span id="page-22-0"></span>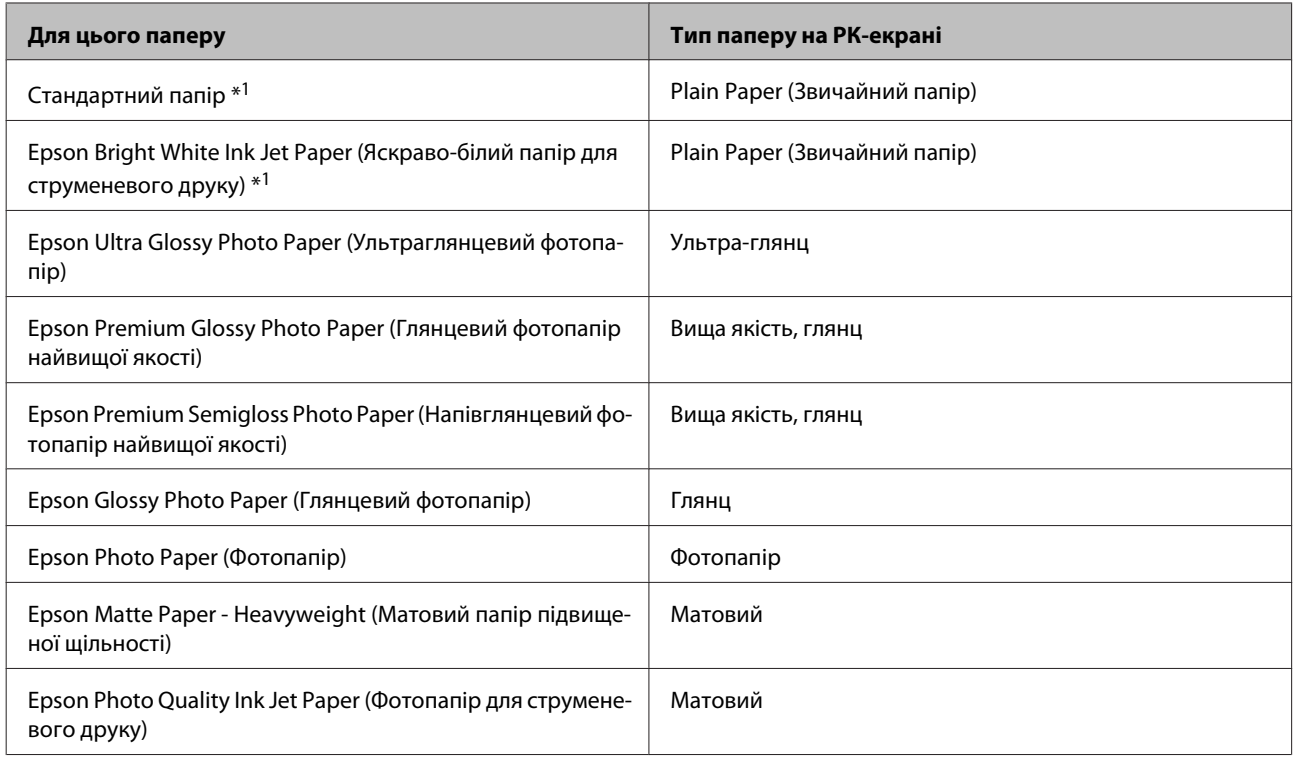

\*1 з цим папером ви можете виконувати 2-стороннього друку.

# **Налаштування типу паперу з драйвера принтера**

Пристрій автоматично прилаштовується до типу паперу, вибраного в параметрах друку. Саме тому настройки типу паперу є такими важливими. Вони дають змогу передати пристрою інформацію про тип паперу, який використовується, і налаштувати інтенсивність витрати чорнил. У таблиці нижче наведено перелік параметрів, які слід вибрати для паперу.

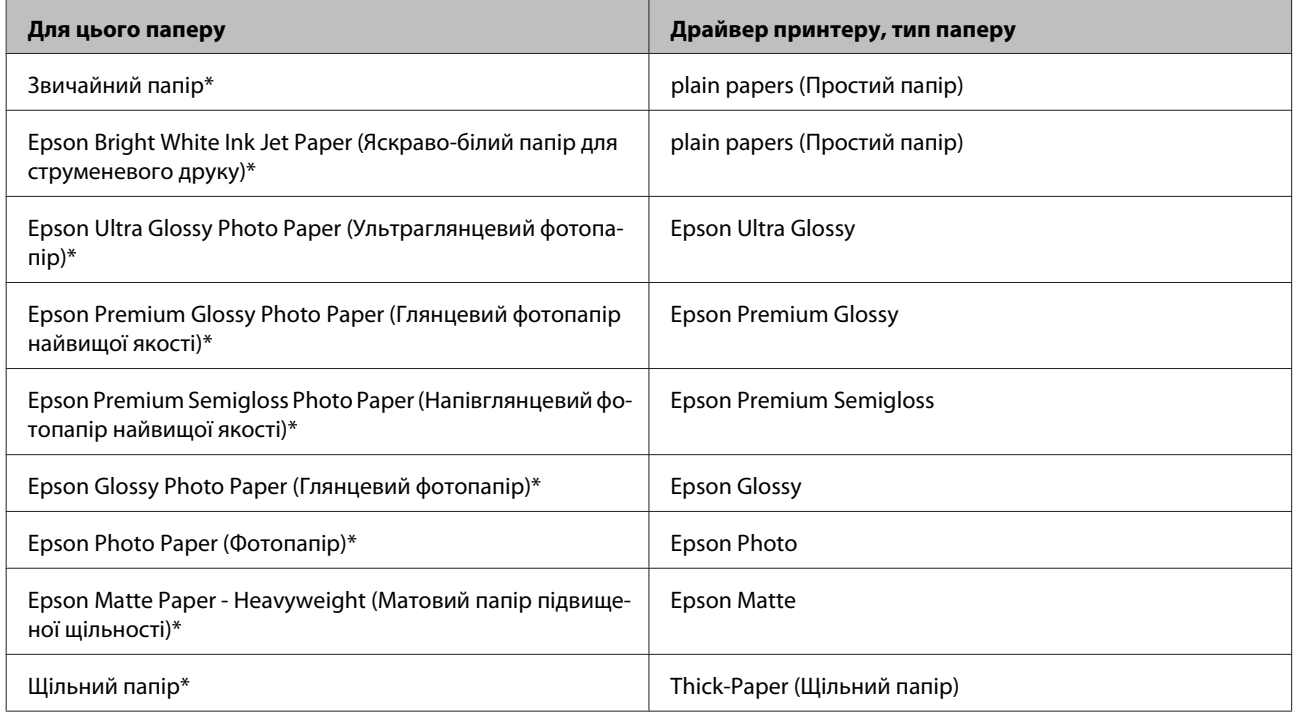

<span id="page-23-0"></span>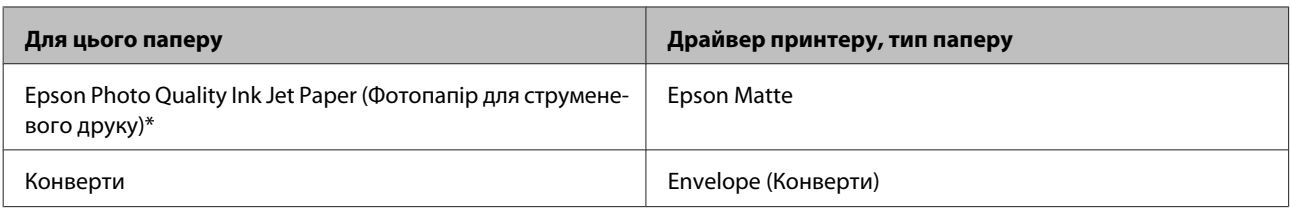

\* Ці типи паперу сумісні з функціями Exif Print і PRINT Image Matching. Для отримання докладнішої інформації див. документацію, що входить до комплекту постачання цифрової фотокамери, сумісної з функціями Exif Print чи PRINT Image Matching.

### *Примітка.*

*Наявність особливих носіїв залежить від країни. Щодо останньої інформації про наявність носіїв інформації у вашій країні звертайтеся у відділ підтримки компанії Epson.*

& *[«Веб-сайт технічної підтримки» на сторінці 192](#page-191-0)*

# **Завантаження паперу до касети для паперу**

Завантажуйте папір, дотримуючись описаної нижче процедури.

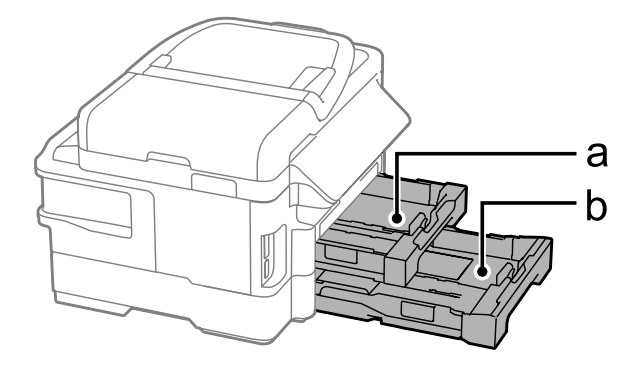

- a. Касета для паперу 1
- b. Касета для паперу 2\*

\* Доступність цієї частини залежить від моделі пристрою.

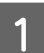

A Витягніть касету для паперу.

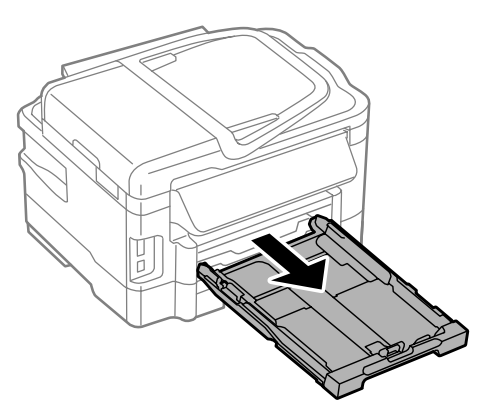

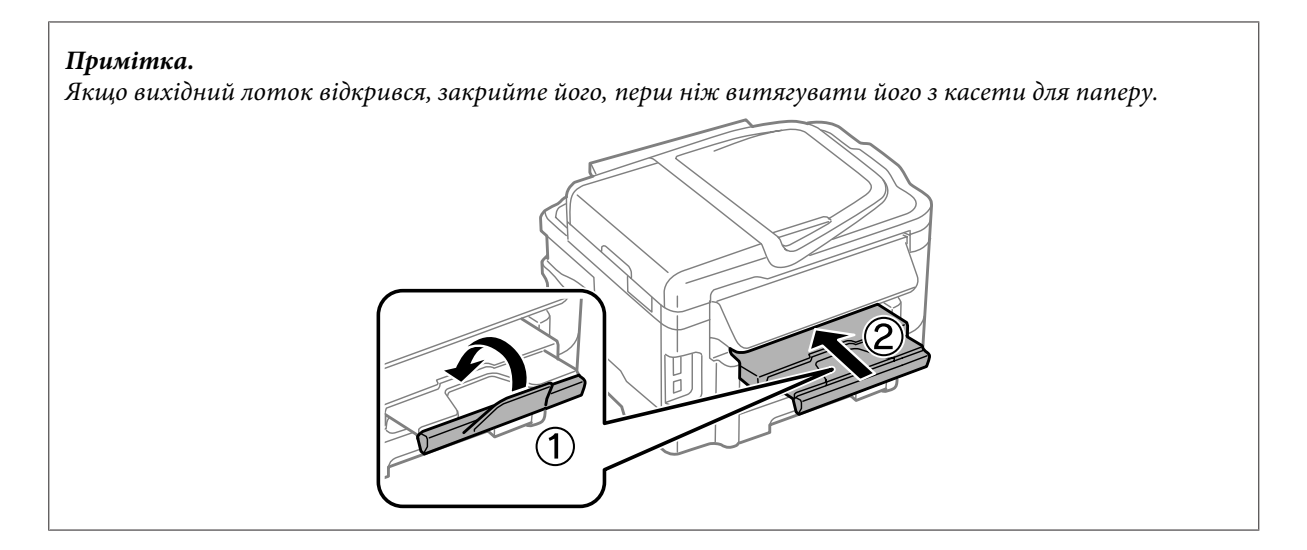

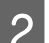

B Стуліть бічні напрямні та пересуньте їх до сторін касети для паперу.

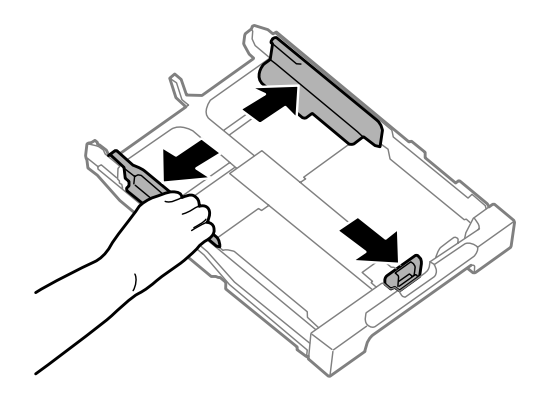

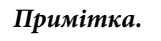

*Якщо використовується папір формату Legal, висуньте касету для паперу, як показано на малюнку.*

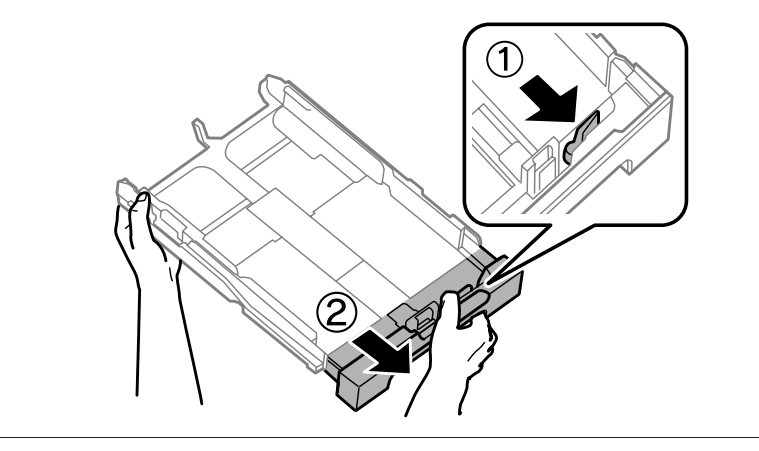

C Пересуньте бічну напрямну, щоб припасувати її до розміру використовуваного паперу.

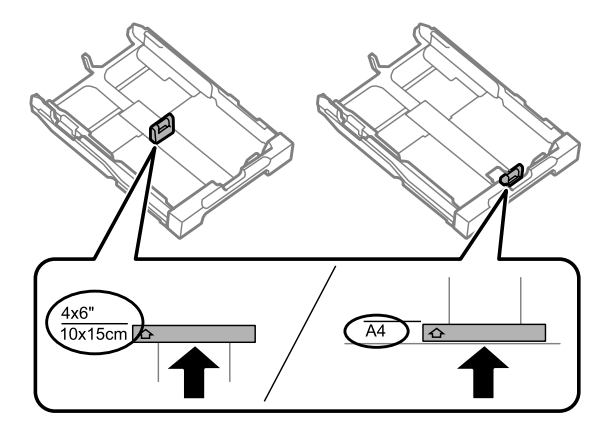

D Завантажте папір до бічної напрямної стороною для друку донизу й переконайтеся, що папір не видається за край касети.

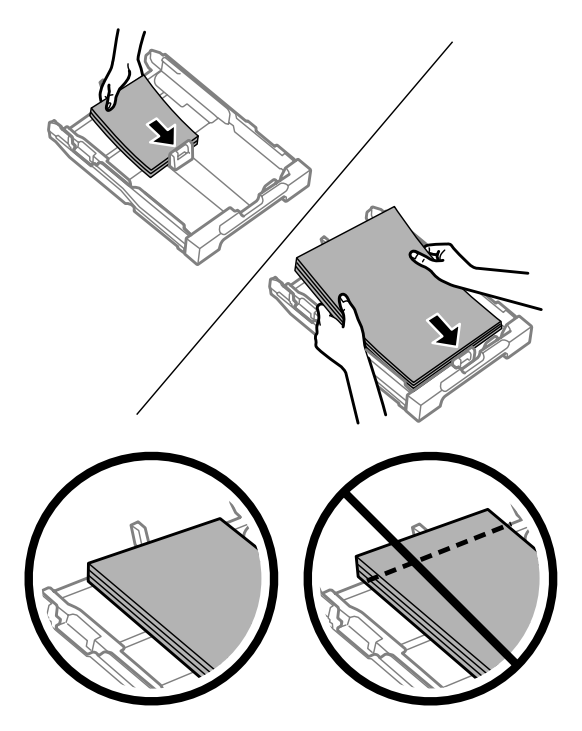

#### *Примітка.*

- ❏ *Касета для паперу 2 призначена лише для простого паперу формату B5 і більше.*
- ❏ *Перед завантаженням потрусіть папір і вирівняйте його краї.*

E Пересуньте бічні напрямні до країв паперу.

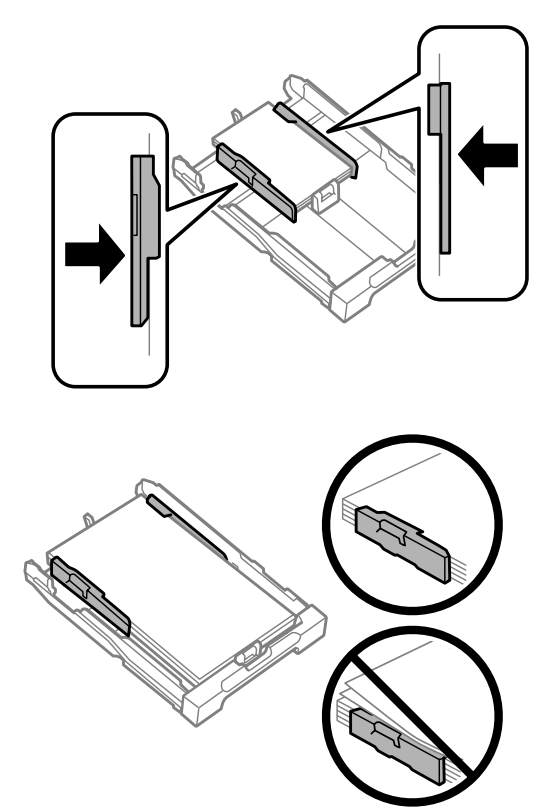

### *Примітка.*

Не слід завантажувати звичайний папір вище мітки зі стрілкою ▼ на внутрішній поверхні рамки. *У разі використання спеціальних носіїв Epson переконайтеся, що кількість аркушів менша за граничне значення, визначене для носія.*

& *[«Вибір паперу» на сторінці 20](#page-19-0)*

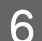

**6** Рівно тримаючи касету, повільно й обережно повторно встановіть її у пристрій.

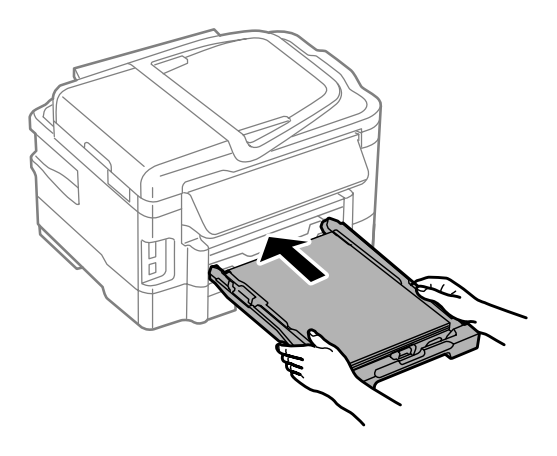

<span id="page-27-0"></span>G Витягніть вихідний лоток і підніміть обмежувач.

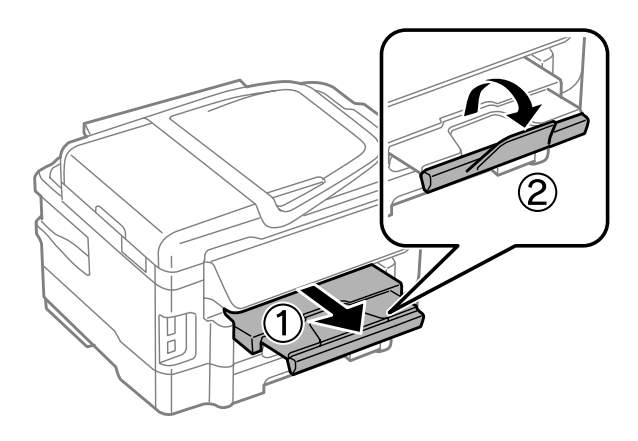

#### *Примітка.*

- ❏ *Якщо ви бажаєте виконувати друк на доступному на ринку папері, дивіться [«Завантаження паперу та](#page-30-0) [конвертів до заднього гнізда подачі» на сторінці 31.](#page-30-0)*
- ❏ *Перед приладом має бути достатньо місця, щоб аркуші могли вільно виходити після друкування.*
- ❏ *Під час роботи приладу виймати чи вставляти касети для паперу не можна.*

# **Завантаження конвертів до касети для паперу**

Завантажуйте конверти, дотримуючись описаної нижче процедури.

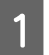

A Витягніть касету для паперу 1.

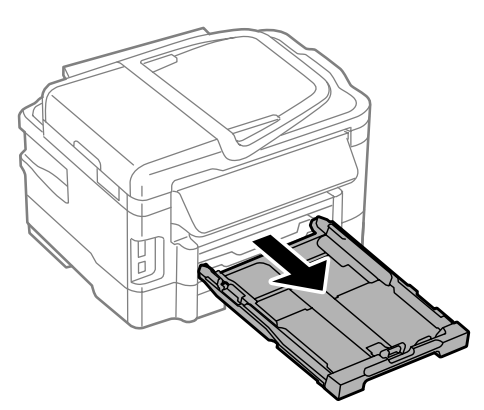

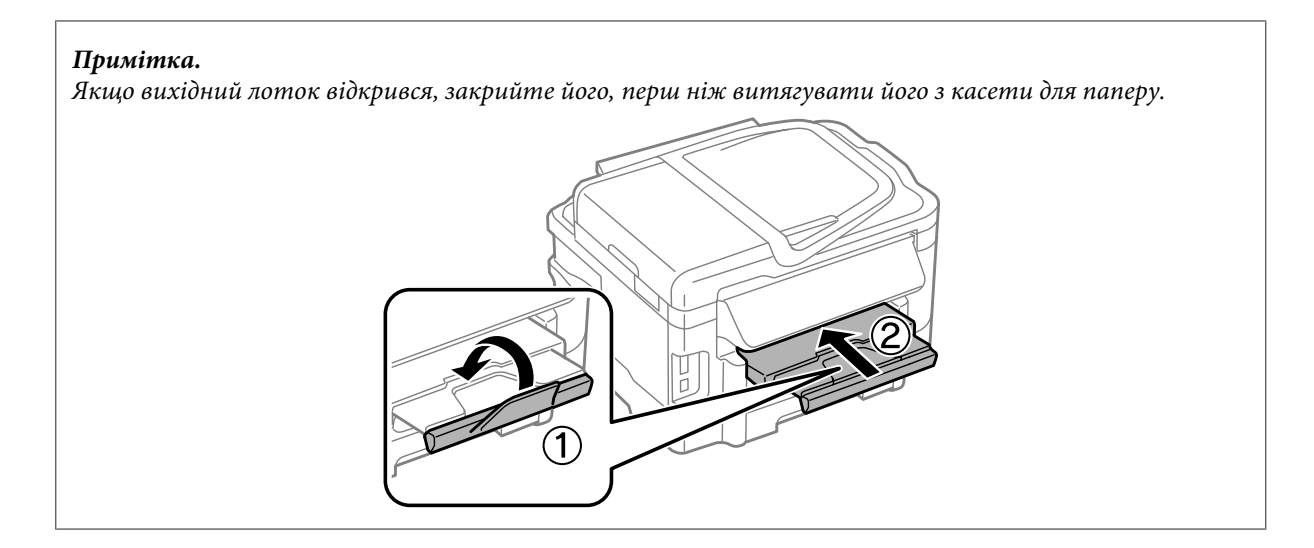

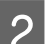

B Стуліть бічні напрямні та пересуньте їх до сторін касети для паперу.

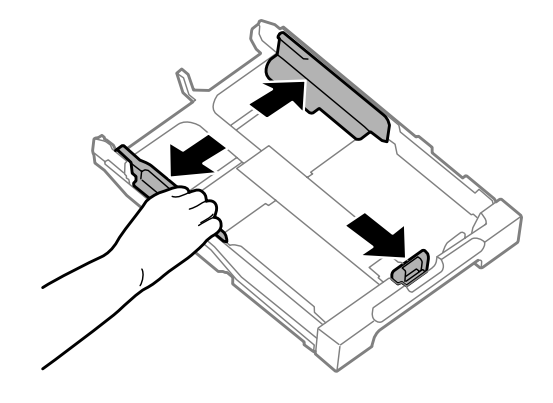

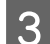

 ${\bf 3}$  Завантажте конверти вздовж так, щоб клапан був розташований догори та вправо.

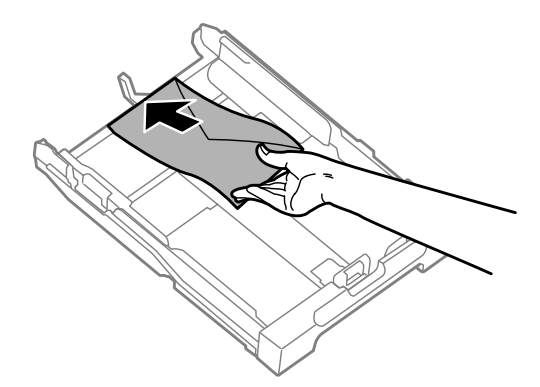

### *Примітка.*

*Упевніться, що кількість конвертів не перевищує межу.*

& *[«Вибір паперу» на сторінці 20](#page-19-0)*

D Пересуньте бічні напрямні до країв конвертів і переконайтеся, що конверти не видаються за край касети.

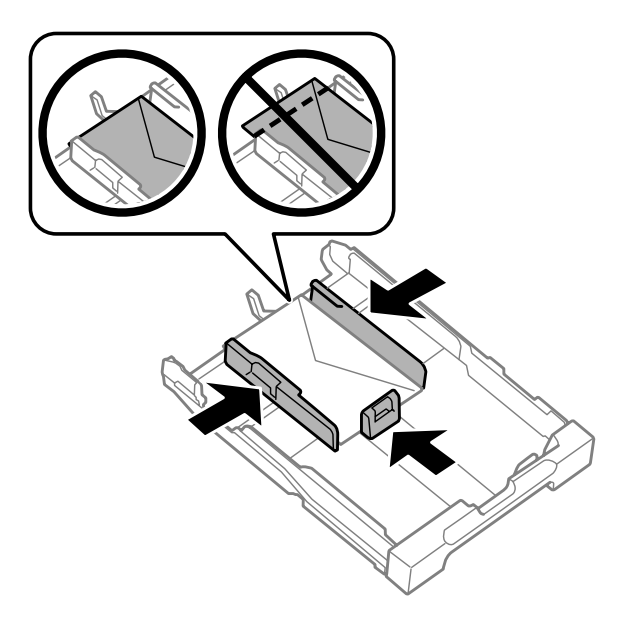

### *Примітка.*

*Навіть якщо ви не відчуєте клацання, зсуньте бічні напрямні до країв конвертів.*

E Рівно тримаючи касету, повільно й обережно повторно встановіть її у пристрій.

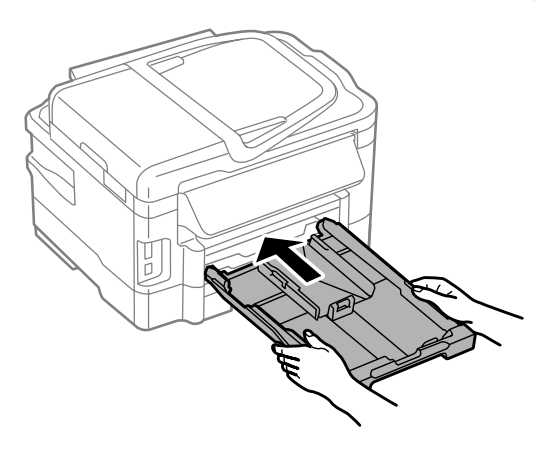

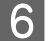

**Б Витягніть вихідний лоток і підніміть обмежувач.** 

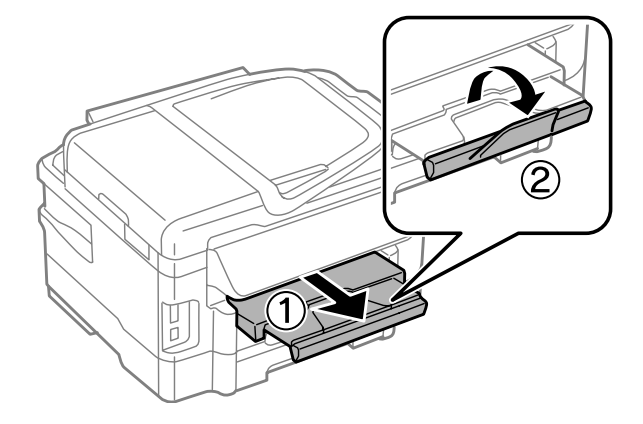

#### <span id="page-30-0"></span>*Примітка.*

- ❏ *Щільність конвертів та їх здатність згинатися бувають різними. Якщо загальна щільність стосу конвертів перевищує 10 мм, перед завантаженням притисніть конверти до пласкої поверхні. У разу погіршення якості друку на конвертах, завантажених стопкою, завантажуйте конверти по одному.*
- ❏ *Не користуйтеся закрученими або перегнутими конвертами.*
- ❏ *Перед завантаженням вирівняйте конверті і їхні клапани.*

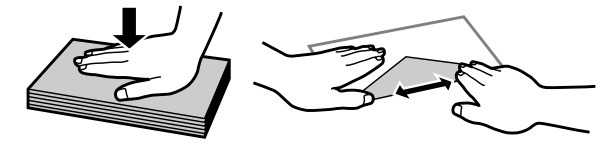

- ❏ *Перед завантаженням конвертів вирівнюйте їхні передні краї.*
- ❏ *Не використовуйте занадто тонкі конверти, тому що в процесі друку вони можуть закрутитися.*
- ❏ *Перед завантаженням конвертів вирівняйте їхні краї.*

# **Завантаження паперу та конвертів до заднього гнізда подачі**

#### *Примітка.*

*Друк із використанням заднього гнізда подачі паперу доступний лише у випадку друку із комп'ютера. Для копіювання та друку без комп'ютера завантажте папір до касети для паперу.*

Дотримуйтесь вказаних нижче кроків для завантаження паперу та конвертів до заднього гнізда подачі:

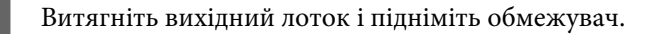

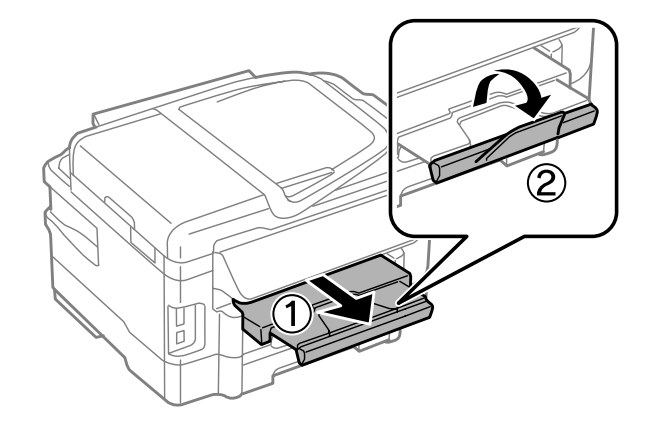

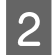

2 Відкрийте заднє гніздо подачі.

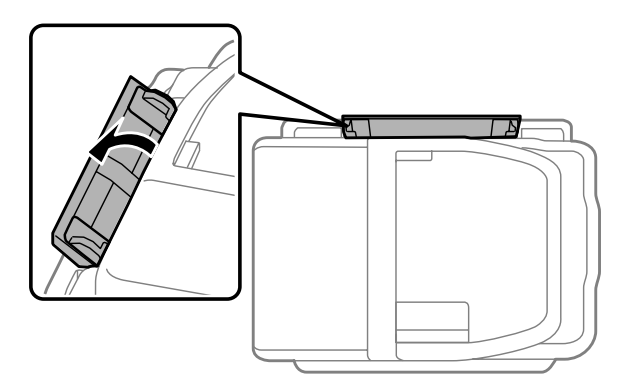

З Утримуючи лише один аркуш паперу боком для друку вгору в центрі заднього гнізда подачі пересувайте бічні напрямні, доки вони не будуть впритул до країв паперу.

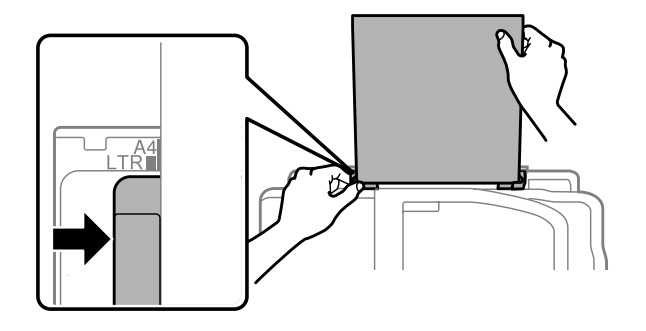

### *Примітка.*

*Той бік паперу, який призначений для друку, зазвичай виглядає білішим або блискучішим за інший.*

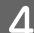

D Вставте папір до заднього гнізда подачі. Папір подається автоматично.

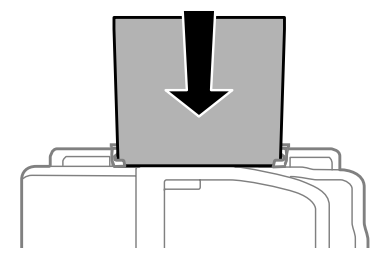

<span id="page-32-0"></span>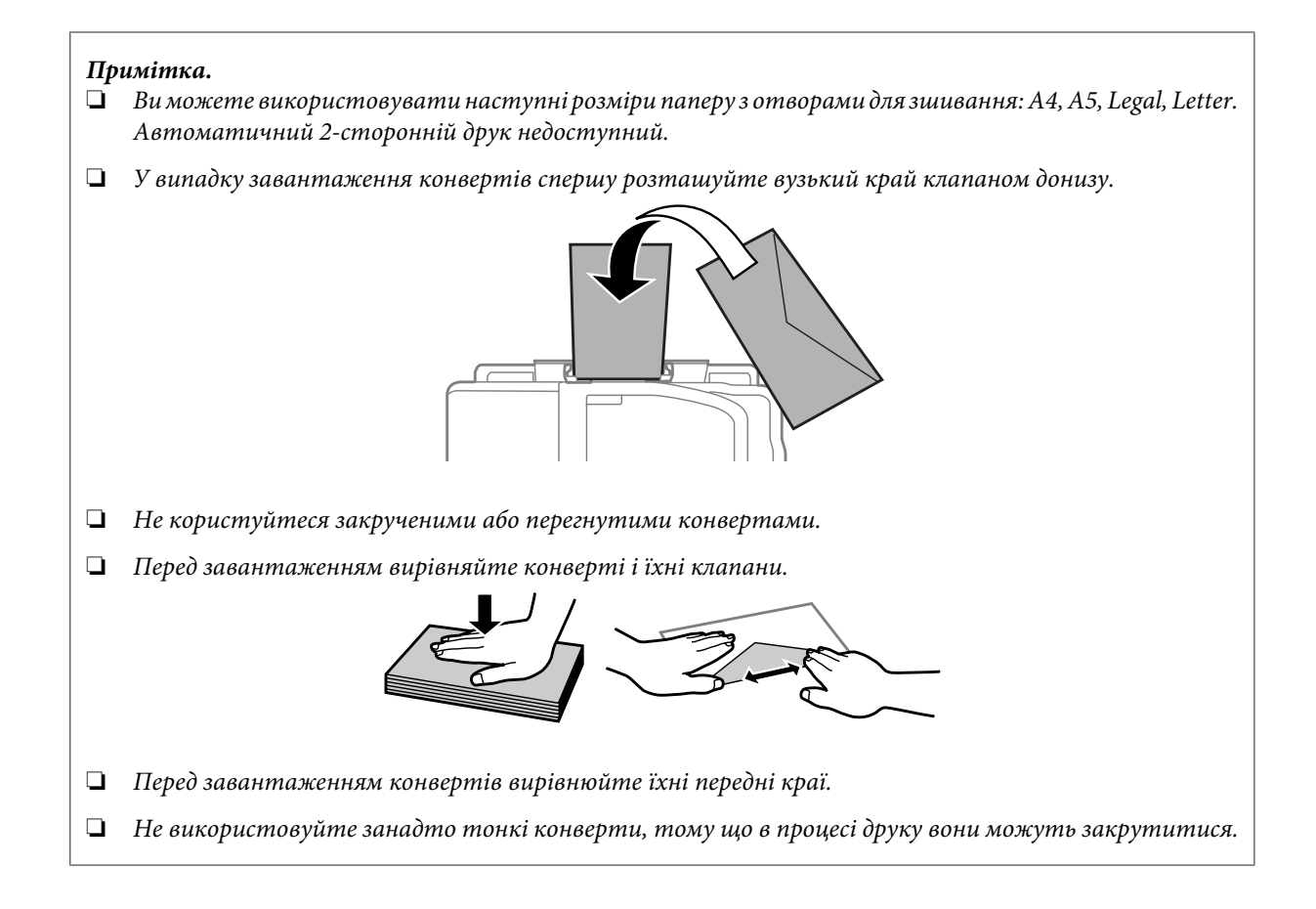

# **Розміщення оригіналів**

# **Пристрій автоматичної подачі документів (пристрій АПД)**

Ви можете завантажувати оригінали своїх документів до пристрою автоматичної подачі документів (АПД) для швидкого копіювання, сканування або відправки факсом декількох сторінок. АПД може сканувати обидва боки ваших документів. Для цього виберіть цей параметр в меню налаштувань копіювання. Ви можете використовувати наступні оригінали в АПД.

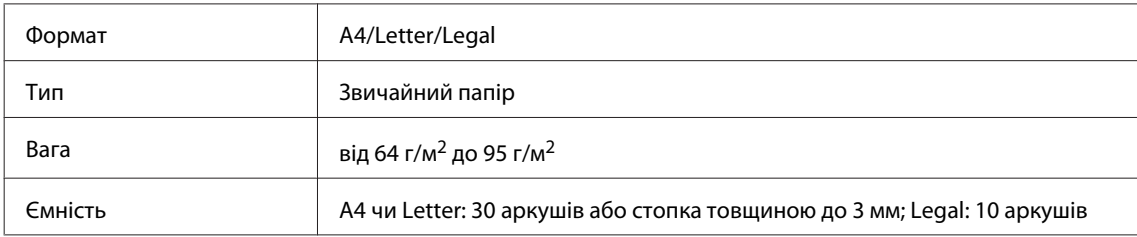

При скануванні за допомогою пристрою АПД двосторонніх документів формат Legal використовувати не можна.

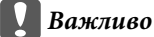

*Перелік документів, які не слід розміщувати в пристрої АПД, бо це може призвести до їх зминання. Такі документи слід розміщувати на склі сканера.*

- ❏ *Документи, скріплені скобками, скріпками тощо.*
- ❏ *Документи, до яких прикріплені стрічки або інші папери.*
- ❏ *Фотографії, плівки для проекторів, термочутливий папір.*
- ❏ *Порвані або зібгані папери, або папери з дірками чи отворами.*

A Вирівняйте краї аркушів, постукавши стопкою по рівній поверхні.

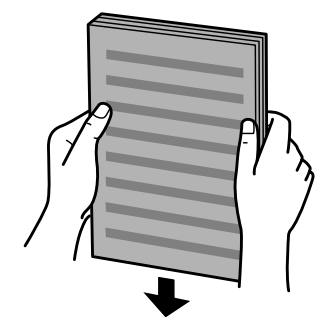

 $\,$ Розсуньте бічні напрямні пристрою автоматичної подачі документів.

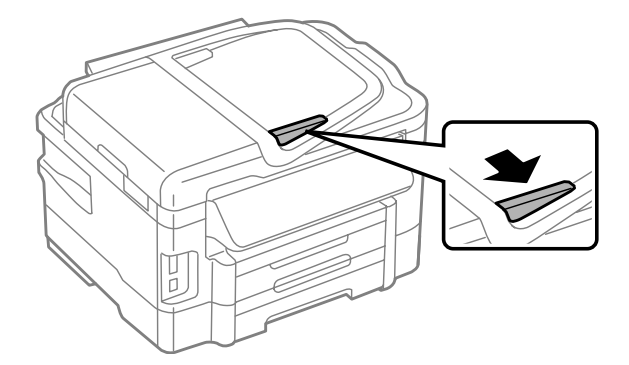

C Вставте оригінали в пристрій АПД вузьким краєм вперед і лицьовою стороною вгору.

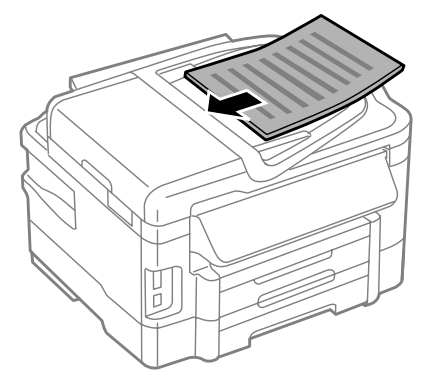

Присуньте бічні напрямні впритул до країв документів.

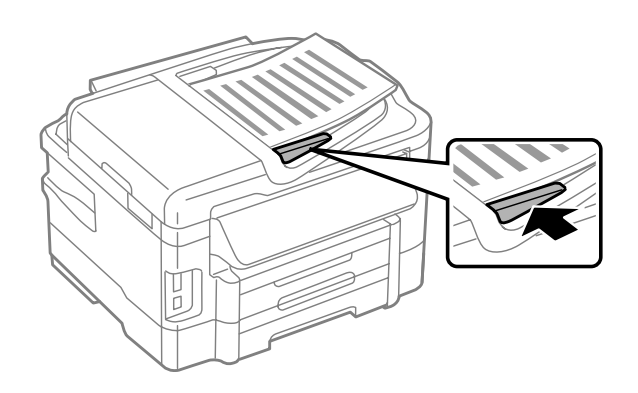

### *Примітка.*

❏ *В разі використання макету 2-up Copy (2/стор.) розташуйте оригінал документа, як показано на малюнку. Упевніться, що орієнтація оригінала відповідає налаштуванням Положення.*

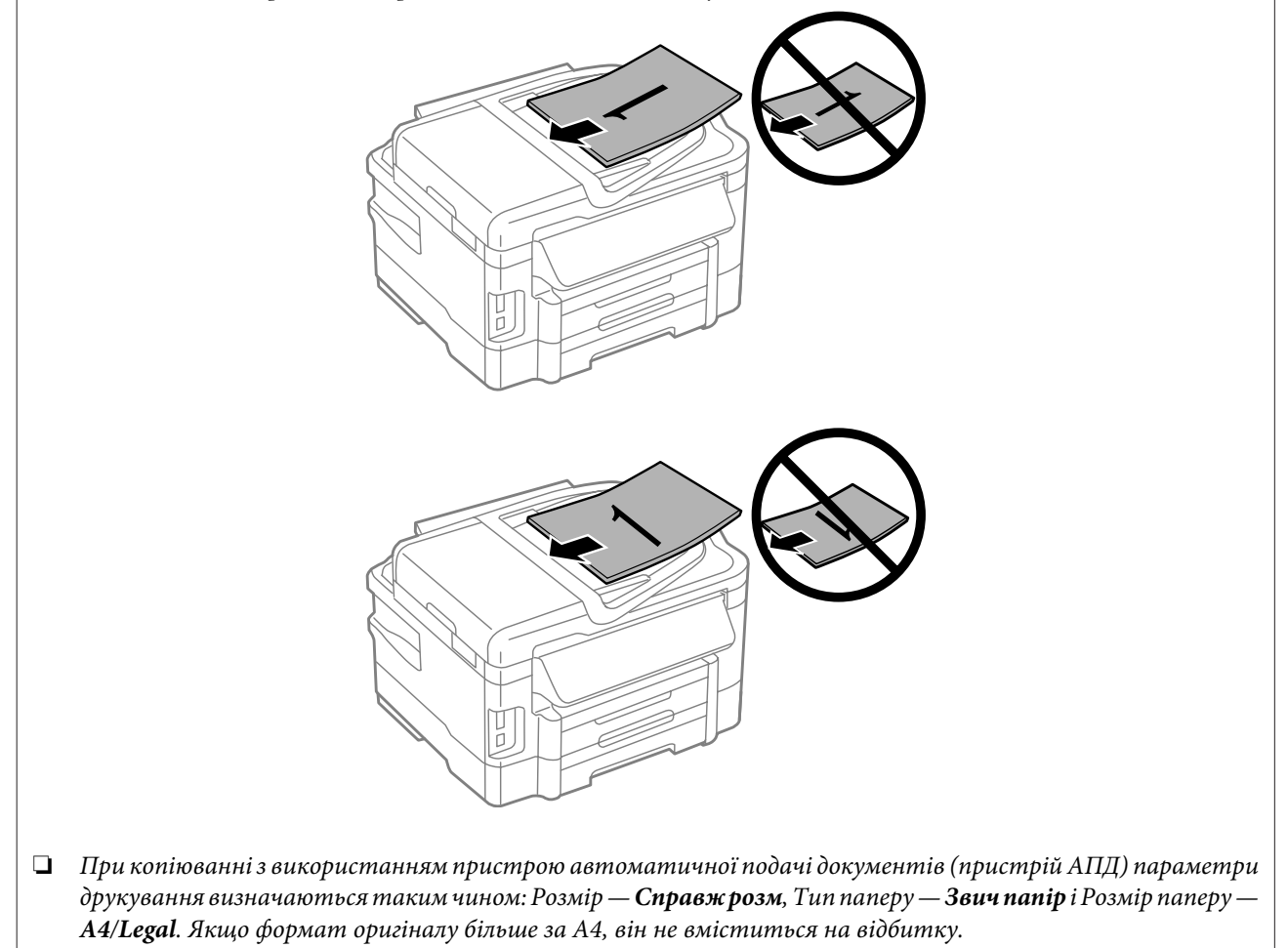

### <span id="page-35-0"></span>**Скло сканера**

A Відкрийте кришку планшета і покладіть оригінал документа на скло сканера лицьовою стороною вниз.

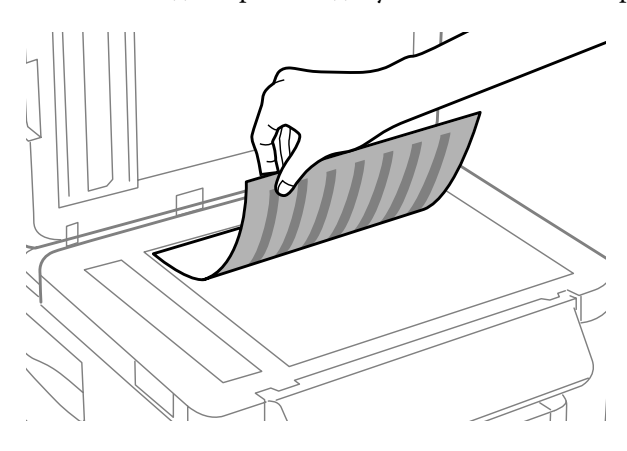

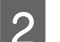

Зсуньте оригінал у куток.

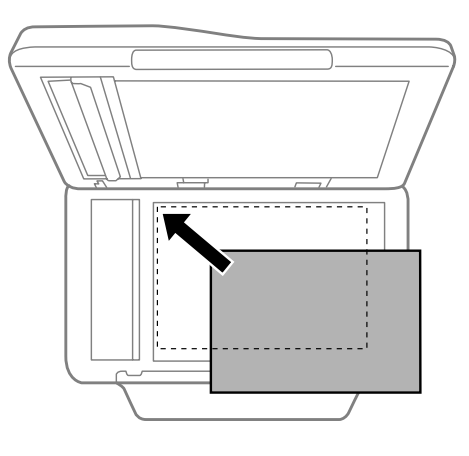

### *Примітка.*

*Детальні відомості про вирішення проблем, пов'язаних з областю чи напрямом сканування, які можуть виникати під час роботи з програмою EPSON Scan, див. у таких розділах:*

- & *[«Не скануються краї документа» на сторінці 176](#page-175-0)*
- & *[«Декілька документів скануються в один файл» на сторінці 176](#page-175-0)*

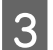

З Обережно закрийте кришку.

#### *Примітка.*

*В разі одночасного завантаження документів у пристрій автоматичної подачі (пристрій АПД) і на скло сканера, перевага надається документу у пристрої автоматичної подачі документів.*

# **Вставлення картки пам'яті**

Ви можете друкувати фото, що зберігаються на картці пам'яті, або зберігати відскановані дані на картку пам'яті. Підтримуються наступні картки пам'яті.
#### **Використання паперу та носіїв інформації**

SD, miniSD, microSD, SDHC, miniSDHC, microSDHC, SDXC, microSDXC, MultiMediaCard, MMCplus, MMCmobile, MMCmicro, Memory Stick Duo, Memory Stick PRO Duo, Memory Stick PRO-HG Duo, Memory Stick Micro, MagicGate Memory Stick Duo

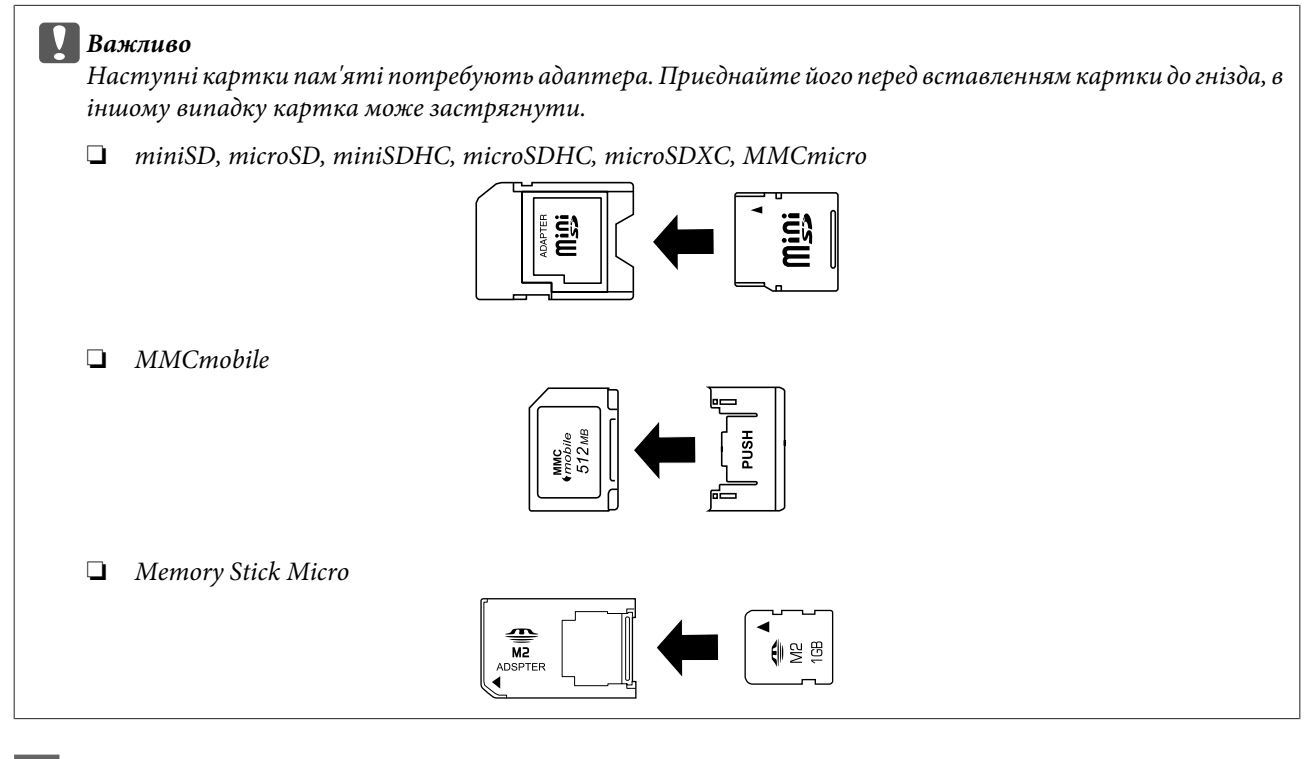

За раз може бути вставлена лише одна картка.

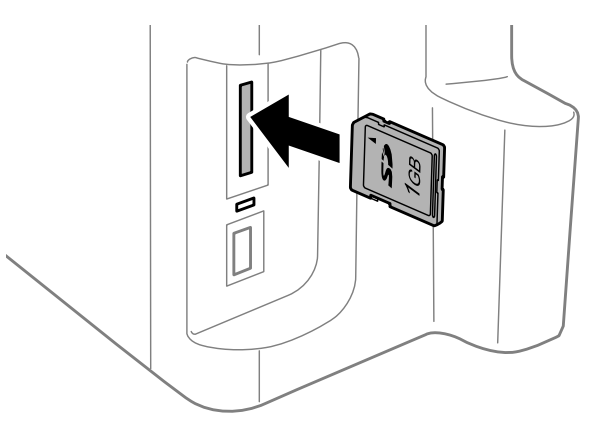

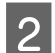

З Упевніться, що індикатор світиться безперервно.

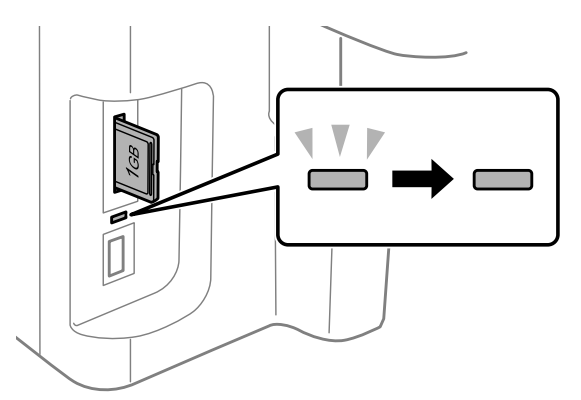

#### **Використання паперу та носіїв інформації**

### $=$  увімкнено,  $\overset{\text{IV}}{=}$  = блимання

#### c*Важливо*

- ❏ *Не намагайтеся прикладати силу при вставленні картки до гнізда. Не потрібно вставляти її повністю.*
- ❏ *Не вилучайте картку пам'яті, коли блимає індикатор. Дані на картці пам'яті можуть бути втрачені.*

#### *Примітка.*

- ❏ *Якщо на вашій картці пам'яті буде більше 999 зображень, вони будуть автоматично розподілені на групи, і буде відображатися екран вибору групи. Виберіть групу, що містить зображення, яке ви бажаєте надрукувати. Зображення розподілені за датою їх створення.*
- ❏ *Для вибору іншої групи для серії WF-3520/WF-3530 вилучіть та повторно вставте картку пам'яті, а потім виберіть групу.*
- ❏ *Для вибору іншої групи для серії WF-3540 виберіть Більше функцій > Друк фото > Select Location > Вибрати папку або Вибрати групу.*

# **Копіювання**

# **Копіювання документів**

### **Основні способи копіювання**

Дотримуйтесь зазначених нижче кроків для копіювання документів. Для пристроїв з двома касетами для паперу, якщо ви бажаєте копіювати велику кількість документів однією партією, завантажте звичайний папір A4/Legal до обох касет та встановіть **Джерело паперу** на **Касета 1> Касета 2** під час кроку 7.

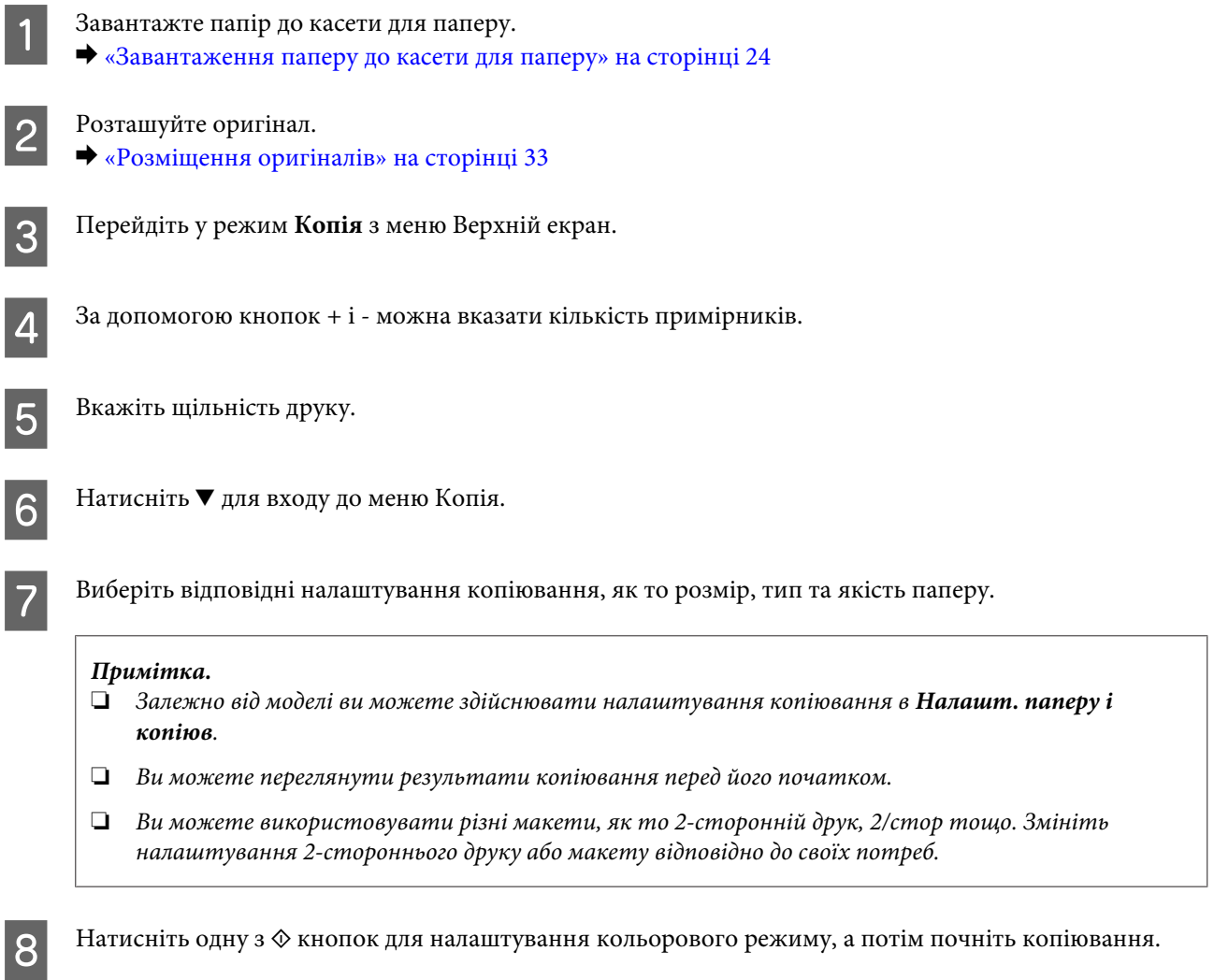

### **Двостороннє копіювання**

Функція двостороннього копіювання дає змог створювати двосторонні й односторонні копії двосторонніх й односторонніх документів. Вказівки щодо виконання двостороннього копіювання наведено нижче.

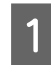

Завантажте папір до касети. & [«Завантаження паперу до касети для паперу» на сторінці 24](#page-23-0)

#### **Копіювання**

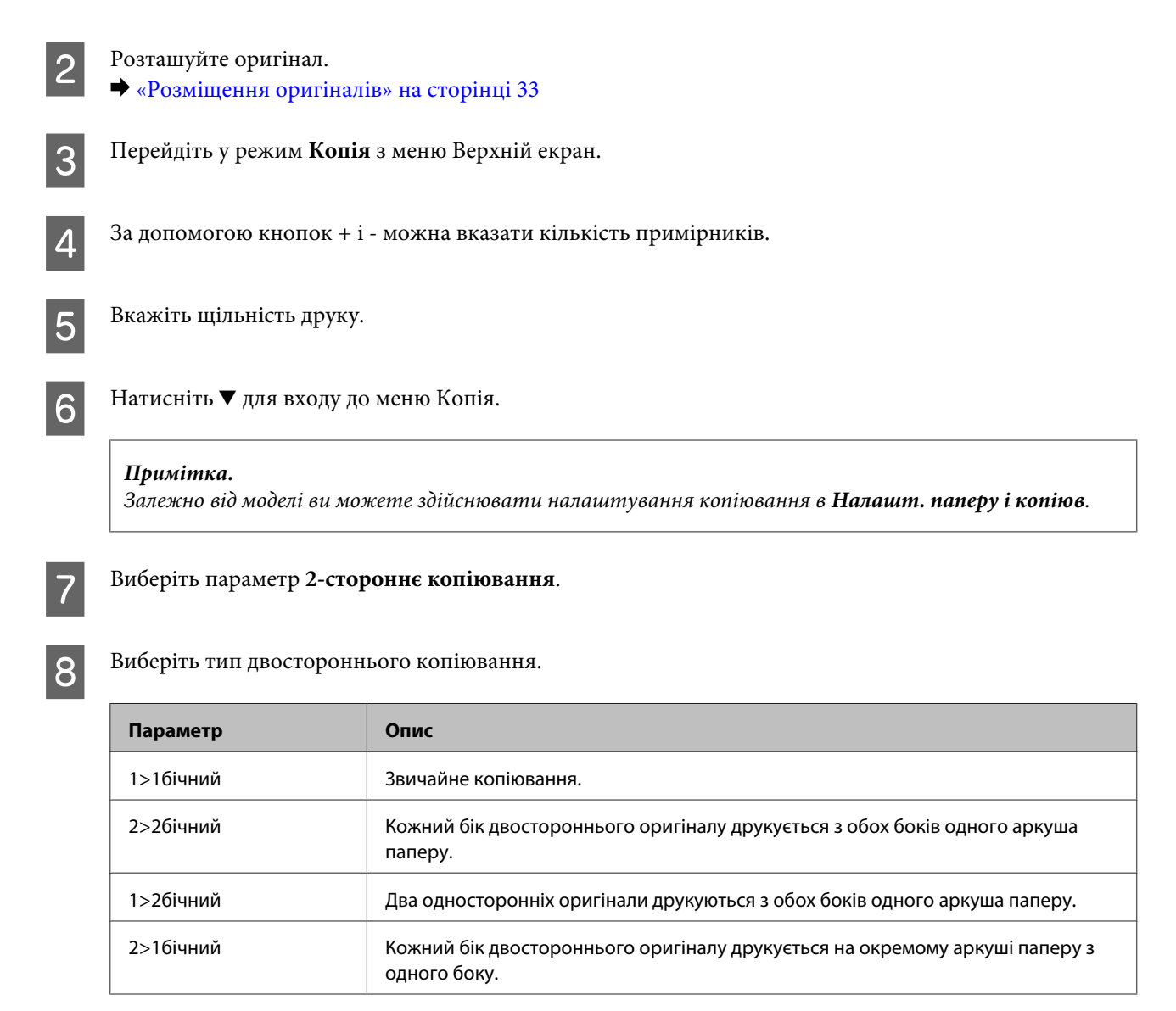

### I Виберіть відповідні значення параметрів **Положення**, **Напрямок згину** і **Поле згину**.

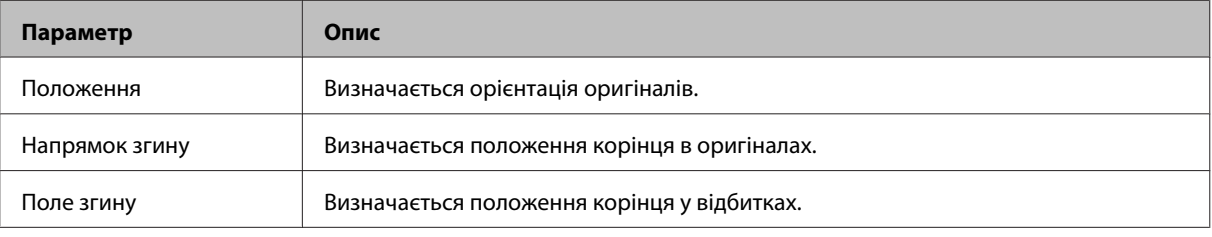

### *Примітка.*

*Залежно від налаштувань для 2-стороннє копіювання та Макет ці меню можуть бути недоступними.*

10 Натисніть одну з  $\Diamond$  кнопок для налаштування кольорового режиму, а потім почніть копіювання.

### **Копіювання з розкладанням**

Функція копіювання з розкладанням дає змогу друкувати декілька копій багатосторінкових документів і комплектувати окремі копії. Вказівки щодо виконання копіювання з розкладанням наведено нижче.

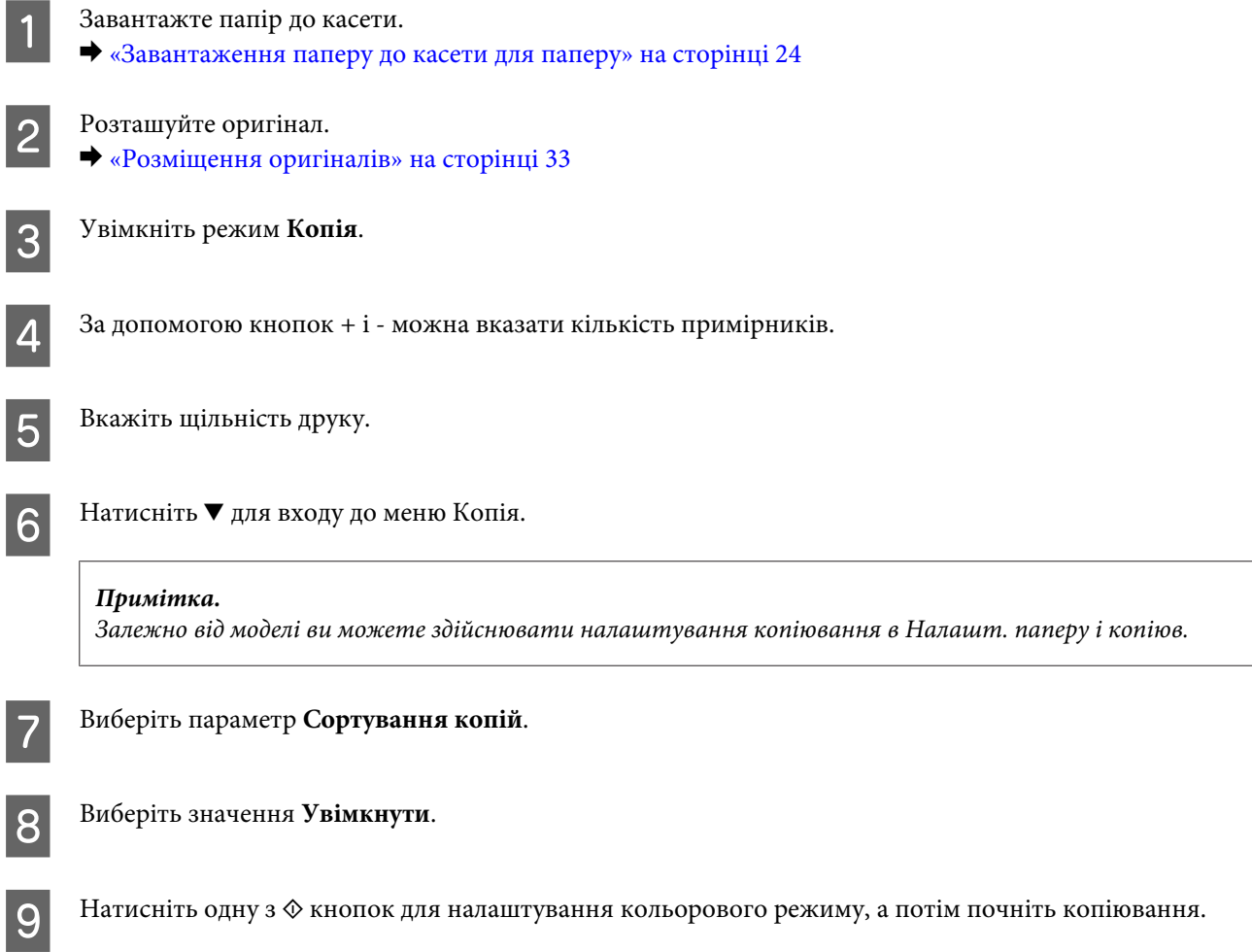

### **Копіювання з макетуванням**

Функція копіювання з макетуванням дає змогу друкувати на одному аркуші по дві копії односторонніх документів.

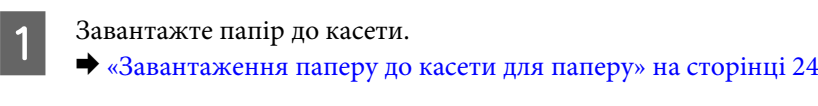

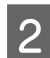

2 Розташуйте оригінал. & [«Розміщення оригіналів» на сторінці 33](#page-32-0)

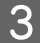

**[3]** Перейдіть у режим Копія з меню Верхній екран.

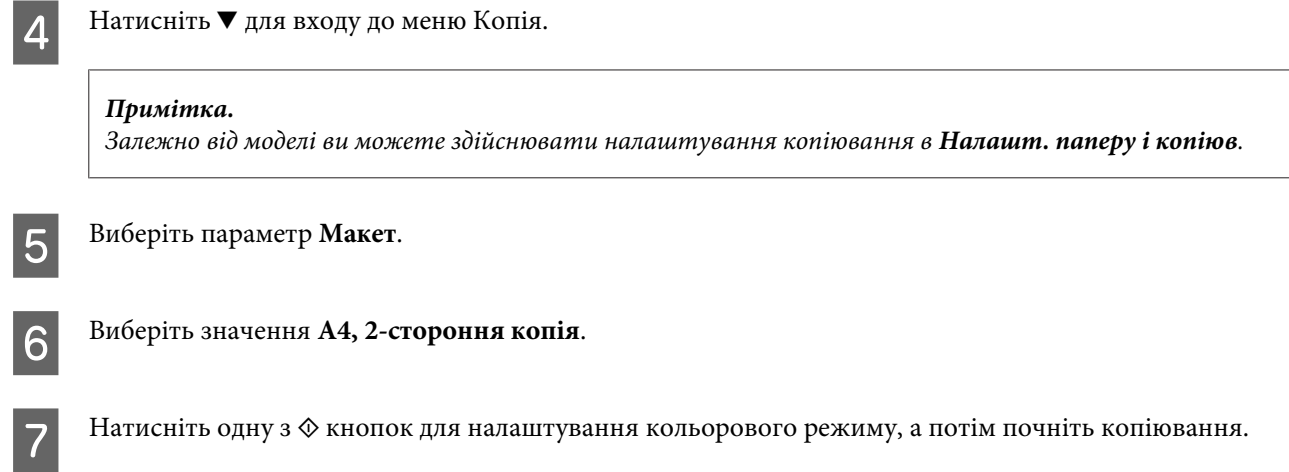

# **Список меню режиму копіювання**

Список меню режиму копіювання див. у цьому розділі: & [«Режим копіювання» на сторінці 101](#page-100-0)

# <span id="page-42-0"></span>**Друкування**

# **Драйвер принтера і службова програма Status Monitor**

Драйвер принтера дає змогу робити вибір із великого набору параметрів і досягати найкращої якості друку. Status Monitor і службові програми принтера дають змогу перевіряти роботу пристрою й підтримувати його в найкращому робочому стані.

*Примітка для користувачів Windows:*

- ❏ *Ваш драйвер принтера автоматично знаходить і встановлює останню версію драйвера принтера з веб-сайту Epson. Натисніть кнопку Software Update (Оновлення програмного забезпечення) у вікні Maintenance (Сервіс) драйвера принтера та дотримуйтесь подальших інструкцій на екрані. Якщо у вікні Maintenance (Сервіс) цієї кнопки немає, виберіть в ОС Windows пункт All Programs (Усі програми) чи Programs (Програми) у меню "Пуск" і перегляньте папку EPSON.*
- ❏ *Щоб змінити мову драйвера, оберіть бажану мову зі списку Language (Мова) у вікні драйвера Maintenance (Сервіс). Ця функція може бути недоступна в залежності від вашого місцезнаходження.*

### **Доступ до драйвера принтера у Windows**

Доступ до драйвера принтера можна отримати з більшої частини прикладних програм Windows, з меню Windows Start (Пуск) або з taskbar (панель задач).

Для налаштування параметрів, які будуть застосовуватися лише до програми, яка використовується, отримайте доступ до драйвера принтера з цієї програми.

Для налаштування параметрів, які будуть застосовуватися до всіх прикладних програм Windows, отримайте доступ до драйвера принтера з меню Start (Пуск) або з taskbar (панель задач).

Зверніться до відповідних розділів для доступу до драйвера принтера.

*Примітка.*

*Знімки екрана в даному документі Посібник користувача зроблені в ОС Windows 7.*

### **Доступ до драйвера з прикладних програм Windows**

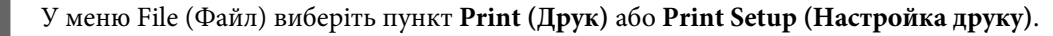

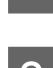

B У вікні, яке з'явиться, натисніть кнопку **Printer (Принтер)**, **Setup (Настройка)**, **Options (Параметри)**, **Preferences (Вибране)** або **Properties (Властивості)**. (Залежно від програми знадобиться натиснути одну кнопку або їх послідовність).

### <span id="page-43-0"></span>**Доступ до драйвера з меню Start (Пуск)**

### ❏ **Windows 7:**

Натисніть кнопку «Пуск», виберіть пункт **Devices and Printers (Пристрої та принтери)**. Потім натисніть праву кнопку миші і виберіть пункт **Printing preferences (Параметри друку)**.

### ❏ **Windows Vista:**

Натисніть кнопку "Пуск", виберіть пункт меню **Control Panel (Панель керування)**, потім виберіть пункт **Printer (Принтер)** у розділі **Hardware and Sound (Устаткування та звук)**. Виберіть пристрій, потім пункт **Select printing preferences (Вибір параметрів друку)**.

### ❏ **Windows XP:**

Виберіть **Start (Пуск)**, **Control Panel (Панель керування)**, (**Printers and Other Hardware (Принтери та інші пристрої)**), а потім натисніть піктограму **Printers and Faxes (Принтери й факси)**. Виберіть потрібний пристрій, а потім натисніть пункт **Printing Preferences (Параметри друку)** в меню File (Файл).

### **Доступ до драйвера за допомогою піктограми на taskbar (панель задач)**

Натисніть на піктограму пристрою на taskbar (панель задач) правою кнопкою миші та оберіть пункт **Printer Settings (Параметри принтера)**.

Щоб додати піктограму ярлика на Windows taskbar (панель задач), спершу відкрийте драйвер принтера з меню Start (Пуск), як описано вище. Після цього клацніть вкладку **Maintenance (Сервіс)**, а потім натисніть кнопку **Monitoring Preferences (Контрольовані параметри)**. У вікні Monitoring Preferences (Контрольовані параметри) встановіть прапорець **Shortcut Icon (Значок ярлика)**.

### **Отримання інформації в електронній довідковій системі**

У вікні драйвера принтера спробуйте виконати одну з наступних процедур.

- ❏ Натисніть правою кнопкою миші елемент і оберіть **Help (Довідка)**.
- ❏ Натисніть кнопку праворуч у верхній частині вікна, а потім натисніть потрібний елемент (лише для Windows XP).

### **Доступ до драйвера принтера у Mac OS X**

У наведеній нижче таблиці описані способи відкривання діалогового вікна драйвера принтера.

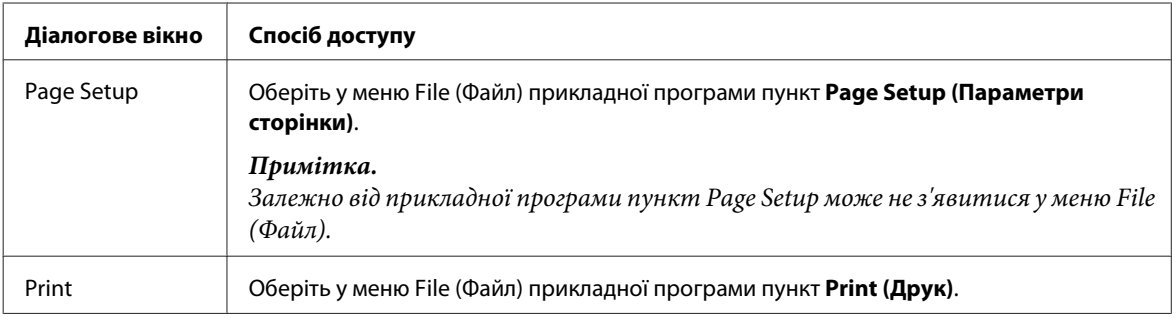

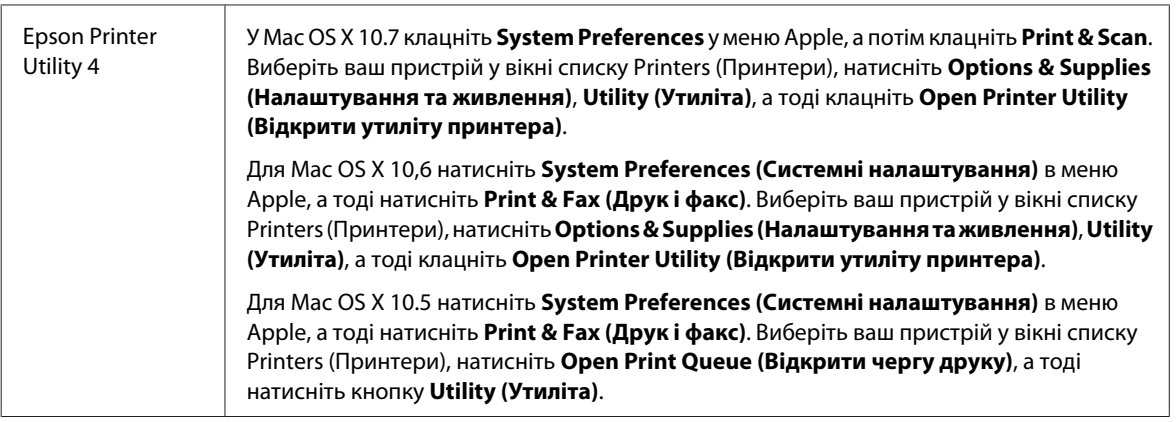

### **Отримання інформації в електронній довідковій системі**

Натисніть кнопку Print (Друк) у діалоговому вікні <sup>1</sup> Неlp (Довідка).

# **Основні операції**

## **Основи друку**

### *Примітка.*

- ❏ *Знімки екрана в цьому розділі можуть відрізнятися залежно від моделі.*
- ❏ *Перед друком завантажте папір як слід.*
	- & *[«Завантаження паперу до касети для паперу» на сторінці 24](#page-23-0)*
	- & *[«Завантаження конвертів до касети для паперу» на сторінці 28](#page-27-0)*
	- & *[«Завантаження паперу та конвертів до заднього гнізда подачі» на сторінці 31](#page-30-0)*
- ❏ *Відомості про область для друку див. у цьому розділі:* & *[«Область друку» на сторінці 183](#page-182-0)*
- ❏ *Виконавши налаштування, перед друком великих об'ємів надрукуйте одну тестову копію та перевірте результат.*

### **Основні параметри пристрою у Windows**

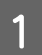

A Відкрийте файл, який потрібно надрукувати.

#### **Друкування**

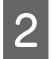

B Отримайте доступ до параметрів принтера. Для цього виконайте наступні дії. & [«Доступ до драйвера принтера у Windows» на сторінці 43](#page-42-0)

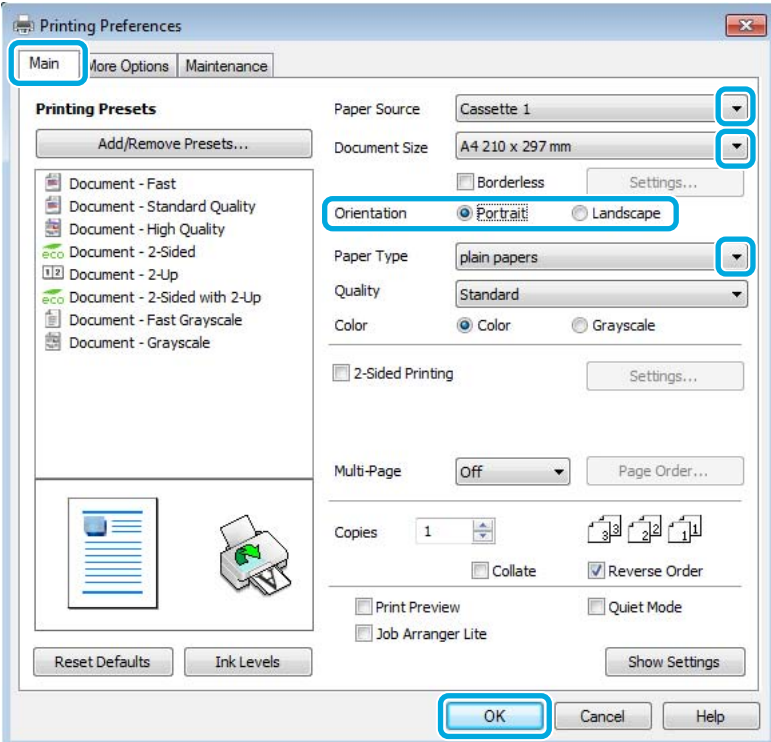

C Клацніть вкладку **Main (Головне)**.

 $\Lambda$  Виберіть потрібне значення параметра Paper Source (Джерело паперу).

E Виберіть потрібне значення параметра Document Size (Розмір документа). Можна також вибрати нестандартний формат паперу. Докладніші відомості з цього питання див. у електронній довідці.

F Установіть прапорець **Borderless (Без полів)**, щоб надрукувати фотографії без полів. & [«Вибір паперу» на сторінці 20](#page-19-0)

Якщо бажаєте контролювати, яка частина зображення потрапить за межі паперу, натисніть кнопку **Settings (Настройки)**, виберіть пункт **Auto Expand (Авторозширення)** як значення параметра Method of Enlargement (Спосіб збільшення), а потім налаштуйте повзунок **Amount of Enlargement (Рівень збільшення)**.

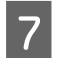

G Виберіть потрібну орієнтацію відбитка— **Portrait (Книжкова)** (вузький відбиток) або **Landscape (Ландшафт)** (широкий відбиток).

#### *Примітка.*

*Виберіть Landscape (Ландшафт), якщо друк виконується на конвертах.*

### **Друкування**

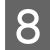

Виберіть потрібне значення параметра Paper Type (Тип паперу).

& [«Налаштування типу паперу з драйвера принтера» на сторінці 23](#page-22-0)

#### *Примітка.*

*Якість друку налаштовується автоматично для вибраного параметра Paper Type (Тип паперу).*

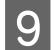

I Закрийте вікно з параметрами друку, натиснувши кнопку **OK**.

#### *Примітка.*

*Вказівки щодо налаштування спеціальних параметрів див. у відповідних розділах.*

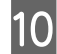

10 Роздрукуйте файл.

### **Основні параметри пристрою для Mac OS X**

#### *Примітка.*

- ❏ *Знімки екрана з вікнами драйвера принтера в цьому розділі наведені для Mac OS X10,7.*
- ❏ *Якщо друк виконується на конвертах, скористайтеся програмою, щоб обернути дані на 180 градусів.*
- A Відкрийте файл, який потрібно надрукувати.

2 Відкрийте діалогове вікно Print (Друк).

& [«Доступ до драйвера принтера у Mac OS X» на сторінці 44](#page-43-0)

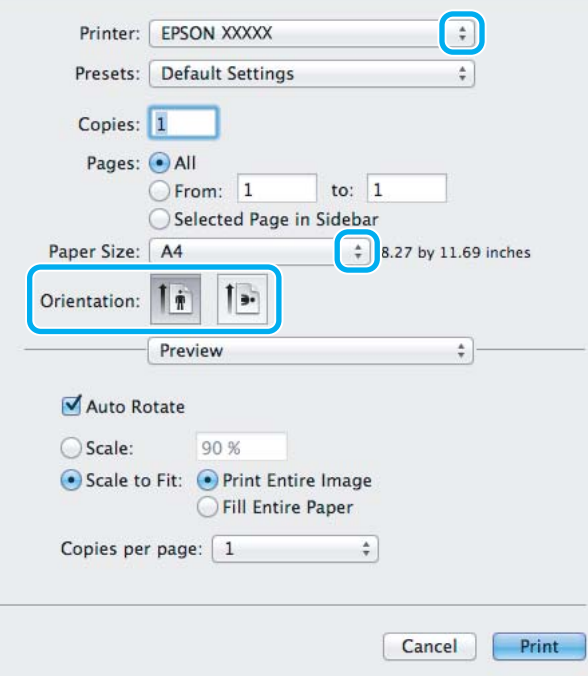

#### *Примітка.*

*Натисніть кнопку Show Details (Показати подробиці) (для Mac OS X 10.7) або кнопку* d *(для Mac OS X 10.6 чи 10.5), щоб розгорнути це діалогове вікно.*

C Оберіть пристрій, що використовується як параметр Printer (Принтер).

#### *Примітка.*

*Залежно від програми, деякі елементи в цьому діалоговому вікні ви не зможете вибрати. У такому випадку оберіть Page Setup у меню File (Файл) вашої прикладної програми та зробіть потрібні налаштування.*

D Виберіть потрібне значення параметра Paper Size (Розмір паперу).

#### *Примітка.*

*Щоб надрукувати фотографії без полів, виберіть значення XXX (Borderless (Без полів)) для параметра Paper Size (Розмір паперу).*

& *[«Вибір паперу» на сторінці 20](#page-19-0)*

E Виберіть відповідне значення параметра Orientation.

#### *Примітка.*

*Вибирайте альбомну орієнтацію під час друку конвертів.*

F Виберіть у спливному меню пункт **Print Settings (Настройки друку)**.

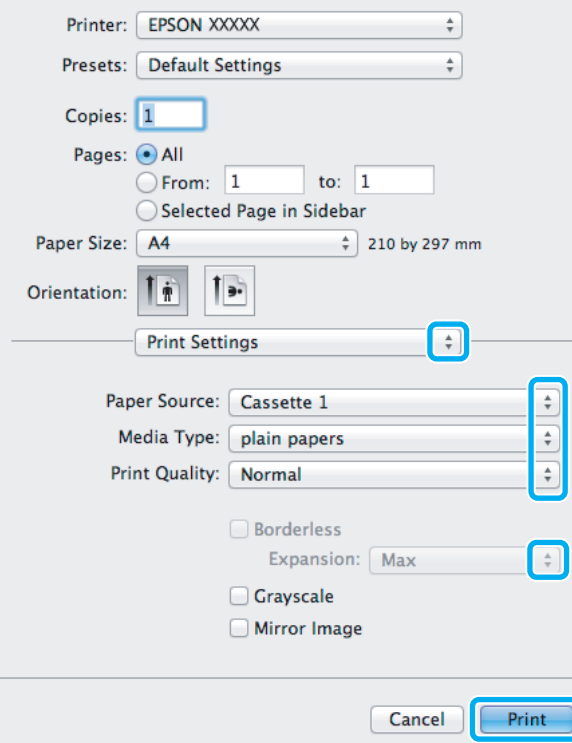

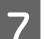

G Виберіть потрібне значення параметра **Paper Source (Джерело паперу)**.

### **Друкування**

Виберіть потрібне значення параметра Media Type (Тип носія).

& [«Налаштування типу паперу з драйвера принтера» на сторінці 23](#page-22-0)

I Виберіть відповідне значення параметра Expansion (Розширити) під час друку без полів, щоб налаштувати, яка частина зображення потрапить за межі аркуша.

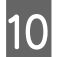

J Розпочніть друк, натиснувши кнопку **Print (Друк)**.

### **Скасування друку**

Якщо потрібно відмовитися від друку, виконайте дії, описані у відповідному розділі нижче.

### **Використання кнопки на пристрої**

Завдання на друк, яке вже виконується, можна скасувати кнопкою  $\otimes$ .

### **Для Windows**

#### *Примітка.*

*Не вдалося скасувати завдання друку, надіслане на пристрій. У такому разі завдання на друк можна скасувати засобами пристрою.*

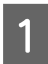

Відкрийте EPSON Status Monitor 3. & [«Для Windows» на сторінці 146](#page-145-0)

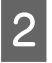

B Натисніть кнопку **Print Queue (Черга друку)**. Відобразиться спулер Windows Spooler.

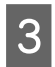

C Натисніть правою кнопкою миші на завдання друку, яке потрібно скасувати, а потім виберіть **Cancel (Скасувати)**.

### **Для Mac OS X**

Для того, щоб скасувати завдання на друк, виконайте наступні дії.

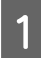

A Натисніть на піктограму вашого пристрою у вікні Dock (Панель швидкого запуску).

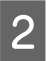

**2** У списку Document Name (Назва документа) виберіть документ, який друкується.

#### **Друкування**

C Щоб скасувати друк, натисніть кнопку **Delete (Видалити)**.

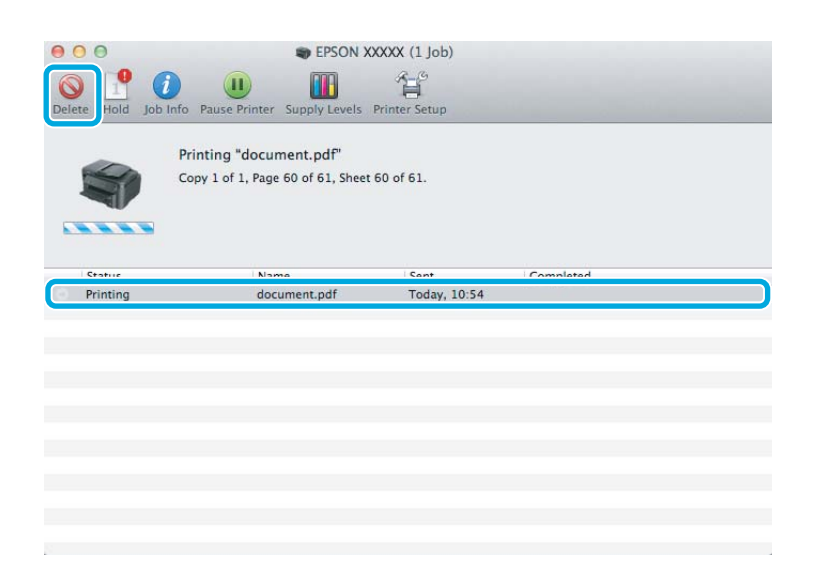

## **Інші настройки**

### **Зручний друк фотографій**

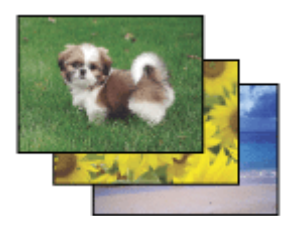

Epson Easy Photo Print дає змогу розташовувати й друкувати цифрові зображення на папері різного типу. Поетапні інструкції у вікні цієї програми дають змогу попередньо переглядати зображення перед друком і надати їм потрібних ефектів, не вносячи складних змін у параметри.

За допомогою функції Quick Print можна одним натисканням кнопки надрукувати зображення з визначеними параметрами.

### **Запуск Epson Easy Photo Print**

### **Для Windows**

- ❏ Двічі клацніть ярлик програми **Epson Easy Photo Print** на робочому столі.
- ❏ **Для користувачів Windows 7 та Vista:** Натисніть кнопку Пуск, перейдіть до пункту **All Programs (Усі програми)**, оберіть **Epson Software**, а потім натисніть **Easy Photo Print**.

#### **Для користувачів Windows XP:**

Натисніть кнопку **Start (Пуск)**, виберіть **All Programs (Всі програми)**, **Epson Software**, а потім натисніть **Easy Photo Print**.

### **Для Mac OS X**

Двічі клацніть папку **Applications** на жорсткому диску Mac OS X, двічі клацніть папки **Epson Software** та **Easy Photo Print**, а потім двічі клацніть піктограму**Easy Photo Print**.

### **Попередні настройки друку (лише для Windows)**

Завдяки попереднім настройкам драйвера принтера друкувати можна з легкістю. Можна також створити власні попередні настройки.

### **Параметри пристрою в ОС Windows**

A Відкрийте настройки принтера. & [«Доступ до драйвера принтера у Windows» на сторінці 43](#page-42-0)

B Виберіть Printing Presets (Попередні настройки друку) у вкладці Main (Головне). Для параметрів пристрою автоматично встановлюються значення, відображені в спливному вікні.

### **Двосторонній друк**

За допомогою драйвера принтера друкуйте на обох сторонах паперу.

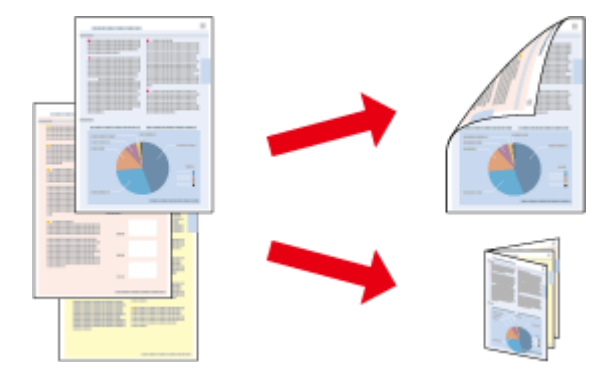

### **Для користувачів Windows:**

Доступні чотири типи двостороннього друку: автоматичний стандартний, автоматичний згорнутий буклет, ручний стандартний та ручний згорнутий буклет.

### **Для користувачів Mac OS X:**

Mac OS X підтримує лише автоматичний стандартний режим двостороннього друку.

Двосторонній друк можливий лише з використанням наступних типів і форматів паперу.

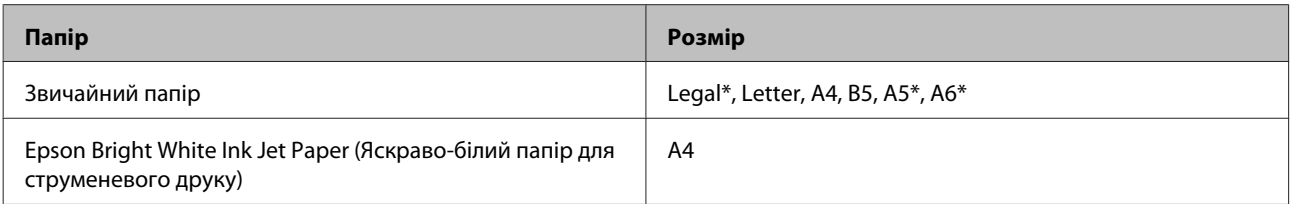

\* Тільки ручний режим функції Двосторонній друк.

#### *Примітка.*

- ❏ *Ця функція може бути недоступною з деякими налаштуваннями.*
- ❏ *Ручний режим двостороннього друку може бути недоступний, якщо доступ до пристрою виконується через мережу або якщо він використовується як спільний ресурс.*
- ❏ *Якщо під час автоматичного двостороннього друку у пристрої забракне чорнила, друк припиниться, і потрібно буде замінити чорнило. Після заміни чорнильних картриджів пристрій продовжить друкування, але на відбитках, можливо, бракуватиме певних ділянок. В такому випадку надрукуйте неповні сторінки повторно.*
- ❏ *Норми завантаження для двостороннього друку відрізняються від звичайних.* & *[«Вибір паперу» на сторінці 20](#page-19-0)*
- ❏ *Використовуйте лише папір, придатний для двостороннього друку. Інакше може погіршитися якість друку.*
- ❏ *Залежно від типу паперу й кількості чорнила, яке використовується на друку тексту й зображень, чорнило може проступати на іншу сторону паперу.*
- ❏ *У процесі друку в режимі двостороннього друку зображення на папері може бути розпливчатим.*

### *Примітка для користувачів Windows:*

- ❏ *Ручний режим двостороннього друку можливий лише тоді, коли програма EPSON Status Monitor 3 запущена. Щоб увімкнути монітор стану, відкрийте драйвер принтера та клацніть вкладку Maintenance (Сервіс), а потім кнопку Extended Settings (Розширені параметри). У вікні Extended Settings (Розширені параметри) встановіть прапорець Enable EPSON Status Monitor 3 (Увімкнути EPSON Status Monitor 3).*
- ❏ *Під час виконання автоматичного двостороннього друку цей процес може бути уповільненим залежно від комбінації параметрів, вибраних для Select Document Type (Виберіть «Тип документа») у вікні Print Density Adjustment (Регулювання щільності друку) та для Quality (Якість) в окні Main (Головне).*

### *Примітка для користувачів Mac OS X:*

*Під час виконання автоматичного двостороннього друку цей процес може бути уповільненим залежно від налаштування Document Type в Two-sided Printing Settings.*

### **Параметри пристрою в ОС Windows**

**Відкрийте настройки принтера.**<br>◆ [«Доступ до драйвера принтера у Windows» на сторінці 43](#page-42-0)

B Установіть прапорець **2-Sided Printing (Двосторонній друк)**.

#### *Примітка.*

*Під час автоматичного друкування переконайтеся, що встановлено прапорець Auto (Автоматичне).*

C Натисніть **Settings (Настройки)** і зробіть відповідні налаштування.

#### *Примітка.*

*Якщо ви бажаєте надрукувати згорнутий буклет, виберіть Booklet (Буклет).*

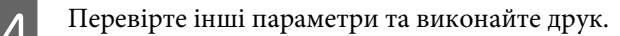

#### *Примітка.*

- ❏ *Якщо ви виконуєте автоматичний друк чи якщо ви друкуєте дані великої щільності, такі як фотознімки чи діаграми, рекомендуємо налаштувати параметри у вікні Print Density Adjustment (Регулювання щільності друку).*
- ❏ *У залежності від програми, фактична ширина поля для переплетення може відрізнятися від заданої. Перед тим як виконувати друк у повному обсязі, проекспериментуйте на декількох аркушах, щоб перевірити, якими насправді будуть результати.*
- ❏ *Ручний стандартний двосторонній друк дає змогу друкувати спочатку парні сторінки. Якщо ви виконуєте друк непарних сторінок, наприкінці друку вийде порожня сторінка.*
- ❏ *Якщо ви виконуєте ручний друк, перед тим, як завантажити папір, упевніться, що чорнило повністю висохло.*

### **Параметри пристрою для Mac OS X**

A Відкрийте діалогове вікно Print (Друк). & [«Доступ до драйвера принтера у Mac OS X» на сторінці 44](#page-43-0)

Виконайте відповідні налаштування на панелі Two-sided Printing Settings.

C Перевірте інші параметри та виконайте друк.

#### *Примітка.*

*Якщо ви друкуєте дані великої щільності, такі як фотознімки чи діаграми, рекомендуємо налаштувати параметри Print Density (Щільність друку) та Increased Ink Drying Time (Збільшений час висушування чорнил) вручну.*

### **Друк із налаштуванням до розмірів сторінки**

Дає змогу автоматично збільшувати або зменшувати розмір документа, щоб припасувати його до розміру паперу, вибраного для драйвера принтера.

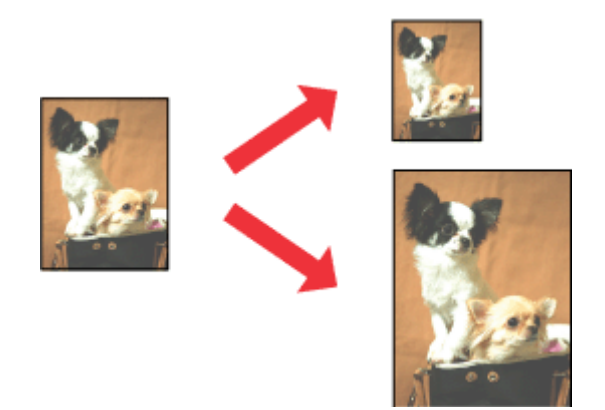

### **Друкування**

*Примітка.*

*Ця функція може бути недоступною з деякими налаштуваннями.*

### **Параметри пристрою в ОС Windows**

- **А Відкрийте настройки принтера.** & [«Доступ до драйвера принтера у Windows» на сторінці 43](#page-42-0)
- 

B Виберіть **Reduce/Enlarge Document (Зменшити/Збільшити документ)** та **Fit to Page (За розміром сторінки)** в закладці More Options (Додаткові настройки), а потім виберіть розмір паперу, який ви використовуєте, в Output Paper (Вихідний папір).

C Перевірте інші параметри та виконайте друк.

### **Параметри пристрою для Mac OS X**

A Відкрийте діалогове вікно Print (Друк). & [«Доступ до драйвера принтера у Mac OS X» на сторінці 44](#page-43-0)

**2** Виберіть значення Scale to fit paper size для Destination Paper Size на панелі Paper Handling та виберіть потрібний розмір паперу в спливному меню.

C Перевірте інші параметри та виконайте друк.

### **Друк декількох сторінок за допомогою параметра Pages per Sheet (Сторінок на аркуші)**

Дає змогу друкувати по дві або по чотири сторінки на одному аркуші паперу за допомогою драйвера принтера.

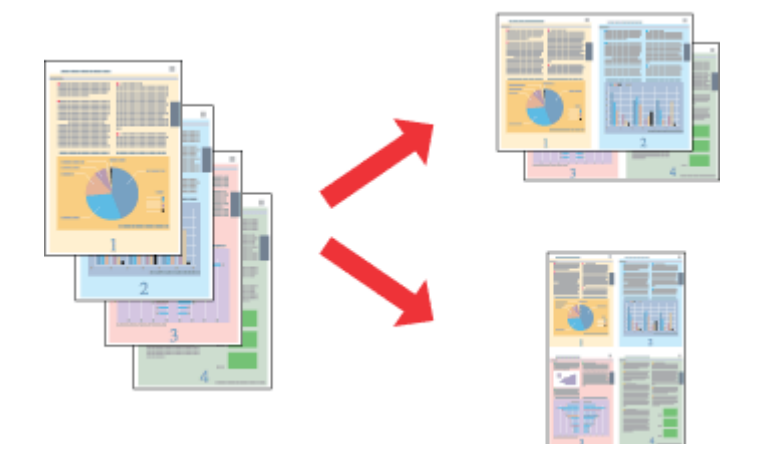

#### *Примітка.*

*Ця функція може бути недоступною з деякими налаштуваннями.*

### **Параметри пристрою в ОС Windows**

- **Відкрийте настройки принтера.**<br>◆ [«Доступ до драйвера принтера у Windows» на сторінці 43](#page-42-0)
- B Установіть значення **2-Up (2 на сторінці)** або **4-Up (4 на сторінці)** для параметра Multi-Page (Багато сторінок) в закладці Main (Головне).

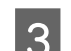

C Натисніть **Page Order (Порядок сторінок)** і зробіть відповідні налаштування.

D Перевірте інші параметри та виконайте друк.

### **Параметри пристрою для Mac OS X**

A Відкрийте діалогове вікно Print (Друк). & [«Доступ до драйвера принтера у Mac OS X» на сторінці 44](#page-43-0)

Виберіть потрібну кількість Pages Per Sheet (Сторінок на аркуші) та Layout Direction (Напрямок макету) (послідовність сторінок) на панелі Layout (Макет).

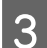

C Перевірте інші параметри та виконайте друк.

# <span id="page-55-0"></span>**Спільне використання пристрою для друку**

### **Налаштування у Windows**

За допомогою цих вказівок можна налаштувати пристрій таким чином, щоб інші користувачі мережі могли ним скористатися.

Спочатку налаштуйте пристрій як спільний у комп'ютері, до якого він безпосередньо підключений. Потім додайте пристрій до кожного комп'ютера в мережі, з якого повинен бути доступ до принтера.

#### *Примітка.*

- ❏ *Ці вказівки придатні лише для малих мереж. Щоб налаштувати спільне використання пристрою у великій мережі, зверніться до мережевого адміністратора.*
- ❏ *Знімки екрана, наведені в наступному розділі, зроблені в операційній системі Windows 7.*

### **Налаштування пристрою як сумісного ресурсу**

#### *Примітка.*

- ❏ *Для встановлення пристрою як принтера для спільного використання у Windows 7 або Vista вам буде потрібен обліковий запис із правами адміністратора та паролем, якщо ви реєструєтесь як стандартний користувач.*
- ❏ *Для встановлення пристрою як принтера для спільного використання у Windows XP вам потрібно буде увійти в операційну систему з облікового запису Computer Administrator (Адміністратора комп'ютера).*

Виконайте наступні дії на комп'ютері, безпосередньо підключеному до пристрою:

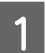

A **Windows 7:** Натисніть кнопку «Пуск», виберіть пункт **Devices and Printers (Пристрої та принтери)**.

#### **Windows Vista:**

Натисніть кнопку "Пуск", виберіть пункт меню **Control Panel (Панель керування)**, потім виберіть пункт **Printer (Принтер)** у розділі **Hardware and Sound (Устаткування та звук)**.

#### **Windows XP:**

Натисніть кнопку **Start (Пуск)** та оберіть **Control Panel (Панель керування)**, а потім натисніть **Printers and Faxes (Принтери й факси)** у категорії **Printers and Other Hardware (Принтери та інші пристрої)**.

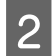

#### B **Windows 7:**

Натисніть правою кнопкою миші піктограму пристрою й оберіть пункт **Printer properties (Властивості принтера)**, а потім натисніть **Sharing (Доступ)**. Після цього натисніть кнопку **Change Sharing Options (Змінити опції спільного використання)**.

#### **Windows Vista:**

Натисніть правою кнопкою миші піктограму пристрою, а тоді оберіть пункт **Sharing (Доступ)**. Натисніть кнопку **Change sharing options (Змінити параметри доступу)**, потім натисніть **Continue (Продовжити)**.

#### **Windows XP:**

Натисніть правою кнопкою миші піктограму пристрою й оберіть пункт **Sharing (Доступ)**.

C Оберіть команду **Share this printer (Загальний доступ до цього принтера)**, а потім введіть ім'я загального ресурсу.

#### *Примітка.*

*Не використовуйте в назві спільного ресурсу пробіли і дефіси.*

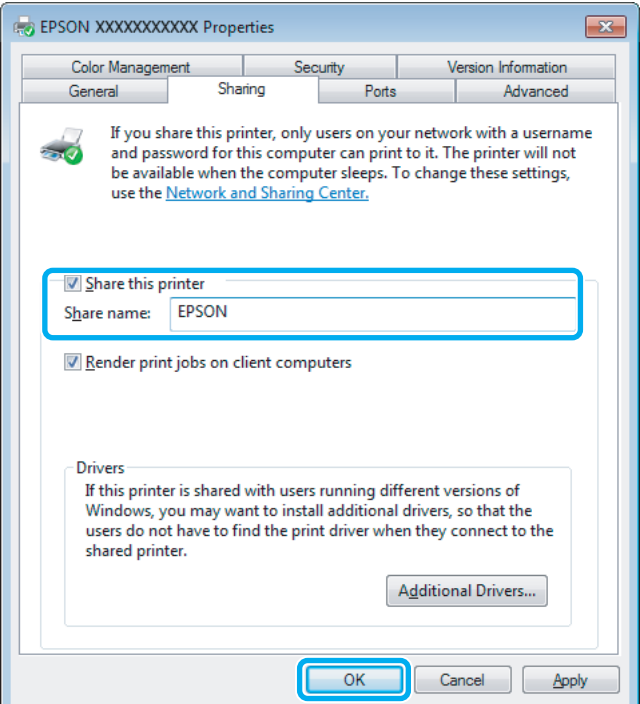

Якщо ви хочете, щоб драйвери принтера автоматично завантажувалися на комп'ютери під керуванням різних версій Windows, натисніть **Additional Drivers (Додаткові драйвери)** і виберіть середовище та операційні системи інших комп'ютерів. Натисніть **OK**, а тоді вставте компакт-диск із програмним забезпеченням для пристрою.

D Натисніть кнопку **OK** або **Close (Закрити)** (після установки додаткових драйверів).

### **Додавання пристрою на інші комп'ютери в мережі.**

Додайте пристрій на кожний комп'ютер у мережі, який матиме доступ до принтера.

#### *Примітка.*

*Щоб до пристрою можна було отримати доступ з іншого комп'ютера, принтер повинен бути налаштований для спільного використання на комп'ютері, до якого він підключений.*

& *[«Налаштування пристрою як сумісного ресурсу» на сторінці 56.](#page-55-0)*

A **Windows 7:** Натисніть кнопку «Пуск», виберіть пункт **Devices and Printers (Пристрої та принтери)**.

### **Windows Vista:**

Натисніть кнопку "Пуск", виберіть пункт меню **Control Panel (Панель керування)**, потім виберіть пункт **Printer (Принтер)** у розділі **Hardware and Sound (Устаткування та звук)**.

#### **Windows XP:**

Натисніть кнопку **Start (Пуск)** та оберіть **Control Panel (Панель керування)**, а потім натисніть **Printers and Faxes (Принтери й факси)** у категорії **Printers and Other Hardware (Принтери та інші пристрої)**.

B **Windows 7 та Vista:** Натисніть кнопку **Add a printer (Додати принтер)**.

#### **Windows XP:**

Натисніть кнопку **Add a printer (Додати принтер)**. З'явиться Add Printer Wizard (Майстер додавання принтера). Натисніть кнопку **Next (Далі)**.

### C **Windows 7 та Vista:**

Оберіть пункт **Add a network, wireless or Bluetooth printer (Додати мережний, бездротовий або Bluetooth-принтер)**, потім натисніть кнопку **Next (Далі)**.

#### **Windows XP:**

Оберіть варіант **A network printer, or a printer attached to another computer (Мережний принтер або принтер, підключений до іншого комп'ютера)**, а потім натисніть кнопку **Next (Далі)**.

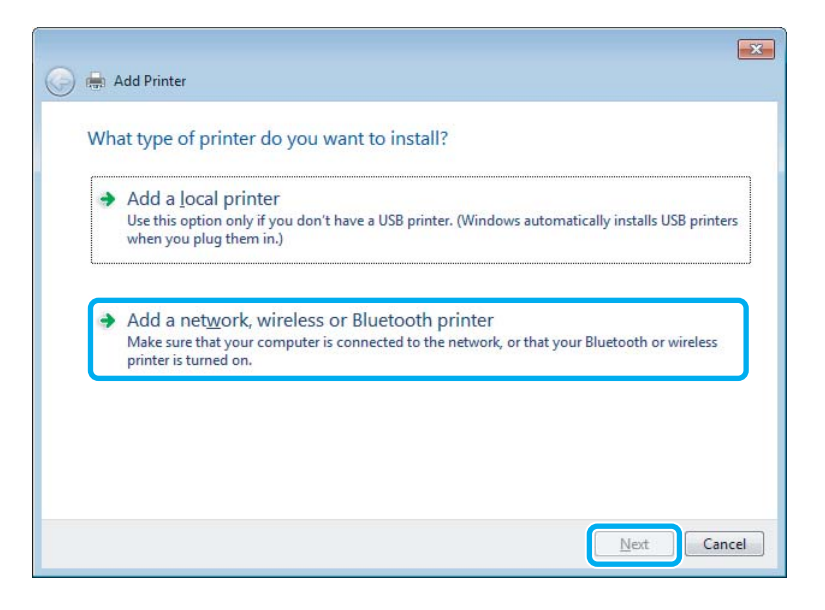

D Виконуйте вказівки на екрані, щоб вибрати пристрій, який хочете використовувати.

#### *Примітка.*

*Залежно від операційної системи й конфігурації комп'ютера, до якого підключений пристрій, Add Printer Wizard (Майстер додавання принтера) може запропонувати встановити драйвер принтера з компакт-диска з програмного забезпечення пристрою. Натисніть кнопку Have Disk (Установити з диска) й дотримуйтеся вказівок на екрані.*

# **Налаштування у Mac OS X**

Щоб установити пристрій в мережі Mac OS X, скористайтеся настройкою Printer Sharing (Використання спільних принтерів). Докладнішу інформацію з цього питання див. у документації до комп'ютера Macintosh.

# **Сканування**

# **Спробуймо сканувати**

### **Приступаємо до сканування**

Спробуймо сканувати необхідний нам документ.

A Помістіть ваш документ.

& [«Розміщення оригіналів» на сторінці 33](#page-32-0)

**2** Запустіть Epson Scan.

- ❏ Windows: Двічі клацніть ярлик програми **Epson Scan** на робочому столі.
- ❏ Mac OS X: Виберіть **Програми (Програми)** > **Epson Software** > **EPSON Scan**.

## C Виберіть **Home Mode (Простий режим)**.

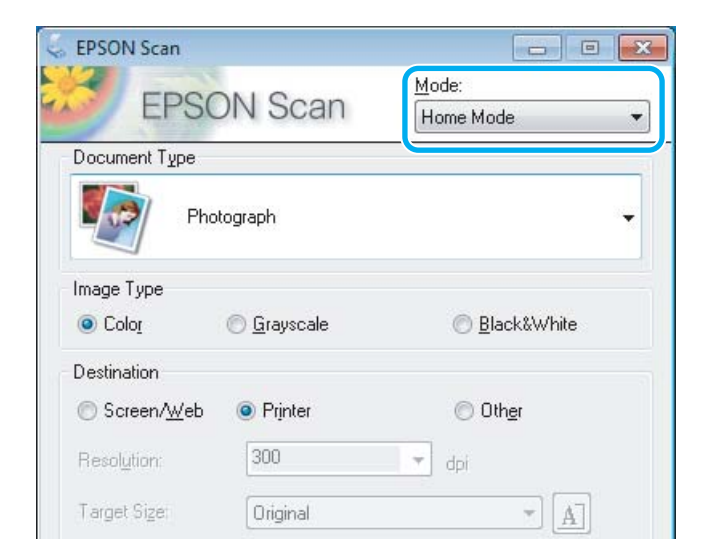

D Виберіть **Text/Line Art (Текст/штриховий малюнок)** як настройку **Document Type (Тип документа)**.

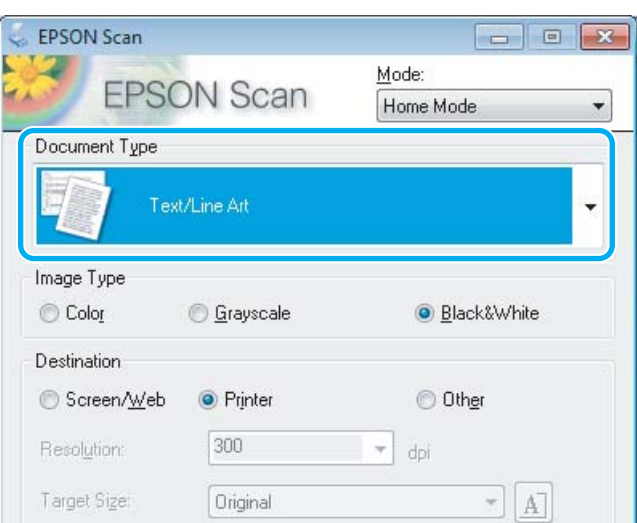

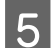

E Натисніть кнопку **Preview (Перегляд)**.

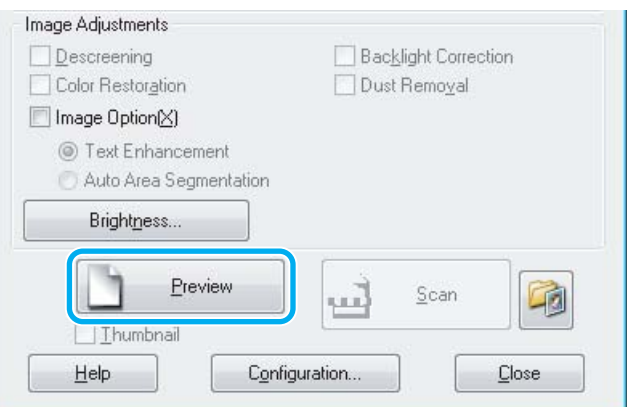

 $\vert 6 \vert$  Натисніть кнопку Scan (Сканування).

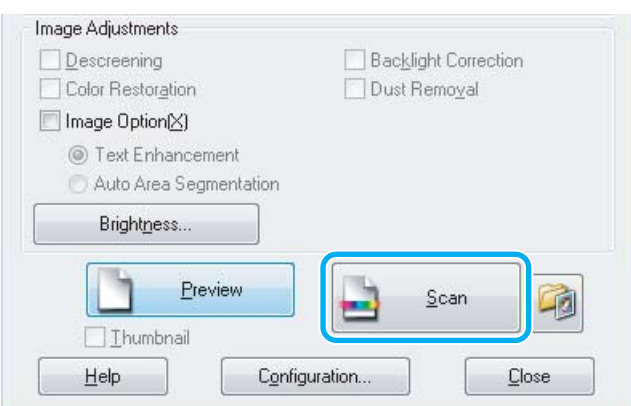

<span id="page-61-0"></span>G Натисніть кнопку **OK**.

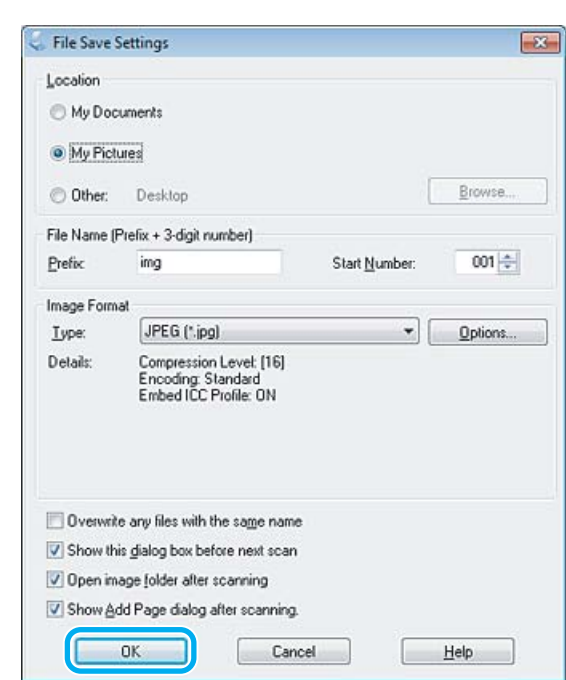

Скановане зображення зберігається.

## **Функції настройки зображення**

У програмі Epson Scan передбачені різні параметри поліпшення кольорів, різкості та контрастності, а також інші налаштування, які впливають на якість зображення.

Докладніше про параметри Epson Scan див. Довідку.

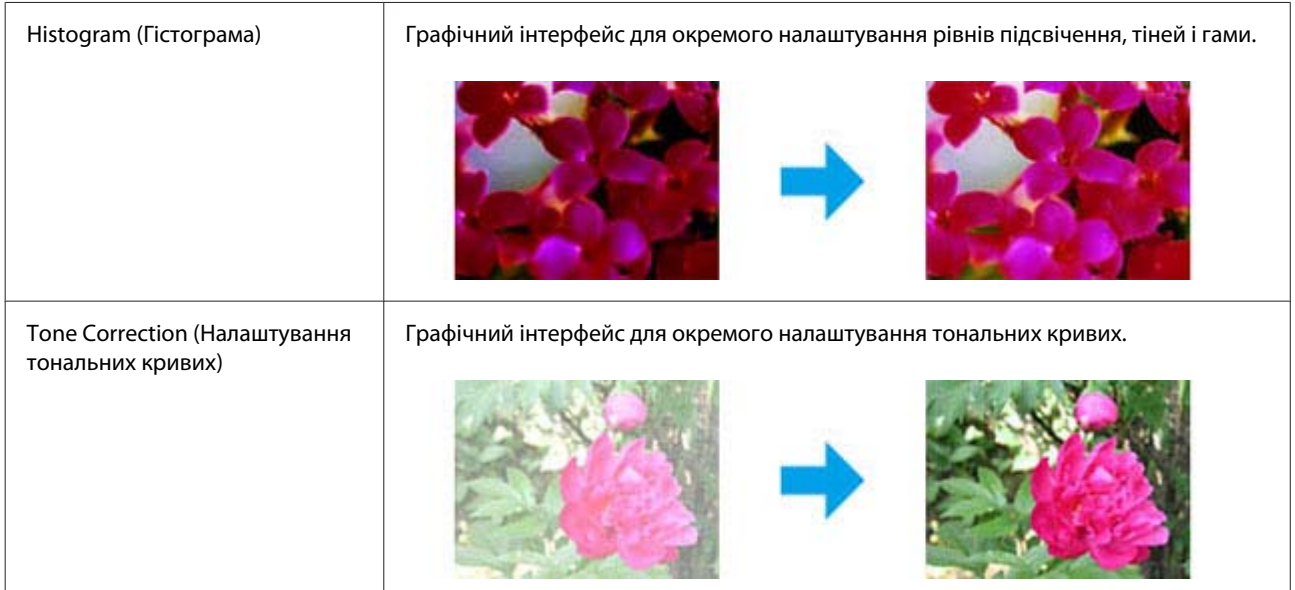

### **Сканування**

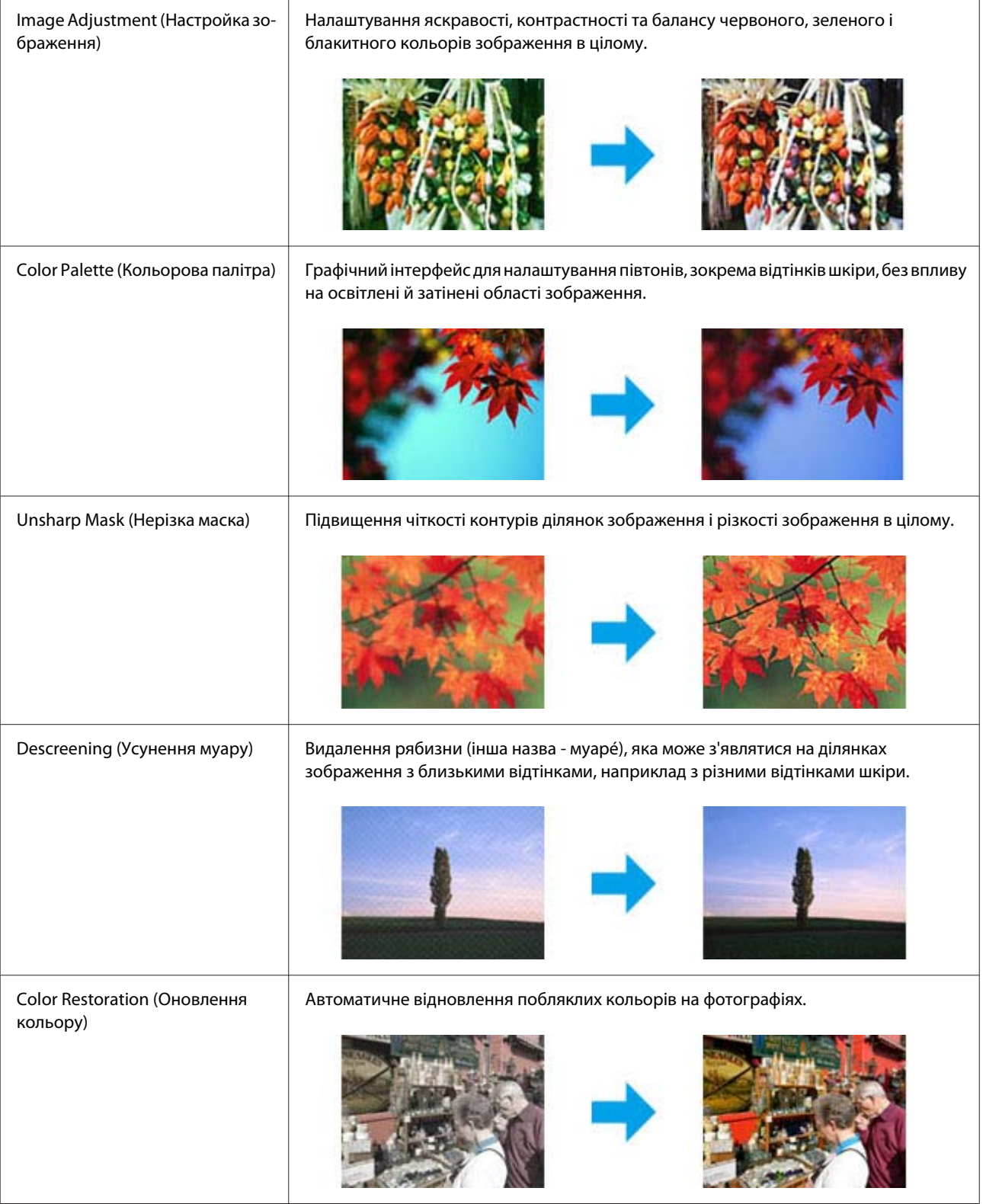

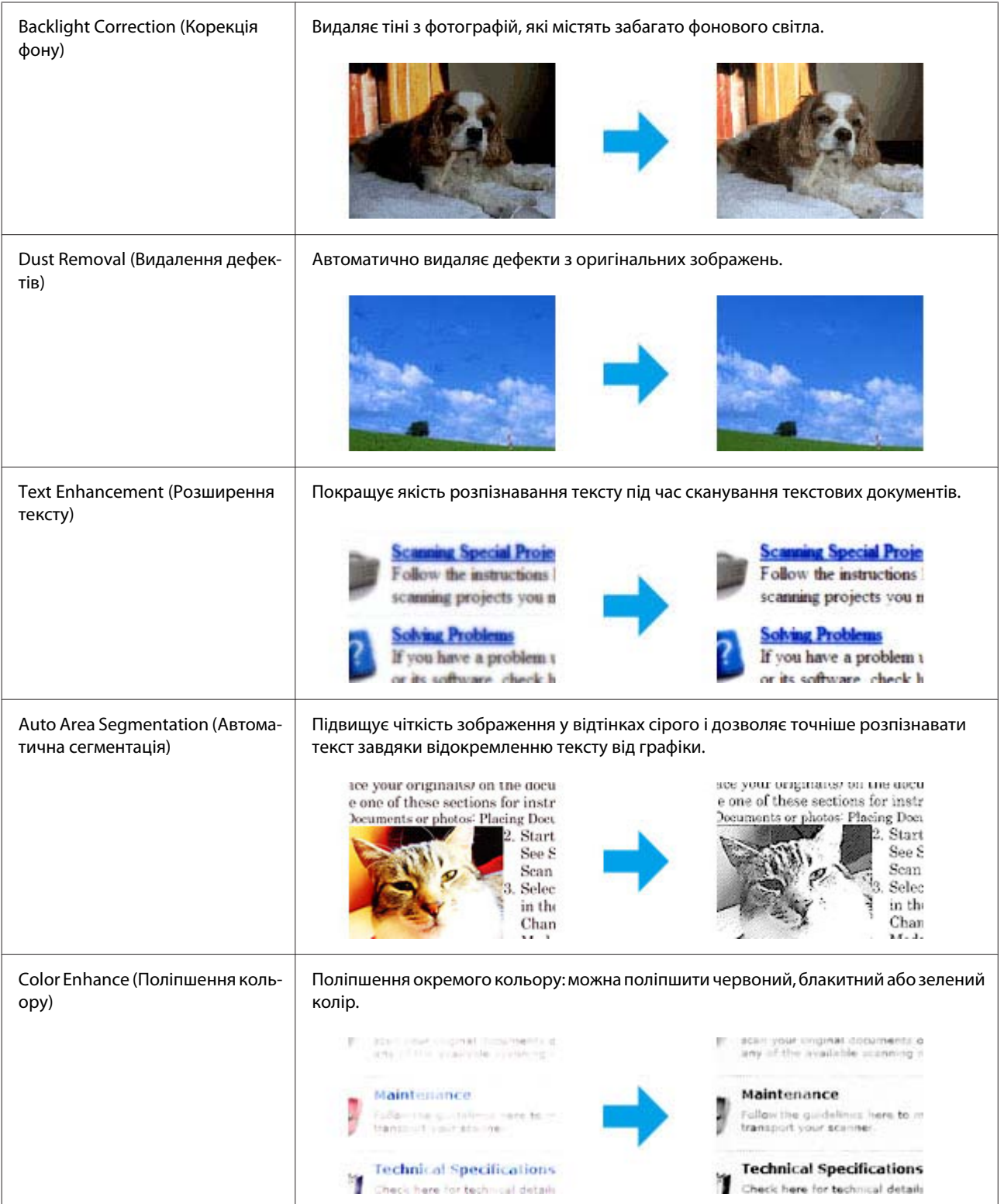

# **Просте сканування за допомогою панелі керування**

Ви можете сканувати документи та надсилати відскановане зображення з пристрою до під'єднаного комп'ютера.

#### *Примітка.*

*Для отримання інформації щодо Сканувати в Cloud дивіться посібник Epson Connect, до якого ви можете отримати доступ, натиснувши на піктограму ярлика на робочому столі.*

A Помістіть ваш оригінал(и). & [«Розміщення оригіналів» на сторінці 33](#page-32-0)

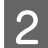

B Виберіть **Scan** з меню Верхній екран.

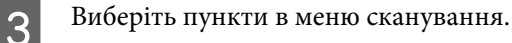

- & [«Режим сканування» на сторінці 103](#page-102-0)
- D Якщо ви виберете Сканувати на ПК, виберіть комп'ютер. Якщо ви виберете Сканувати на карту пам'яті, зробіть такі настройки, як формат сканування та 2-стороннє сканування.

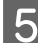

 $\overline{5}$  Щоб розпочати сканування, натисніть кнопку  $\lozenge$ .

Скановане зображення зберігається.

### **Список меню режиму Сканувати**

Список меню режиму Сканувати див. у цьому розділі: & [«Режим сканування» на сторінці 103](#page-102-0)

# **Просте сканування з вашого комп'ютера**

### **Сканування в режимі Home Mode (Простий режим)**

Home Mode (Простий режим) дає змогу налаштувати деякі параметри сканування і перевірити у вікні попереднього перегляду їх вплив на зображення. Цей режим зручний для простого сканування фотографій та малюнків.

### *Примітка.*

- ❏ *У режимі Home Mode (Простий режим) можете виконувати сканування документа тільки зі скла сканера.*
- ❏ *Докладніше про параметри Epson Scan див. Довідку.*

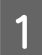

- A Помістіть ваш оригінал(и).
- & [«Скло сканера» на сторінці 36](#page-35-0)

Запустіть Epson Scan.  $\blacktriangleright$  [«Запуск драйвера Epson Scan Driver» на сторінці 79](#page-78-0) C Виберіть **Home Mode (Простий режим)** у списку Mode (Режим).

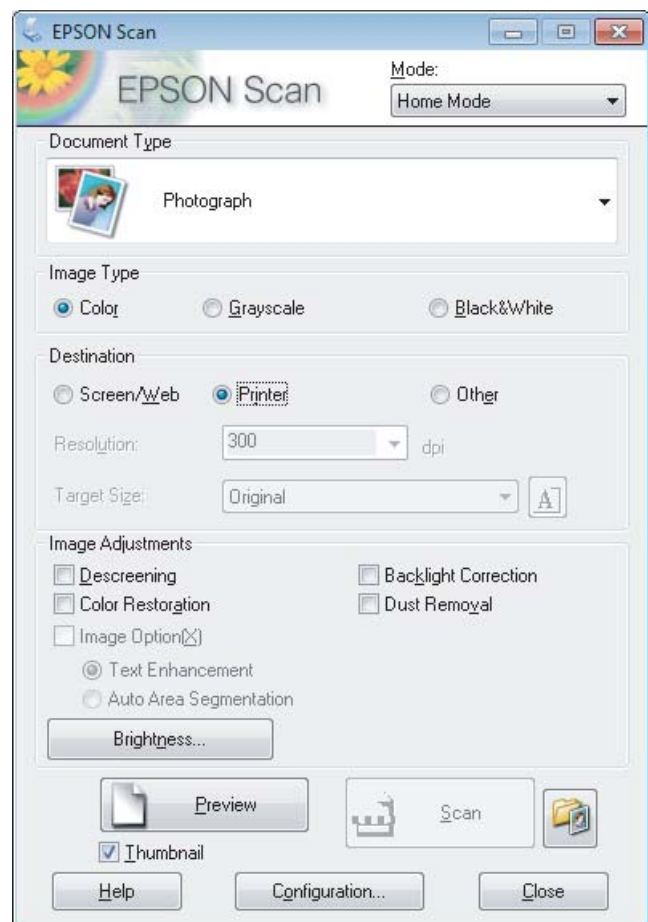

- D Виберіть налаштування Document Type (Тип документа).
- Б Виберіть налаштування Image Type (Тип зображення).

### F Натисніть кнопку **Preview (Перегляд)**.

& [«Попередній перегляд зображення та вибір області сканування» на сторінці 70](#page-69-0)

G Настройте експозицію, яскравість та інші параметри якості зображення.

H Натисніть кнопку **Scan (Сканування)**.

I У вікні File Save Settings (Настройки збереження файлу) виберіть параметр Type (Тип), а тоді клацніть **OK**.

#### *Примітка.*

*Якщо прапорець Show this dialog box before next scan (Показати ц&е діалогове вікно перед наступним скануванням) знятий, Epson Scan одразу розпочинає сканування, не показуючи вікно File Save Settings (Настройки збереження файлу).*

Скановане зображення зберігається.

### **Сканування в режимі Office Mode (Офісний режим)**

Office Mode (Офісний режим) дозволяє вам швидко сканувати текстові документи без попереднього перегляду зображення.

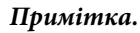

*Докладніше про параметри Epson Scan див. Довідку.*

A Помістіть ваш оригінал(и). & [«Розміщення оригіналів» на сторінці 33](#page-32-0)

*Примітка для Пристрою автоматичної подачі паперу (Пристрій АПД):* Не завантажуйте папір вище лінії під стрілкою ▼ на пристрої АПД.

2<sup>3</sup> Запустіть Epson Scan.

 $\blacktriangleright$  [«Запуск драйвера Epson Scan Driver» на сторінці 79](#page-78-0)

C Виберіть **Office Mode (Офісний режим)** у списку Mode (Режим).

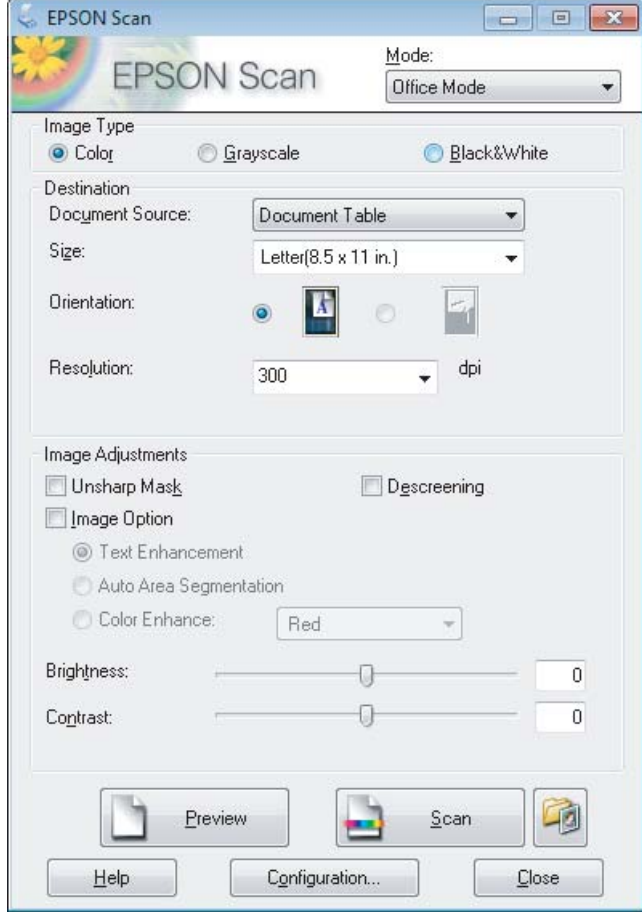

#### **Сканування**

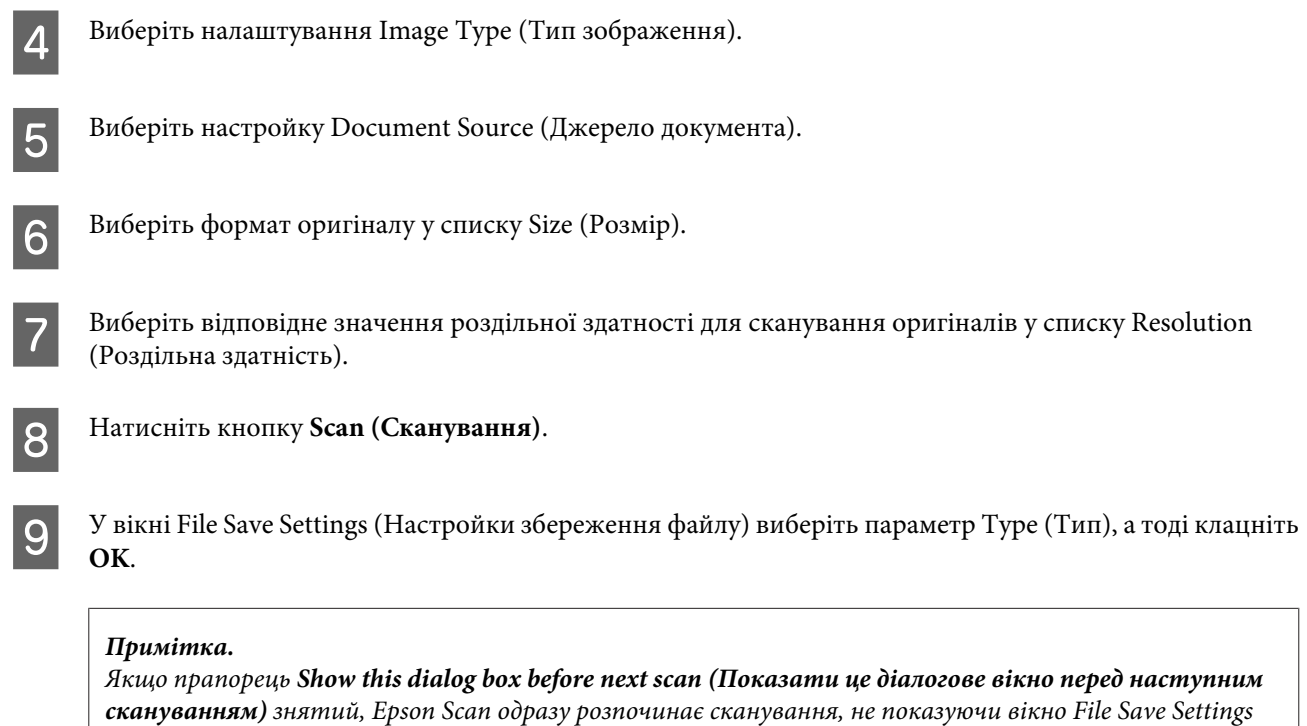

Скановане зображення зберігається.

*(Настройки збереження файлу).*

### **Сканування у Professional Mode (Професійний режим)**

Professional Mode (Професійний режим) надає повний доступ до параметрів сканування та дозволяє перевірити внесені у зображення зміни за допомогою вікна попереднього перегляду. Цей режим рекомендується для досвідчених користувачів.

#### *Примітка.*

*Докладніше про параметри Epson Scan див. Довідку.*

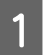

A Помістіть ваш оригінал(и).

& [«Розміщення оригіналів» на сторінці 33](#page-32-0)

2<sup>3</sup> Запустіть Epson Scan.

 $\blacktriangleright$  [«Запуск драйвера Epson Scan Driver» на сторінці 79](#page-78-0)

C Виберіть **Professional Mode (Професійний режим)** у списку Mode (Режим).

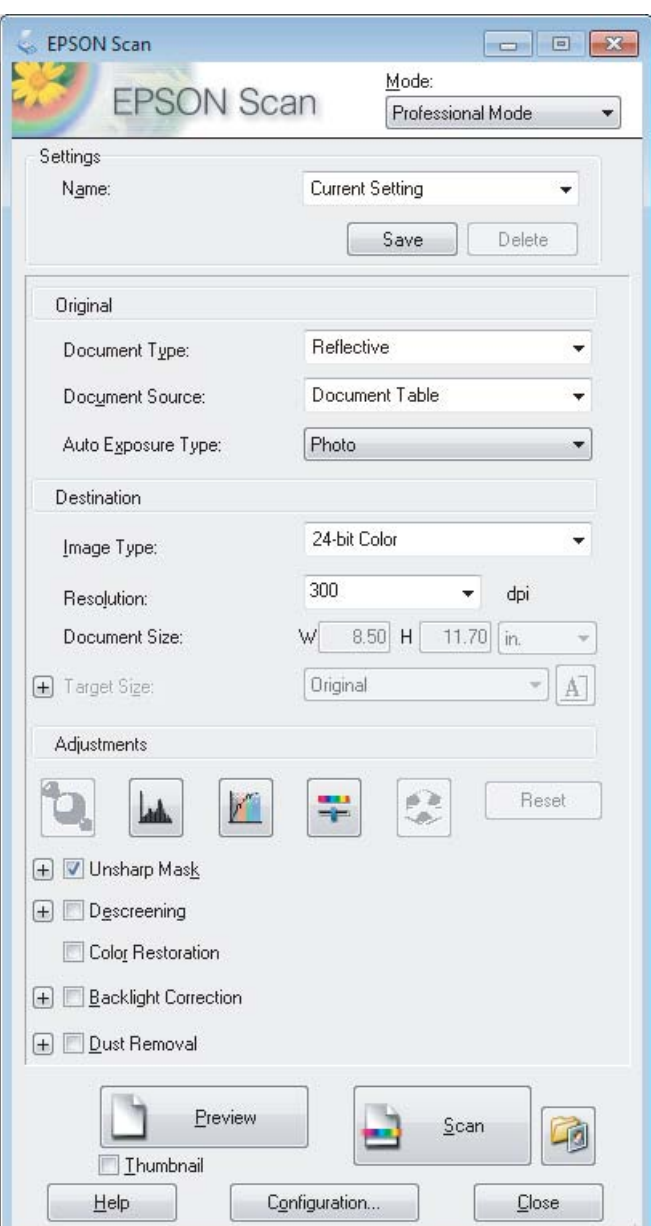

- D Виберіть тип оригіналів, що скануються, у списку Document Type (Тип документа).
- E Виберіть настройку Document Source (Джерело документа).
- F Якщо для параметра Document Type (Тип документа) вибрано значення **Reflective (Непрозорий)**, виберіть також одне зі значень параметра Auto Exposure Type (Тип автоекспозиції): **Photo (Фото)** або **Document (Документ)**.
- G Виберіть налаштування Image Type (Тип зображення).
- Виберіть відповідне значення роздільної здатності для сканування оригіналів у списку Resolution (Роздільна здатність).

<span id="page-69-0"></span>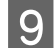

I Натисніть кнопку **Preview (Перегляд)**, щоб переглянути зображення. Відкриється вікно Preview (Перегляд) із зображенням документа, що сканується.

& «Попередній перегляд зображення та вибір області сканування» на сторінці 70

#### *Примітка для Пристрою автоматичної подачі паперу (Пристрій АПД):*

- ❏ *Пристрій АПД завантажує першу сторінку документа, а тоді Epson Scan попередньо сканує та відображає її у вікні Preview (Перегляд). Після цього Пристрій АПД виводить першу сторінку. Розташуйте документ першою сторінкою вгорі та завантажте його у Пристрій АПД.*
- $\Box$  *Не завантажуйте папір вище лінії під стрілкою*  $\nabla$  на пристрої АПД.

J За необхідності виберіть розмір відсканованого зображення у списку Target Size (Розмір призначення). Зображення можна сканувати без зміни розміру або збільшувати чи зменшувати його розмір за допомогою параметра Target Size (Розмір призначення).

За необхідності настройте якість зображення. & [«Функції настройки зображення» на сторінці 62](#page-61-0)

#### *Примітка.*

*Ви можете зберегти параметри, виконані в групі параметрів користувача за допомогою функції Name (Назва), щоб потім застосовувати ці параметри користувача під час сканування. Параметри користувача також доступні у Epson Event Manager.*

*Докладніше про Epson Event Manager див. Довідку.*

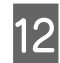

L Натисніть кнопку **Scan (Сканування)**.

M У вікні File Save Settings (Настройки збереження файлу) виберіть параметр Type (Тип), а тоді клацніть **OK**.

#### *Примітка.*

*Якщо прапорець Show this dialog box before next scan (Показати це діалогове вікно перед наступним скануванням) знятий, Epson Scan одразу розпочинає сканування, не показуючи вікно File Save Settings (Настройки збереження файлу).*

Скановане зображення зберігається.

### **Попередній перегляд зображення та вибір області сканування**

### **Вибір режиму перегляду зображення**

Після вибору основних параметрів і роздільної здатності можна переглянути зображення та виділити або налаштувати область зображення у вікні Preview (Перегляд). Існує два типи попереднього перегляду.

- ❏ У звичайному режимі перегляду (режим Normal (Нормальна)) можна переглядати зображення повністю. Вибір області сканування та параметрів якості зображення можна виконувати вручну.
- ❏ Під час перегляду Thumbnail (Мініатюра) ваше(і) зображення буде(уть) відображатися як мініатюра(и). Epson Scan автоматично встановлює границі області сканування, застосовує до зображення автоматичні настройки експозиції та в разі необхідності обертає зображення.

#### *Примітка.*

- ❏ *Деякі параметри, змінені після перегляду зображення, будуть скасовані при зміні режиму перегляду.*
- ❏ *Залежно від типу документа та режиму Epson Scan, що використовується, зміна типу перегляду може бути недоступною.*
- ❏ *При перегляді зображень без відображення діалогового вікна Preview (Перегляд) зображення відображаються у режимі перегляду за промовчанням. Якщо перед відкриттям вікна перегляду відкриватиметься діалогове вікно Preview (Перегляд), зображення відображатимуться в тому режимі, який використовувався безпосередньо перед переглядом.*
- ❏ *Щоб змінити розмір вікна Preview (Перегляд), клацніть і перетягніть один із кутів вікна Preview (Перегляд).*
- ❏ *Докладніше про параметри Epson Scan див. Довідку.*

### **Створення рамки**

Рамка має вигляд прямокутника з пунктирних ліній, які обмежують область сканування у вікні попереднього перегляду зображення.

Рамку можна створити одним із наступних способів.

❏ Щоб створити рамку вручну, розташуйте курсор там, де повинен бути кут рамки, і натисніть кнопку миші. Перемістіть вказівник туди, де повинен бути протилежний кут області сканування.

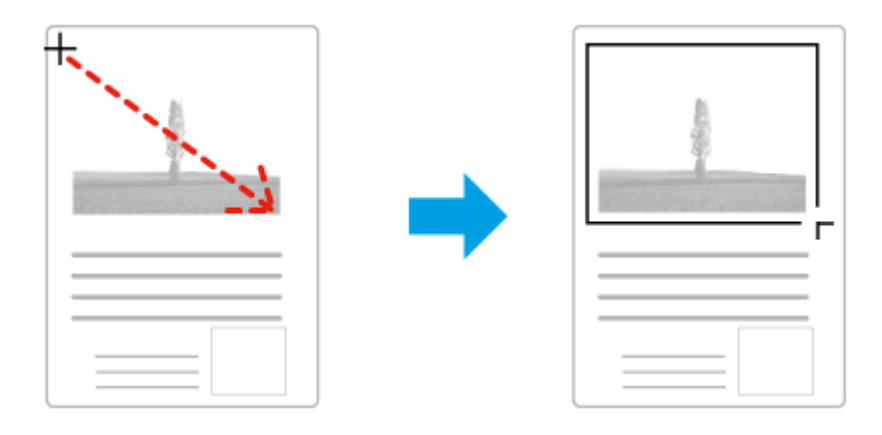

- $□$ Для автоматичного створення рамки натисніть значок автоматичного розташування рамки  $\blacktriangleright$ . Ви можете скористатись цим значком тільки тоді, коли використовується нормальний режим перегляду і на склі сканера встановлено тільки один документ.
- ❏ Для створення рамки певного розміру введіть потрібну ширину та висоту рамки у настройці Document Size (Розмір документа).
- ❏ Щоб отримати кращі результати сканування, переконайтеся, що всі сторони рамки знаходяться в межах області попереднього перегляду зображення. Не рекомендується охоплювати рамкою ділянки навколо області попереднього перегляду зображення.

### **Настройка рамки**

Рамку можна пересувати та змінювати її розмір. У режимі звичайного перегляду можна створити багато рамок (до 50) на кожному зображенні, щоб відсканувати різні області зображення як окремі файли.

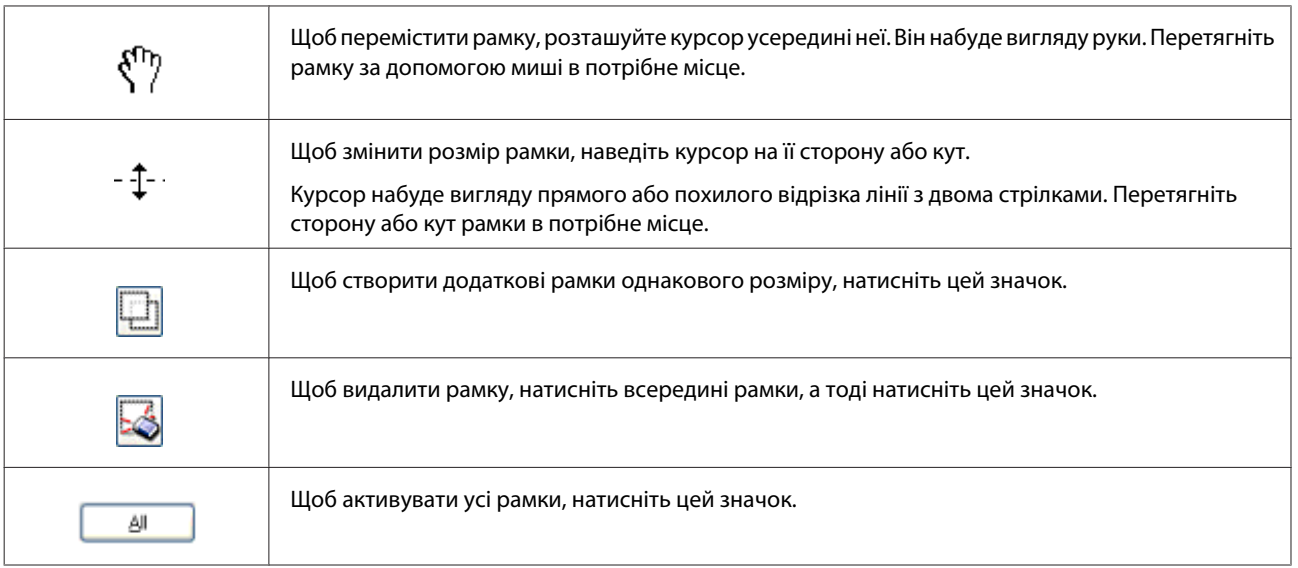

### *Примітка.*

❏ *Щоб переміщення рамки здійснювалося лише по вертикалі або по горизонталі, під час її переміщення натисніть і утримуйте клавішу Shift.*

- ❏ *Щоб під час зміни розміру рамки зберегти її пропорції, натисніть і утримуйте клавішу Shift.*
- ❏ *Якщо створюється кілька рамок, перед скануванням натисніть кнопку All (Усі) у вікні Preview (Перегляд). Інакше скануватися буде лише область всередині намальованої рамки.*
## **Різні типи сканування**

## **Сканування журналу**

Спершу розташуйте журнал та запустіть Epson Scan.

& [«Приступаємо до сканування» на сторінці 60](#page-59-0)

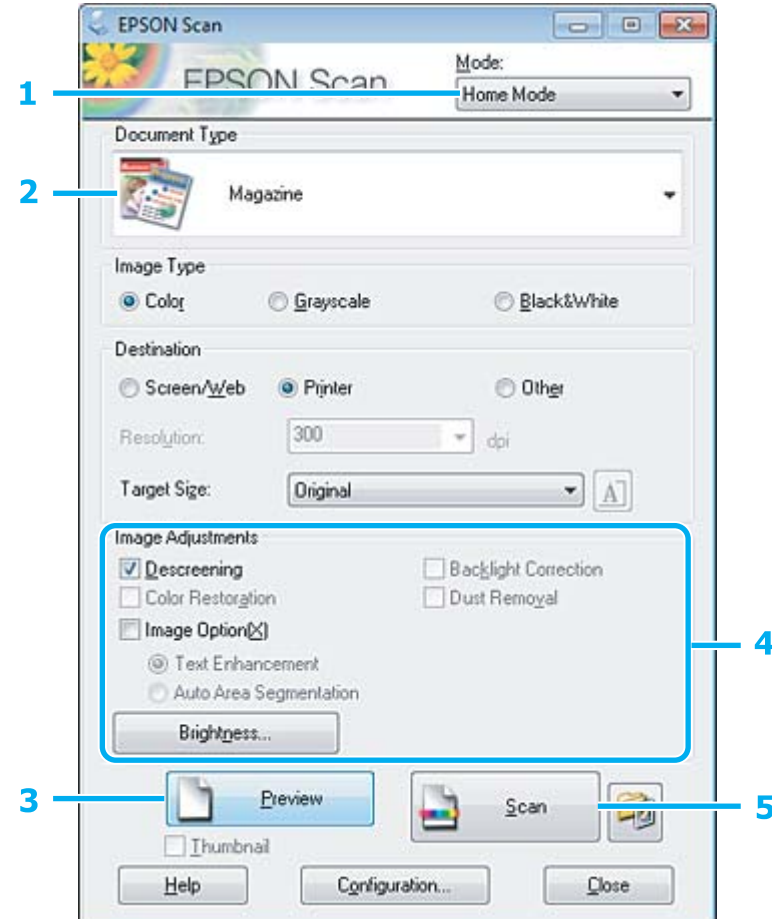

- A Виберіть **Home Mode (Простий режим)** у списку Mode (Режим).
- Виберіть Magazine (Журнал) у настройці Document Туре (Тип документа).
- C Натисніть кнопку **Preview (Перегляд)**.
- D Настройте експозицію, яскравість та інші параметри якості зображення.

Докладніше про параметри Epson Scan див. Довідку.

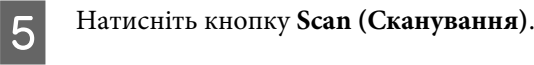

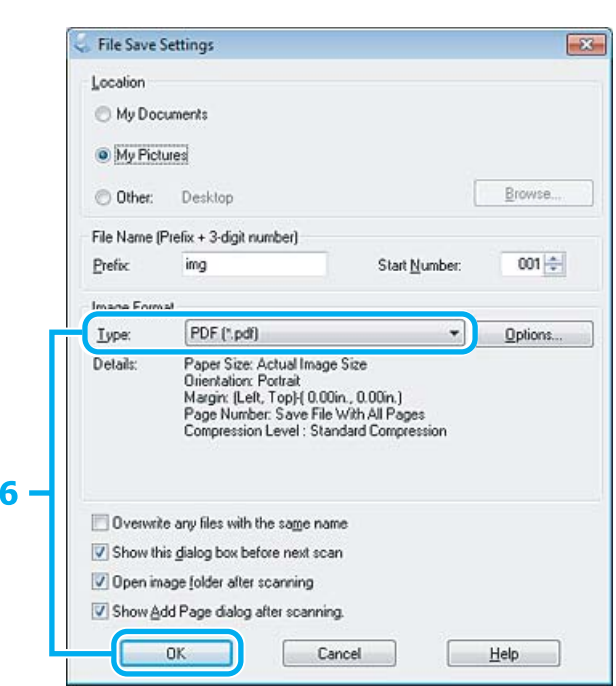

F Виберіть **PDF** у настройці Type (Тип), а тоді натисніть **OK**.

Скановане зображення зберігається.

## **Сканування декількох документів у файл PDF**

Спершу розташуйте документ та запустіть Epson Scan. & [«Приступаємо до сканування» на сторінці 60](#page-59-0)

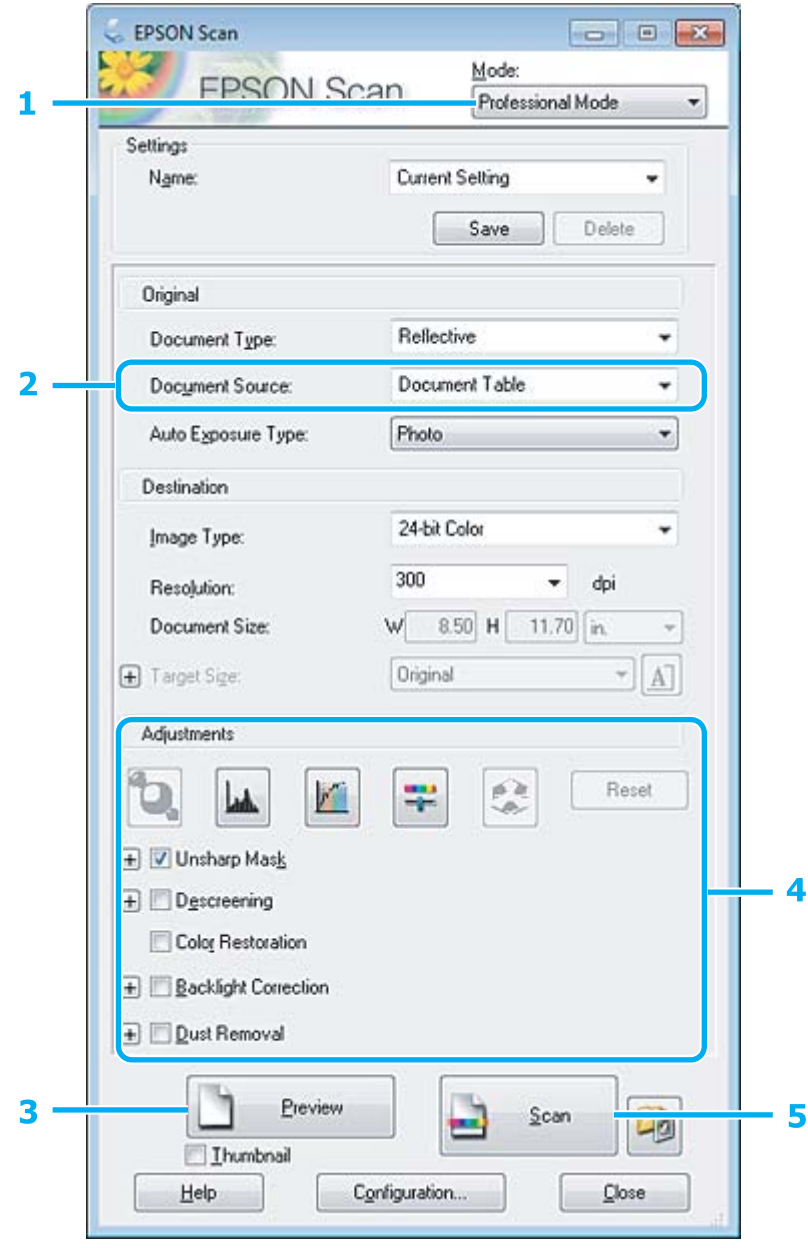

A Виберіть **Professional Mode (Професійний режим)** у списку Mode (Режим).

**2** Виберіть настройку Document Source (Д&жерело документа).

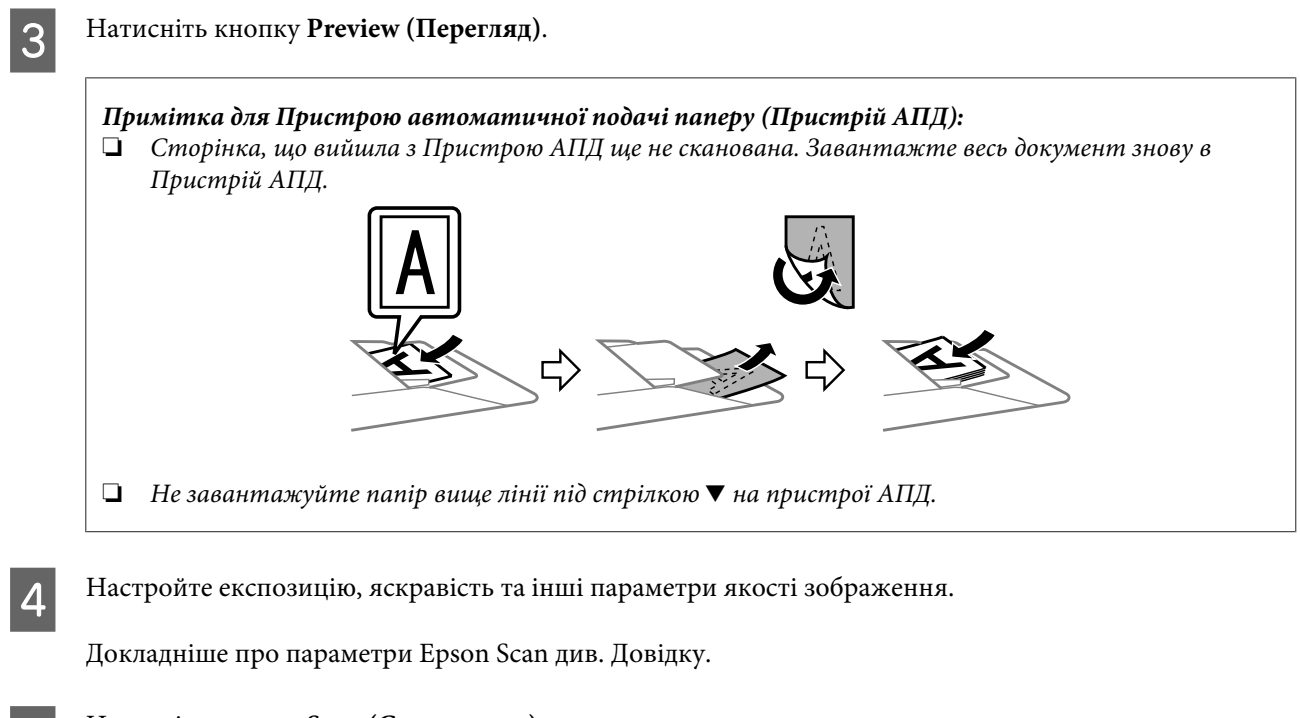

## E Натисніть кнопку **Scan (Сканування)**.

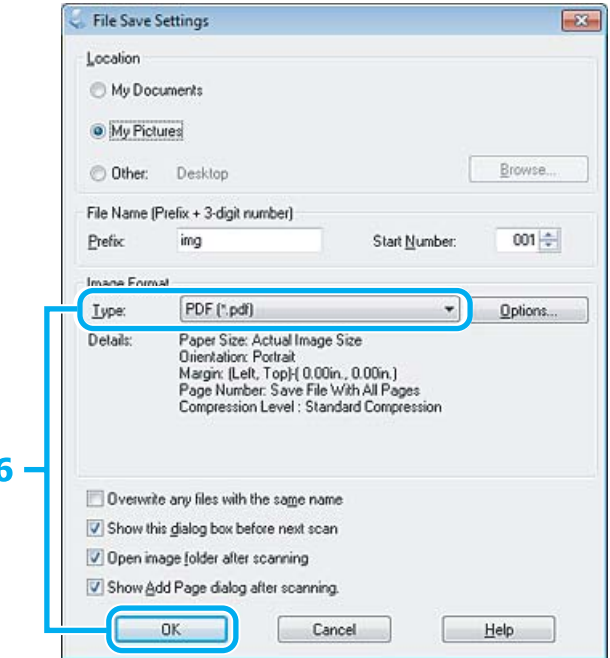

F Виберіть **PDF** у настройці Type (Тип), а тоді натисніть **OK**.

#### *Примітка.*

*Якщо прапорець біля Show Add Page dialog after scanning (Показати після сканування діалогове вікно "Додати сторінку") знятий, Epson Scan автоматично зберігає ваш документ без відображення вікна Add Page Confirmation (Додати сторінку - підтвердження).*

Програма Epson Scan розпочинає сканування документа.

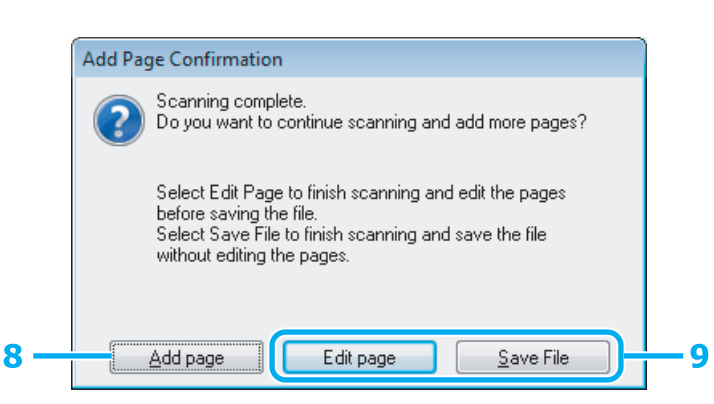

H Якщо ви бажаєте сканувати більше сторінок, натисніть **Add page (Додати сторінку)**. Завантажте документ та виконайте сканування знову, повторюючи цю операцію при потребі для кожної сторінки.

Після завершення сканування перейдіть до кроку 9.

## I Натисніть **Edit page (Редагувати сторінку)** або **Save File (Зберегти файл)**.

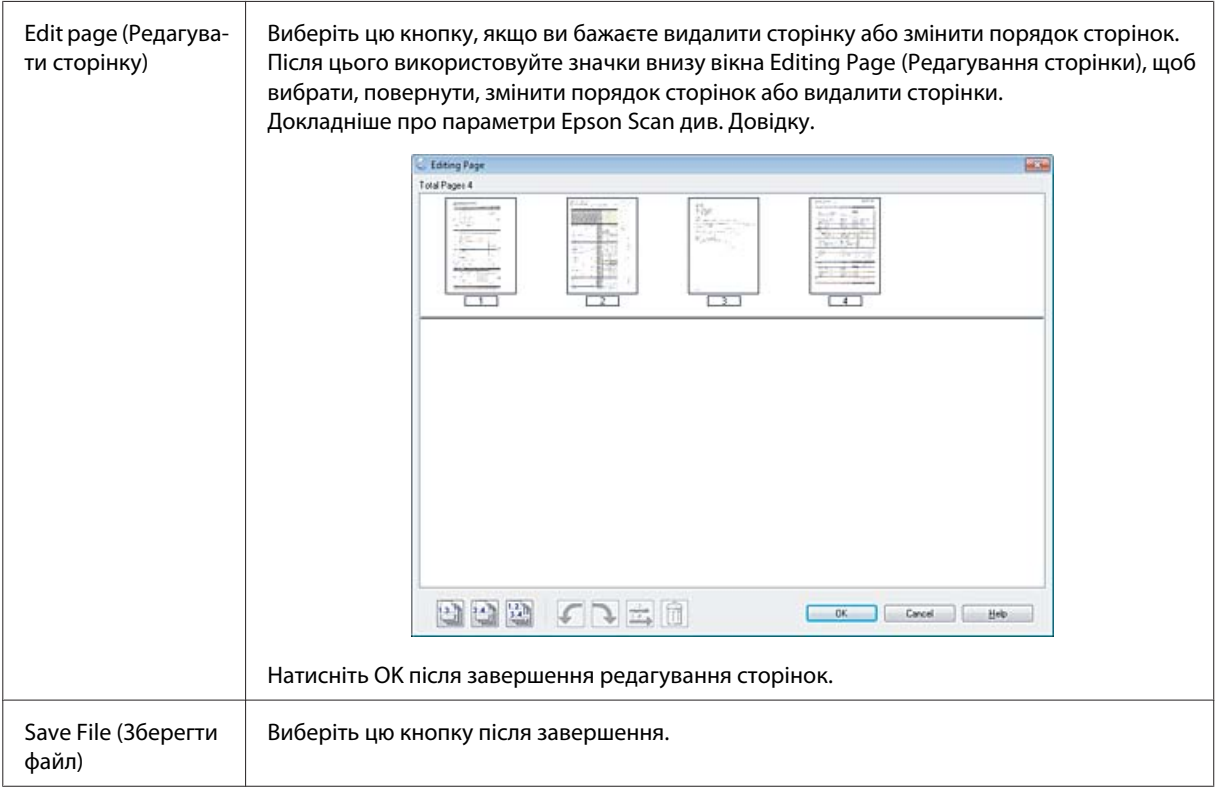

Сторінки зберігаються у файл PDF.

# **Сканування фотографій**

Спершу розташуйте фотографію на склі сканера та запустіть Epson Scan.

& [«Приступаємо до сканування» на сторінці 60](#page-59-0)

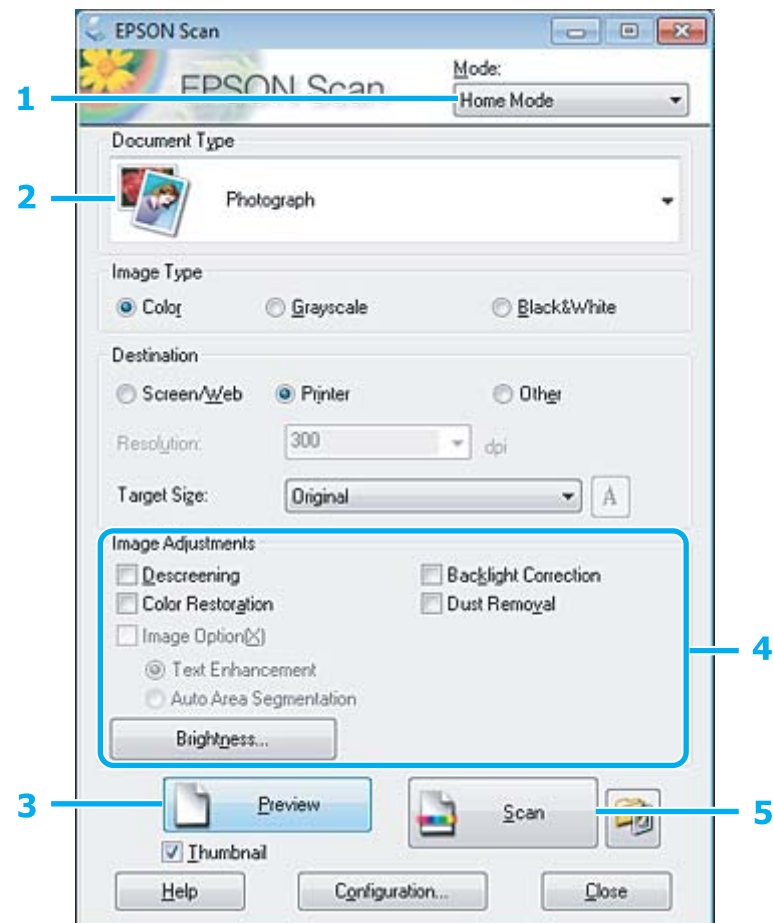

- A Виберіть **Home Mode (Простий режим)** у списку Mode (Режим).
- Виберіть **Photograph (Фото)** у настройці Document Туре (Тип документа).
- C Натисніть кнопку **Preview (Перегляд)**.
- D Настройте експозицію, яскравість та інші параметри якості зображення.

Докладніше про параметри Epson Scan див. Довідку.

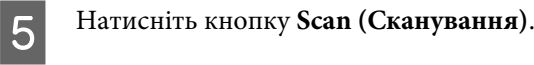

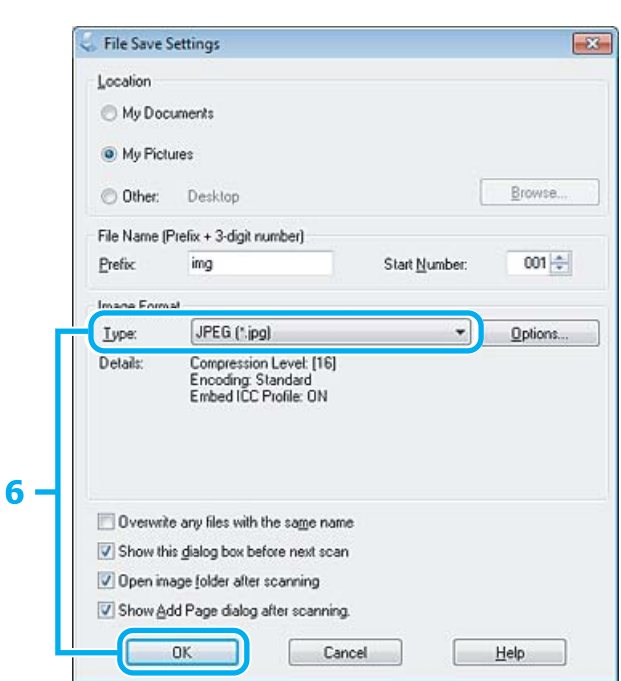

F Виберіть **JPEG** у настройці Type (Тип), а тоді натисніть **OK**.

Скановане зображення зберігається.

## **Інформація про програмне забезпечення**

## **Запуск драйвера Epson Scan Driver**

Дане програмне забезпечення дозволяє керувати всіма аспектами сканування. Ви можете використовувати його як окрему програму для сканування або разом із TWAIN-сумісною програмою для сканування.

### **Як запустити**

- ❏ Windows: Двічі клацніть ярлик програми **EPSON Scan** на робочому столі. Можна також натиснути кнопку "Пуск" або вибрати **Start (Пуск)** > **All Programs (Усі програми)** або **Programs (Програми)** > **EPSON** > **EPSON Scan** > **EPSON Scan**.
- ❏ Mac OS X: Виберіть **Програми (Програми)** > **Epson Software** > **EPSON Scan**.

### **Як відкрити довідку**

Натисніть кнопку **Help (Довідка)** у вікні драйвера Epson Scan.

## **Запуск інших програм для сканування**

#### *Примітка.*

*Деякі програми для сканування можуть бути не включені у комплект у деяких країнах.*

### **Epson Event Manager**

Дозволяє призначити будь-які кнопки пристрою для відкривання програми сканування. Ви можете також зберегти часто використовувані настройки сканування, які значно пришвидшують виконання сканування.

#### **Як запустити**

❏ Windows:

Натисніть кнопку "Пуск" або виберіть **Start (Пуск)** > **All Programs (Усі програми)** або **Programs (Програми)**> **Epson Software** > **Event Manager**.

❏ Mac OS X:

Виберіть **Applications (Програми)** > **Epson Software**, а потім клацніть значок **Launch Event Manager**.

#### **Як відкрити довідку**

- ❏ Windows: натисніть значок  $\blacksquare$ , який знаходиться на екрані вгорі праворуч.
- ❏ Mac OS X: Натисніть **menu (меню)** > **Help** > **Epson Event Manager Help**.

## **ABBYY FineReader**

Ця програма дозволяє сканувати документи та перетворювати їх текст на форматований текст, який можна редагувати за допомогою текстових редакторів.

Програми оптичного розпізнавання символів не розпізнають або погано розпізнають документи та тексти таких типів:

- ❏ рукописні символи;
- ❏ документи, скопійовані з інших копій;
- ❏ факси;
- ❏ текст зі щільним розташуванням символів чи рядків;
- ❏ текст у таблицях або підкреслений текст;
- ❏ курсивні шрифти та шрифти менше 8 пунктів;
- ❏ Зігнуті або зібгані документи.

Див. довідку ABBYY FineReader за детальнішою інформацією.

### **Як запустити**

❏ Windows: Натисніть кнопку "Пуск" або виберіть **Start (Пуск)** > **All Programs (Усі програми)** або **Programs (Програми)** > папку **ABBYY FineReader** > **ABBYY FineReader**.

❏ Mac OS X:

Відкрийте папку **Applications** і двічі клацніть значок **ABBYY FineReader**.

## **Presto! PageManager**

Ця програма дозволяє сканувати, управляти та надсилати ваші фотографії та документи.

### **Як запустити**

❏ Windows:

Натисніть кнопку "Пуск" або виберіть **Start (Пуск)** > **All Programs (Усі програми)** або **Programs (Програми)** > папку **Presto! PageManager** > **Presto! PageManager**.

❏ Mac OS X:

Виберіть **Applications** > **Presto! PageManager**, а потім клацніть значок **Presto! PageManager**.

# **Факсимільний зв'язок**

# **Програма FAX Utility**

FAX Utility — це програма, призначена для безпосереднього передавання таких даних, як документи, креслення і таблиці, створені у текстових редакторах або електронних таблицях засобами факсимільного зв'язку без попереднього друкування. Крім того, за допомогою цієї програми можна зберігати отримані факси на комп'ютері у форматі PDF. Це дає змогу переглядати факси, не друкуючи їх, і друкувати лише ті дані, які дійсно потрібні. Щоб запустити цю програму, виконайте такі дії.

### **ОС Windows**

Натисніть кнопку "Пуск" (Windows 7 і Vista) або натисніть кнопку **Start (Пуск)** (Windows XP), виберіть пункт меню **All Programs (Усі програми)**, а потім виберіть **Epson Software** і **FAX Utility**.

### **Mac OS X**

Виберіть **System Preferences**, а потім виберіть **Print & Fax** або **Print & Scan** потім виберіть **FAX** у списку **Printer (Принтер)**. Потім виберіть наступне;

Mac OS X 10.6.x, 10.7.x: **Option & Supplies (Налаштування та живлення)** - **Utility (Утиліта)** - **Open Printer Utility (Відкрити утиліту принтера)**

Mac OS X 10.5.x: **Open Print Queue (Відкрити чергу друку)** - **Utility (Утиліта)**

*Примітка.*

*Детальні відомості див. в електронній довідці програми FAX Utility.*

# **Підключення до телефонної лінії**

## **Щодо телефонного кабелю**

Використайте телефонний кабель із наступними характеристиками інтерфейсу.

❏ Телефонна лінія RJ-11

❏ Підключення телефонного апарата RJ-11

Залежно від регіону до пристрою може бути включений телефонний кабель. Якщо він наявний використовуйте цей кабель.

## **Використання телефонної лінії тільки для факсу**

A Підключіть телефонний кабель до телефонної розетки і до роз'єму LINE.

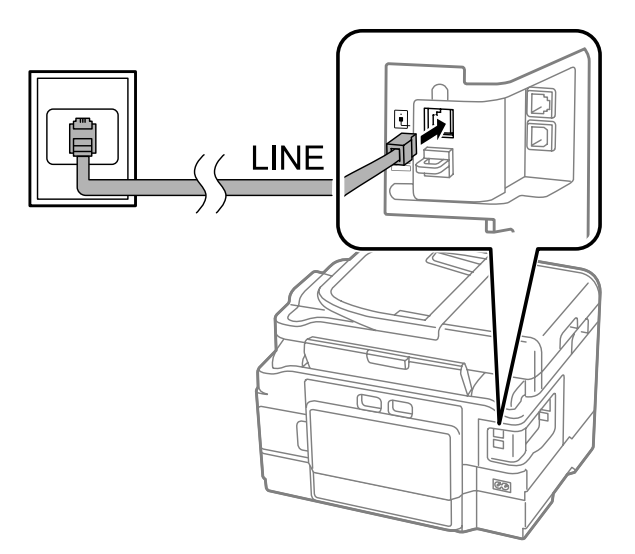

B Упевніться, що **Автовідповідь** встановлено на **Увімкнути**. & [«Налаштування для автоматичного отримання факсів» на сторінці 94](#page-93-0)

#### c*Важливо*

*Якщо зовнішній телефонний апарат до приладу не підключений, автовідповідач обов'язково повинен бути увімкненим. Інакше отримувати факси буде неможливо.*

## **Використання телефонної лінії, до якої підключений телефонний апарат**

A Підключіть телефонний кабель до телефонної розетки і до роз'єму LINE.

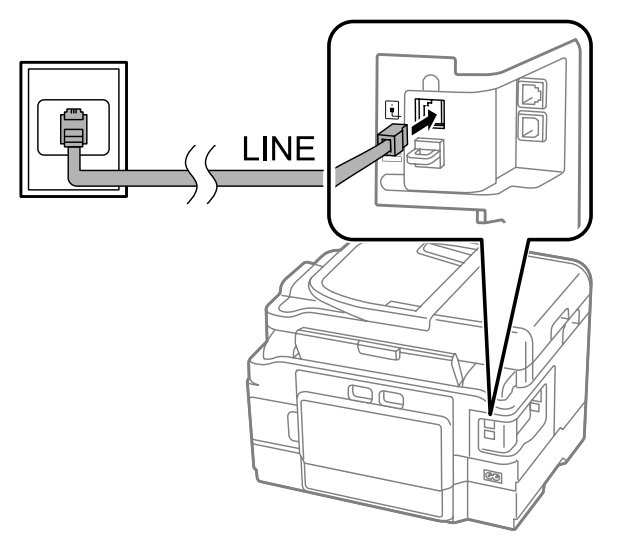

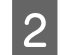

**2** Витягніть заглушку.

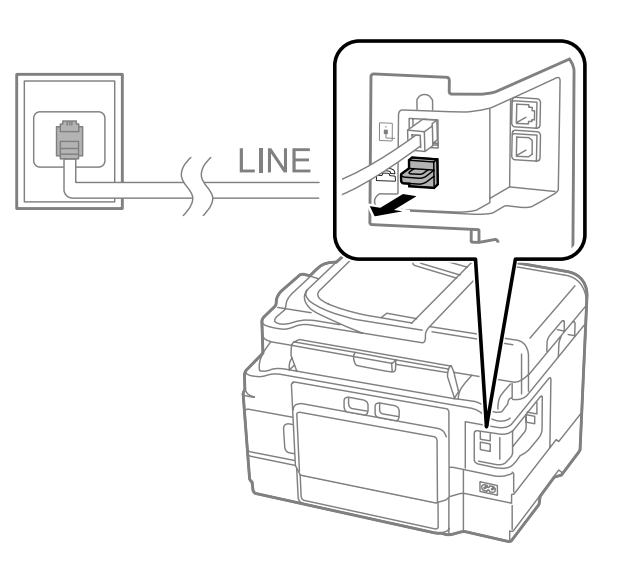

В Підключіть телефонний апарат або автовідповідач до роз'єму EXT.

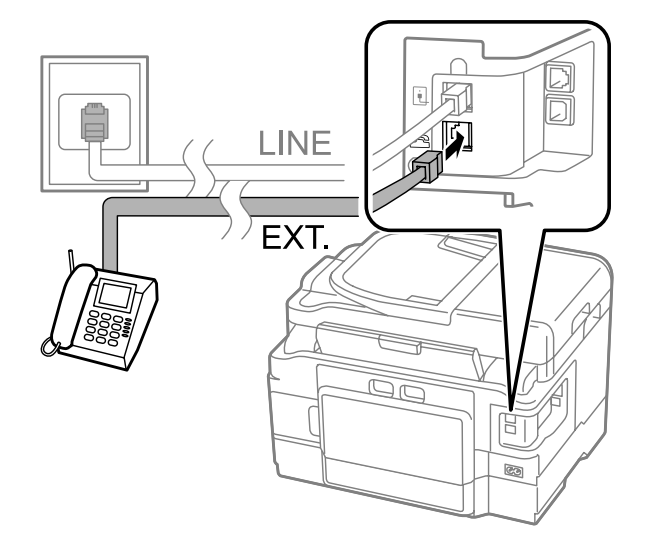

#### *Примітка.*

- ❏ *Інші способи підключення описані далі.*
- ❏ *Детальні відомості див. у документації до обладнання.*

## **Підключення до лінії DSL**

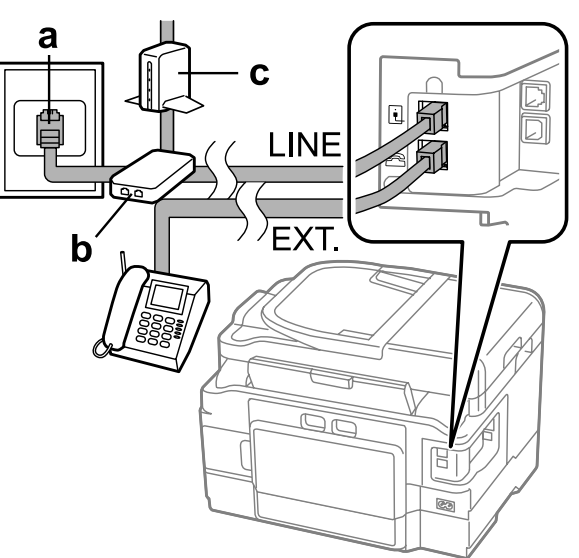

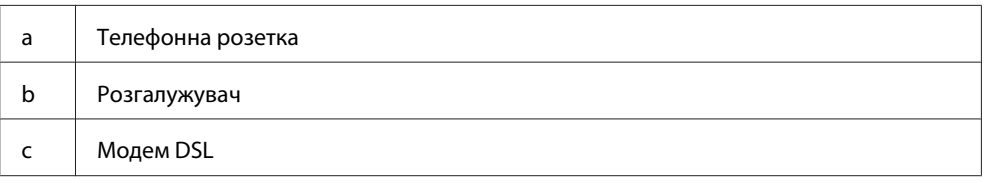

## **Підключення до лінії ISDN (один телефонний номер)**

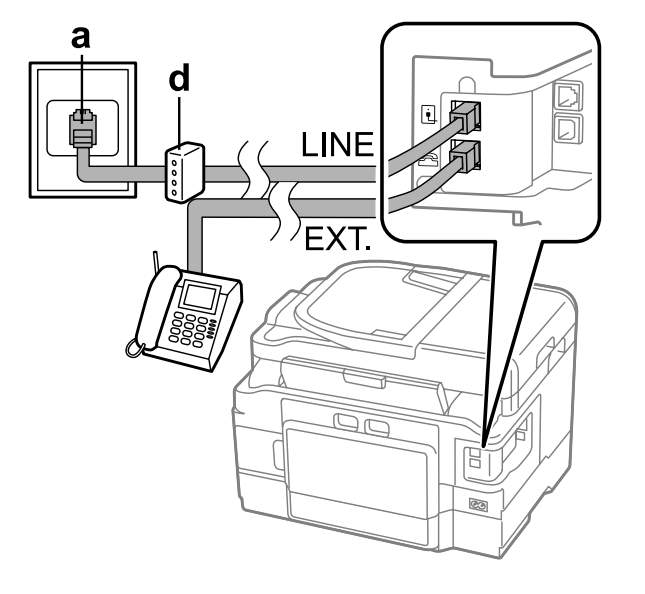

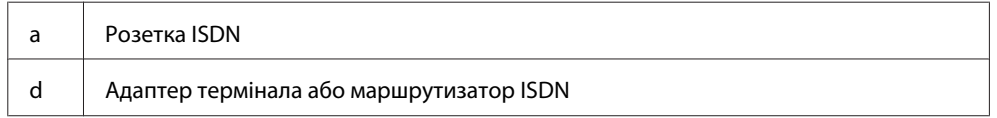

### **Підключення до лінії ISDN (два телефонні номери)**

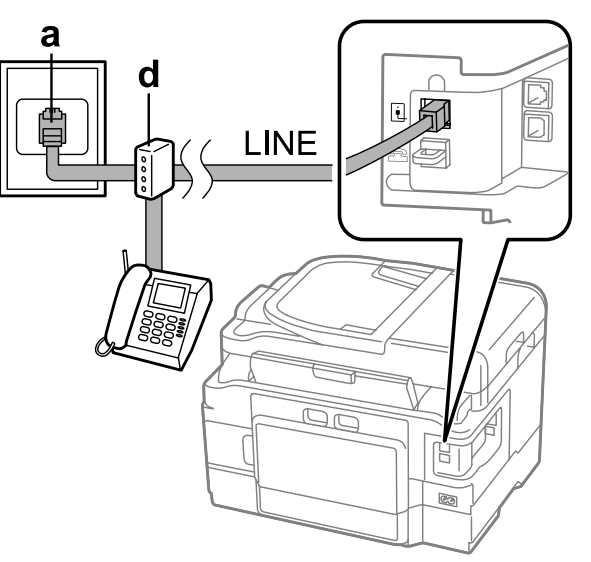

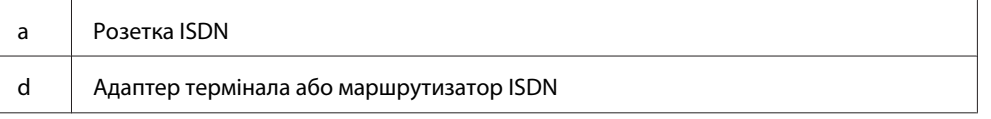

## **Перевірка факсимільного зв'язку**

Ви можете перевірити, чи пристрій готовий до відправки або отримання факсів.

A Завантажте звичайний папір до касети. & [«Завантаження паперу до касети для паперу» на сторінці 24](#page-23-0)

#### *Примітка.*

*Якщо ваш продукт обладнаний двома касетами, завантажте папір до касети 1. Якщо ви змінили налаштування Джерело паперу (Настройка > Налаштування факсу > Отримати налаштування > Джерело паперу), завантажте папір до зазначеної вами касети.*

B Перейдіть у режим **Setup** з меню Верхній екран.

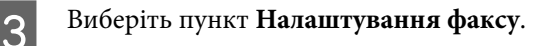

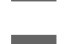

D Виберіть параметр **Перевір. підкл. факсу**.

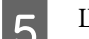

 $\overline{\mathbf{5}}$  Щоб надрукувати звіт, натисніть одну з кнопок $\mathbf{\hat{\diamond}}$ .

#### *Примітка.*

*Якщо виявлено помилки, спробуйте скористатися рекомендаціями, запропонованими у звіті.*

### **Якщо вимкнеться живлення**

В разі відсутності живлення протягом тривалого часу, настройки часу, можливо, будуть втрачені. Після увімкнення живлення перевірте час на годиннику.

Якщо пристрій вимкнеться через перебої в живленні, він автоматично перезавантажиться та подасть звуковий сигнал при відновленні живлення. Якщо ви встановили автоматичне отримання факсів (**Автовідповідь** - **Увімкнути**), налаштування також буде збережено. Залежно від умов, що передували вимкненню живлення, можливо, перезавантаження не відбудеться.

# **Налаштування функцій факсу**

### **Налаштування списку швидкого набору**

Можна створити список швидкого набору, який дає змогу швидко вибирати номери абонентів під час надсилання факсів. В списки швидкого набору і групового набору можна загалом включити до 100 номерів.

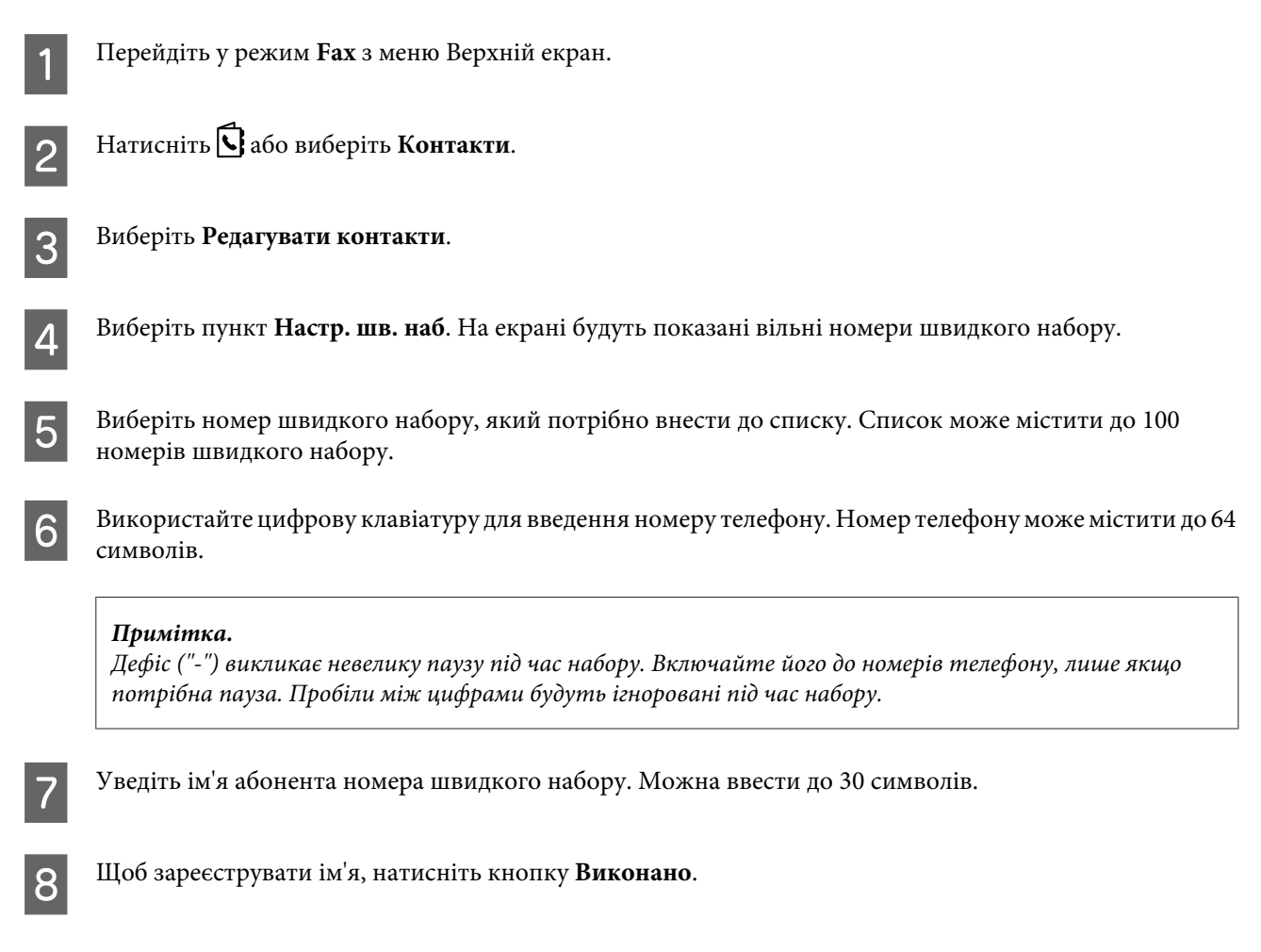

## **Налаштування списку групового набору**

Можна створити список швидкого набору, який дає змогу надіслати факс декільком абонентам одночасно. В списки швидкого набору і групового набору можна загалом включити до 99 номерів.

<span id="page-87-0"></span>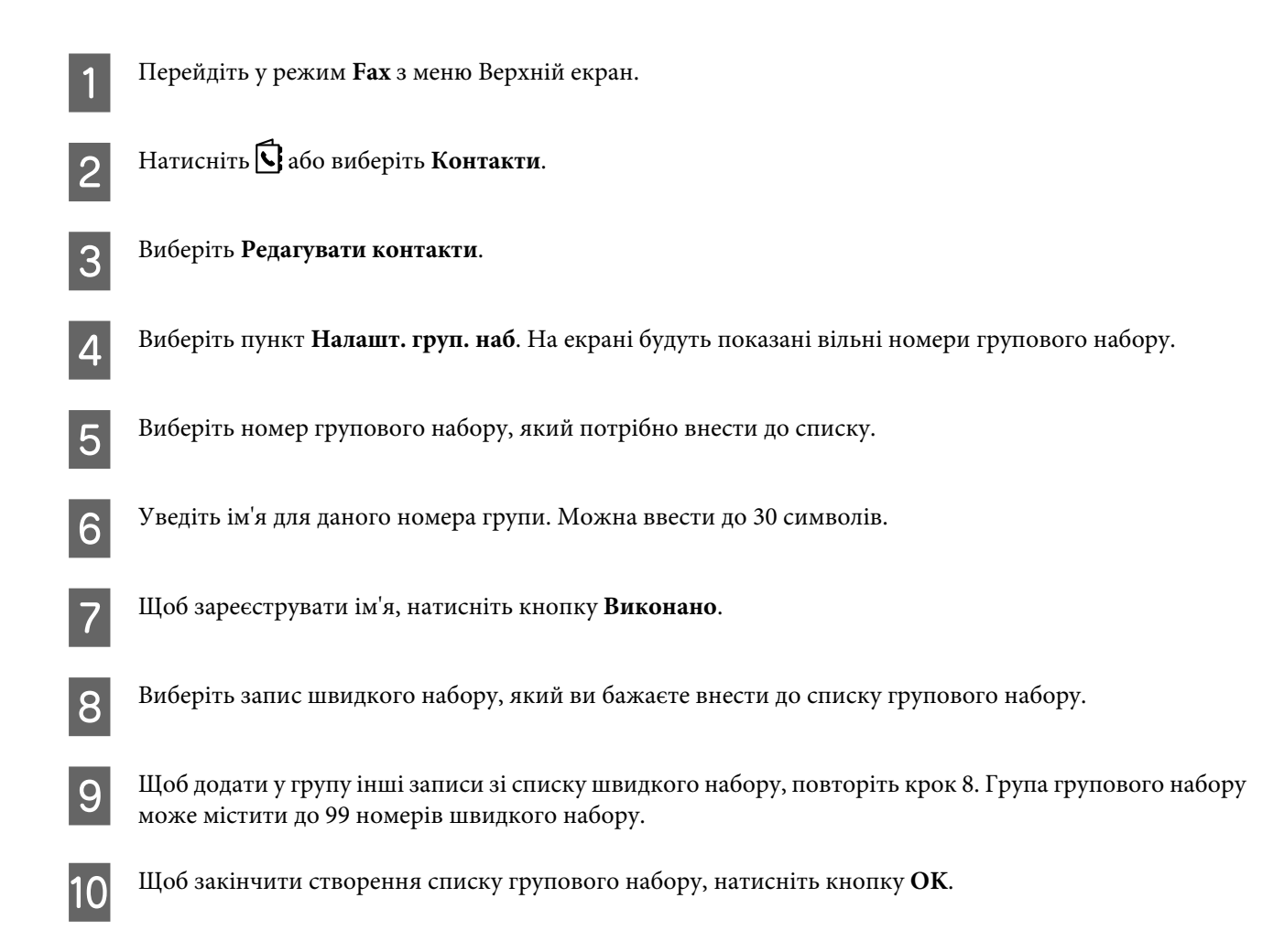

## **Створення заголовків**

Можна створити заголовок факсу, де буде показано, наприклад, номер телефону відправника або його ім'я.

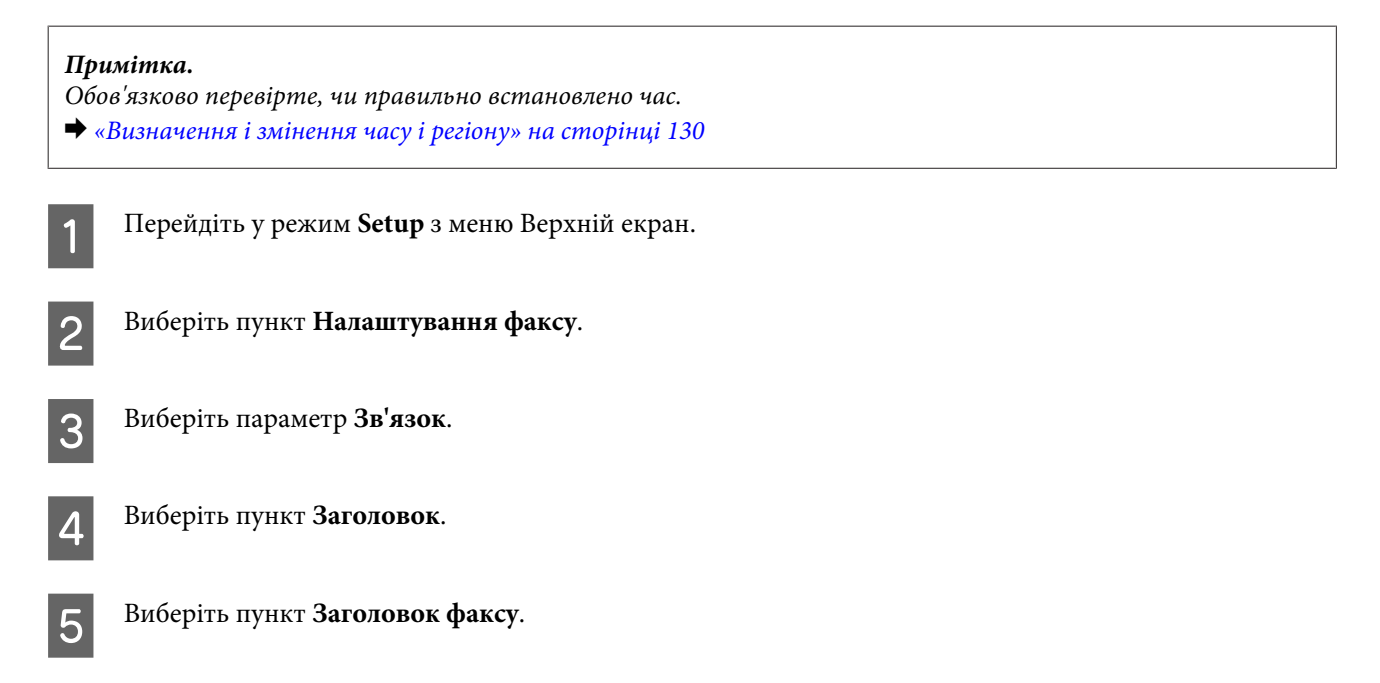

<span id="page-88-0"></span>F Уведіть текст заголовку. Можна ввести до 40 символів.

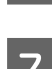

G Натисніть кнопку **Виконано**.

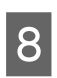

H Виберіть пункт **No. вашого телефону**.

I Уведіть свій номер телефону за допомогою цифрової клавіатури та інших кнопок на панелі керування. Можна ввести до 20 символів.

#### *Примітка.*

*Щоб увести знак "плюс" (+), якщо номер телефону вводиться у міжнародному форматі, натисніть кнопку #. Зверніть увагу, що символ зірочка (\*) недоступний.*

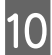

J Для внесення тексту заголовку натисніть **ОК** або виберіть **Виконано**.

## **Настройки для Вихід факсу на принтер**

Отримані факси можна зберігати як файли або друкувати. Вказівки щодо настройки параметрів для виводу факсів на принтер наведено нижче.

#### *Примітка.*

- ❏ *Щоб отримані факси зберігалися у файлах, необхідно змінити настройки за допомогою програми FAX Utility. З панелі керування змінити спосіб виводу факсів на збереження у файл неможливо.*
- ❏ *Після зміни способу виводу факсів зі збереження у файл на друк, отриманий факс, записаний у пам'яті приладу, буде надрукований автоматично.*
	- A Перейдіть у режим **Setup** з меню Верхній екран.

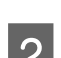

B Виберіть пункт **Налаштування факсу**.

C Виберіть пункт **Отримати налаштування**.

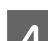

D Виберіть пункт **Вихід факсу**.

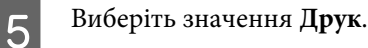

# **Надсилання факсів**

## **Відправка факсів із введенням номеру**

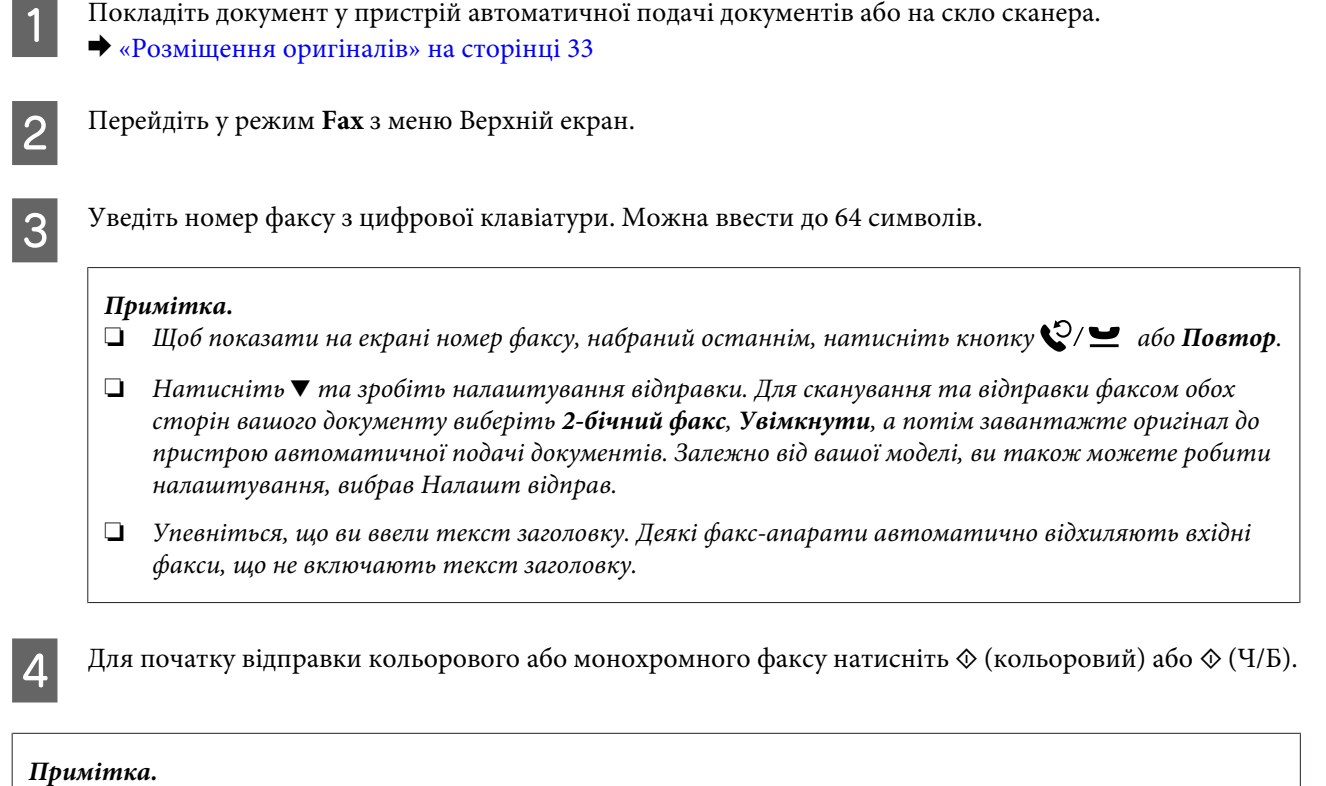

*Якщо номер факсу зайнятий або під час передавання сталася помилка, за хвилину апарат набере номер знову. Щоб набрати номер негайно, натисніть кнопку Повтор.*

## **Надсилання факсів з використанням швидкого або групового набору**

Вказівки щодо надсилання факсів з використанням швидкого або групового набору наведено нижче. При використанні групового набору ви можете надсилати лише Ч/Б факси.

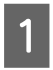

Покладіть документ у пристрій автоматичної подачі документів або на скло сканера. & [«Розміщення оригіналів» на сторінці 33](#page-32-0)

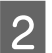

B Перейдіть у режим **Fax** з меню Верхній екран.

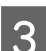

**З** Натисніть **П**або виберіть Контакти.

<span id="page-90-0"></span>D Виберіть у списку номер запису, який потрібно використати для надсилання факсу.

#### *Примітка.*

*Натисніть* d *та зробіть налаштування відправки. Залежно від вашої моделі, ви також можете робити налаштування, вибрав Налашт відправ.*

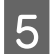

 $E_{\rm eff}$  Для початку відправки кольорового або монохромного факсу натисніть  $\otimes$  (кольоровий) або  $\otimes$  (Ч/Б).

## **Багатоадресне розсилання факсів**

Функція багатоадресного розсилання дає змогу легко надсилати один і той же факс на декілька номерів (до 100), використовуючи для цього швидкий або груповий набір або введення номерів факсів вручну. Вказівки щодо багатоадресного розсилання факсів наведено нижче.

#### *Примітка.*

*Факси можна надсилати лише у чорно-білому режимі.*

### **Для серії WF-3540**

A Покладіть документ у пристрій автоматичної подачі документів або на скло сканера. & [«Розміщення оригіналів» на сторінці 33](#page-32-0) B Перейдіть у режим **Fax** з меню Верхній екран. C Виберіть **Advanced Options**. D Виберіть пункт **Факс на багато адрес**. E Виберіть **Add New**. F Виберіть пункт **Enter Fax Number**. G Введіть номер факсу та виберіть **Виконано**. *Примітка.* ❏ *Щоб додати ще один номер, повторіть дії 5-7.* ❏ *Якщо немає потреби додавати одержувачів зі списків швидкого або групового набору, перейдіть до дії 12.* H Виберіть **Add New**.

I Виберіть **Select from Contacts**.

<span id="page-91-0"></span>J Виберіть номер запису зі швидкого набору та групового набору.

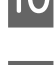

**11** Натисніть кнопку Виконано.

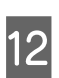

L Натисніть кнопку **Виконано**.

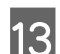

13 Натисніть  $\mathcal{D}(V|B)$  для початку відправки.

### **Для серії WF-3520 та WF-3530**

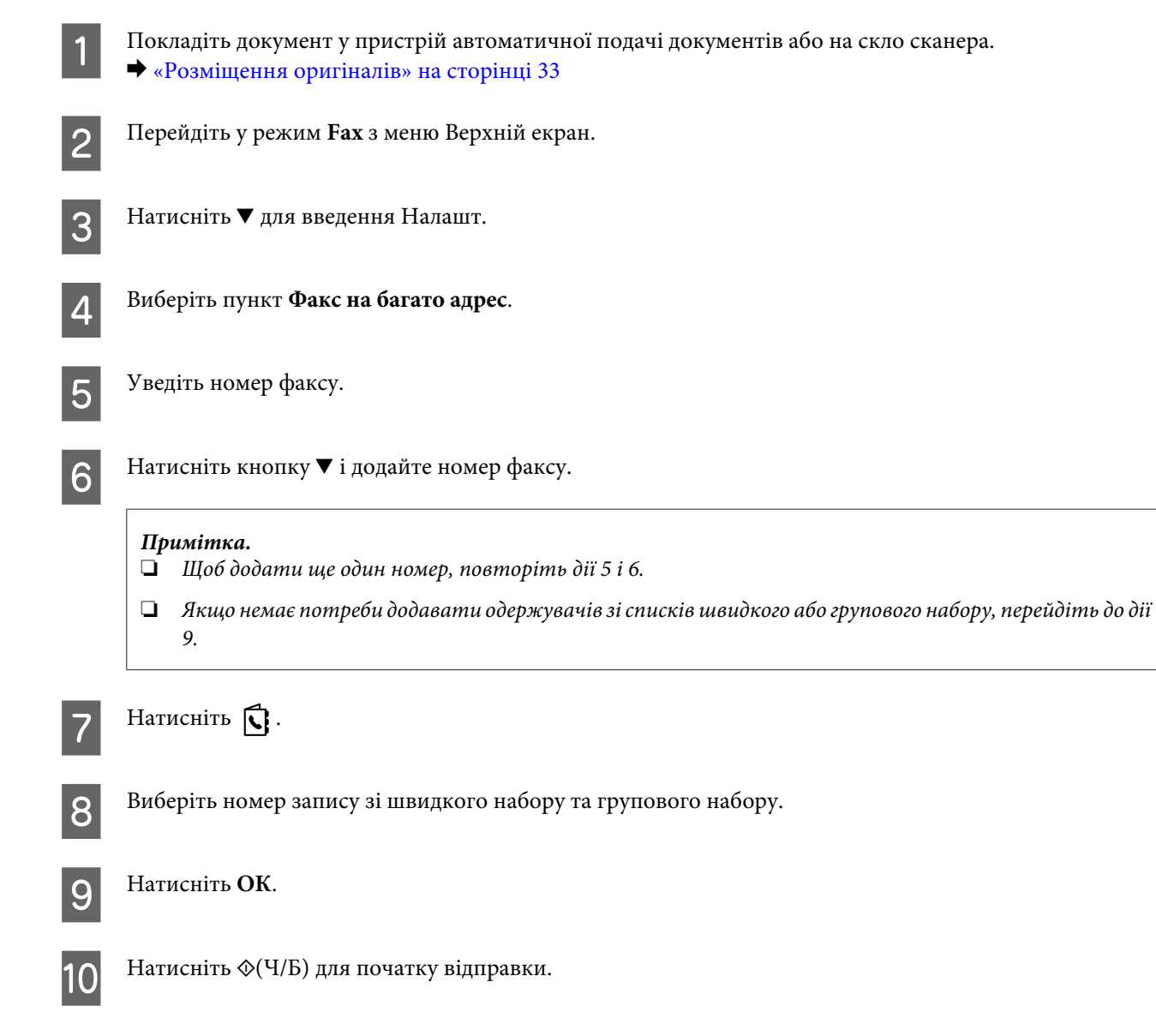

## **Надсилання факсу у вказаний час**

Вказівки щодо надсилання факсів у вказаний час наведено нижче.

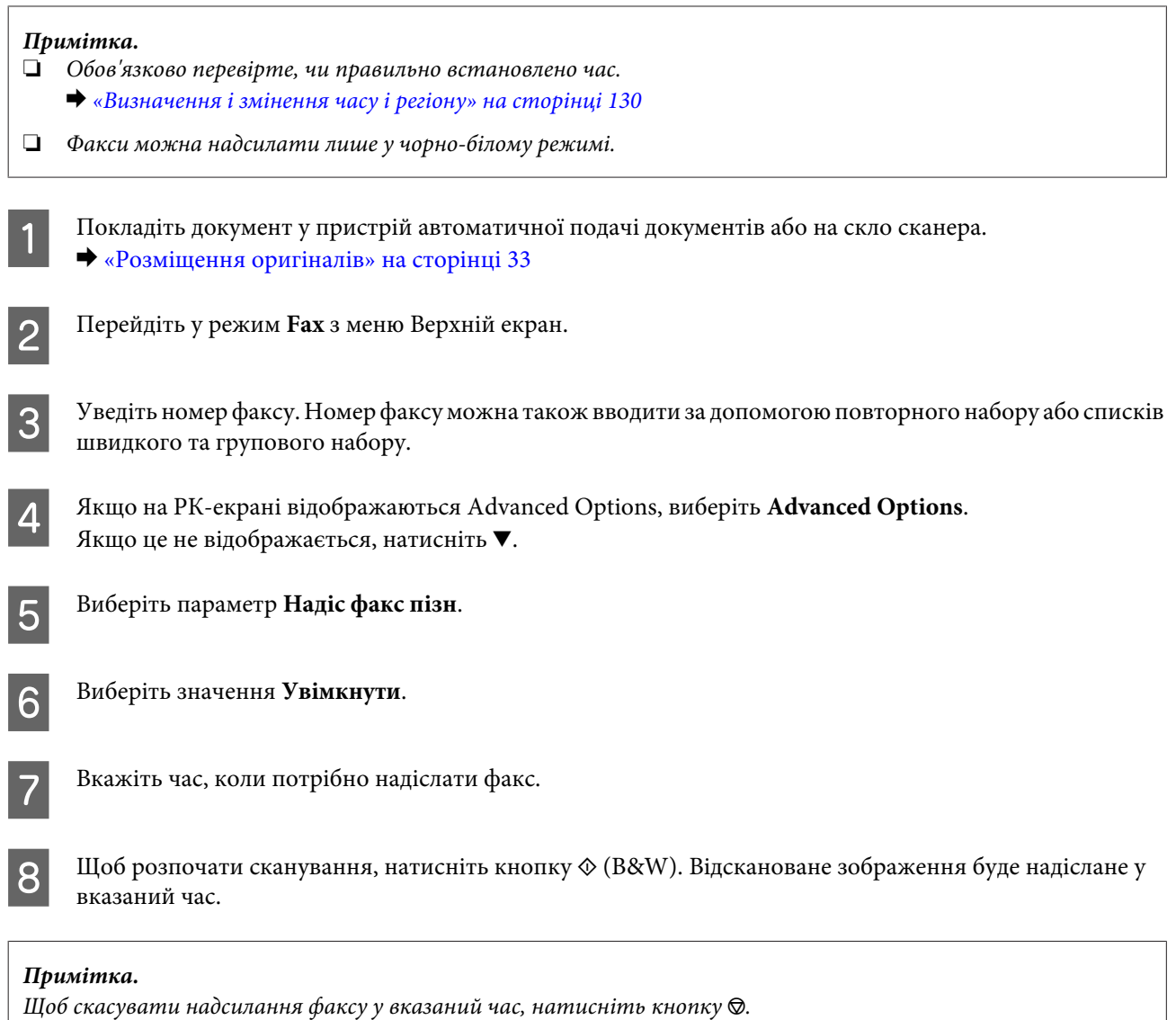

## **Надсилання факсів за допомогою підключеного телефону**

Якщо номери телефону і факсу одержувача співпадають, можна надіслати факс після телефонної розмови, не розриваючи зв'язок.

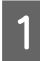

A Покладіть документ у пристрій автоматичної подачі документів або на скло сканера. & [«Розміщення оригіналів» на сторінці 33](#page-32-0)

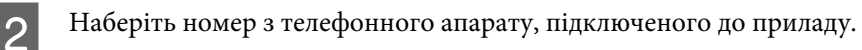

**URE SEE** 

<span id="page-93-0"></span>C Виберіть **Надіслати** на панелі керування пристрою.

Для початку відправки кольорового або монохромного факсу натисніть  $\Diamond$  (кольоровий) або  $\Diamond$  (Ч/Б).

E Покладіть телефонну трубку.

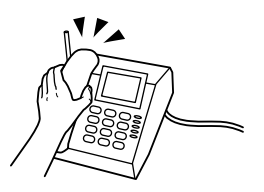

# **Отримання факсів**

### **Налаштування для автоматичного отримання факсів**

Дотримуйтесь вказівок щодо налаштувань для автоматичного отримання факсів.

#### *Примітка.*

- ❏ *Залежно від значення параметра Вихід факсу отриманий факс буде збережений у файлі або надрукований.*
	- & *[«Настройки для Вихід факсу на принтер» на сторінці 89](#page-88-0)*
- ❏ *Якщо для параметра Вихід факсу встановлено значення Зберегти, отриманий факс автоматично зберігається у файлі, і дію 1 можна пропустити.*

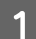

Завантажте звичайний папір до касети.

& [«Завантаження паперу до касети для паперу» на сторінці 24](#page-23-0)

#### *Примітка.*

*Якщо ваш продукт обладнаний двома касетами, виконайте налаштування Джерело паперу. Настройка > Налаштування факсу > Отримати налаштування > Джерело паперу Якщо ви бажаєте надрукувати велику кількість факсів однією партією, завантажте звичайний папір до обох касет та встановіть Джерело паперу на Касета 1> Касета 2.*

B Упевніться, що **Автовідповідь** встановлено на **Увімкнути**. **Настройка** > **Налаштування факсу** > **Отримати налаштування** > **Автовідповідь** > **Увімкнути**

#### *Примітка.*

- ❏ *Якщо автовідповідач підключений безпосередньо до цього приладу, під час виконання даної процедури необхідно правильно вказати значення параметра Дзвонити до відповіді.*
- ❏ *У деяких регіонах параметр Дзвонити до відповіді недоступний.*

C Перейдіть у режим **Setup** з меню Верхній екран.

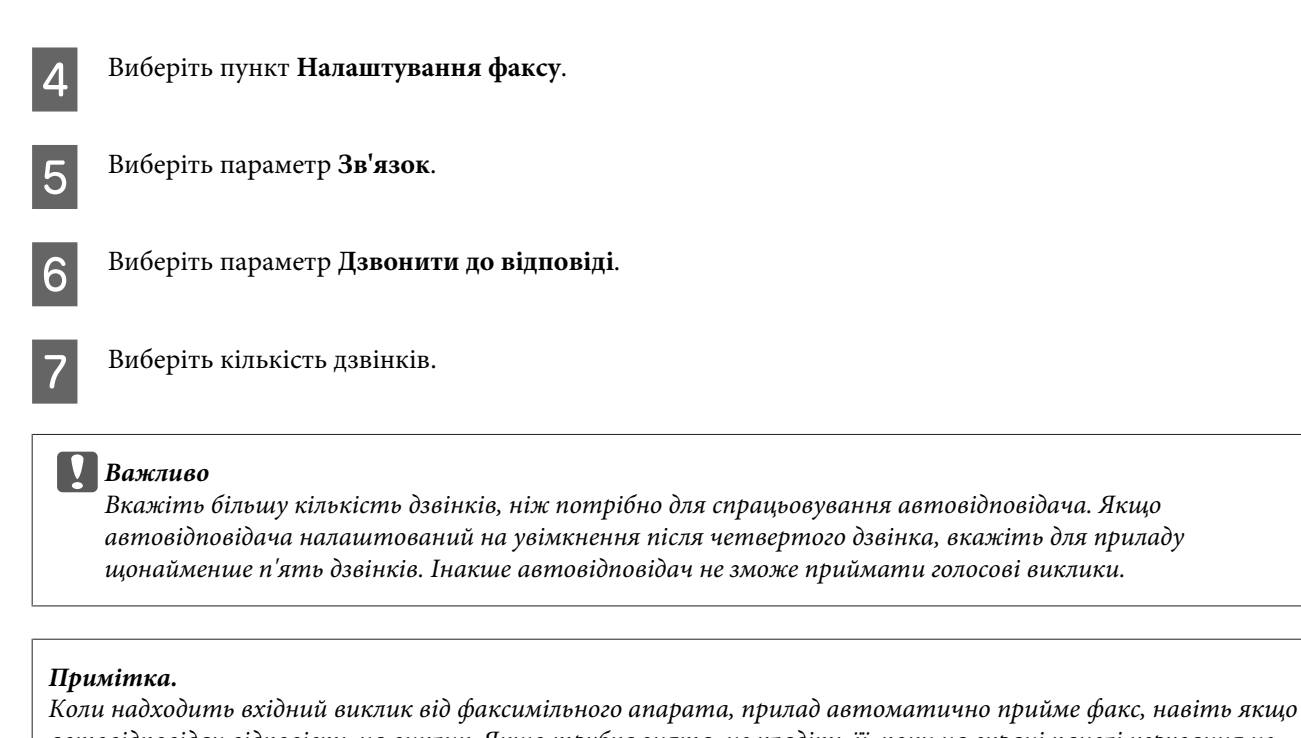

*автовідповідач відповість на виклик. Якщо трубка знята, не кладіть її, поки на екрані панелі керування не з'явиться повідомлення про те, що зв'язок встановлено. Коли надходить голосовий виклик, можна користуватися телефоном, як звичайно. Абонент може також записати повідомлення на автовідповідач.*

## **Отримання факсів вручну**

Якщо телефонний апарат підключений до приладу, і автовідповідач вимкнений, тоді після встановлення зв'язку можна приймати факси вручну.

#### *Примітка.*

- ❏ *Залежно від значення параметра Вихід факсу отриманий факс буде збережений у файлі або надрукований.* & *[«Настройки для Вихід факсу на принтер» на сторінці 89](#page-88-0)*
- ❏ *Якщо для параметра Вихід факсу встановлено значення Зберегти, отриманий факс автоматично зберігається у файлі, і дію 1 можна пропустити.*
- 

A Завантажте звичайний папір до касети.

& [«Завантаження паперу до касети для паперу» на сторінці 24](#page-23-0)

#### *Примітка.*

*Якщо ваш продукт обладнаний двома касетами, виконайте налаштування Джерело паперу. Настройка > Налаштування факсу > Отримати налаштування > Джерело паперу Якщо ви бажаєте надрукувати велику кількість факсів однією партією, завантажте звичайний папір до обох касет та встановіть Джерело паперу на Cassette 1>Cassette 2.*

<span id="page-95-0"></span>B Коли задзвонить телефон, зніміть трубку телефонного апарата, який підключено до приладу.

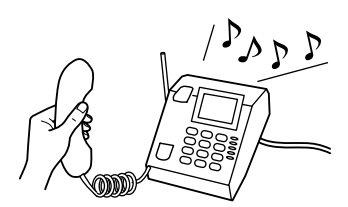

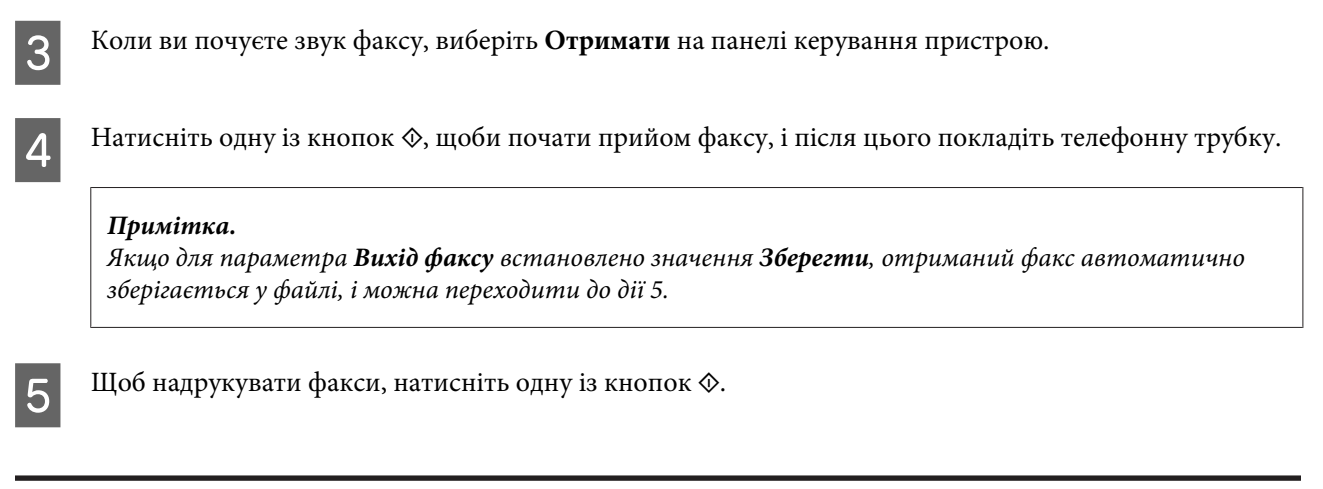

## **Отримання факсів за шляхом запиту**

За допомогою цієї функції можна надіслати запит і отримати факс від служби факсових повідомлень.

#### *Примітка.*

- ❏ *Залежно від значення параметра Вихід факсу отриманий факс буде збережений у файлі або надрукований.* & *[«Настройки для Вихід факсу на принтер» на сторінці 89](#page-88-0)*
- ❏ *Якщо для параметра Вихід факсу встановлено значення Зберегти, отриманий факс автоматично зберігається у файлі, і дію 1 можна пропустити.*

Вказівки щодо отримання факсу шляхом запиту наведено нижче.

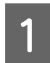

Завантажте звичайний папір до касети.

& [«Завантаження паперу до касети для паперу» на сторінці 24](#page-23-0)

#### *Примітка.*

*Якщо ваш продукт обладнаний двома касетами, завантажте папір до касети 1. Якщо ви змінили налаштування Джерело паперу (Настройка > Налаштування факсу > Отримати налаштування > Джерело паперу), завантажте папір до зазначеної вами касети.*

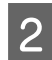

B Перейдіть у режим **Fax** з меню Верхній екран.

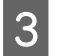

C Якщо на РК-екрані відображаються Advanced Options, виберіть **Advanced Options**. Якщо це не відображається, натисніть  $\nabla$ .

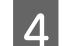

D Виберіть пункт **Встановлення зв'язку**.

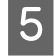

E Виберіть значення **Увімкнути**.

F Уведіть номер факсу.

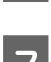

Щоб отримати факс, натисніть одну з кнопок ◇.

#### *Примітка.*

- ❏ *Якщо для параметра Вихід факсу встановлено значення Зберегти, отриманий факс автоматично зберігається у файлі, і можна переходити до дії 8.*
- ❏ *Якщо увімкнено автовідповідач (режим Автовідповідь), отриманий факс буде надрукований автоматично, і переходити до дії 8 не потрібно.*

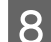

 $\mathcal{B}$  Шоб надрукувати отриманий факс, натисніть одну з кнопок  $\mathcal{\lozenge}$ .

# **Друк звітів**

Вказівки щодо друкування звіту про факс наведено нижче.

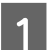

A Завантажте звичайний папір до касети.

& [«Завантаження паперу до касети для паперу» на сторінці 24](#page-23-0)

#### *Примітка.*

*Якщо ваш продукт обладнаний двома касетами, виконайте налаштування Джерело паперу. Настройка > Налаштування факсу > Отримати налаштування > Джерело паперу*

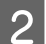

B Перейдіть у режим **Fax** з меню Верхній екран.

C Якщо на РК-екрані відображаються Advanced Options, виберіть **Advanced Options**. Якщо це не відображається, натисніть  $\nabla$ .

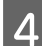

D Виберіть пункт **Звіт факсу**.

E Виберіть елемент, який потрібно надрукувати.

#### *Примітка.*

*На екрані можна переглядати лише журнал факсу (Запис факсу).*

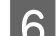

 $\sigma$  Щоб надрукувати вибраний звіт, натисніть одну з кнопок $\circ$ .

# **Список меню режиму факсу**

Список меню режиму факсу див. у цьому розділі: & [«Режим факсу» на сторінці 102](#page-101-0)

# **Більше функцій**

Завдяки наявності Більше функцій ви отримаєте доступ до великої кількості спеціальних меню, що зроблять друк легким та веселим! Для отримання додаткової інформації виберіть Більше функцій, виберіть будь-яке меню, а потім дотримуйтесь інструкцій на РК-екрані.

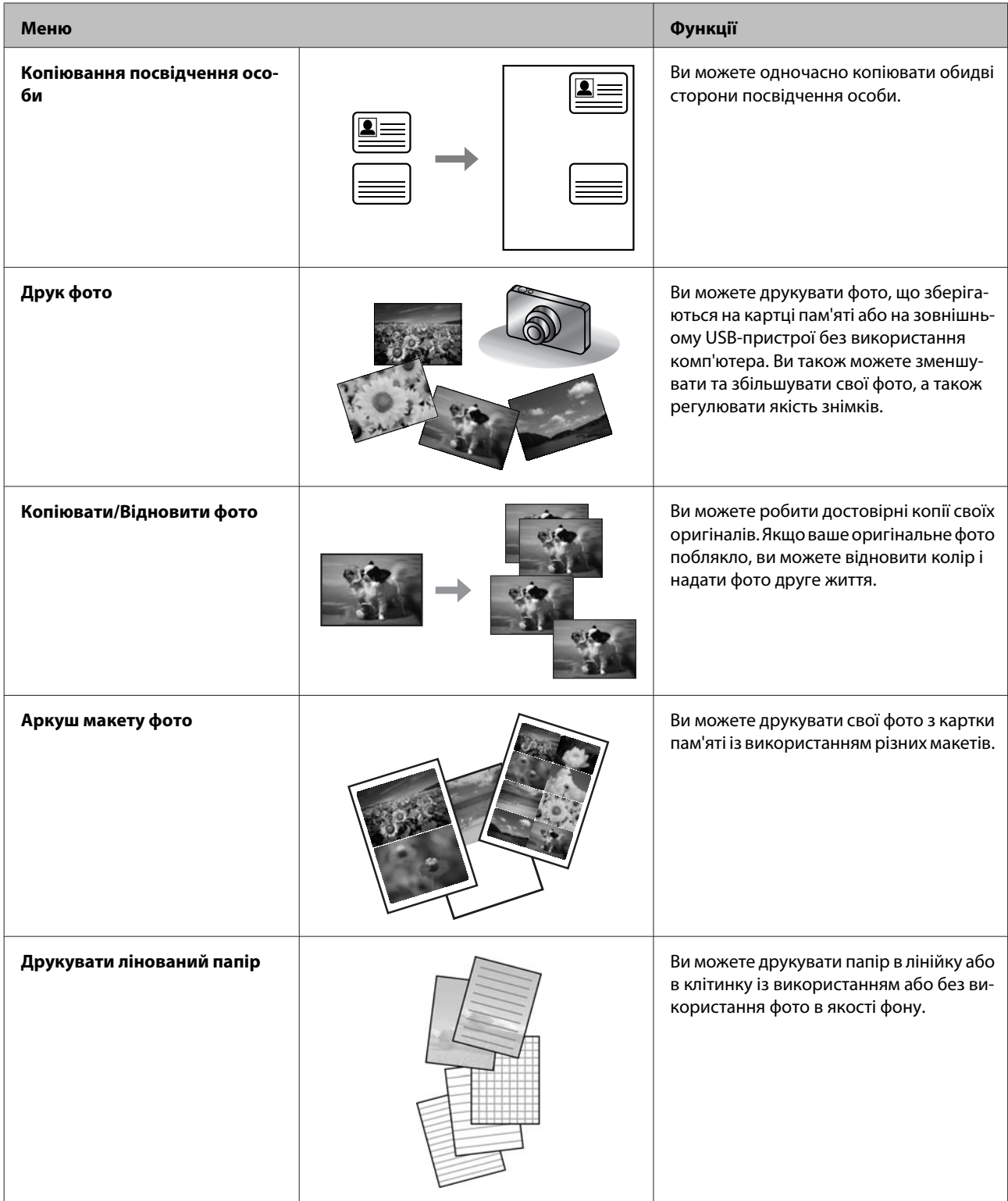

#### **Більше функцій**

Ви також можете друкувати зі своєї цифрової камери. Вилучіть картку пам'яті, виберіть **Настройка** > **Настр. зовніш. пристр** > **Налаштування друку**, а потім здійсніть відповідні налаштування. Під'єднайте камеру та увімкніть її. Для отримання детальної інформації дивіться вказівки із друку в посібнику для вашої камери.

#### *Примітка.*

- ❏ *PictBridge є сумісною технологією, і підтримується формат файлів JPEG. Стосовно розміру зображень, що підтримується, дивіться [«Картка пам'яті» на сторінці 186](#page-185-0).*
- ❏ *Залежно від налаштувань на цьому принтері та на цифровій камері, деякі комбінації типу, розміру паперу та макету можуть не підтримуватися.*
- ❏ *Деякі налаштування на вашій цифровій камері можуть не відображатися на кінцевому результаті.*

Цей прилад має функції принтера, сканера, копіювалього апарата і факсимільного апарата. Для використання однієї з цих функцій (за винятком функції принтера) натисніть кнопку відповідного режиму на панелі керування. Після вибору режиму на екрані панелі керування з'являється головне меню цього режиму.

#### *Примітка.*

*Хоча те, що буде відображатися на РК-екрані, наприклад, назви меню та параметрів, можуть відрізнятися від вашого фактичного пристрою, спосіб їх використання буде однаковим.*

## **Режим копіювання**

#### *Примітка.*

*У деяких моделях доступні не всі функції.*

#### **Налаштування паперу і копіювання**

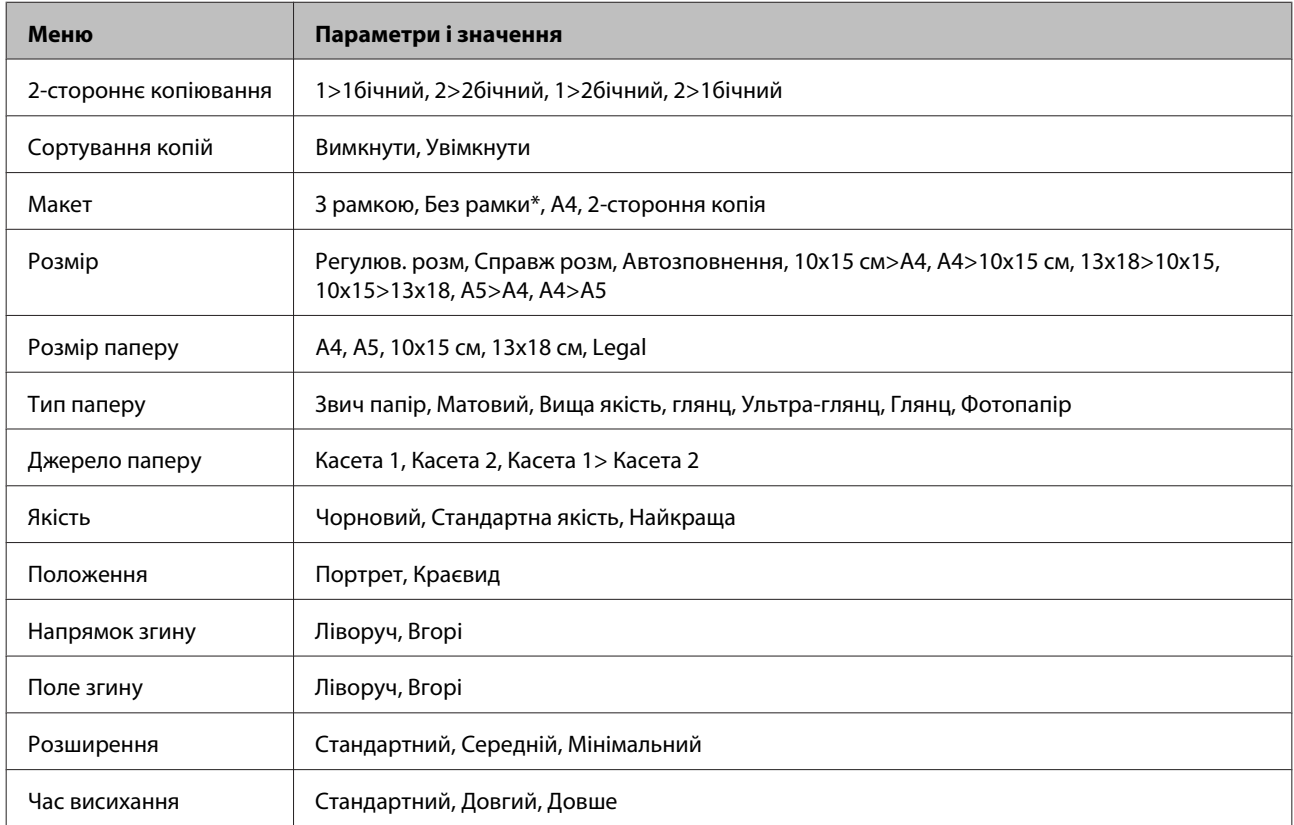

\*Ваше зображення буде дещо збільшене та обрізане, щоб заповнити аркуш паперу. Якість друку у верхній і нижній частині роздруківки може знижуватися. Крім того чорнила можуть розмазуватися.

# <span id="page-101-0"></span>**Режим факсу**

#### *Примітка.*

*У деяких моделях доступні не всі функції.*

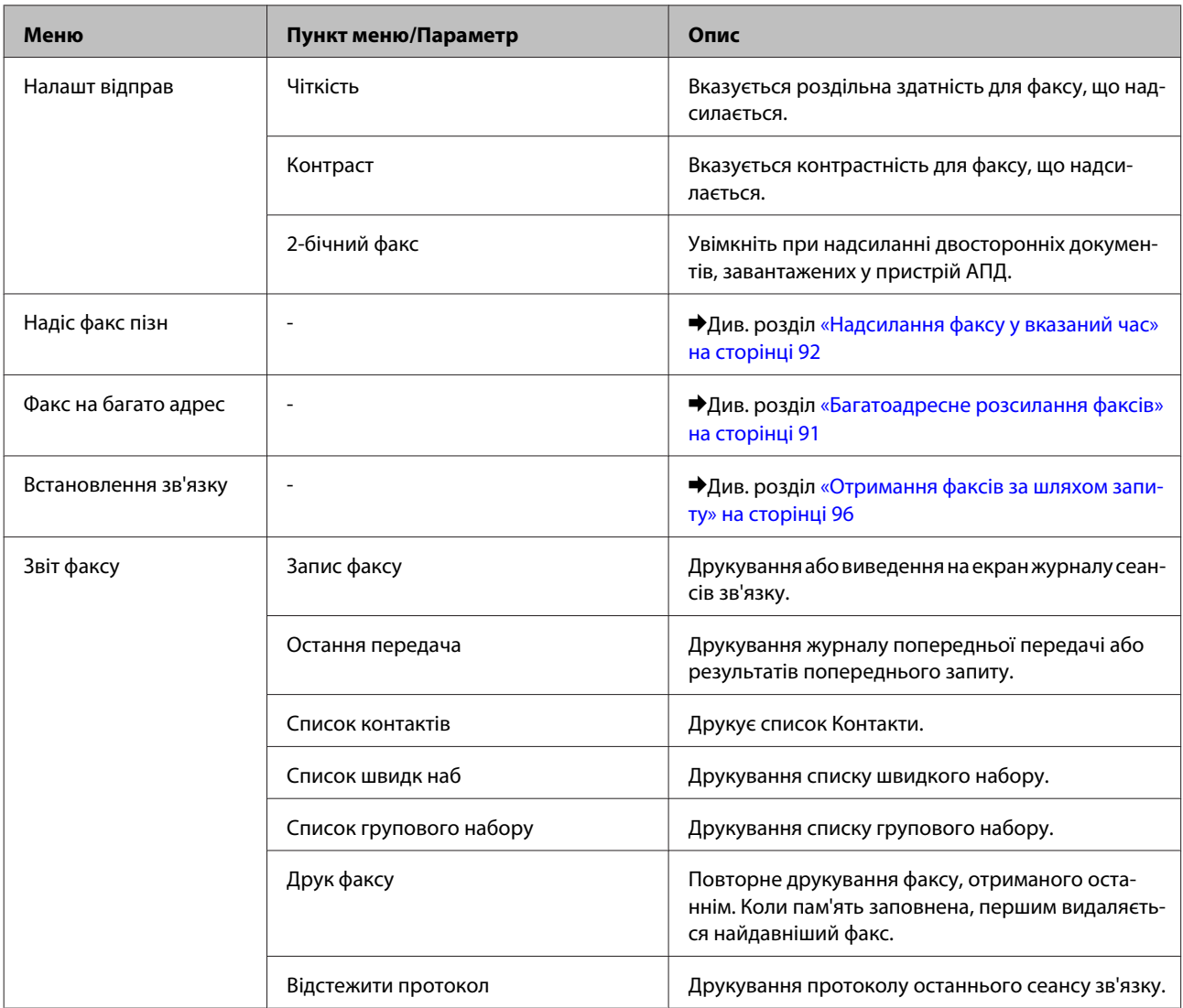

## **Режим сканування**

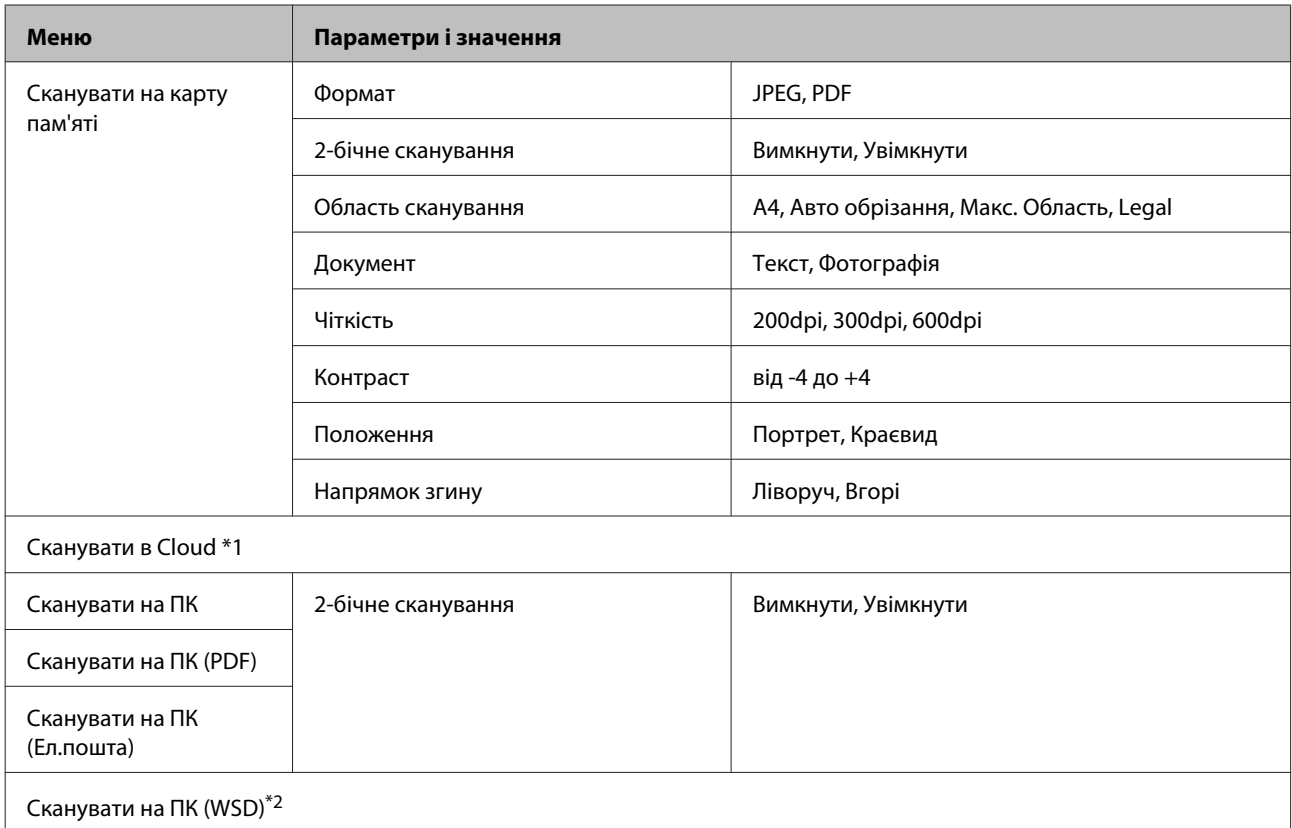

\*1 Для отримання інструкцій щодо використання Сканувати в Cloud дивіться посібник Epson Connect; & [«Використання послуги Epson Connect» на сторінці 9](#page-8-0)

\*2 Доступна на комп'ютерах з англійською версією ОС Windows 7 або Vista.

# **Список меню в режимі Більше функцій**

#### *Примітка.*

*У деяких моделях доступні не всі функції.*

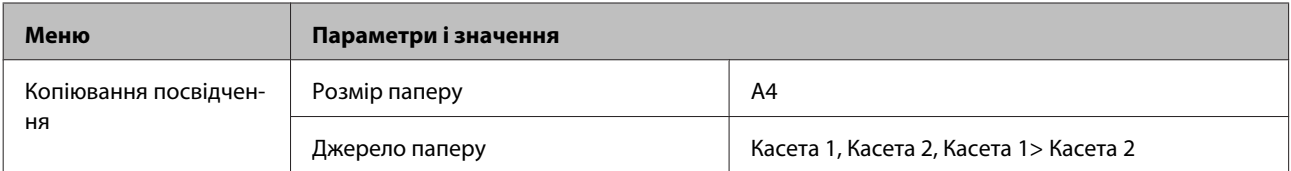

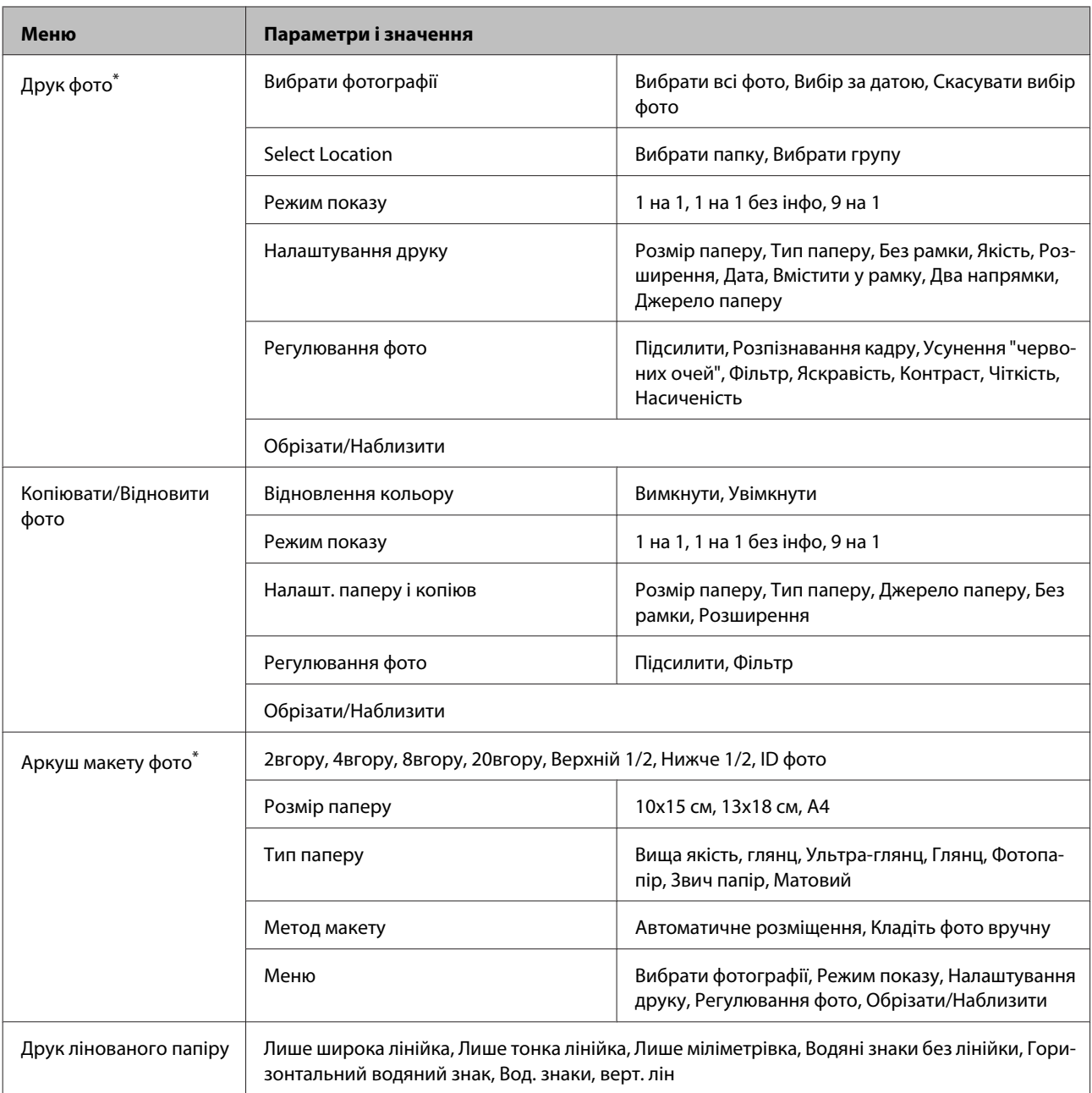

\* Ієрархія меню може відрізнятися залежно від пристрою.

# **Список меню режиму еко**

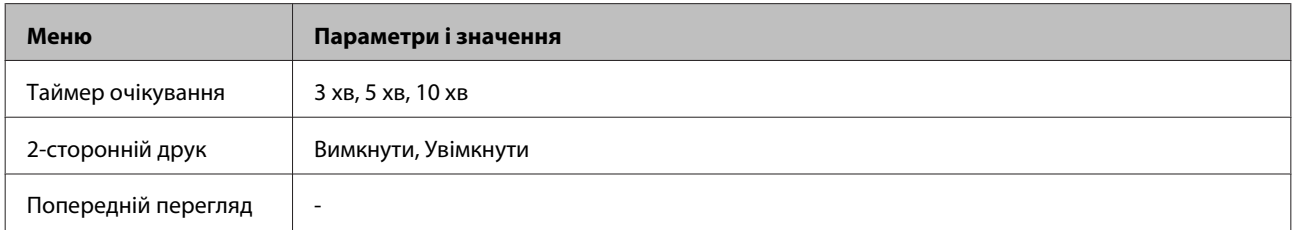

# **Список меню режиму налаштування Wi-Fi**

#### *Примітка.*

*У деяких моделях доступні не всі функції.*

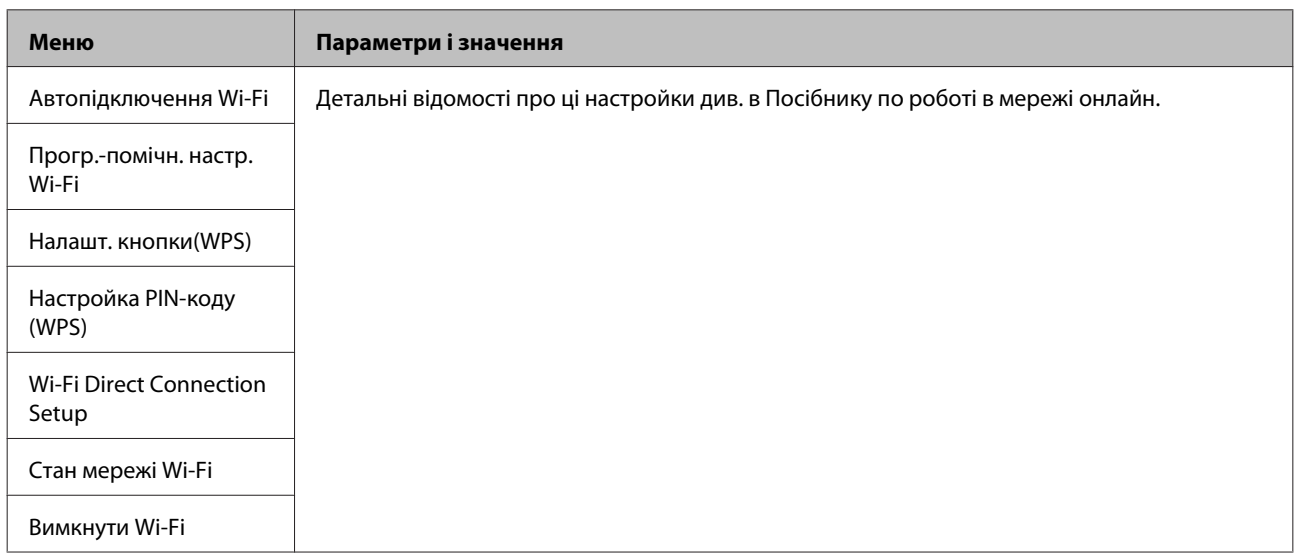

# **Режим настройки**

#### *Примітка.*

*У деяких моделях доступні не всі функції.*

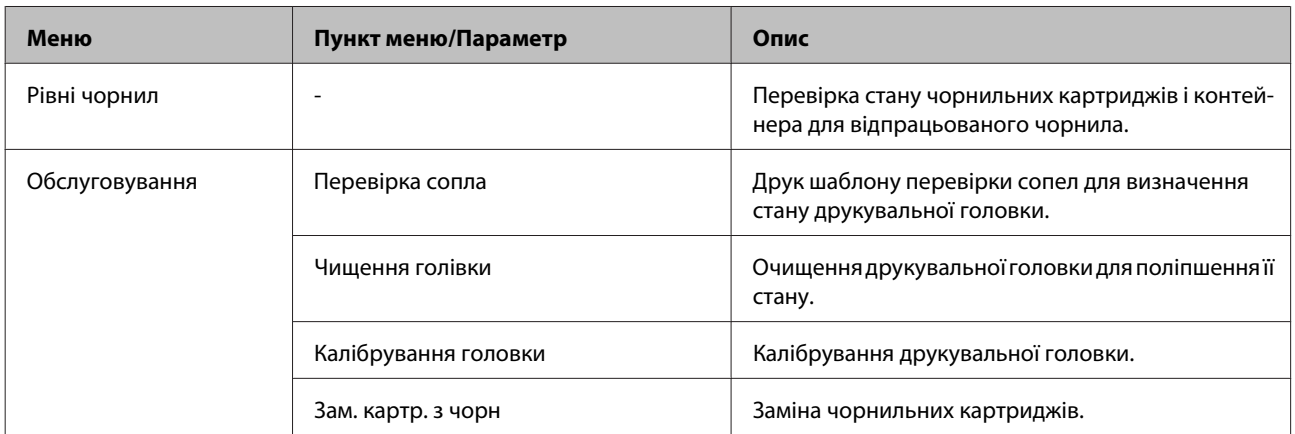

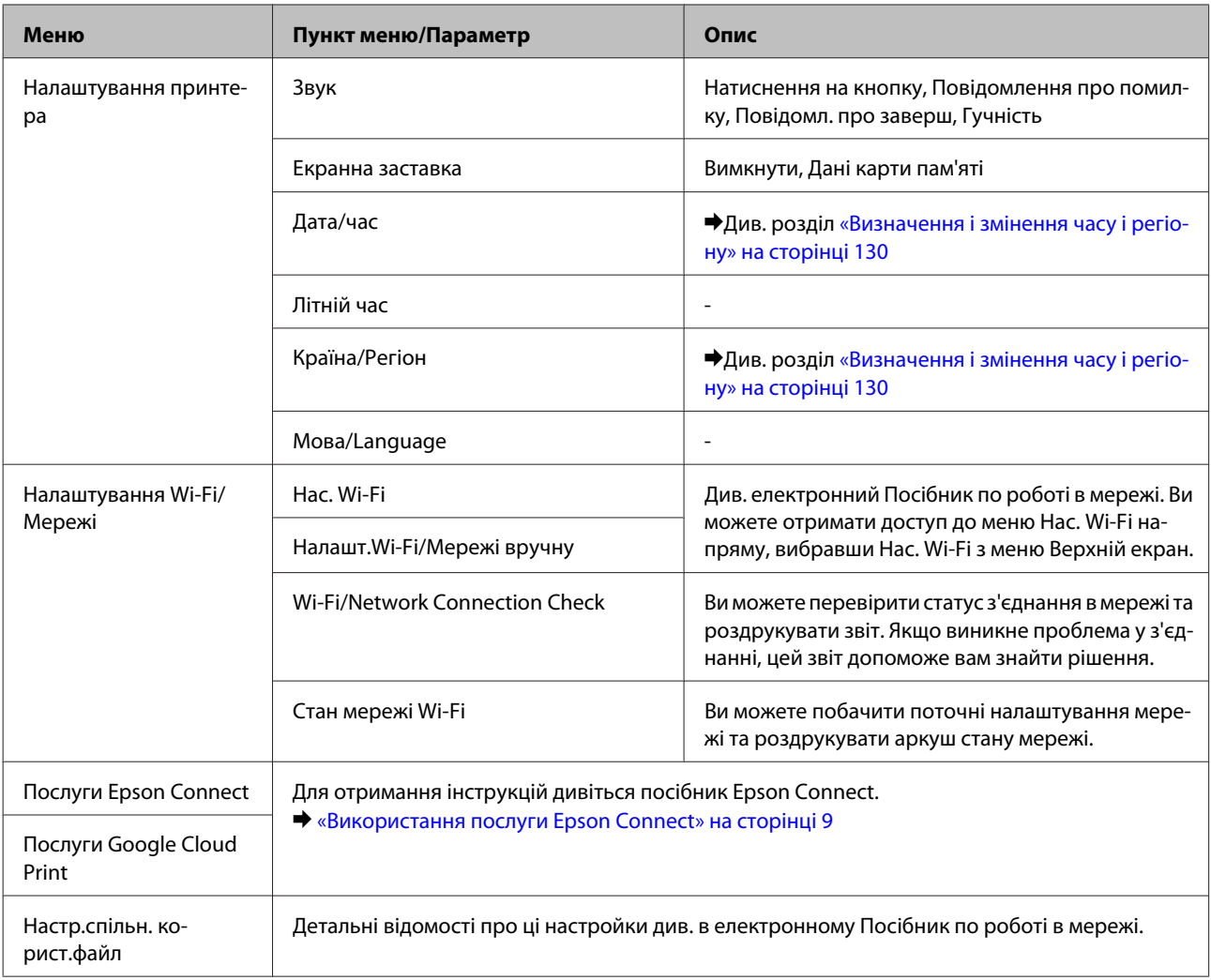

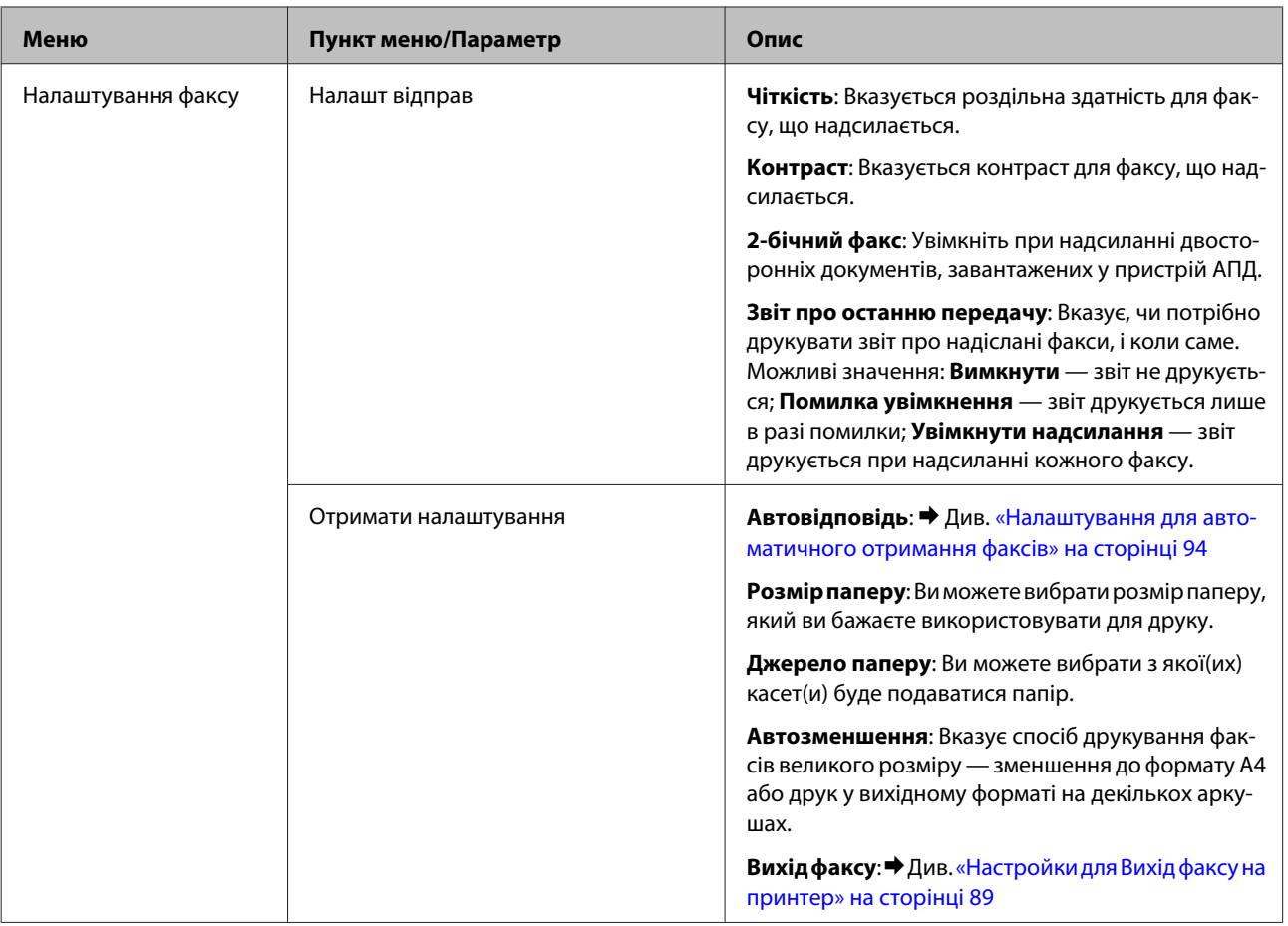

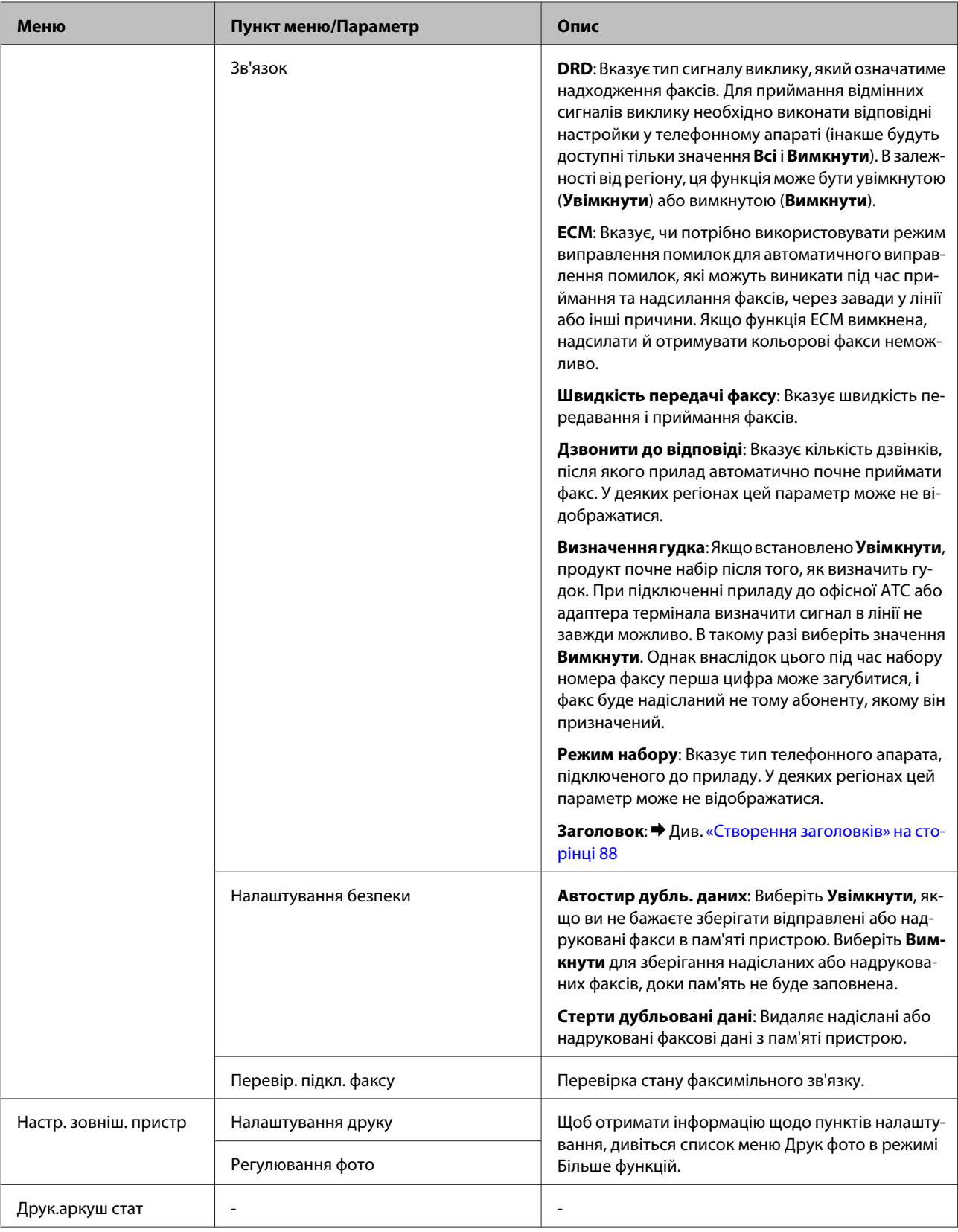
### **Список меню на панелі керування**

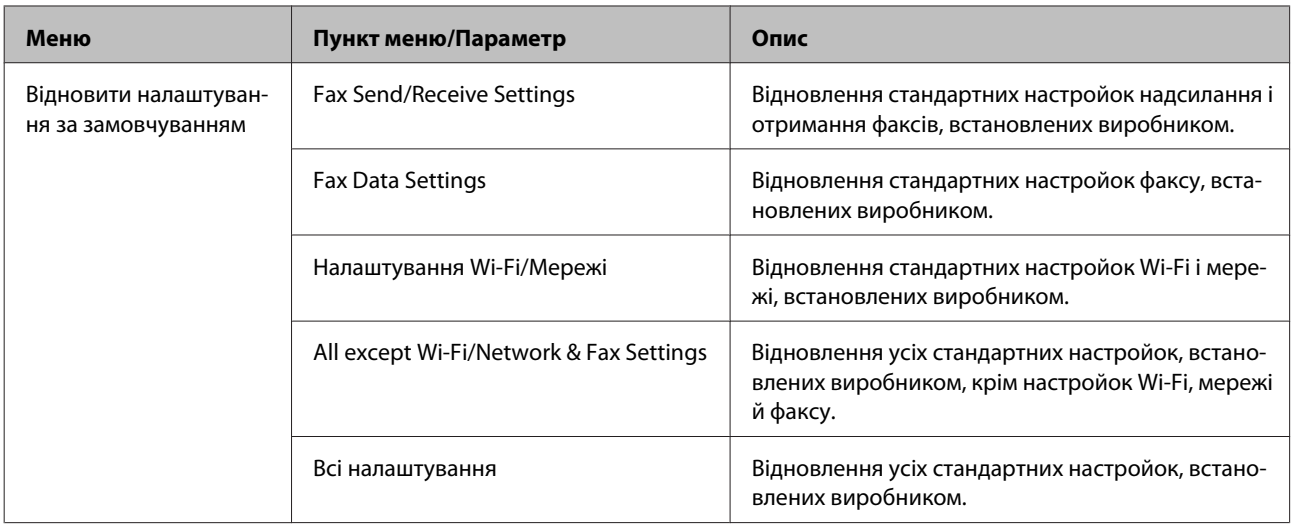

# **Список меню допомоги**

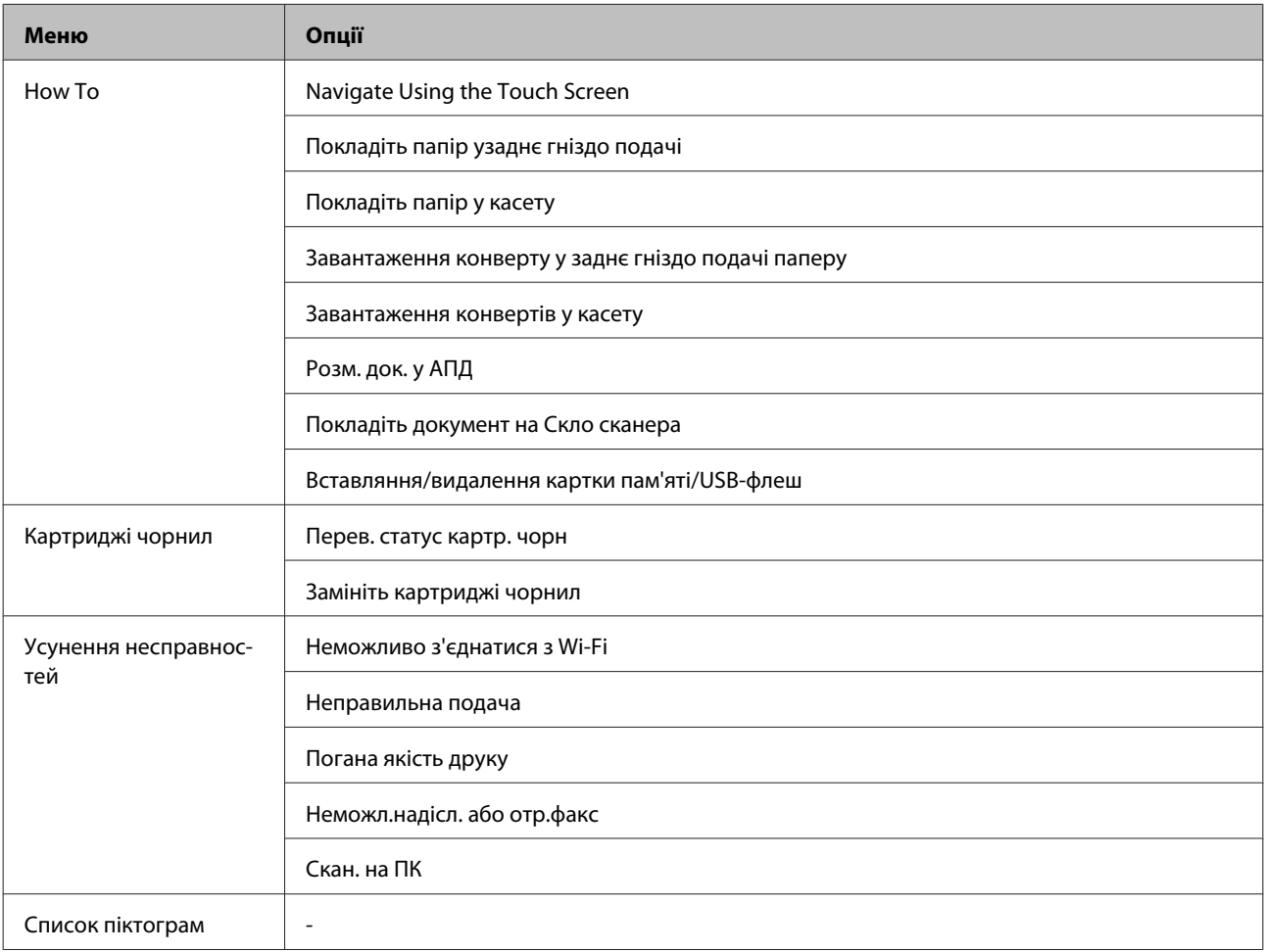

# **Заміна чорнильних картриджів**

# **Вказівки з безпеки й застереження щодо чорнильних картриджів та їх характеристики**

### **Вказівки з безпеки**

Виконуючи операції з картриджами, слід мати на увазі наступне.

- ❏ Зберігайте картриджі в місцях, недоступних для дітей.
- ❏ Обережно поводьтеся з використаними картриджами, тому що біля сопла подачі може залишитися чорнило.

У разі потрапляння чорнила на шкіру ретельно змийте його водою з милом.

У разі потрапляння чорнила в очі негайно змийте його водою. Якщо після ретельного промивання залишаються неприємні відчуття або погіршиться зір, негайно зверніться до лікаря.

Якщо чорнило потрапило у ваш рот, негайно виплюньте його та одразу ж зверніться до лікаря.

❏ Не знімайте і не відривайте етикетку на картриджі, інакше може витекти чорнило.

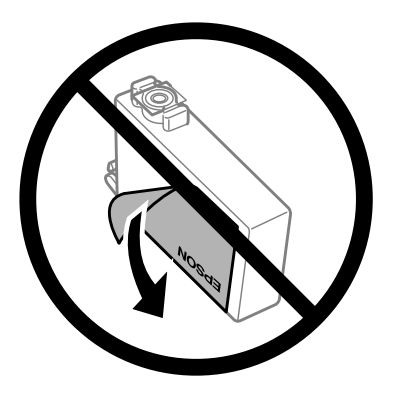

❏ Не знімайте прозору плівку, яка закриває нижню частину картриджа; картридж може стати непридатним для використання.

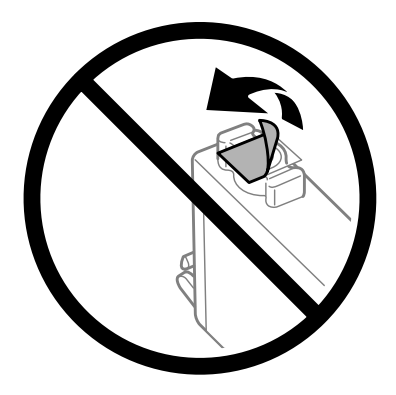

❏ Не розбирайте, не модифікуйте та не перероблюйте чорнильний картридж – це може призвести до порушення якості друку.

❏ Не торкайтеся інтегральної зеленої мікросхеми збоку картриджа. Це може призвести до відхилення від нормальної роботи і нормального друку.

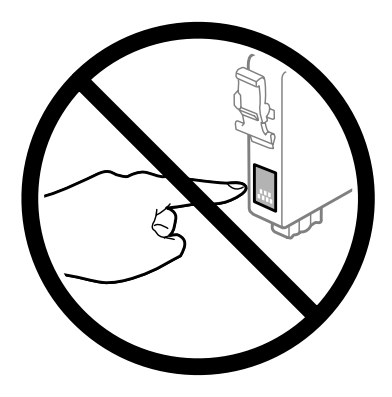

❏ Не залишайте пристрій без чорнильних картриджів та не вимикайте пристрій під час заміни картриджа. Це може призвести до засихання залишкового чорнила у соплах друкуючої головки та її пошкодження.

# **Заходи безпеки під час заміни чорнильного картриджа**

Перед заміною чорнильних картриджів ознайомтеся з усіма інструкціями, які містяться в цьому розділі.

- ❏ Рекомендується використовувати лише оригінальні чорнильні картриджі Epson. Компанія Epson не гарантує якість і надійність чорнила інших виробників. Використання чорнил інших виробників може призвести до поломки, що виходить за межі гарантій, які надаються компанією Epson, і за певних обставин - до непередбачуваної поведінки пристрою. Інформація про рівні чорнила інших виробників може не відображатись.
- ❏ Перш ніж відкрити упаковку з новим картриджем, обережно струсніть її чотири-п'ять разів.
- ❏ Не струшуйте картриджі надто сильно, інакше з картриджа може витекти чорнило.
- ❏ Чорнильні картриджі для цього пристрою оснащені інтегральною схемою, яка слідкує за такою інформацією, як кількістю чорнила, що залишається у кожному картриджі. Це означає, що навіть якщо картридж був вийнятий із пристрою перед тим, як у ньому закінчилось чорнило, ви можете знову вставити його у пристрій та використовувати. Однак при вставлянні картриджа певна частина чорнила може бути використана для гарантування правильної роботи пристрою.
- ❏ Щоб забезпечити оптимальну роботу друкувальної голівки, незначна кількість чорнила береться з деяких картриджів не тільки під час друку, але також під час операцій обслуговування, наприклад під час заміни картриджа з чорнилом і очищення друкувальної голівки.
- ❏ Тимчасово виймаючи чорнильний картридж, не забудьте захистити область виходу чорнил від бруду й пилу. Зберігайте чорнильний картридж у тих же умовах, що й пристрій. Під час зберігання картриджа переконайтеся, що він повернутий угору наклейкою, яка вказує колір чорнил. Не зберігайте картриджі в перевернутому положенні.
- ❏ Сопло подачі чорнил обладнане клапаном, призначеним для стримування надмірного випуску чорнил; можна не встановлювати власні кришки або заглушки. Однак рекомендується обережно поводитися з картриджем. Не торкайтеся сопла подачі чорнил на картриджі й навколишньої області.
- ❏ Для максимально ефективного використання чорнила просто видаліть картридж, якщо збираєтеся замінити його. Картриджі з низьким рівнем чорнил не можуть використовуватися після повторного встановлення.
- ❏ Відкривайте упаковку картриджа лише безпосередньо перед його встановленням у пристрій. Картридж герметично запакований для гарантування його якості. Якщо довго не використовувати розпакований картридж, нормальний друк може стати неможливим.
- ❏ Вставте всі чорнильні картриджі; без них друк буде недоступний.
- ❏ Якщо кольорове чорнило закінчилося, а чорне ще залишилося, допускається тимчасове продовження друку лише з чорним чорнилом. Детальніша інформація міститься в [«Тимчасовий друк чорним](#page-115-0) [чорнилом, коли картриджі з кольоровим чорнилом порожні» на сторінці 116.](#page-115-0)
- ❏ Якщо в картриджі закінчується чорнило, приготуйте новий чорнильний картридж.
- ❏ Обережно виймайте картридж з упаковки, щоб не зламати гачки з боків картриджа.
- ❏ Перш ніж установлювати картридж, зніміть із нього жовту стрічку, інакше якість друку може погіршитися або друк буде неможливим.
- ❏ Якщо картридж принесений у тепле приміщення з холодного місця зберігання, не використовуйте його, поки він не нагріється до кімнатної температури протягом години (як мінімум).
- ❏ Зберігайте картриджі у прохолодному темному місці.
- ❏ Зберігайте картриджі етикетками вгору. Не зберігайте їх у перевернутому положенні.

### **Характеристики чорнильних картриджів**

- ❏ Компанія Epson рекомендує використати чорнильний картридж до дати, вказаної на упаковці.
- ❏ Чорнильні картриджі, встановлені в принтері на момент його продажу, частково використані під час початкового налаштування пристрою. Для отримання високоякісних роздруківок друкувальна голівка пристрою завжди наповнена чорнилами. На цей однократний процес витрачається певна кількість чорнил, і потім ці картриджі можуть надрукувати менше сторінок порівняно з наступними картриджами.
- ❏ Витрати чорнила залежать від зображень, які ви роздруковуєте, типу паперу, частоти використання та умов довкілля, наприклад, температури.
- ❏ Щоб досягти найвищої якості друку та захистити друкувальну голівку, після запиту індикатора картриджа на його заміну в картриджі пристрою залишається певна кількість чорнила. Цей резерв не входить до необхідної кількості чорнил.
- ❏ Хоча до складу чорнильних картриджів можуть входити матеріали повторного використання, це не впливає на функціональність або ефективність продукту.
- ❏ При друці у монохромному або чорно-білому режимах замість чорного чорнила може використовуватись кольорове чорнило залежно від типу паперу або настройок якості друку. Це відбувається, оскільки суміш кольорового чорнила використовується для створення чорного кольору.

# <span id="page-112-0"></span>**Перевірка стану чорнильних картриджів**

## **Для Windows**

#### *Примітка.*

*Коли рівень чорнила у картриджі становиться низьким, автоматично з'являється нагадування про зниження рівня чорнила, вікно Low Ink Reminder (Контроль чорнила). У цьому екрані можна перевіряти стан картриджів. Якщо ви не хочете бачити це вікно, спочатку відкрийте драйвер принтера та клацніть вкладку Maintenance (Сервіс), а потім Monitoring Preferences (Контрольовані параметри). На екрані Monitoring Preferences (Контрольовані параметри) зніміть прапорець See Low Ink Reminder alerts (Див. сповіщення Контроль чорнила).*

Для перевірки стану картриджів виконайте одну з наступних дій.

- ❏ Відкрийте вікно драйвер принтера, перейдіть на вкладку **Main (Головне)** і натисніть кнопку **Ink Levels (Рівень чорнила)**.
- ❏ Двічі натисніть піктограму принтера на taskbar (панелі задач) Windows. Опис процесу додавання значка на taskbar (панель задач) див. у наступному розділі:
	- & [«Доступ до драйвера за допомогою піктограми на taskbar \(панель задач\)» на сторінці 44](#page-43-0)

❏ Відкрийте драйвер принтера, перейдіть на закладку **Maintenance (Сервіс)**, а потім натисніть кнопку **EPSON Status Monitor 3**. Стан картриджа буде показаний у графічному вигляді.

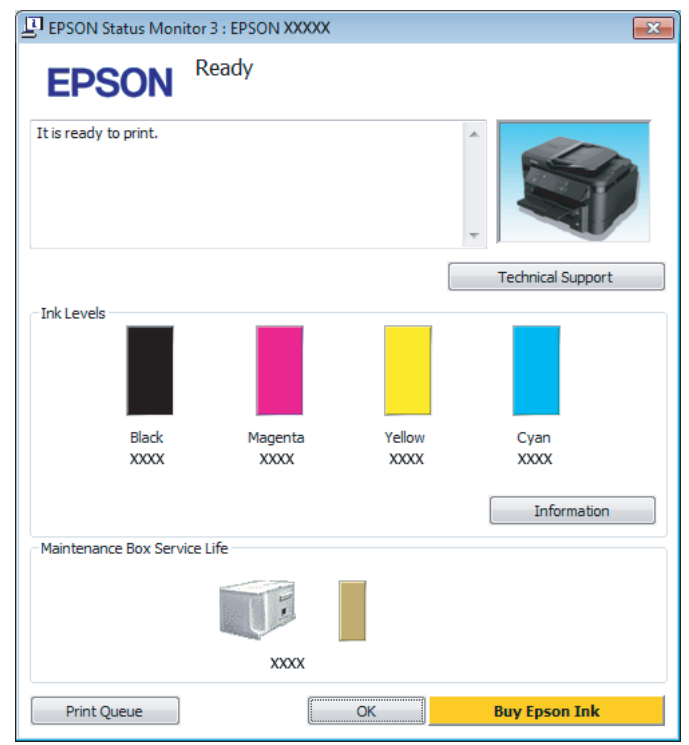

#### *Примітка.*

- ❏ *Якщо програма EPSON Status Monitor 3 не з'являється, відкрийте драйвер принтера, клацніть вкладку Maintenance (Сервіс), а потім натисніть кнопку Extended Settings (Розширені параметри). У вікні Extended Settings (Розширені параметри) встановіть прапорець Enable EPSON Status Monitor 3 (Увімкнути EPSON Status Monitor 3).*
- ❏ *При деяких настройках може відображатися спрощене вікно монітора стану. Натисніть кнопку Details (Докладніше), щоб відобразити вікно, показане вище.*
- ❏ *Рівні чорнил показані приблизно.*

# **Для Mac OS X**

Стан чорнильних картриджів перевіряється за допомогою програми EPSON Status Monitor. Для цього потрібно виконати описані нижче дії.

A Відкрийте Epson Printer Utility 4. & [«Доступ до драйвера принтера у Mac OS X» на сторінці 44](#page-43-0) B Натисніть піктограму **EPSON Status Monitor**. Відобразиться вікно EPSON Status Monitor.

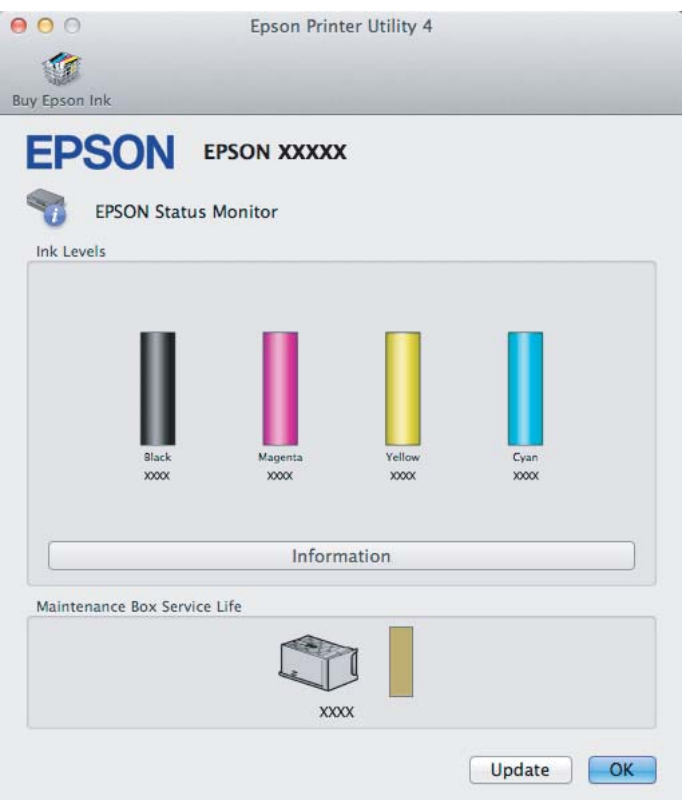

#### *Примітка.*

- ❏ *На цьому малюнку показано стан чорнильних картриджів на момент першого відкривання EPSON Status Monitor. Щоб оновити відомості про стан картриджів, натисніть кнопку Update (Оновлення).*
- ❏ *Відображені рівні чорнила є наближеними значеннями.*

# **На панелі керування**

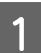

A Увійдіть до режиму **Настройка** з менюВерхній екран.

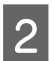

B Виберіть пункт **Рівні чорнил**.

*Примітка. Рівні чорнил показані приблизно.*

# <span id="page-115-0"></span>**Тимчасовий друк чорним чорнилом, коли картриджі з кольоровим чорнилом порожні**

Якщо кольорове чорнило закінчилося, а чорне ще залишилося, допускається короткочасний друк лише чорним чорнилом. Однак необхідно якомога швидше замінити порожні чорнильні картриджі. Детальніша інформація про тимчасове продовження друку чорним чорнилом міститься в розділі нижче.

#### *Примітка.*

*Фактичний період часу залежить від умов користування, друкованих зображень, параметрів друку та частоти використання.*

### **Для Windows**

#### *Примітка для користувачів Windows:*

*Ця функція доступна, лише якщо ввімкнено EPSON Status Monitor 3. Щоб увімкнути монітор стану, відкрийте драйвер принтера та клацніть вкладку Maintenance (Сервіс), а потім кнопку Extended Settings (Розширені параметри). У вікні Extended Settings (Розширені параметри) встановіть прапорець Enable EPSON Status Monitor 3 (Увімкнути EPSON Status Monitor 3).*

Виконайте наведені нижче кроки, щоб тимчасово продовжити друк чорним чорнилом.

Якщо у програмі EPSON Status Monitor 3 відображається запит скасувати завдання друку, щоб зробити це, натисніть **Cancel (Скасувати)** або **Cancel Print (Скасовування друку)**.

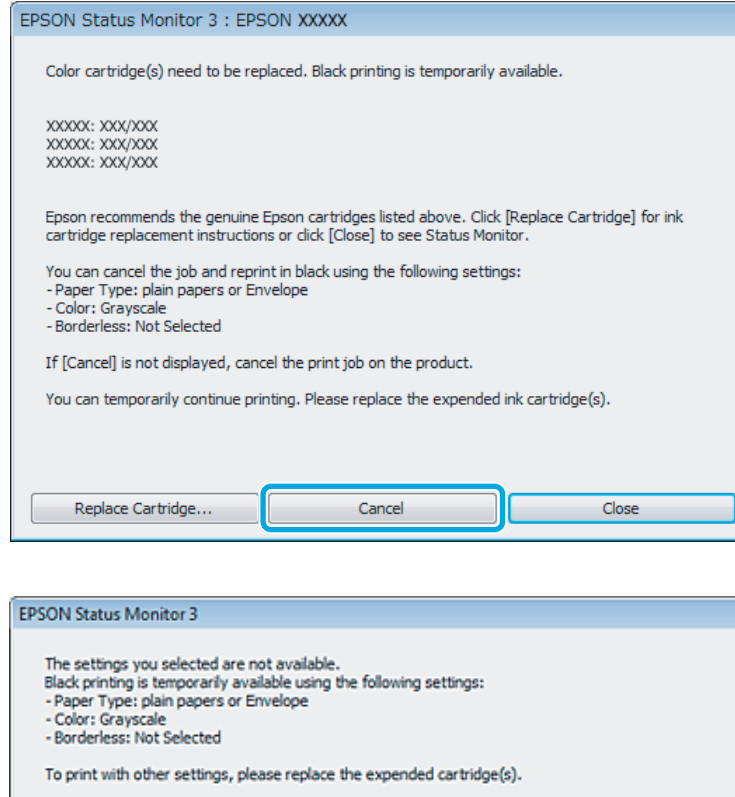

#### *Примітка.*

*Якщо помилка, у повідомленні про яку вказується, що картридж із кольоровим чорнилом порожній, спричинена іншим комп'ютером у мережі, можливо, потрібно буде скасувати завдання друку на пристрої.*

Cancel Print

- B Завантажте звичайний папір або конверт.
- C Відкрийте настройки принтера. & [«Доступ до драйвера принтера у Windows» на сторінці 43](#page-42-0)
- D Натисніть вкладку Main (Головне) та виконайте потрібні настройки.

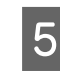

E Установіть значення **plain papers (Простий папір)** або **Envelope (Конверти)** для параметра Paper Type (Тип паперу).

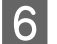

F Виберіть значення **Grayscale (Відтінки сірого)** для параметра Color (Кольоровий).

G Закрийте вікно з параметрами друку, натиснувши кнопку **OK**.

В Роздрукуйте файл.

I Вікно EPSON Status Monitor 3 знову відобразиться на екрані комп'ютера. Щоб друкувати чорним чорнилом, натисніть **Print in Black (Друк чорним кольором)**.

# **Для Mac OS X**

Виконайте наведені нижче кроки, щоб тимчасово продовжити друк чорним чорнилом.

A Якщо не вдається відновити друк, натисніть піктограму пристрою на панелі Dock (Панель швидкого запуску). Якщо відобразиться повідомлення про помилку з командою скасувати завдання друку, натисніть **Delete** і виконайте наведені нижче дії, щоб повторно надрукувати документ чорним чорнилом.

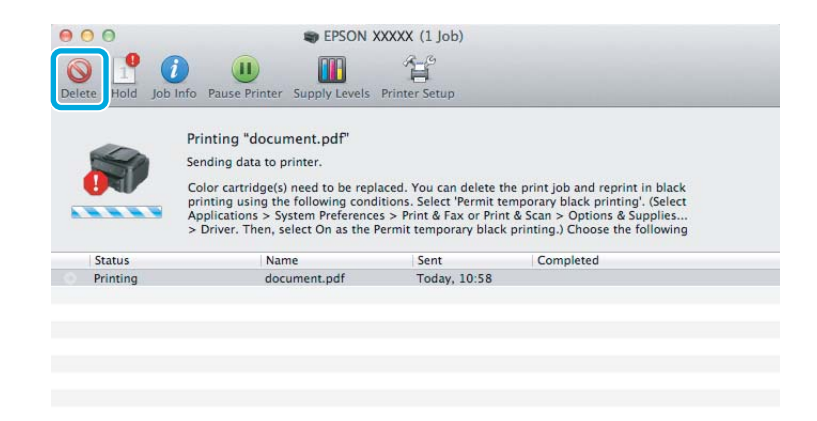

#### *Примітка.*

*Якщо помилка, у повідомленні про яку вказується, що картридж із кольоровим чорнилом порожній, спричинена іншим комп'ютером у мережі, можливо, потрібно буде скасувати завдання друку на пристрої.*

B Відкрийте **System Preferences**, клацніть пункт **Print & Scan** (Mac OS X 10.7) або **Print & Fax** (Mac OS X 10.6 чи 10.5), а потім виберіть пристрій у списку Printers. Після цього клацніть **Options & Supplies** та **Driver**.

C Виберіть значення **On (Вкл.)** для параметра Permit temporary black printing.

- Завантажте звичайний папір або конверт.
- **Б** Відкрийте діалогове вікно Print (Друк). & [«Доступ до драйвера принтера у Mac OS X» на сторінці 44](#page-43-0)
- $6$  Натисніть кнопку **Show Details** (для Mac OS X 10.7) або кнопку ▼ (для Mac OS X 10.6 чи 10.5), щоб розгорнути це діалогове вікно.

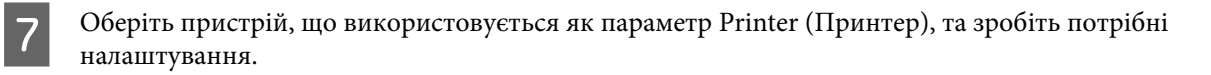

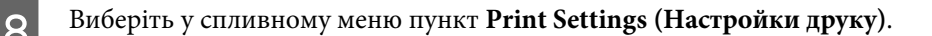

- I Виберіть значення **plain papers (Простий папір)** або **Envelope (Конверти)** для параметра Media Type (Тип носія).
- 

J Установіть прапорець **Grayscale (Відтінки сірого)**.

K Натисніть кнопку **Print (Друк)**, щоб закрити діалогове вікно Print (Друк).

# **Економія чорного чорнила, якщо його залишається мало у картриджі (лише для Windows)**

#### *Примітка для користувачів Windows:*

*Ця функція доступна, лише якщо ввімкнено EPSON Status Monitor 3. Щоб увімкнути монітор стану, відкрийте драйвер принтера та клацніть вкладку Maintenance (Сервіс), а потім кнопку Extended Settings (Розширені параметри). У вікні Extended Settings (Розширені параметри) встановіть прапорець Enable EPSON Status Monitor 3 (Увімкнути EPSON Status Monitor 3).*

Якщо чорних чорнил залишається мало, і їх менше, ніж кольорових чорнил, з'являється зображене нижче вікно. Воно з'являється лише тоді, якщо тип паперу зазначено як **plain papers (Простий папір)**, а для параметра Quality (Якість) вказано значення **Standard (Стандартний)**.

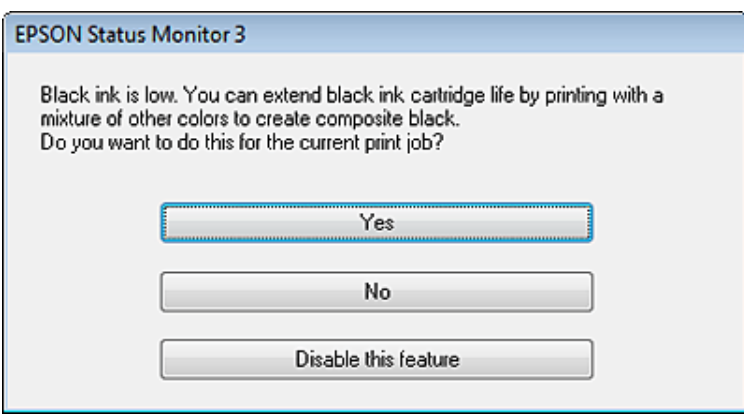

Це вікно дає змогу вибрати режим використання чорних чорнил, — звичайний або режим економної витрати чорних чорнил, коли чорний колір створюється шляхом змішування кольорових чорнил.

- ❏ Для створення чорного кольору шляхом змішування кольорових чорнил натисніть кнопку **Yes (Так)**. Це ж саме вікно відобразиться під час виконання наступного подібного завдання принтера.
- ❏ Щоб продовжити витрачати решту чорних чорнил для друку завдання, натисніть кнопку **No (Ні)**. Це ж саме вікно відобразиться під час виконання наступного подібного завдання принтера, і користувач знову матиме можливість економно витрачати чорнила.

❏ Щоб продовжити використовувати решту чорних чорнил, натисніть кнопку **Disable this feature (Відключити цю функцію)**.

# **Заміна чорнильного картриджа**

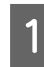

A Відкрийте блок сканера. Тримач чорнильного картриджа переміщається до положення для заміни картриджа.

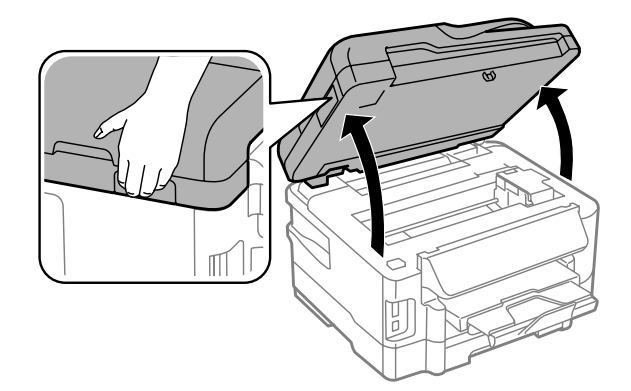

#### c*Важливо*

- ❏ *Не переміщайте руками тримач чорнильного картриджа це може пошкодити пристрій.*
- ❏ *Не піднімайте сканер, доки кришка планшета відкрита.*

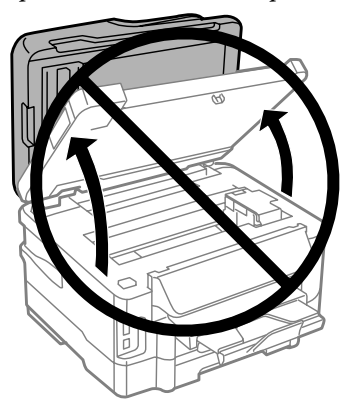

#### *Примітка.*

*Якщо тримач чорнильного картриджа не переміститься до положення заміни чорнильного картриджа, дотримуйтесь вказівок нижче.*

*Верхній екран > Настройка > Обслуговування > Зам. картр. з чорн*

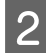

2 Відкрийте кришку чорнильного картриджа.

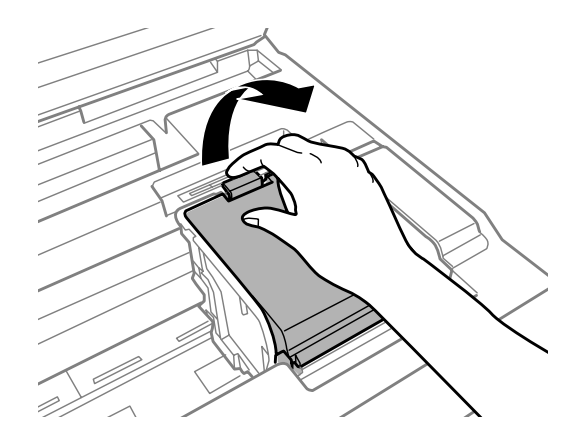

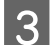

З Стисніть та вилучіть чорнильний картридж.

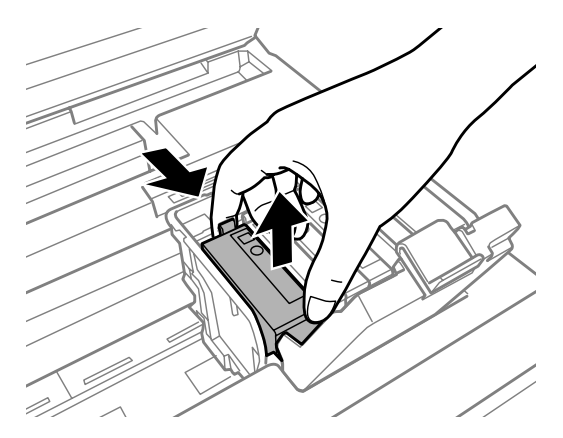

#### *Примітка.*

- ❏ *На малюнках показана процедура заміни картриджа з чорним чорнилом. Замінюйте ті картриджі, які цього потребують.*
- ❏ *На використаних картриджах біля отворів подачі може залишатися чорнило, тому, виймаючи картриджі, будьте обережні, щоб нічого не забруднити.*

D Обережно струсніть нові картриджі для заміни чотири-п'ять разів та вилучіть чорнильний картридж для заміни з пакета.

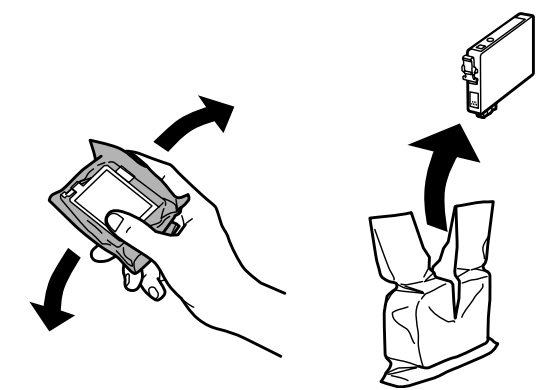

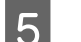

**Б** Вилучіть лише жовту стрічку.

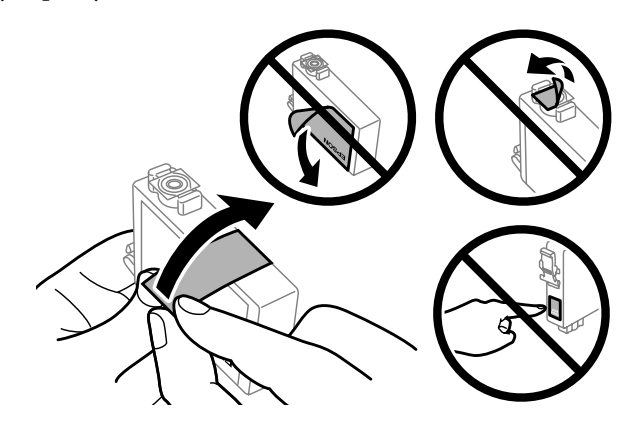

#### c*Важливо*

- ❏ *Перш ніж установлювати картридж, зніміть із нього жовту стрічку, інакше якість друку може погіршитися або друк буде неможливим.*
- ❏ *Якщо картридж встановлено з наклеєною жовтою стрічкою, вийміть його з пристрою, зніміть жовту стрічку, а потім знову вставте картридж у пристрій.*
- ❏ *Не знімайте прозору плівку, яка закриває нижню частину картриджа; картридж може стати непридатним для використання.*
- ❏ *Не знімайте й не рвіть наклейку на картриджі, інакше чорнило може витекти.*

F Вставте картридж та натискайте на нього, доки він не клацне.

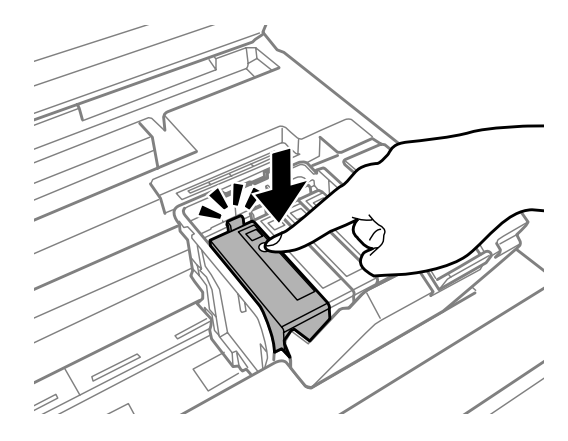

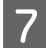

G Закрийте кришку чорнильного картриджа.

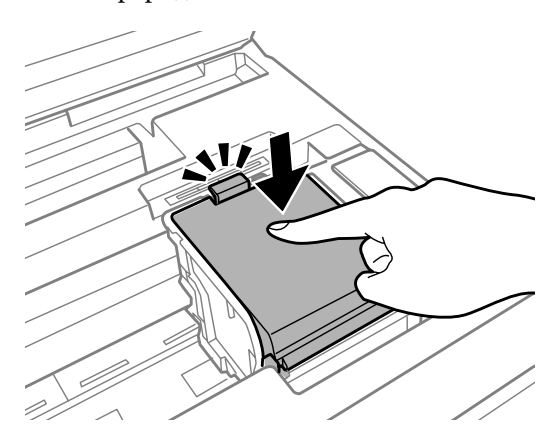

В Повільно закрийте блок сканера. Розпочнеться заправка чорнила.

#### *Примітка.*

- ❏ *Під час заповнення системи чорнилом індикатор живлення пристрою постійно блимає. Не вимикайте пристрій під час заряджання чорнилом. Якщо заряджання чорнилом не завершено, друк неможливий.*
- ❏ *Якщо вам необхідно заповнити чорнильний картридж під час копіювання, перевірте якість копіювання після завершення заправки чорнила, відмініть задачу копіювання та розпочніть знову, розмістивши оригінали.*

Заміну картриджа виконано. Пристрій відновить попередній режим роботи.

# <span id="page-123-0"></span>**Перевірка сопел друкувальної голівки**

Якщо роздруківка несподівано виявиться тьмяною, або якщо на ній відсутні певні фрагменти, можливо, причину проблеми можна буде з'ясувати, перевіривши сопла друкувальної голівки.

Це можна зробити з комп'ютера за допомогою утиліти Nozzle Check (Перевірка сопел) або за допомогою кнопок принтера.

### **Використання утиліти Nozzle Check (Перевірка сопел) у Windows**

Щоб скористатися утилітою Nozzle Check (Перевірка сопел), виконайте такі дії.

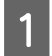

A Переконайтесь у тому, що на панелі керування не відображаються попередження чи повідомлення про помилку.

B Переконайтеся, що в касету для паперу завантажено папір формату A4.

#### *Примітка.*

*Якщо ваш продукт обладнаний двома касетами, завантажте папір до касети 1.*

C Правою кнопкою миші натисніть на піктограму принтера на taskbar (панелі задач), а потім оберіть пункт **Nozzle Check (Перевірка сопел)**.

Якщо значок пристрою не з'являється, зверніться до відповідного розділу, щоб додати значок. & [«Доступ до драйвера за допомогою піктограми на taskbar \(панель задач\)» на сторінці 44](#page-43-0)

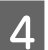

D Дотримуйтеся вказівок на екрані.

# **Використання утиліти Nozzle Check (Перевірка сопел) у Mac OS X**

Щоб скористатися утилітою Nozzle Check (Перевірка сопел), виконайте такі дії.

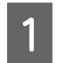

A Переконайтесь у тому, що на панелі керування не відображаються попередження чи повідомлення про помилку.

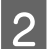

B Переконайтеся, що в касету для паперу завантажено папір формату A4.

#### *Примітка.*

*Якщо ваш продукт обладнаний двома касетами, завантажте папір до касети 1.*

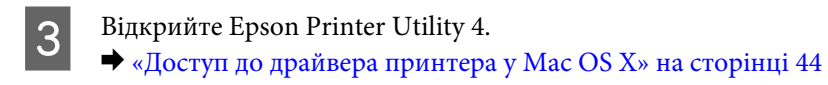

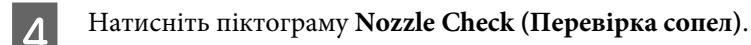

E Дотримуйтеся вказівок на екрані.

### **Використання панелі керування**

Щоб перевірити сопла друкувальної головки, виконайте за допомогою панелі керування пристрою такі дії.

A Переконайтесь у тому, що на панелі керування не відображаються попередження чи повідомлення про помилку. B Переконайтеся, що в касету для паперу завантажено папір формату A4. *Примітка. Якщо ваш продукт обладнаний двома касетами, завантажте папір до касети 1.* C Перейдіть у режим **Настройка** з меню Верхній екран.

D Виберіть пункт **Обслуговування**.

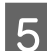

E Виберіть пункт **Перевірка сопла**.

 $\vert$  6 Шоб надрукувати шаблон перевірки сопел, натисніть одну з кнопок $\otimes$ .

Нижче показано два зразки шаблонів перевірки сопел.

Порівняйте якість відбитку тестової сторінки з наведеним нижче зразком. Якщо немає таких дефектів друку, як розриви або відсутні фрагменти тестових ліній, це означає, що друкувальна головка в нормальному стані.

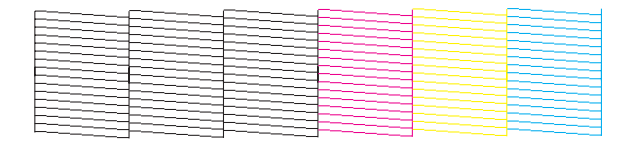

Якщо у надрукованих лініях є такі розриви, як на малюнку, це може свідчити про те, що сопло забруднене або друкувальна головка неправильно відкалібрована.

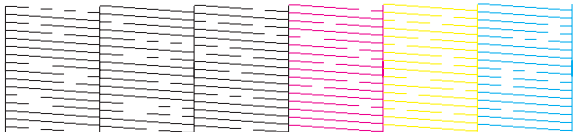

- & «Очищення друкувальної гоівки» на сторінці 126
- & [«Вирівнювання друкувальної голівки» на сторінці 128](#page-127-0)

# **Очищення друкувальної гоівки**

Якщо роздруківка несподівано виявиться тьмяною, або якщо на ній відсутні певні фрагменти, можливо, причину проблеми можна буде усунути, прочистивши сопла друкувальної голівки.

Це можна зробити з комп'ютера за допомогою утиліти Head Cleaning (Прочищення голівки), яка є складовою частиною драйвера принтера, або за допомогою кнопок на пристрої.

### c*Важливо*

*Не вимикайте пристрій під час чищення головки. Якщо чищення головки не завершене, друк може бути недоступним.*

#### *Примітка.*

- ❏ *Не відкривайте сканер під час очищення голівки.*
- ❏ *Спочатку виконайте перевірку сопел, щоб визначити будь-які дефектні кольори; це дозволить вибрати відповідні кольори для функції очищення голівки.*

& *[«Перевірка сопел друкувальної голівки» на сторінці 124](#page-123-0)*

- ❏ *Під час друку кольорових зображень може використовуватися чорне чорнило.*
- ❏ *Під час чищення голівки витрачається невелика кількість чорнила з деяких картриджів, тому очищайте голівку лише в разі погіршення якості друку, наприклад, якщо роздруківки розмазані, або якщо кольори неправильні або відсутні.*
- ❏ *Якщо бракує чорнила, можливо, прочистити друкувальну голівку не вдасться. Якщо чорнило закінчилося, можливо, прочистити друкувальну голівку не вдасться. Спочатку замініть картридж із відповідними чорнилами.*
- ❏ *Якщо якість друку не покращилася, переконайтеся, що вибрано відповідній колір залежно від результату перевірки сопел.*
- ❏ *Якщо після декількох прочищень (понад чотири рази) якість друкування не поліпшилася, залиште пристрій увімкненим та зачекайте щонайменше шість годин. Потім знову перевірте сопла й за необхідності повторіть очищення голівки. Якщо якість друку все ж таки не поліпшиться, зверніться у службу підтримки компанії Epson.*
- ❏ *Для забезпечення якісного друку радимо регулярно друкувати по декілька сторінок.*

# **Використання утиліти Head Cleaning (Прочищення голівки) у Windows**

Щоб очистити друкувальну голівку за допомогою утиліти Head Cleaning (Прочищення голівки), виконайте такі дії.

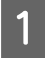

A Переконайтесь у тому, що на панелі керування не відображаються попередження чи повідомлення про помилку.

B Правою кнопкою миші натисніть на піктограму пристрою на taskbar (панелі задач), а потім оберіть пункт **Head Cleaning (Прочищення голівки)**.

Якщо значок пристрою не з'являється, зверніться до відповідного розділу, щоб додати значок. & [«Доступ до драйвера за допомогою піктограми на taskbar \(панель задач\)» на сторінці 44](#page-43-0)

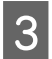

З Дотримуйтеся вказівок на екрані.

# **Використання утиліти Head Cleaning (Прочищення голівки) у Mac OS X**

Щоб очистити друкувальну голівку за допомогою утиліти Head Cleaning (Прочищення голівки), виконайте такі дії.

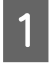

A Переконайтесь у тому, що на панелі керування не відображаються попередження чи повідомлення про помилку.

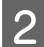

Відкрийте Epson Printer Utility 4. & [«Доступ до драйвера принтера у Mac OS X» на сторінці 44](#page-43-0)

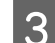

C Натисніть піктограму **Head Cleaning (Прочищення голівкиa)**.

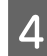

Дотримуйтеся вказівок на екрані.

### **На панелі керування**

Щоб очистити друкувальну головку, виконайте за допомогою панелі керування пристрою такі дії.

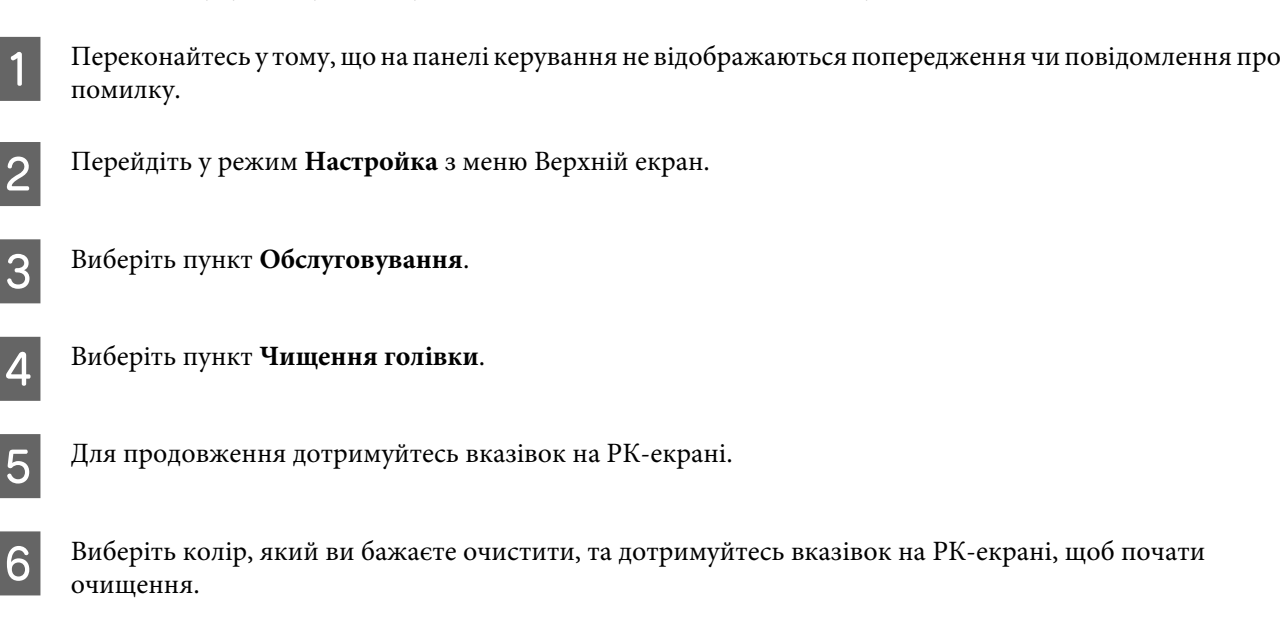

#### *Примітка.*

*У надрукованому шаблоні перевірки сопел виберіть колір, в якому є дефекти.*

# <span id="page-127-0"></span>**Вирівнювання друкувальної голівки**

Якщо на відбитках помітне неточне суміщення вертикальних ліній або горизонтальні смуги, спробуйте виконати калібрування друкувальної головки за допомогою функції Print Head Alignment (Калібрування друкувальної голівки) у драйвері принтера або за допомогою кнопок пристрою.

Див. відповідний розділ нижче.

#### *Примітка.*

*Ні в якому разі не скасовуйте друк кнопкою* ⊗ під час друкування тестового зразка за допомогою функції Print *Head Alignment (Калібрування друкувальної голівки).*

# **Використання утиліти Print Head Alignment (Калібрування друкувальної голівки) у Windows**

Щоб відкалібрувати друкувальну голівку за допомогою утиліти Print Head Alignment (Калібрування друкувальної голівки), виконайте такі дії.

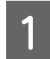

A Переконайтесь у тому, що на панелі керування не відображаються попередження чи повідомлення про помилку.

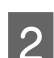

B Переконайтеся, що в касету для паперу завантажено папір формату A4.

#### *Примітка.*

*Якщо ваш продукт обладнаний двома касетами, завантажте папір до касети 1.*

C Правою кнопкою миші натисніть на піктограму пристрою на taskbar (панелі задач), а потім оберіть пункт **Print Head Alignment (Калібрування друкувальної голівки)**.

Якщо значок пристрою не з'являється, зверніться до відповідного розділу, щоб додати значок. & [«Доступ до драйвера за допомогою піктограми на taskbar \(панель задач\)» на сторінці 44](#page-43-0)

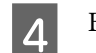

D Відкалібруйте друкувальну голівку, дотримуючись вказівок на екрані.

# **Використання утиліти Print Head Alignment (Калібрування друкувальної голівки) у Mac OS X**

Щоб відкалібрувати друкувальну голівку за допомогою утиліти Print Head Alignment (Калібрування друкувальної голівки), виконайте такі дії.

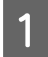

A Переконайтесь у тому, що на панелі керування не відображаються попередження чи повідомлення про помилку.

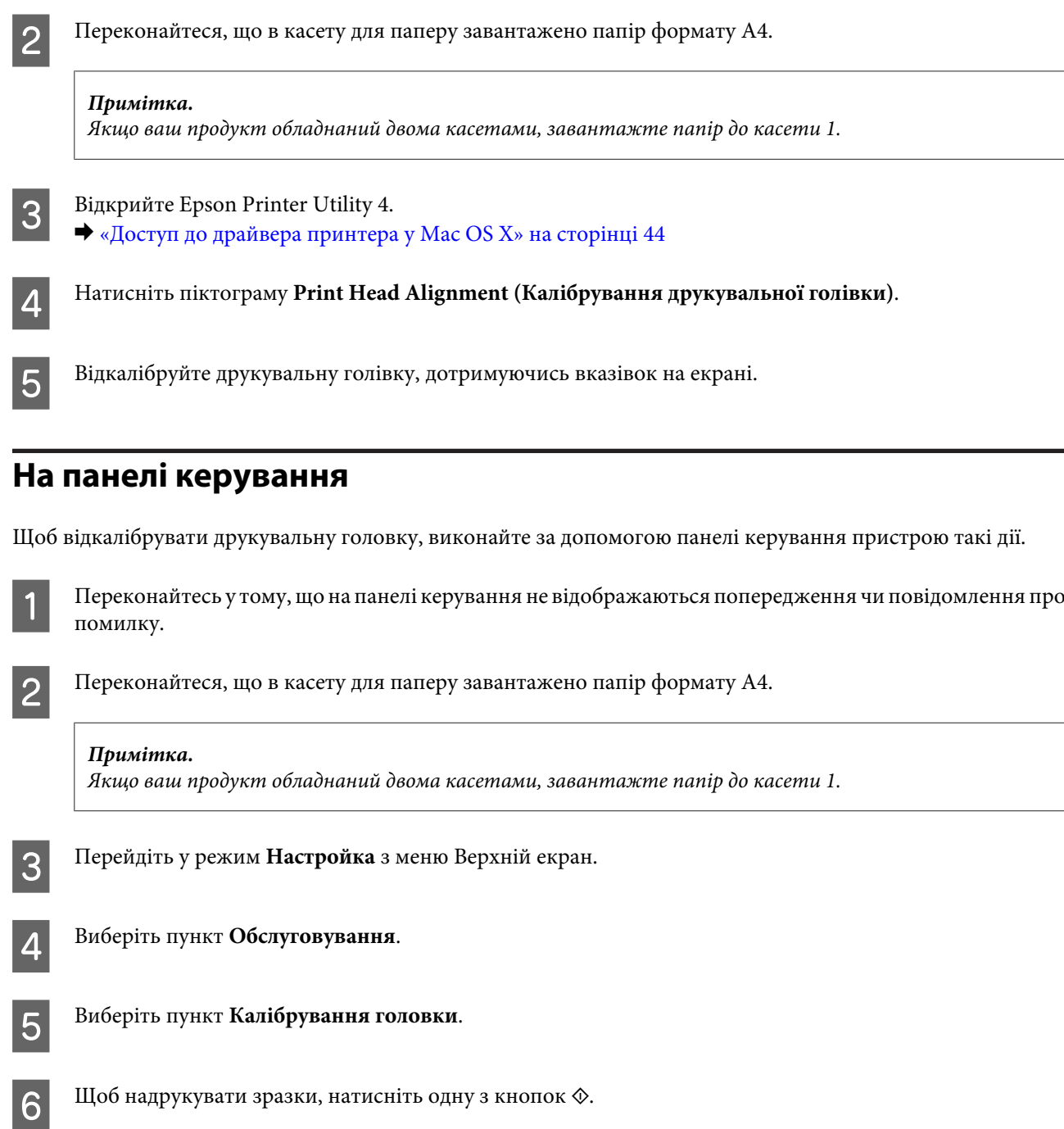

G Виберіть зразок, де найменше пропусків, в кожній з #1 - #5 груп.

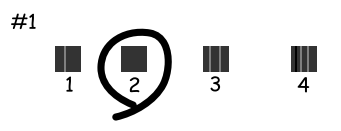

 $\vert$  Введіть номер зразку, де найменше пропусків в групі #1.

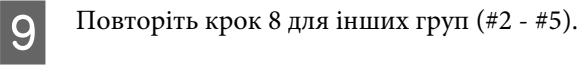

10 Закінчить процедуру калібрування друкувальної головки.

# **Визначення і змінення часу і регіону**

Щоб задати час та регіон, виконайте за допомогою панелі керування пристрою такі дії.

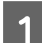

A Перейдіть у режим **Настройка** з меню Верхній екран.

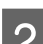

B Виберіть пункт **Налаштування принтера**.

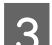

C Виберіть пункт **Дата/час**.

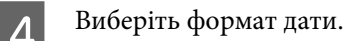

E Вкажіть дату.

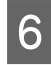

F Виберіть формат часу.

7 Вкажіть час.

#### *Примітка.*

*Щоб вказати необхідність переходу на літній час, виберіть для параметра Літній час значення Увімкнути.*

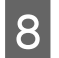

Виберіть пункт **Країна/Регіон**.

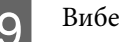

I Виберіть регіон.

J Виберіть **Так**.

#### *Примітка.*

*В разі відсутності живлення протягом тривалого часу, настройки часу, можливо, будуть втрачені. Після увімкнення живлення перевірте час на годиннику.*

# **Збереження енергії**

РК-екран вимкнеться, якщо за встановлений період часу не буде виконуватися жодних дій.

Проміжок часу, після якого починає діяти функція керування живленням, можна змінювати. Збільшення цього проміжку може призвести до підвищення енергоспоживання приладу. Перед внесенням змін у ці настройки подумайте про вплив на навколишнє середовище.

Порядок настройки таймера.

### **Для Windows**

- Відкрийте настройки принтера. & [«Доступ до драйвера принтера у Windows» на сторінці 43](#page-42-0)
- B Виберіть вкладку **Maintenance (Сервіс)** і натисніть кнопку **Printer and Option Information (Інформація про принтер та опції)**.
- 

C Виберіть **3 minutes (3 хвилини)**, **5 minutes (5 хвилин)** або **10 minutes (10 хвилин)** в якості налаштування Sleep Timer (Таймер сну).

D Натисніть кнопку **OK**.

# **Для Mac OS X**

- A Відкрийте Epson Printer Utility 4. & [«Доступ до драйвера принтера у Mac OS X» на сторінці 44](#page-43-0)
- 

B Натисніть кнопку **Printer Settings (Параметри принтера)**. З'явиться вікно Printer Settings (Параметри принтера).

C Виберіть **3 minutes (3 хвилини)**, **5 minutes (5 хвилин)** або **10 minutes (10 хвилин)** в якості налаштування Sleep Timer (Таймер сну).

D Натисніть кнопку **Apply (Застосувати)**.

### **На панелі керування**

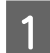

A Перейдіть у режим **Режим Есо** з меню Верхній екран.

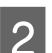

B Виберіть **Таймер очікування**.

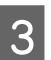

C Виберіть **3 хв**, **5 хв** або **10 хв**.

# **Очищення пристрою**

### **Очищення пристрою ззовні**

Щоб підтримувати пристрій у робочому стані, ретельно очищайте його декілька разів на рік, наступним чином.

### c*Важливо*

*Не застосовуйте для очищення пристрою спирт або розчинник. Ці хімічні речовини здатні спричинити пошкодження пристрою.*

#### *Примітка.*

*Після використання продукту закрийте заднє гніздо подачі, щоб захистити продукт від пилу.*

- ❏ Для чищення сенсорної панелі використовуйте чисту м'яку суху тканину. Заборонено використовувати рідкі або хімічні засоби для чищення.
- ❏ Для чищення поверхні скла сканера використовуйте чисту м'яку суху тканину. Якщо на роздруківці чи у відсканованих даних помітно прямі лінії, обережно очистіть мале скло сканера зліва.

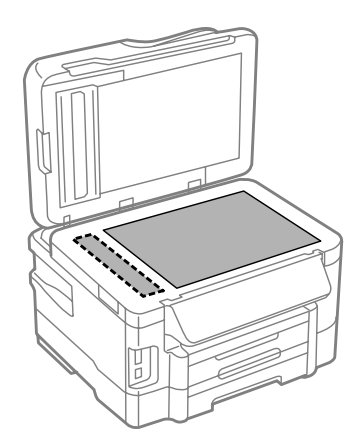

❏ Якщо скляна поверхня забрудниться жиром або іншою речовиною, яка важко видаляється, очистіть її м'якою тканиною, змоченою в невеликій кількості речовини для очищення скла. Витріть усі рештки рідини.

❏ Відкрийте кришку пристрою автоматичної подачі паперу та очистіть ролик і внутрішню частину пристрою за допомогою м'якої, сухої та чистої ганчірки.

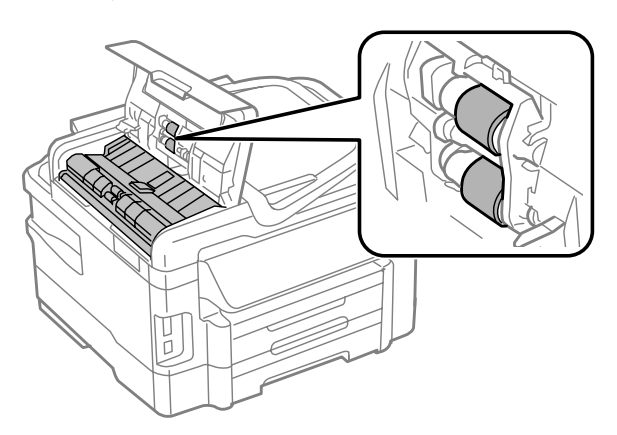

- ❏ Не тисніть на поверхню скла сканера.
- ❏ Будьте уважні, щоб не подряпати та не пошкодити поверхню скла сканера. Не використовуйте для її очищення жорстку або абразивну щіточку. Пошкодження скляної поверхні може призвести до погіршення якості сканування.

### **Очищення пристрою всередині**

Щоб відбитки завжди були якісними, необхідно чистити валик всередині. Порядок чищення описаний нижче.

### !*Застереження.*

*Будьте обережними й не торкайтеся внутрішніх частин пристрою.*

#### c*Важливо*

- ❏ *Не допускайте потрапляння води на електронні компоненти пристрою.*
- ❏ *Не розпилюйте змащувальні речовини всередині пристрою.*
- ❏ *Невідповідні оливи можуть пошкодити механізм. Якщо виникне потреба в змащуванні, зверніться до дилера або до кваліфікованого технічного спеціаліста.*

A Переконайтесь у тому, що на панелі керування не відображаються попередження чи повідомлення про помилку.

B Завантажте до касети для паперу кілька аркушів звичайного паперу формату A4.

#### *Примітка.*

*Якщо ваш продукт обладнаний двома касетами, завантажте папір до касети 1.*

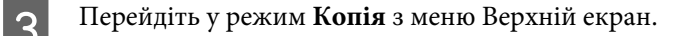

Натисніть одну з кнопок  $\lozenge$  і запустіть копіювання без документа на склі сканера.

<span id="page-133-0"></span>E Повторюйте дію 4, поки на папері більше не будуть залишатися чорнильні плями.

# **Заміна набору інструментів**

### **Перевірка стану контейнера для відпрацьованого чорнила**

Стан контейнера для відпрацьованого чорнила можна побачити у тому самому вікні, що й стан чорнильних картриджів. Його стан можна перевіряти за допомогою програмного забезпечення принтера або на панелі керування.

& [«Перевірка стану чорнильних картриджів» на сторінці 113](#page-112-0)

### **Запобіжні заходи**

Перед заміною контейнера для відпрацьованого чорнила ознайомтеся з усіма правилами, які містяться у цьому розділі.

- ❏ Рекомендується використовувати лише оригінальні контейнери для відпрацьованого чорнила марки Epson. Використання контейнерів інших виробників може призвести до пошкоджень, на які не розповсюджується гарантія компанії Epson, і за певних обставин можуть стати причиною нестійкої роботи принтера. Компанія Epson не гарантує якість і надійність контейнерів для відпрацьованого чорнила інших виробників.
- ❏ Не розбирайте контейнер для відпрацьованого чорнила.
- ❏ Не торкайтеся мікросхеми зеленого кольору збоку контейнера.
- ❏ Зберігайте контейнери для відпрацьованого чорнила у місцях, недоступних для дітей, і не пийте їхній вміст.
- ❏ Не нахиляйте контейнер для відпрацьованого чорнила, поки він не буде запакований у пластиковий пакет, який додається до контейнера.
- ❏ Не користуйтеся контейнерами для відпрацьованого чорнила, які були давно вийняті з принтера і зберігалися довгий час.
- ❏ Не піддавайте контейнери для відпрацьованого чорнила впливу прямого сонячного проміння.

### **Заміна контейнера для відпрацьованого чорнила**

Щоб замінити контейнер для відпрацьованого чорнила, виконайте описані нижче дії.

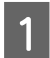

Натисніть кнопку  $\emptyset$ , щоб вимкнути принтер.

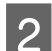

2 Переконайтеся, що в приладі не здійснюється зливання чорнила.

C Вийміть запасний контейнер для відпрацьованого чорнила з упаковки.

#### *Примітка.*

*Не торкайтеся мікросхеми зеленого кольору збоку контейнера. Це може призвести до порушення роботи.*

Д Витягніть задній кришку.

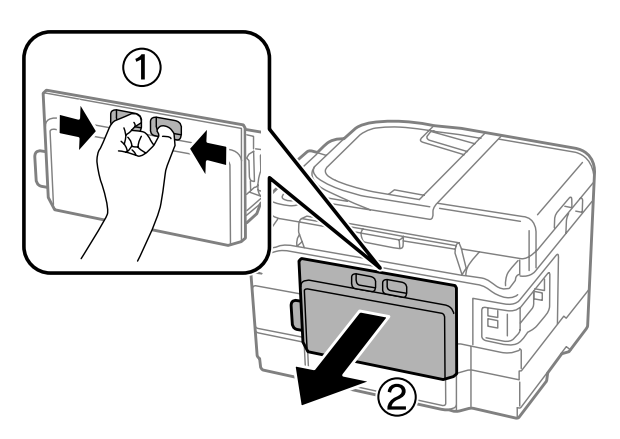

E Візьміться за ручку контейнера для відпрацьованого чорнила і витягніть його.

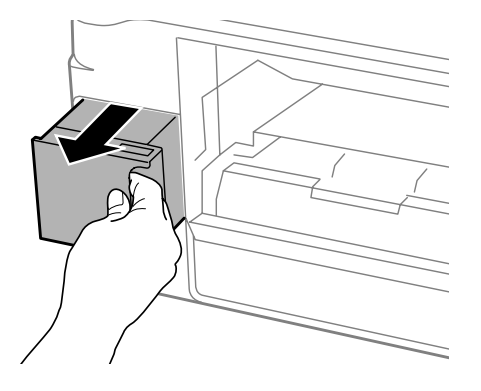

#### *Примітка.*

*Якщо чорнило потрапило на руки, ретельно вимийте їх водою з милом. У разі потрапляння чорнила в очі негайно змийте його водою.*

F Покладіть контейнер для відпрацьованого чорнила у пластиковий пакет, який додається до контейнера й утилізуйте його відповідним чином.

#### *Примітка.*

*Не нахиляйте контейнер для відпрацьованого чорнила, поки він не буде запакований у пластиковий пакет, який додається до контейнера.*

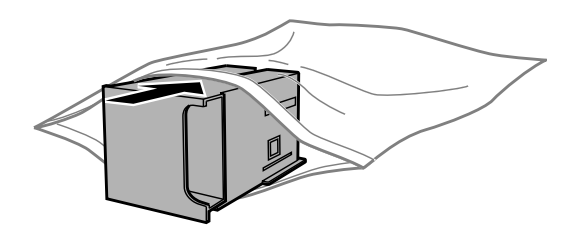

G Вставте контейнер для відпрацьованого чорнила на місце до самого кінця.

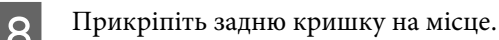

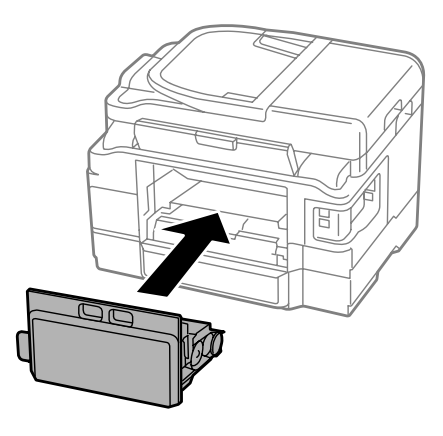

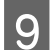

**9** Натисніть кнопку  $\phi$ , щоб увімкнути пристрій.

Заміну контейнера для відпрацьованого чорнила виконано.

# **Транспортування пристрою**

Перед переміщенням пристрою на значні відстані його потрібно підготувати, упакувавши у оригінальну або приблизно таку ж за розміром коробку.

# **L** Важливо<br>□ 36epi

- ❏ *Зберігаючи або транспортуючи пристрій, не нахиляйте його, не ставте вертикально і не перевертайте, інакше з картриджів може витекти чорнило.*
- ❏ *Залиште картриджі у принтері. Якщо вийняти картриджі, це може призвести до пересихання головки та до того, що пристрій перестане друкувати.*

Вставте штепсель шнура живлення в розетку й увімкніть пристрій. Дочекайтеся, доки друкувальна головка повернеться у вихідне положення, а потім повільно закрийте блок сканера.

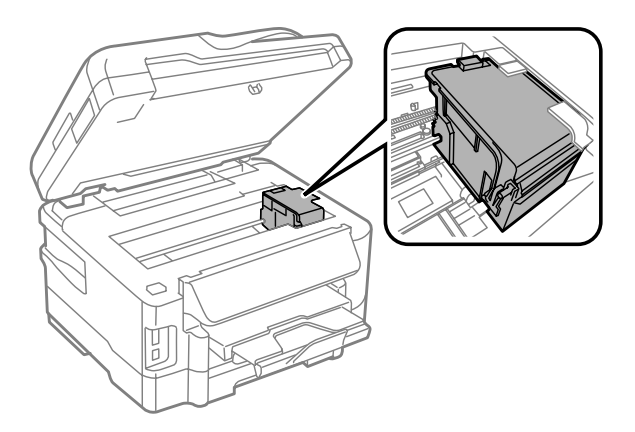

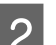

B Вимкніть пристрій і витягніть штепсельну виделку з розетки.

<span id="page-136-0"></span>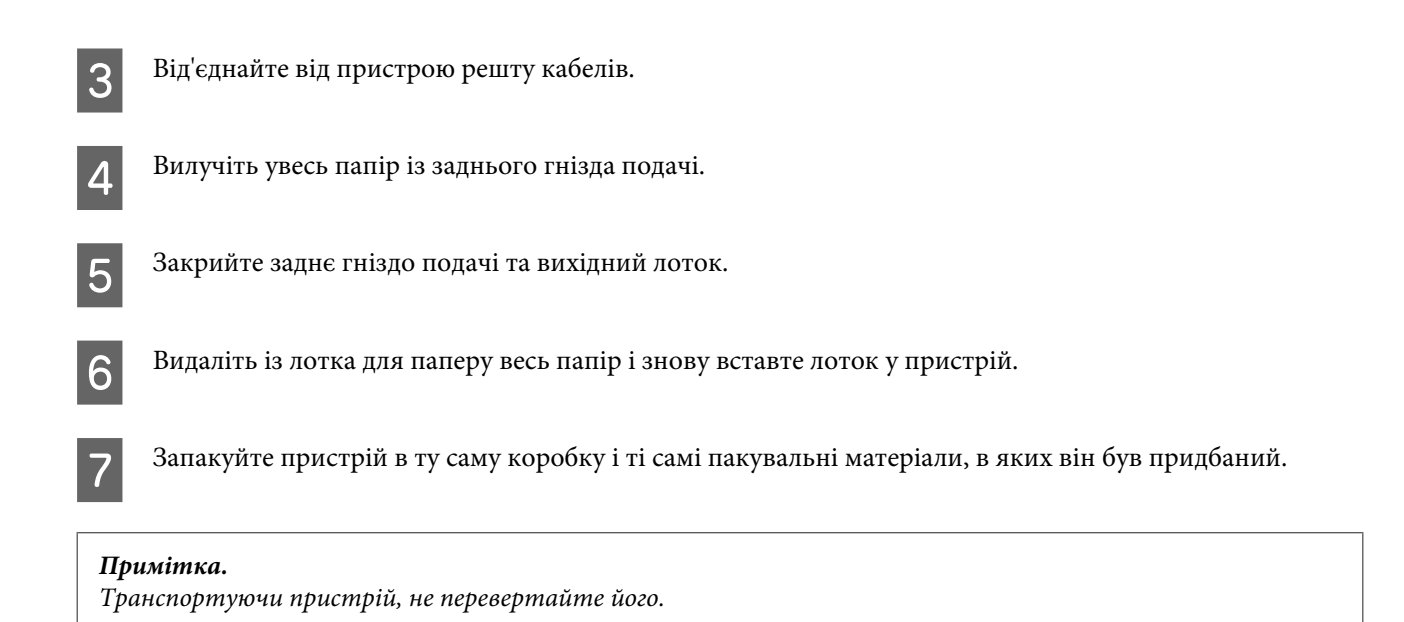

# **Перевірка та встановлення програмного забезпечення**

### **Перевірка комп'ютера на наявність встановленого програмного забезпечення**

Щоб скористатися функціями, описаними в цьому Посібник користувача, вам потрібно встановити наступне програмне забезпечення.

- ❏ Epson Driver and Utilities
- ❏ Epson Easy Photo Print
- ❏ Epson Event Manager

Щоб з'ясувати, чи встановлене це програмне забезпечення на комп'ютері, виконайте описані нижче дії.

### **Для Windows**

A **Windows 7 та Vista:** натисніть кнопку "Пуск" і виберіть пункт **Control Panel (Панель керування)**.

**Windows XP:** натисніть кнопку **Start (Пуск)** і виберіть **Control Panel (Панель керування)**.

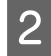

B **Windows 7 and Vista:** натисніть кнопку **Uninstall a program (Видалити програму)** у групі Programs (Програми).

**Windows XP:** двічі клацніть піктограму **Add or Remove Programs (Інсталяція та видалення програм)**.

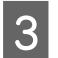

C Перегляньте список встановлених програм.

### **Для Mac OS X**

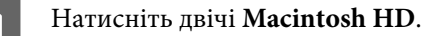

B Натисніть двічі папку **Epson Software** у папці Applications (Програми) та перевірте її вміст.

#### *Примітка.*

- ❏ *Папка Applications (Програми) містить програмне забезпечення, надане третіми сторонами.*
- ❏ *Щоб переконатися, що драйвер принтера встановлено, натисніть кнопку System Preferences у меню Apple, а потім натисніть Print & Scan (для Mac OS X 10.7) або Print & Fax (для Mac OS X 10.6 або 10.5). Після цього знайдіть ваш пристрій у вікні списку Printers (Принтери).*

### **Інсталяція програмного забезпечення**

Вставте диск із програмним забезпеченням для пристрою, що включений у комплект вашого пристрою, та виберіть потрібне програмне забезпечення для встановлення на екрані Software Select (Вибір програмного забезпечення).

# **Видалення програмного забезпечення**

При вирішенні певних проблем або оновленні операційної системи може знадобитися видалити програмне забезпечення, а потім знову його встановити.

Перегляньте наведений далі розділ, щоб отримати відомості про визначення встановлених програм. & [«Перевірка комп'ютера на наявність встановленого програмного забезпечення» на сторінці 137](#page-136-0)

# **Для Windows**

#### *Примітка.*

- ❏ *В ОС Windows 7 і Windows Vista користувачам, які входять у систему як звичайні користувачі, необхідно мати обліковий запис та пароль адміністратора.*
- ❏ *Для входу в ОС Windows XP слід використовувати дані облікового запису Computer Administrator (Адміністратор комп'ютера).*

Вимкніть прилад.

B Від'єднайте інтерфейсний кабель приладу від комп'ютера.

З Виконайте одну з наведених нижче дій.

**Windows 7 та Vista:** натисніть кнопку "Пуск" і виберіть пункт **Control Panel (Панель керування)**.

**Windows XP:** натисніть кнопку **Start (Пуск)** і виберіть **Control Panel (Панель керування)**.

Д Виконайте одну з наведених нижче дій.

**Windows 7 and Vista:** натисніть кнопку **Uninstall a program (Видалити програму)** у групі Programs (Програми).

**Windows XP:** двічі клацніть піктограму **Add or Remove Programs (Інсталяція та видалення програм)**.

E Виберіть у списку на екрані програмне забезпечення, яке потрібно видалити, наприклад, драйвер чи іншу програму.

**6** Виконайте одну з наведених нижче дій.

**Windows 7:** клацніть **Uninstall/Change (Видалити/змінити)** або **Uninstall (Видалити)**.

**Windows Vista:** натисніть кнопку **Uninstall/Change (Видалити/змінити)** або **Uninstall (Видалити)**, а потім натисніть кнопку **Continue (Продовжити)** у вікні User Account Control (Керування обліковими записами користувачів).

**Windows XP:** клацніть **Change/Remove (Змінити/Видалити)** або **Remove (Видалити)**.

#### *Примітка.*

*Якщо ви вибрали видалити драйвер принтера вашого пристрою в кроці 5, виберіть значок вашого пристрою, а тоді натисніть OK.*

G У вікні підтвердження, яке з'явиться, натисніть кнопку **Yes (Так)** або **Next (Далі)**.

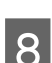

8 Дотримуйтеся вказівок на екрані.

У деяких випадках з'являється повідомлення, в якому пропонується перезавантажити комп'ютер. У такому разі виберіть **I want to restart my computer now (Перезапустити комп'ютер зараз)** і натисніть кнопку **Finish (Готово)**.

# **Для Mac OS X**

#### *Примітка.*

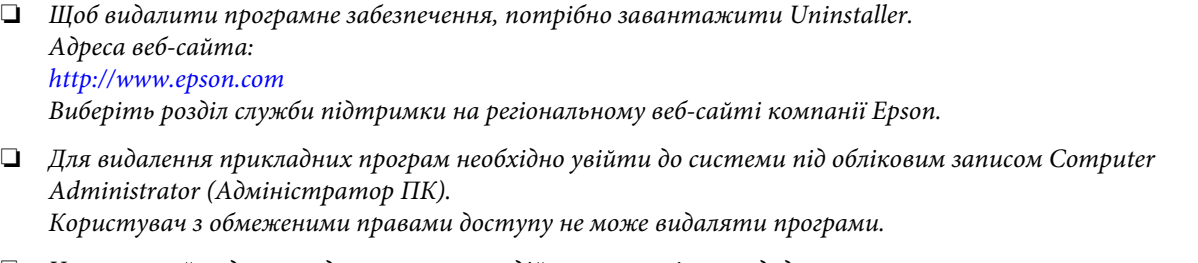

❏ *Установка й видалення деяких програм здійснюється різними додатками.*

Закрийте всі програми, які виконуються.

B Двічі клацніть піктограму **Uninstaller** на жорсткому диску Mac OS X.

С У відображеному списку встановіть прапорці для програмного забезпечення, яке необхідно видалити, наприклад для драйвера та програми принтера.

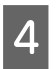

D Натисніть кнопку **Uninstall**.

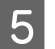

E Дотримуйтеся вказівок на екрані.

Якщо не вдається знайти програмне забезпечення для видалення у вікні Uninstaller, двічі клацніть папку **Applications** на жорсткому диску Mac OS X, виберіть програму, яку потрібно видалити, та перетягніть її на піктограму **Trash (Кошик)**.

### *Примітка.*

*Якщо видалено драйвер принтера, а у вікні Print & Scan (для Mac OS X 10.7) або Print & Fax (для Mac OS X 10.6 або 10.5) залишилася назва продукту, виберіть її та натисніть кнопку - remove.*

# **Передача даних із використанням зовнішнього накопичувача**

Можна використовувати слоти принтера для карток пам'яті або зовнішній USB-порт, щоб копіювати файли на комп'ютер, підключений до принтера. Також можна копіювати файли з комп'ютера на накопичувач.

# **Заходи безпеки щодо накопичувачів**

При копіюванні файлів між вашим накопичувачем та комп'ютером слід пам'ятати наступне:

- ❏ Перевіряйте документацію, що постачається з накопичувачем та будь-яким адаптером, що використовується з ним.
- ❏ Не копіюйте файли на накопичувач коли ви друкуєте з нього.
- ❏ Пристрій не поновлює інформацію про накопичувач після копіювання чи видалення файлів з нього. Для оновлення інформації, що відображається, вийміть та повторно завантажте накопичувач.
- ❏ Не виймайте картку пам'яті зі слоту та не вимикайте пристрій, коли блимає індикатор картки пам'яті, інакше дані, записані на картці, можна втратити.

# **Копіювання файлів між накопичувачем та комп'ютером**

### **Копіювання файлів на комп'ютер**

Упевніться, що продукт увімкнений і що накопичувач вставлений або під'єднаний.

B **Windows 7 та Vista:** Натисніть кнопку Пуск та оберіть **Computer (Комп'ютер)**.

#### **Windows XP:**

Натисніть кнопку **Start (Пуск)** і виберіть пункт **My Computer (Мій комп'ютер)**.

### **Mac OS X:**

 $\overline{a}$ Значок зйомного диска ( $\Box$ ) відображається на desktop (робочому столі) автоматично.

C Двічі клацніть на значку зйомного диска, потім виберіть папку, в якій збережено файли.

#### *Примітка.*

*Якщо встановлено ярлик тому, він відображається як назва драйвера. Якщо не встановлено ярлик тому, «зйомний диск» відображається у назві драйвера в ОС Windows XP.*

#### **Передача даних із використанням зовнішнього накопичувача**

D Виберіть файли для копіювання і перетягніть у папку на жорсткому диску комп'ютера.

### **Bажливо**

*Для користувачів Mac OS X*

*При вилученні накопичувача завжди перетягуйте піктограму зйомного диску на вашому робочому столі до корзини перед вилученням накопичувача, оскільки через недотримання цієї вимоги можна втратити дані на пристрої.*

### **Збереження файлів на накопичувачі**

Перед встановленням картки переконайтеся, що перемикач захисту від запису дозволяє записувати дані на картку пам'яті.

#### *Примітка.*

*Після копіювання файлів на картку пам'яті з комп'ютера Macintosh старіші цифрові камери іноді не можуть зчитувати картку пам'яті.*

A Упевніться, що продукт увімкнений і що накопичувач вставлений або під'єднаний.

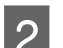

B **Windows 7 та Vista:** Натисніть кнопку Пуск та оберіть **Computer (Комп'ютер)**.

#### **Windows XP:**

Натисніть кнопку **Start (Пуск)** і виберіть пункт **My Computer (Мій комп'ютер)**.

#### **Mac OS X:**

Значок зйомного диска ( ) відображається на desktop (робочому столі) автоматично.

C Двічі клацніть на піктограмі зйомного диска, тоді виберіть папку, в яку бажаєте зберегти файли.

#### *Примітка.*

*Якщо встановлено ярлик тому, він відображається як назва драйвера. Якщо не встановлено ярлик тому, «зйомний диск» відображається у назві драйвера в ОС Windows XP.*

D Виберіть папку на жорсткому диску комп'ютера, що містить файли, які треба скопіювати. Тоді виберіть файли і перетягніть їх у папку на накопичувачі.

### c*Важливо*

*Для користувачів Mac OS X*

*При вилученні накопичувача завжди перетягуйте піктограму зйомного диску на вашому робочому столі до корзини перед вилученням накопичувача, оскільки через недотримання цієї вимоги можна втратити дані на ньому.*

# **Індикатори помилок**

# **Повідомлення про помилки на панелі керування**

У цьому розділі описано значення повідомлень, які виводяться на екран панелі керування.

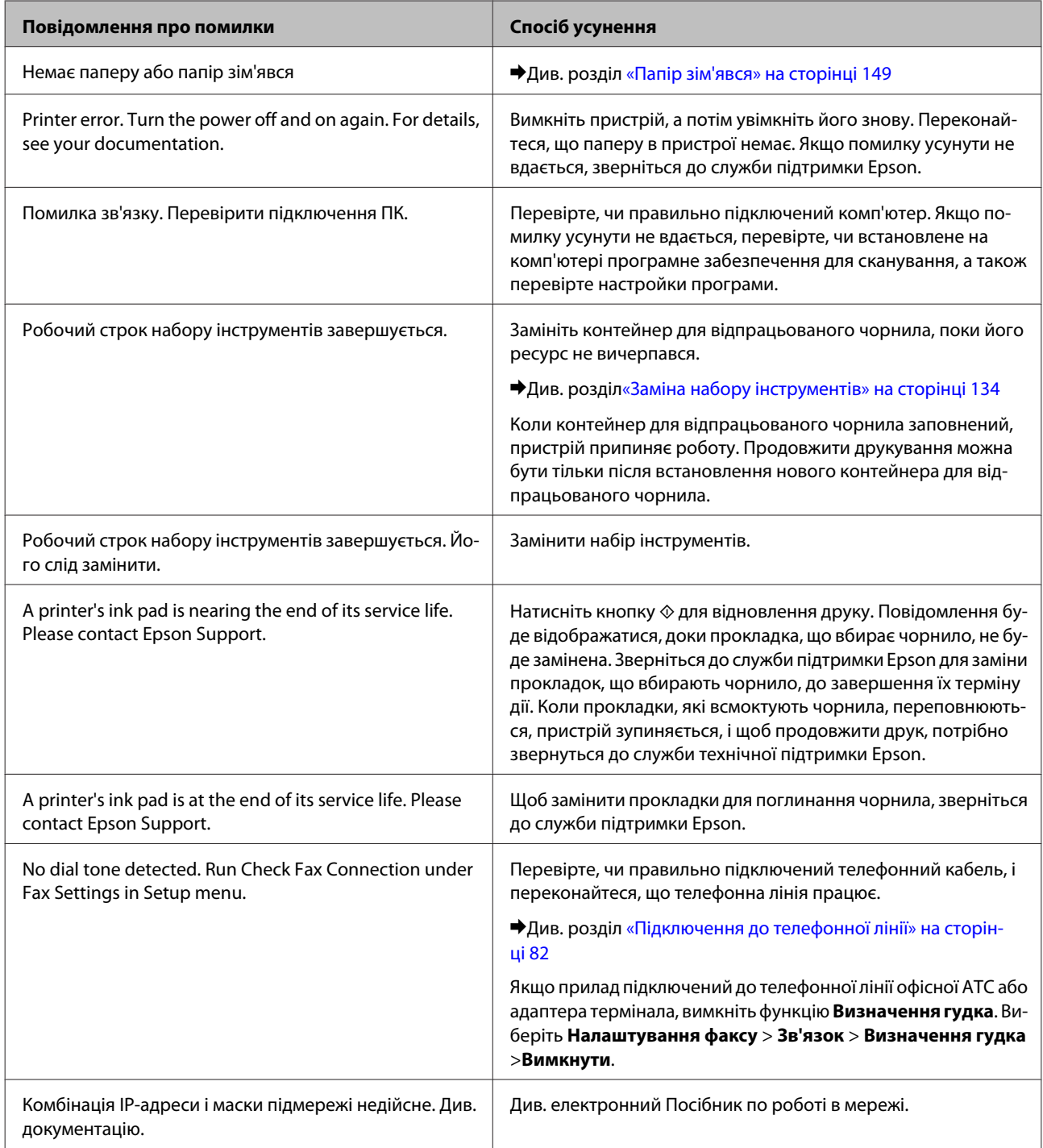

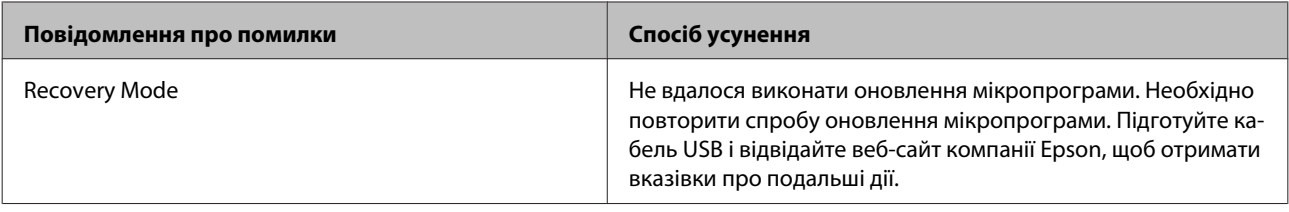
## **Діагностика неполадки**

Усунення несправностей пристрою найкраще здійснювати у два етапи: спочатку діагностика проблеми, а потім — реалізація можливих способів її вирішення до усунення проблеми.

Інформацію, потрібну для виявлення причин поширених проблем і їх вирішення, можна знайти, відкривши інтерактивний засіб усунення проблем, панель керування або монітор стану. Див. відповідний розділ нижче.

В разі виникнення проблем, пов'язаних та непов'язаних з якістю друку, проблем подачі паперу, а також в разі несправності пристрою, див. відповідний розділ.

Для вирішення проблеми, можливо, доведеться скасувати друк. & [«Скасування друку» на сторінці 49](#page-48-0)

## **Перевірка статусу продукту**

Якщо під час друку виникає проблема, у вікні монітора стану з'являється повідомлення про помилку.

Якщо потрібно замінити картридж, або контейнер для відпрацьованого чорнила, натисніть у цьому вікні кнопку How To (Як), і монітор стану надасть детальні вказівки щодо заміни картриджа або контейнера для відпрацьованого чорнила.

### **Для Windows**

Відкрити EPSON Status Monitor 3 можна двома способами.

- ❏ Двічі натисніть піктограму принтера на панелі задач Windows. Опис процесу додавання значка до панелі задач див. у наступному розділі:
	- $\rightarrow$  [«Доступ до драйвера за допомогою піктограми на taskbar \(панель задач\)» на сторінці 44](#page-43-0)
- ❏ Відкрийте драйвер принтера, перейдіть на закладку **Maintenance (Сервіс)**, а потім натисніть кнопку **EPSON Status Monitor 3**.

Під час запуску EPSON Status Monitor 3 на екрані відображається наступне вікно:

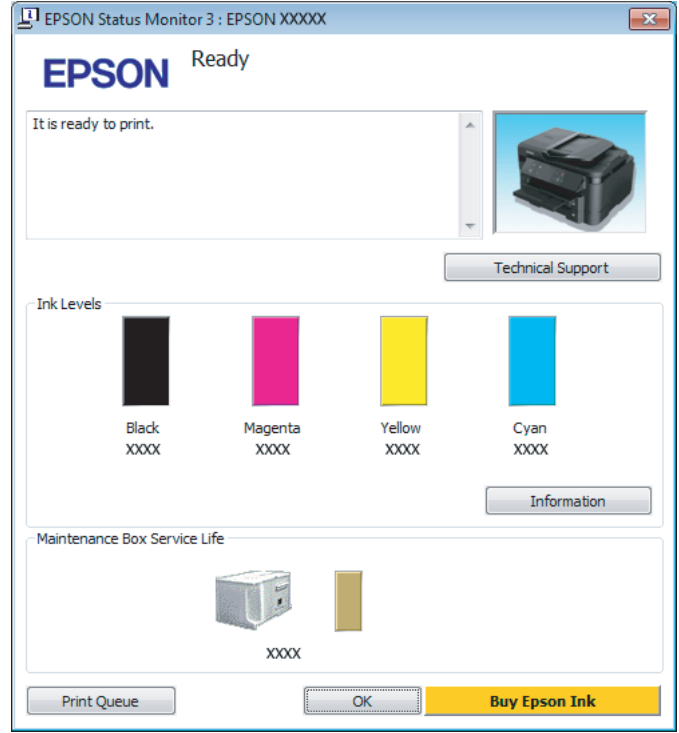

#### *Примітка.*

- ❏ *Якщо програма EPSON Status Monitor 3 не з'являється, відкрийте драйвер принтера, клацніть вкладку Maintenance (Сервіс), а потім натисніть кнопку Extended Settings (Розширені параметри). У вікні Extended Settings (Розширені параметри) встановіть прапорець Enable EPSON Status Monitor 3 (Увімкнути EPSON Status Monitor 3).*
- ❏ *Залежно від поточних параметрів може відобразитися спрощений монітор стану. Натисніть кнопку Details (Докладніше), щоб відобразити вікно, показане вище.*

EPSON Status Monitor 3 виводить наступну інформацію:

❏ **Поточний стан:**

Коли чорнильний картридж майже або зовсім порожній або контейнер для відпрацьованого чорнила майже або зовсім повний, у вікні EPSON Status Monitor 3 з'являється кнопка **How to (Як)**. Якщо натиснути на кнопку **How to (Як)** на екрані будуть показані детальні вказівки щодо заміни чорнильного картриджа або контейнера для відпрацьованого чорнила.

❏ **Ink Levels (Рівень чорнила):**

EPSON Status Monitor 3 забезпечує графічне відображення стану чорнильних картриджів.

#### ❏ **Information (Інформація):**

Натиснувши кнопку **Information (Інформація)**, можна переглянути відомості про установлені чорнильні картриджі.

❏ **Maintenance Box Service Life (Ресурс службового блока)**:

У вікні EPSON Status Monitor 3 у графічному вигляді показано стан контейнера для відпрацьованого чорнила.

#### ❏ **Technical Support (Технічна підтримка):**

Натисніть **Technical Support (Технічна підтримка)** для доступу до веб-сайту служби технічної підтримки Epson.

#### ❏ **Print Queue (Черга друку):**

Windows Spooler (Черга принтера Windows) відкривається натисненням елемента **Print Queue (Черга друку)**.

## **Для Mac OS X**

Щоб отримати доступ до EPSON Status Monitor, виконайте такі дії.

A Відкрийте Epson Printer Utility 4.

& [«Доступ до драйвера принтера у Mac OS X» на сторінці 44](#page-43-0)

**B Натисніть піктограму EPSON Status Monitor**. Відобразиться вікно EPSON Status Monitor.

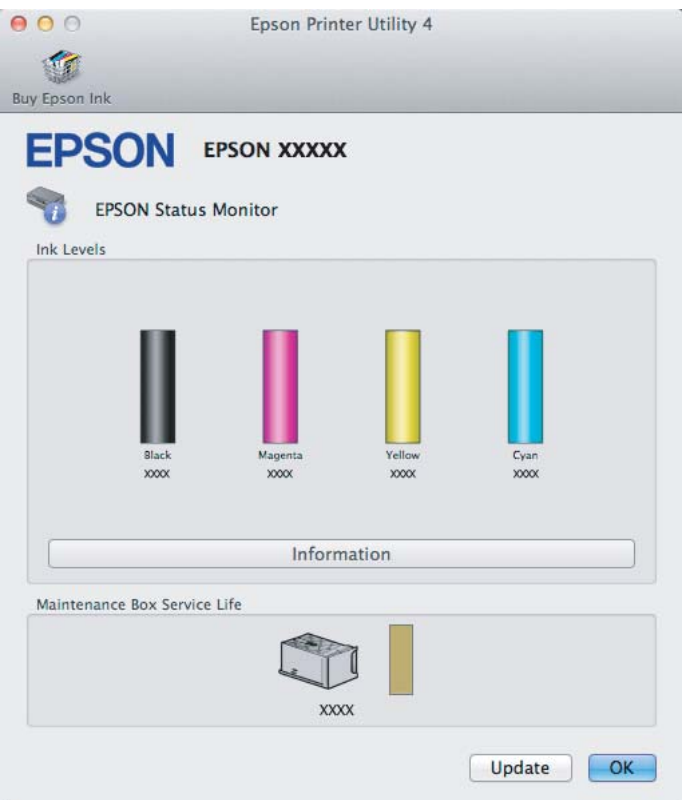

За допомогою цієї програми також можна перевіряти рівень чорнил перед друком. EPSON Status Monitor відображає статус чорнильних картриджів, який був на час відкриття цієї програми. Щоб оновити відомості про стан картриджів, натисніть кнопку **Update (Оновлення)**.

<span id="page-148-0"></span>Коли чорнильний картридж майже або зовсім порожній або контейнер для відпрацьованого чорнила майже або зовсім повний, у вікні з'являється кнопка **How to**. Якщо натиснути на кнопку **How to**, у вікні EPSON Status Monitorбудуть показані детальні вказівки щодо заміни чорнильного картриджа або контейнера для відпрацьованого чорнила.

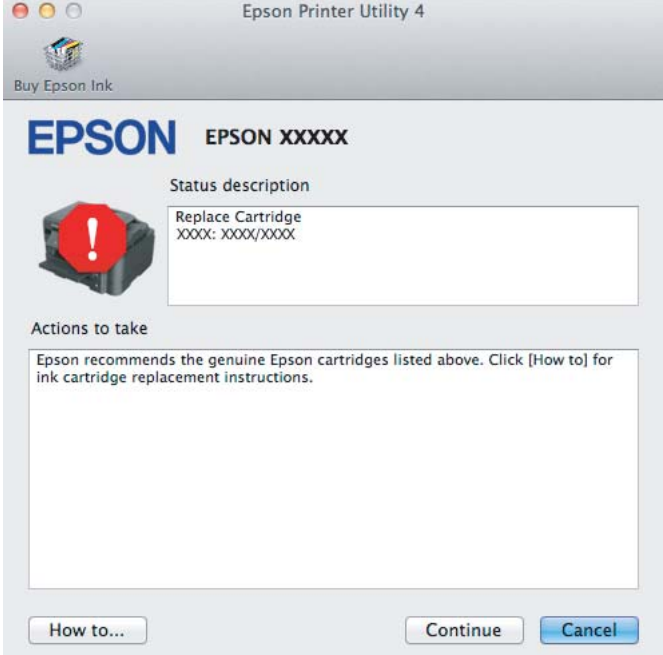

## **Папір зім'явся**

#### !*Застереження:*

*Ніколи не торкайтесь кнопок на панелі керування пристрою, коли ваша рука знаходиться всередині принтера.*

#### *Примітка.*

- ❏ *Скасуйте завдання друку при отриманні повідомлення з проханням скасувати завдання друку від РК-екрану та драйвера принтера.*
- ❏ *Після того, як ви вилучите зім'ятий папір, натисніть кнопку, позначену на РК-екрані.*

## **Видалення зім'ятого паперу з задньої кришки**

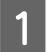

**Витягніть задній кришку.** 

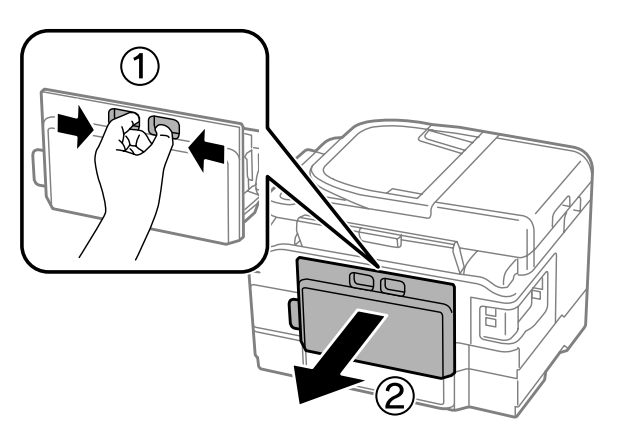

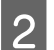

B Обережно витягніть зім'ятий папір.

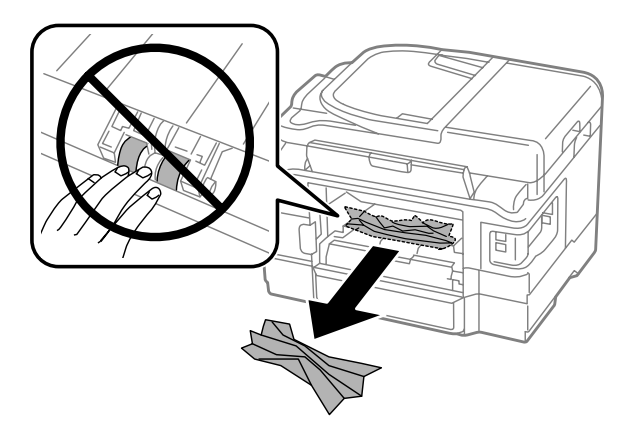

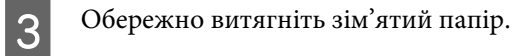

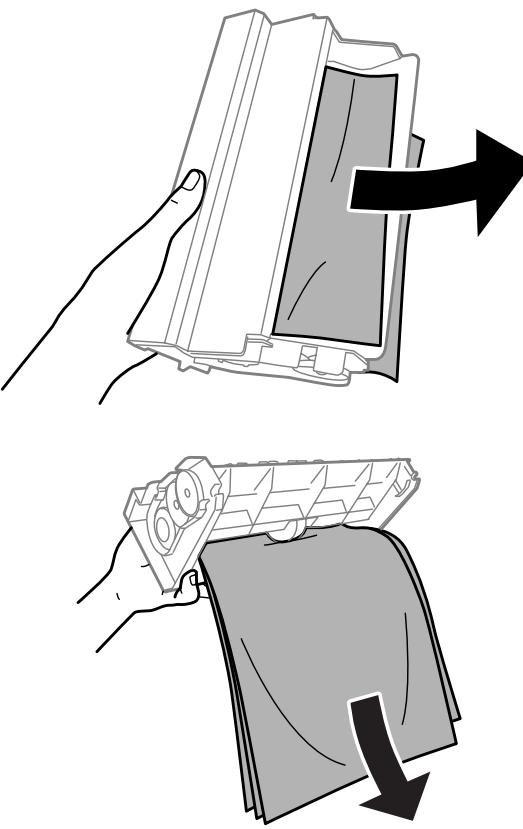

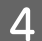

Відкрийте задню кришку.

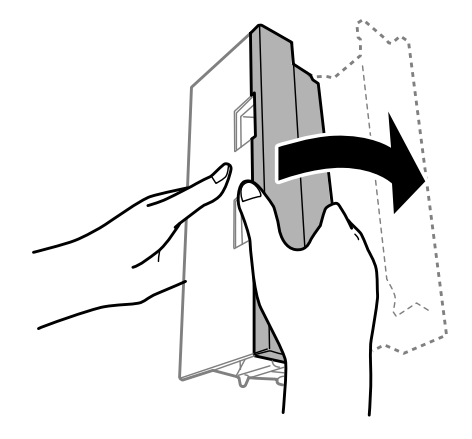

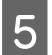

E Обережно витягніть зім'ятий папір.

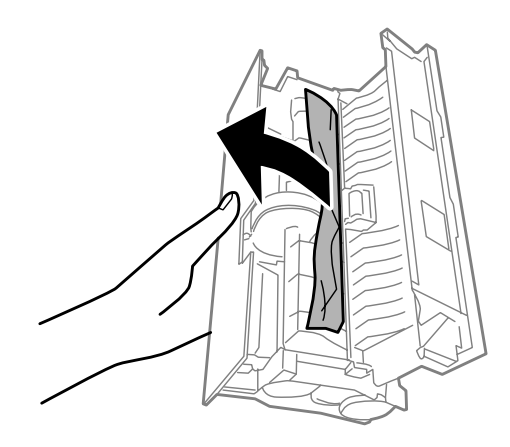

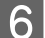

**6** Прикріпіть задню кришку на місце.

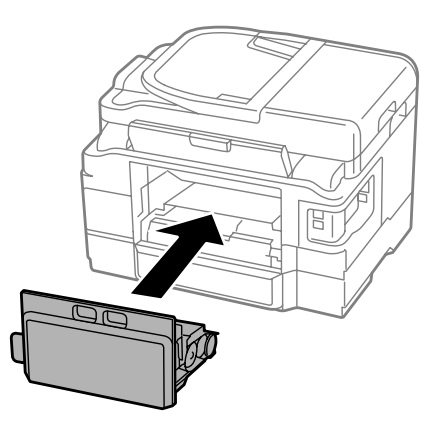

## **Видалення зім'ятого паперу зсередини пристрою**

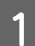

A Обережно витягніть зім'ятий папір.

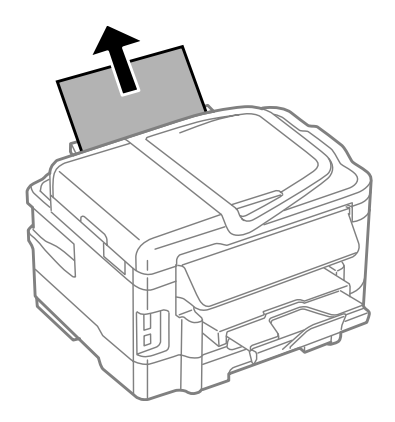

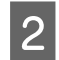

Відкрийте блок сканера.

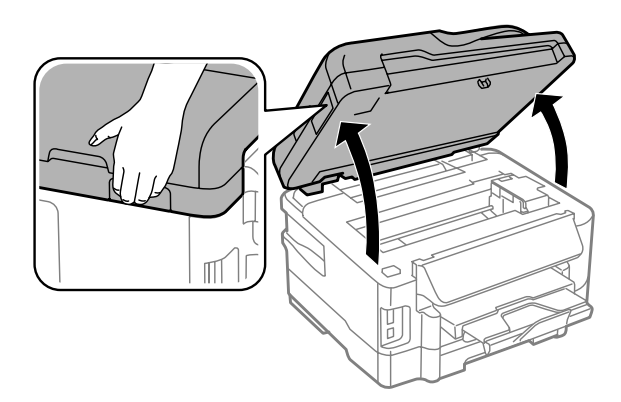

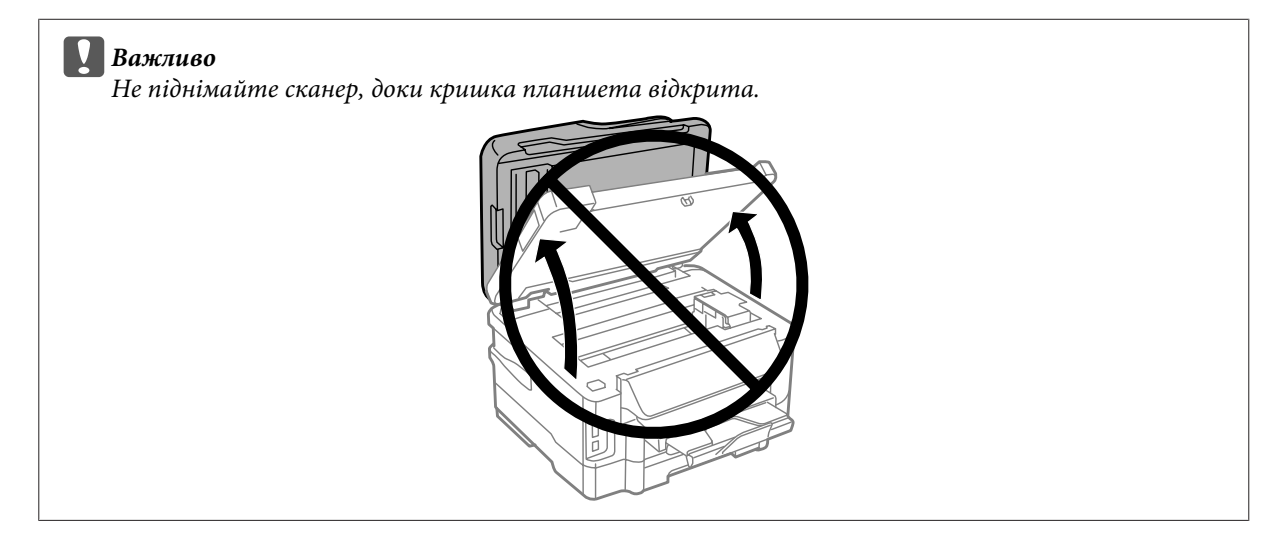

C Витягніть увесь папір, порвані шматки, тоді закрийте кришку принтера.

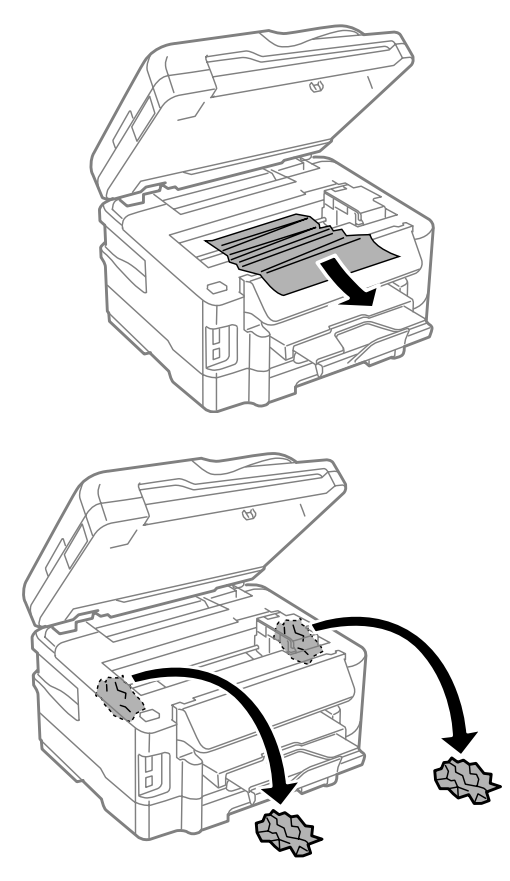

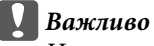

*Не торкайтеся плаского білого кабелю, під'єднаного до тримача картриджів.*

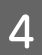

D Повільно закрийте блок сканера.

## **Видалення зім'ятого паперу з касет(и) для паперу**

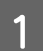

A Витягніть касету для паперу.

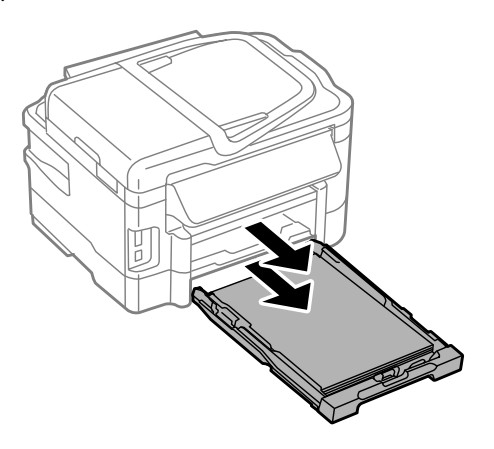

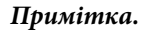

*Якщо ви не можете витягнути касету, від'єднайте кабель живлення від пристрою та електричної розетки. Від'єднайте від пристрою решту кабелів.*

*Обережно поставте пристрій на бік, як показано нижче, та обережно витягніть касету.*

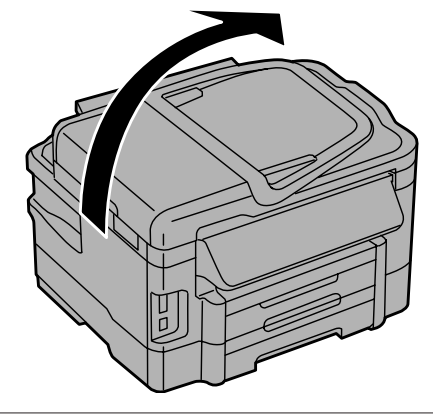

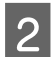

2 Витягніть застряглий папір із касети.

C Обережно вийміть папір, що застряг у пристрої.

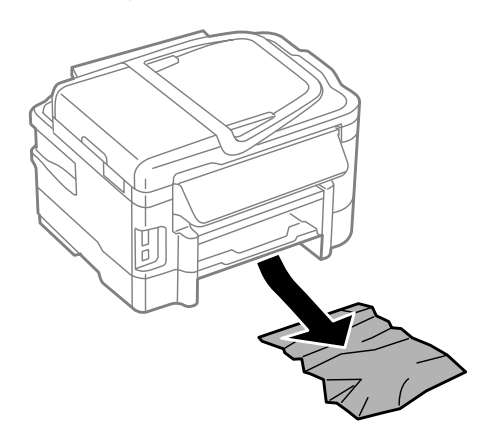

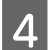

Вирівняйте краї паперу.

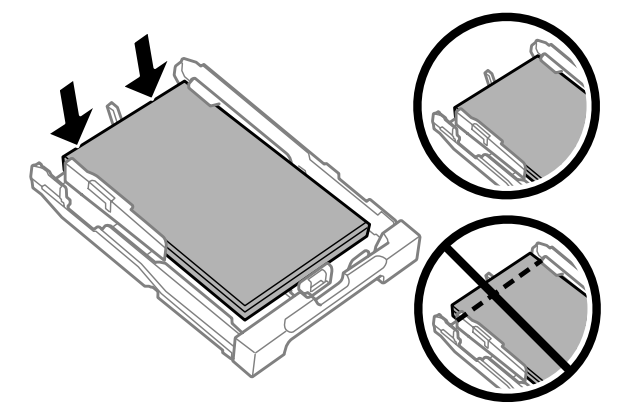

E Рівно тримаючи касету, повільно й обережно повторно встановіть її у пристрій.

## <span id="page-155-0"></span>**Вилучення зім'ятого паперу з пристрою автоматичної подачі документів**

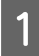

A Вийміть стопку паперу з вхідного лотка пристрою автоматичної подачі документів.

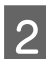

2 Відкрийте кришку пристрою автоматичної подачі.

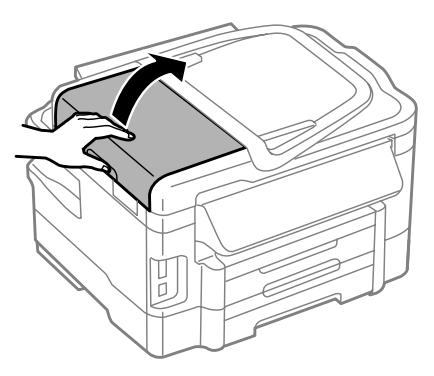

#### c*Важливо*

*Перед вилученням паперу обов'язково відкрийте кришку пристрою автоматичної подачі. Якщо кришку не буде відкрито, це може спричинити ушкодження пристрою.*

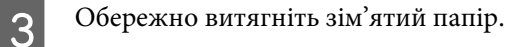

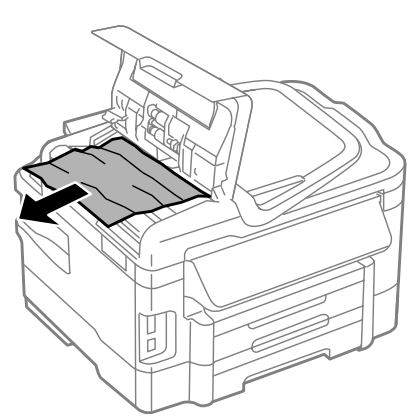

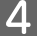

Закрийте кришку пристрою автоматичної подачі.

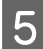

**Б** Відкрийте кришку для документів.

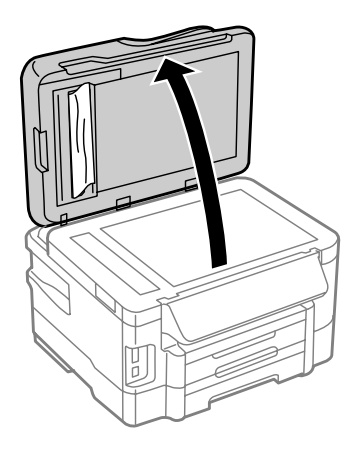

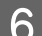

F Обережно витягніть зім'ятий папір.

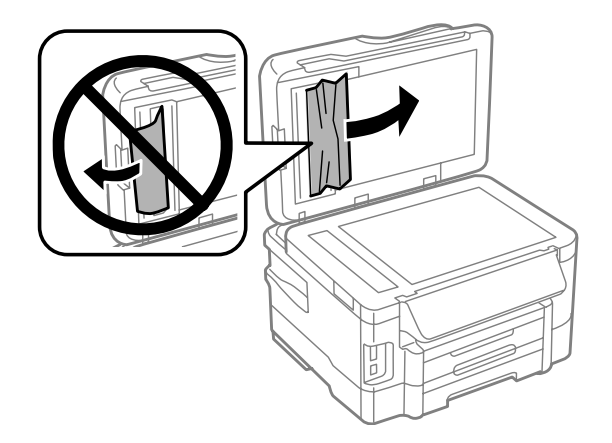

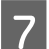

G Закрийте кришку для документів.

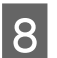

H Підніміть вхідний лоток пристрою автоматичної подачі документів.

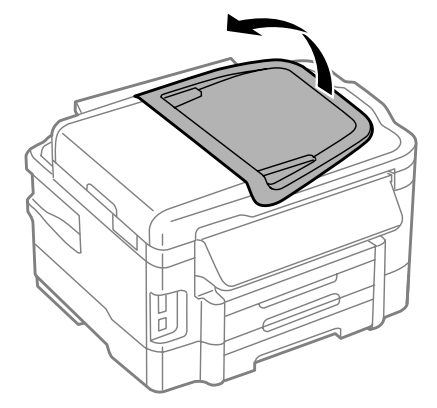

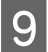

I Обережно витягніть зім'ятий папір.

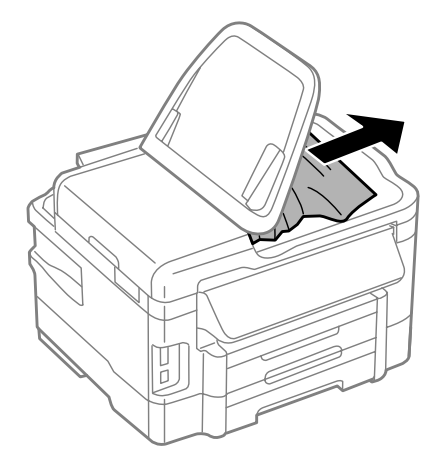

10 Встановіть вхідний лоток пристрою автоматичної подачі документів у нормальне положення.

## **Запобігання зминанню паперу**

Якщо папір часто зминається, перевірте наступне.

- ❏ Папір гладкий, не деформований і не зігнутий.
- ❏ Використовується папір високої якості.
- ❏ Папір у касеті лежить боком для друку вниз.
- ❏ Папір у задньому гнізді подачі лежить угору боком для друку.
- ❏ Аркуші паперу в стопці розділені один від одного шляхом продування.
- ❏ При завантаженні звичайного паперу стопка не повинна перекривати лінію під стрілкою H на внутрішній поверхні бічної напрямної.

У разі використання спеціальних носіїв Epson переконайтеся, що кількість аркушів менша за граничне значення, визначене для носія.

- & [«Вибір паперу» на сторінці 20](#page-19-0)
- ❏ Бічні напрямні щільно прилягають до країв паперу.
- ❏ Пристрій установлений на пласкій стабільній поверхні та не виступає за її межі ні в якому напрямку. Пристрій не буде працювати нормально, якщо він установлений з нахилом.

## **Повторний друк в разі зминання паперу (лише в ОС Windows)**

Після скасування завдання друку через застрягання паперу можна виконати повторний друк без передруковування сторінок, які вже було надруковано.

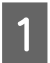

A Вирішення проблеми застрягання паперу. & [«Папір зім'явся» на сторінці 149](#page-148-0)

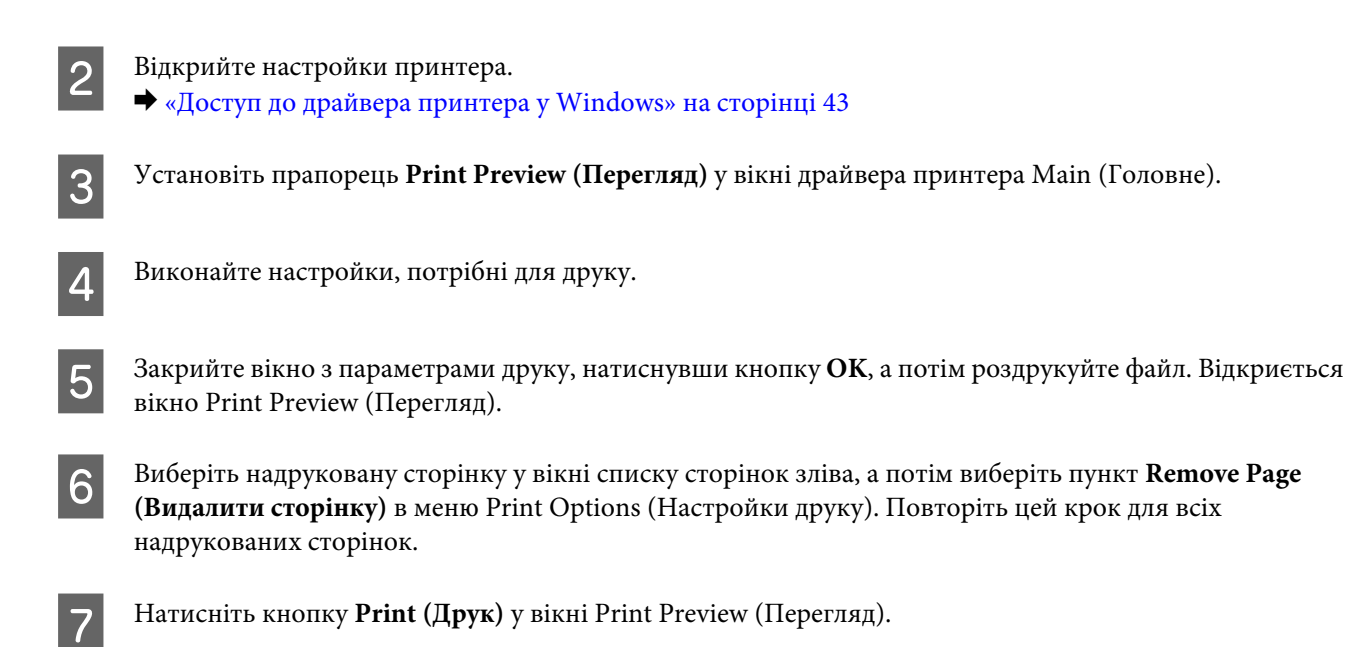

# **Допомога щодо якості друку**

Якщо виникла проблема, пов'язана з якістю друку, порівняйте її з наведеними нижче малюнками. Натисніть підпис під малюнком, який найбільше схожий на отримані вами відбитки.

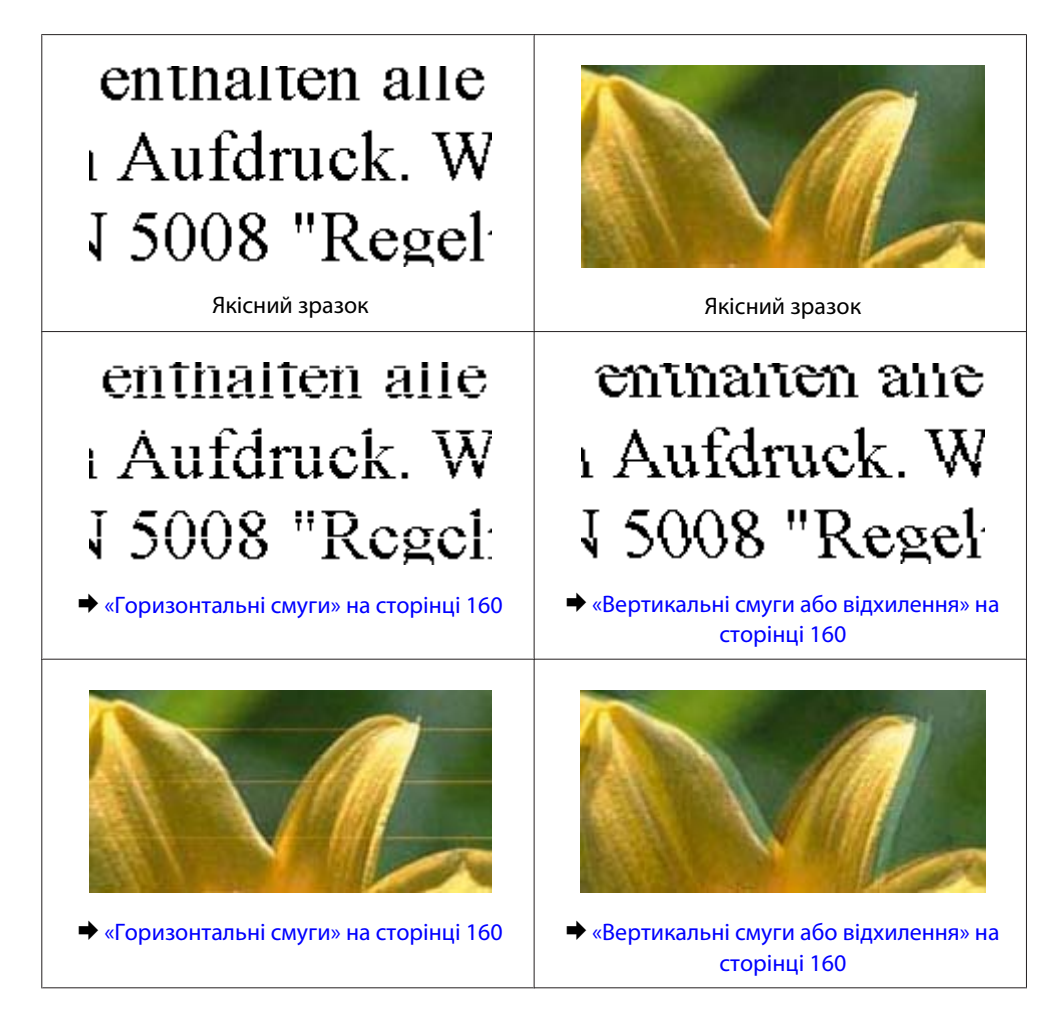

<span id="page-159-0"></span>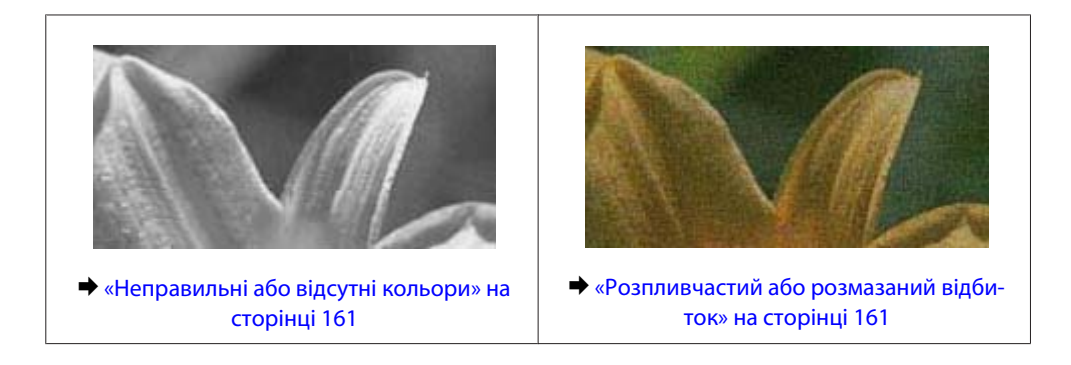

## **Горизонтальні смуги**

- ❏ Перевірте, чи папір у задньому гнізді подачі лежить угору боком для друку (біліша або більш гладенька).
- ❏ Перевірте, чи папір у касеті для паперу покладений вниз стороною для друку (біліша або більш гладенька).
- ❏ Застосуйте утиліту перевірки сопел, а потім очистіть друкувальні головки, результати перевірки яких виявилися поганими.

& [«Перевірка сопел друкувальної голівки» на сторінці 124](#page-123-0)

- ❏ Для отримання найкращих результатів використайте чорнильний картридж протягом шести місяців після відкривання упаковки.
- ❏ Користуйтеся оригінальними картриджами Epson.
- ❏ Перевірте, що вибраний в меню на РК-екрані або у драйвері принтера тип паперу відповідає типу паперу, завантаженому у пристрій.
	- & [«Вибір паперу» на сторінці 20](#page-19-0)
- ❏ Якщо проміжки між горизонтальними смугами становлять 2,5 см, запустіть утиліту Print Head Alignment (Калібрування друкувальної голівки).
	- & [«Вирівнювання друкувальної голівки» на сторінці 128](#page-127-0)
- ❏ Якщо на відбитку помітно муар, змініть значення параметра **Розмір** в меню на РК-екрані або зсуньте оригінал.
- ❏ Якщо виникне проблема з якістю копій, очистіть зовнішню частину продукту. & [«Очищення пристрою ззовні» на сторінці 132](#page-131-0)

## **Вертикальні смуги або відхилення**

- ❏ Перевірте, чи папір у задньому гнізді подачі лежить угору боком для друку (біліша або більш гладенька).
- ❏ Перевірте, чи папір у касеті для паперу покладений вниз стороною для друку (біліша або більш гладенька).
- ❏ Застосуйте утиліту перевірки сопел, а потім очистіть друкувальні головки, результати перевірки яких виявилися поганими.
	- & [«Перевірка сопел друкувальної голівки» на сторінці 124](#page-123-0)
- ❏ Запустіть утиліту Print Head Alignment (Калібрування друкувальної голівки). & [«Вирівнювання друкувальної голівки» на сторінці 128](#page-127-0)

- <span id="page-160-0"></span>❏ У Windows зніміть прапорець **High Speed (Всока швидкість)** у вікні драйвера принтера More Options (Додаткові настройки). Докладнішу інформацію див. у електронній довідці. У Mac OS X установіть значення **Off (Викл.)** для параметра High Speed Printing. Щоб відкрити вікно High Speed Printing, пройдіть по таких меню: **System Preferences**, **Print & Scan** (для Mac OS X 10.7) або **Print & Fax** (для Mac OS X 10.6 чи 10.5), пристрій (у списку Printers), **Options & Supplies**, а потім **Driver**.
- ❏ Перевірте, що вибраний в меню на РК-екрані або у драйвері принтера тип паперу відповідає типу паперу, завантаженому у пристрій.
	- & [«Вибір паперу» на сторінці 20](#page-19-0)
- ❏ Якщо виникне проблема з якістю копій, очистіть зовнішню частину продукту. & [«Очищення пристрою ззовні» на сторінці 132](#page-131-0)

## **Неправильні або відсутні кольори**

- ❏ У Windows очистіть параметр **Grayscale (Відтінки сірого)** у вікні драйвера принтера Main (Головне). У Mac OS X зніміть прапорець **Grayscale (Відтінки сірого)** в пункті Print Settings (Настройки друку) діалогового вікна драйвера принтера Print (Друк). Докладнішу інформацію див. у електронній довідці.
- ❏ Налаштуйте параметри кольорів у програмі або у вікні додаткових параметрів драйвера принтера. У Windows установіть прапорець у вікні More Options (Додаткові настройки). У Mac OS X установіть прапорець у діалоговому вікні Color Options із діалогового вікна Print (Друк). Докладнішу інформацію див. у електронній довідці.
- ❏ Застосуйте утиліту перевірки сопел, а потім очистіть друкувальні головки, результати перевірки яких виявилися поганими.
	- & [«Перевірка сопел друкувальної голівки» на сторінці 124](#page-123-0)
- ❏ Якщо чорнильний картридж нещодавно замінено, перевірте термін його придатності на упаковці. Якщо пристрій не використовувався протягом тривалого часу, Epson рекомендує замінити чорнильні картриджі.
	- & [«Заміна чорнильного картриджа» на сторінці 120](#page-119-0)
- ❏ Рекомендується використовувати оригінальні чорнильні картриджі і оригінальний папір марки Epson.

## **Розпливчастий або розмазаний відбиток**

- ❏ Рекомендується використовувати оригінальні чорнильні картриджі і оригінальний папір марки Epson.
- ❏ Переконайтеся, що пристрій установлений на плоскій стабільній поверхні, і що він не виступає за її межі ні в якому напрямку. Пристрій не буде працювати нормально, якщо він установлений з нахилом.
- ❏ Переконайтеся, що папір не пошкоджений, не брудний і не занадто старий.
- ❏ Перевірте, чи папір у задньому гнізді подачі сухий і лежить угору боком для друку (біліша або більш гладенька).
- ❏ Перевірте, чи папір у касеті для паперу сухий і лежить вниз боком для друку (біліша або більш гладенька).
- ❏ Якщо папір вигнутий у сторону, придатну для друку, вирівняйте його або обережно вигніть у протилежному напрямку.

❏ Перевірте, що вибраний в меню на РК-екрані або у драйвері принтера тип паперу відповідає типу паперу, завантаженому у пристрій.

& [«Вибір паперу» на сторінці 20](#page-19-0)

- ❏ Виймайте кожен аркуш із вихідного лотка після завершення друку.
- ❏ Друкуючи на глянцевому папері, не торкайтеся придатної для друку сторони й не допускайте її контакту з якимись предметами. Поводьтеся з відбитками відповідно до вказівок щодо поводження з папером, на якому вони надруковані.
- ❏ Застосуйте утиліту перевірки сопел, а потім очистіть друкувальні головки, результати перевірки яких виявилися поганими.

& [«Перевірка сопел друкувальної голівки» на сторінці 124](#page-123-0)

- ❏ Запустіть утиліту Print Head Alignment (Калібрування друкувальної голівки). & [«Вирівнювання друкувальної голівки» на сторінці 128](#page-127-0)
- ❏ Якщо виконується друк даних великої щільності на звичайному папері із використанням 2-бічного друку, уменшіть **Print Density (Щільність друку)** та виберіть довше **Increased Ink Drying Time (Збільшений час висушування чорнил)** у вікні Print Density Adjustment (Регулювання щільності друку) (для Windows) або в Two-sided Printing Settings (для Mac OS X) вашого драйвера принтера.
- ❏ Якщо папір забруднений чорнилами після друку, почистіть пристрій усередині. & [«Очищення пристрою всередині» на сторінці 133](#page-132-0)
- ❏ Якщо виникне проблема з якістю копій, очистіть зовнішню частину продукту. & [«Очищення пристрою ззовні» на сторінці 132](#page-131-0)

## **Різні проблеми друку**

## **Неприпустимі чи неправильні символи**

- ❏ Скасуйте всі призупинені завдання на друк.
	- & [«Скасування друку» на сторінці 49](#page-48-0)
- ❏ Вимкніть пристрій і комп'ютер. Переконайтеся у надійності підключення інтерфейсного кабелю пристрою.
- ❏ Видаліть драйвер принтера, а потім повторно його встановіть. & [«Видалення програмного забезпечення» на сторінці 138](#page-137-0)

## **Неправильні поля**

- ❏ Перевірте, чи правильно завантажений папір у заднє гніздо подачі або у касету для паперу.
	- & [«Завантаження паперу до касети для паперу» на сторінці 24](#page-23-0)
	- & [«Завантаження конвертів до касети для паперу» на сторінці 28](#page-27-0)
	- & [«Завантаження паперу та конвертів до заднього гнізда подачі» на сторінці 31](#page-30-0)

❏ Перевірте параметри полів, налаштовані в програмі. Переконайтеся, що поля не виходять за межі області аркуша, придатної для друку.

& [«Область друку» на сторінці 183](#page-182-0)

- ❏ Переконайтеся, що параметри драйвера принтера відповідають розмірові паперу, який використовується. У Windows перевірте вікно Main (Головне). У Mac OS X перевірте діалогові вікна Page Setup або Print (Друк).
- ❏ Якщо з'являються кордони, навіть якщо ви здійснюєте друк "Без рамки", спробуйте одне з наступного. Для Windows натисніть кнопку **Extended Settings (Розширені параметри)** у вікні драйвера принтера Maintenance (Сервіс), а потім виберіть **Remove white borders (Видалити білі поля)**. У Mac OS X встановіть значення **On (Вкл)** для параметра Remove white borders (Видалити білі поля). Щоб відкрити вікно Remove white borders (Видалити білі поля), пройдіть по таких меню: **System Preferences**, **Print & Scan** (для Mac OS X 10.7) або **Print & Fax** (для Mac OS X 10.6 чи 10.5), принтер (у списку Printers), **Options & Supplies**, а потім **Driver**.
- ❏ Видаліть драйвер принтера, а потім повторно його встановіть. & [«Видалення програмного забезпечення» на сторінці 138](#page-137-0)

### **Роздруківки мають невеликий нахил**

- ❏ Перевірте, чи правильно завантажений папір у заднє гніздо подачі або у касету для паперу.
	- & [«Завантаження паперу до касети для паперу» на сторінці 24](#page-23-0)
	- & [«Завантаження конвертів до касети для паперу» на сторінці 28](#page-27-0)
	- & [«Завантаження паперу та конвертів до заднього гнізда подачі» на сторінці 31](#page-30-0)
- ❏ Якщо налаштування **Draft (Чернетка)** була вибрана у розділі Quality (Якість) у вікні Main (Головне) драйвера принтера (для Windows) або якщо **Fast Economy (Швидка економія)** була вибрана у Print Quality (Якість друку) в Print Settings (Настройки друку) (для Mac OS X), виберіть інше налаштування.

## **Розмір чи положення копійованого зображення неправильні**

- ❏ Упевніться, що розмір паперу, макет або налаштування зменшення/збільшення документу, вибрані на панелі керування, відповідають паперу, що використовується.
- ❏ Якщо текст документа виходить за межі аркуша, трошки відсуньте оригінал від кута планшета.
- ❏ Очистіть скло сканера. & [«Очищення пристрою ззовні» на сторінці 132](#page-131-0)

## **Перевернуте зображення**

❏ У Windows зніміть прапорець **Mirror Image (Дзеркальне зображення)** у вікні драйвера принтера More Options (Додаткові настройки) або вимкніть параметр Mirror Image (Дзеркальне зображення) у програмі. У Mac OS X зніміть прапорець **Mirror Image (Дзеркальне зображення)** у розділі **Print Settings (Настройки друку)** у діалоговому вікні Print (Друк) або вимкніть параметр Mirror Image (Дзеркальне зображення) у прикладній програмі.

Опис цього процесу див. в електронній довідці з драйвера принтера або програми.

❏ Видаліть драйвер принтера, а потім повторно його встановіть. & [«Видалення програмного забезпечення» на сторінці 138](#page-137-0)

## **Друк пустих сторінок**

- ❏ Переконайтеся, що параметри драйвера принтера відповідають розмірові паперу, який використовується.
	- У Windows перевірте вікно Main (Головне).
	- У Mac OS X перевірте діалогові вікна Page Setup або Print (Друк).
- ❏ У Windows установіть прапорець для параметра **Skip Blank Page (Пропустити чисту сторінку)**, натиснувши кнопку **Extended Settings (Розширені параметри)** у вікні драйвера принтера Maintenance (Сервіс).

У Mac OS X установіть значення **On (Вкл.)** для параметра Skip Blank Page (Пропустити чисту сторінку). Щоб відкрити вікно Skip Blank Page (Пропустити чисту сторінку), пройдіть по таких меню: **System Preferences**, **Print & Scan** (для Mac OS X 10.7) або **Print & Fax** (для Mac OS X 10.6 чи 10.5), пристрій (у списку Printers), **Options & Supplies**, а потім **Driver**.

❏ Видаліть драйвер принтера, а потім повторно його встановіть. & [«Видалення програмного забезпечення» на сторінці 138](#page-137-0)

## **Надрукований бік розмазався чи подряпався**

- ❏ Якщо папір вигнутий у сторону, придатну для друку, вирівняйте його або обережно вигніть у протилежному напрямку.
- ❏ Зробіть декілька копій, коли на склі сканера немає ніякого документу. & [«Очищення пристрою всередині» на сторінці 133](#page-132-0)
- ❏ Видаліть драйвер принтера, а потім повторно його встановіть. & [«Видалення програмного забезпечення» на сторінці 138](#page-137-0)

## **Друк надто повільний**

- ❏ Перевірте, що вибраний в меню на РК-екрані або у драйвері принтера тип паперу відповідає типу паперу, завантаженому у пристрій.
	- & [«Вибір паперу» на сторінці 20](#page-19-0)
- ❏ У Windows виберіть нижче значення для параметра **Quality (Якість)** у вікні драйвера принтера Main (Головне).

У Mac OS X виберіть нижче значення для параметра Print Quality (Якість друку) в діалоговому вікні Print Settings (Настройки друку) в діалоговому вікні драйвера принтера Print (Друк).

- & [«Доступ до драйвера принтера у Windows» на сторінці 43](#page-42-0)
- & [«Доступ до драйвера принтера у Mac OS X» на сторінці 44](#page-43-0)
- ❏ Закрийте всі непотрібні програми.

- ❏ Якщо безперервно друкувати протягом тривалого часу, друк може дуже сповільнитися. Це робиться, щоб уповільнити друк і запобігти перегріванню механізму пристрою або пошкодженню голівки. Якщо це станеться, можна продовжити друкування, але рекомендується його зупинити, і не користуватися пристроєм принаймні 45 хвилин, але не вимикати. (Увімкнутий пристрій не відновлюється.) Після повторного увімкнення пристрій почне друкувати зі звичайною швидкістю.
- ❏ Видаліть драйвер принтера, а потім повторно його встановіть.
	- & [«Видалення програмного забезпечення» на сторінці 138](#page-137-0)

Якщо всі описані вище методи не допомогли вирішити проблему, див. розділ:

& [«Збільшення швидкості друку \(лише для Windows\)» на сторінці 169](#page-168-0)

## **Папір неправильно подається**

## **Папір не подається**

Вийміть стопку паперу й переконайтеся в наступному.

- ❏ Ви повністю вставили касету для паперу у пристрій.
- ❏ Папір не деформований і не зігнутий.
- ❏ Папір не занадто старий. Докладнішу інформацію див. у інструкціях, які додаються до паперу.
- ❏ При завантаженні звичайного паперу стопка не повинна перекривати лінію під стрілкою H на внутрішній поверхні бічної напрямної.

У разі використання спеціальних носіїв Epson переконайтеся, що кількість аркушів менша за граничне значення, визначене для носія.

& [«Вибір паперу» на сторінці 20](#page-19-0)

- ❏ Папір не зім'явся всередині пристрою. Якщо це сталося, вийміть зім'ятий папір. & [«Папір зім'явся» на сторінці 149](#page-148-0)
- ❏ Чорнильні картриджі не порожні. Якщо якийсь картридж порожній, замініть його. & [«Заміна чорнильного картриджа» на сторінці 120](#page-119-0)
- ❏ Під час завантаження паперу виконувалися всі інструкції, які додаються до цього паперу.

## **Подається декілька аркушів одночасно**

❏ При завантаженні звичайного паперу стопка не повинна перекривати лінію під стрілкою H на внутрішній поверхні бічної напрямної.

У разі використання спеціальних носіїв Epson переконайтеся, що кількість аркушів менша за граничне значення, визначене для носія.

& [«Вибір паперу» на сторінці 20](#page-19-0)

- ❏ Переконайтеся, що бічні напрямні щільно прилягають до країв паперу.
- ❏ Переконайтеся, що папір не деформований і не зігнутий. Якщо це так, перед завантаженням розігніть його або обережно вигніть у протилежному напрямку.

- ❏ Вийміть стопку паперу й переконайтеся, що папір не занадто тонкий. & [«Папір» на сторінці 182](#page-181-0)
- ❏ Потрусіть краї аркушів, щоб відділити їх один від одного, а потім повторно завантажте папір у лоток.
- ❏ Якщо друкується занадто багато копій, перевірте параметр Copies (Копії) у вікні драйвера принтера, а також у програмі, з якої здійснюється друк.

У Windows перевірте значення параметра Copies (Копії) у вікні Main (Головне).

У Mac OS X перевірте параметр Copies у діалоговому вікні Print (Друк).

### **Папір подається неправильно**

Якщо папір завантажений у пристрій занадто далеко, він не зможе подаватися правильно. Вимкніть пристрій й обережно вийміть папір. Потім увімкніть пристрій і знову завантажте папір.

## **Папір не виходить із принтера повністю або виходить зім'ятим**

❏ Якщо папір не видаляється повністю, щоб видалити папір, натисніть одну з кнопок x. Якщо папір зім'яло всередині пристрою, видаліть його згідно з наведеними нижче інструкціями.

 $\blacktriangleright$  [«Папір зім'явся» на сторінці 149](#page-148-0)

❏ Якщо папір виходить зім'ятим, можливо, він вологий або занадто тонкий. Завантажте нову стопку паперу.

*Примітка. Зберігайте папір, який не використовується, у вихідній упаковці в сухому місці.*

# **Пристрій не друкує**

## **Усі індикатори вимкнені**

- □ Натисніть кнопку  $\circlearrowleft$ , щоб переконатися, що пристрій увімкнено.
- ❏ Переконайтеся, що шнур живлення надійно вставлено.
- ❏ Переконайтеся у справності розетки електроживлення й у тому, що вона не вимкнута настінним вимикачем або таймером.

### **Індикатори вмикаються, а потім гаснуть**

Можливо, напруга живлення пристрою не відповідає напрузі в електричній мережі. Негайно вимкніть пристрій і витягніть штепсельну вилку з розетки. Потім перевірте наклейку на задній панелі пристрою.

#### !*Застереження:*

*Якщо значення напруги не співпадають, НЕ ВСТАВЛЯЙТЕ ШТЕПСЕЛЬ У РОЗЕТКУ. Зверніться до дилера.*

## **Світиться лише індикатор живлення**

- ❏ Вимкніть пристрій і комп'ютер. Переконайтеся у надійності підключення інтерфейсного кабелю пристрою.
- ❏ Якщо використовується USB-інтерфейс, переконайтеся, що кабель відповідає стандартам USB або Hi-Speed USB.
- ❏ Якщо пристрій з'єднується з комп'ютером через концентратор USB, пристрій має бути під'єднаний до першого ярусу концентратора. Якщо комп'ютер не розпізнає драйвер принтера, спробуйте під'єднати пристрій до комп'ютера без концентратора USB.
- ❏ Якщо пристрій з'єднується з комп'ютером через концентратор USB, переконайтесь, що комп'ютер розпізнає концентратор USB.
- ❏ Під час спроби надрукувати велике зображення у принтера може не вистачити пам'яті. Спробуйте зменшити роздільну здатність зображення або надрукувати зображення меншого розміру. Можливо, доведеться установити в комп'ютер додаткову пам'ять.
- ❏ Користувачі Windows мають змогу очистити будь-яке громіздке завдання принтера за допомогою спулера Windows Spooler.

& [«Скасування друку» на сторінці 49](#page-48-0)

- ❏ Видаліть драйвер принтера, а потім повторно його встановіть.
	- & [«Видалення програмного забезпечення» на сторінці 138](#page-137-0)

### **Відображається помилка чорнил після заміни картриджа**

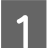

Відкрийте блок сканера.

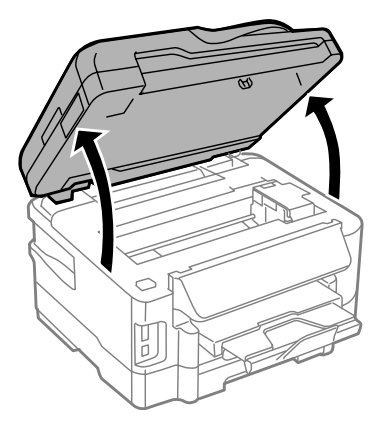

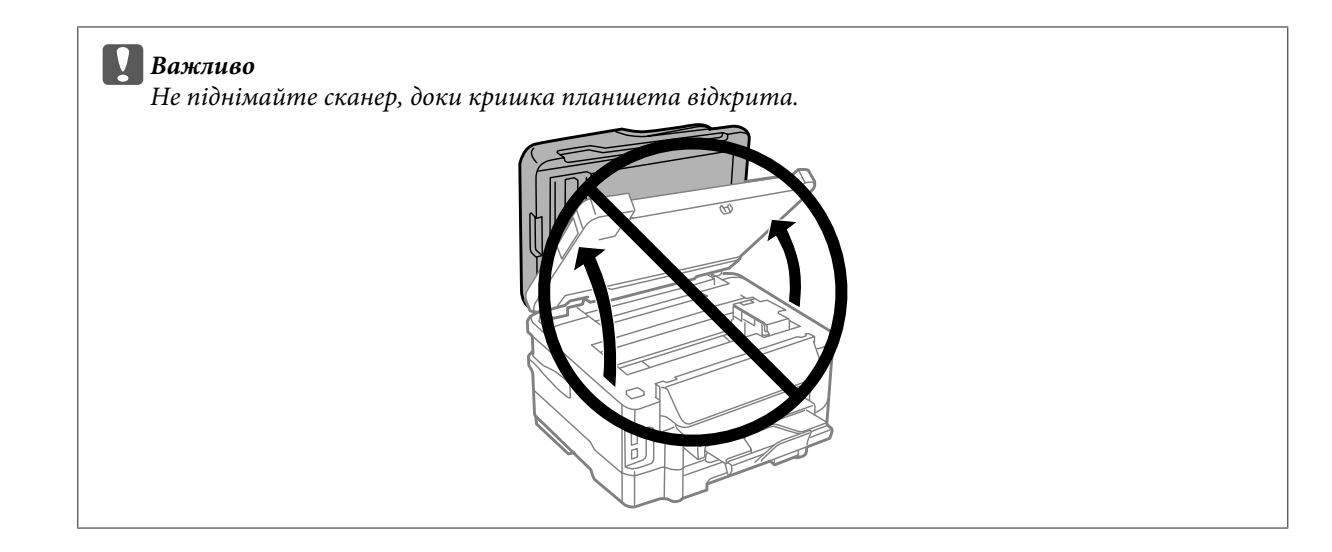

**В Упевніться, що тримач чорнильного картриджа знаходиться у положенні заміни картриджа.** 

#### *Примітка.*

*Якщо тримач чорнильного картриджа знаходиться у крайньому правому положенні, увійдіть до режиму Настройка з меню Верхній екран, виберіть Обслуговування, а потім виберіть Зам. картр. з чорн.*

C Відкрийте кришку чорнильного картриджа. Вийміть і повторно установіть картридж і продовжте установку картриджа.

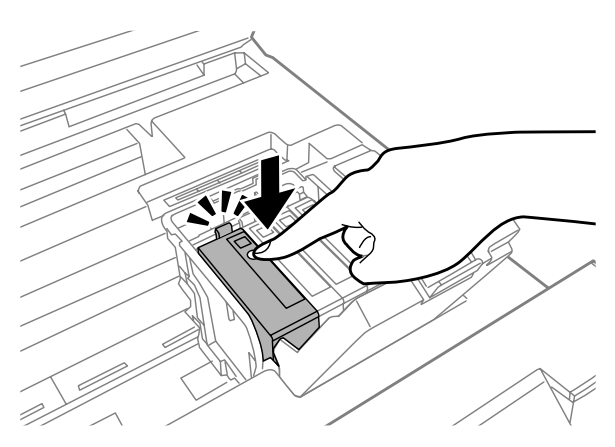

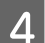

D Щільно закрийте кришку картриджа.

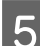

E Повільно закрийте блок сканера.

## <span id="page-168-0"></span>**Збільшення швидкості друку (лише для Windows)**

Якщо швидкість друку низька, її можна збільшити вибором певних параметрів у вікні Extended Settings (Розширені параметри). Натисніть кнопку **Extended Settings (Розширені параметри)** у вікні драйвера принтера Maintenance (Сервіс).

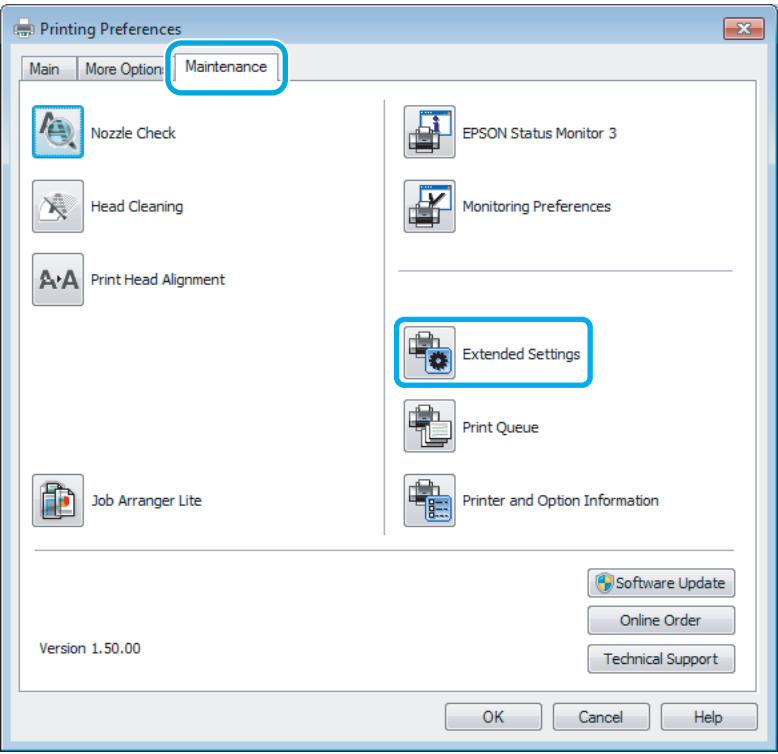

Відкриється наступне діалогове вікно.

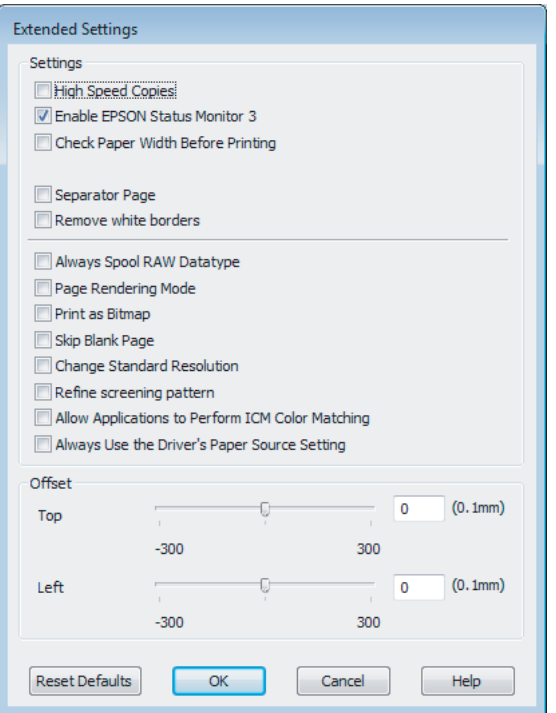

Установіть такі прапорці для збільшення швидкості друку.

- ❏ High Speed Copies (Висока швидкість копіювання)
- ❏ Always spool RAW datatype (Завжди використовувати RAW)
- ❏ Page Rendering Mode (Режим обробки сторінки)
- ❏ Print as Bitmap (Друкувати як растр)

Для докладнішої інформації з кожного пункту див. електронну довідку.

## **Інші проблеми**

## **Тихий друк на звичайному папері**

Якщо в якості типу паперу вибрано звичайний папір, а в драйвері принтера для якості вибрано Standard (Стандартний) (Windows) або Normal (Нормальна) (Mac OS X), продукт буде виконувати друк із високою швидкістю. Спробуйте Quiet Mode (Реж. без пов-нь) для тихої роботи, що зменшить швидкість друку.

У Windows установіть прапорець Quiet Mode (Реж. без пов-нь) у вікні драйвера принтера Main (Головне). У Mac OS X установіть значення **On (Вкл.)** для параметра Quiet Mode (Реж. без пов-нь). Щоб відкрити вікно Quiet Mode (Реж. без пов-нь), пройдіть по таких меню: **System Preferences**, **Print & Scan** (для Mac OS X 10.7) або **Print & Fax** (для Mac OS X 10.6 чи 10.5), пристрій (у списку Printers), **Options & Supplies**, а потім **Driver**.

# **Виправлення неполадок у режимі сканування**

## **Несправності, що позначаються повідомленнями на РК-екрані або індикатором стану**

- ❏ Перевірте, що прилад правильно підключений до комп'ютера.
- ❏ Вимкніть пристрій та увімкніть його знову. Якщо проблема не зникла, це означає, що пристрій несправний, або що необхідно замінити джерело світла у сканері. Зверніться до вашого дилера.
- ❏ Переконайтеся, що все програмне забезпечення для сканування повністю встановлене. Вказівки щодо встановлення програмного забезпечення для сканування див. у паперовому посібнику.

## **Проблеми при запуску сканування**

- ❏ Перевірте індикатор стану та упевніться, що пристрій готовий до сканування.
- ❏ Переконайтеся, що кабелі надійно підключені до пристрою та справної електричної розетки. При необхідності перевірте електричну розетку: підключіть до неї інший електричний прилад й увімкніть його.
- ❏ Вимкніть пристрій і комп'ютер, а потім перевірте надійність їх з'єднання інтерфейсним кабелем.
- ❏ Якщо перед початком скануванням відобразиться список сканерів, перевірте, чи правильно вибрано сканер.

#### Windows:

Після запуску програми Epson Scan за допомогою значка EPSON Scan виберіть у списку Select Scanner (Виберіть сканер) модель свого приладу.

Mac OS X:

Якщо при запуску Epson Scan з папки Applications (Програми) відображається список Select Scanner (Виберіть сканер), виберіть модель вашого пристрою.

- ❏ Підключіть пристрій безпосередньо до зовнішнього порту USB комп'ютера або через лише один USB-концентратор. Пристрій може не працювати належним чином, якщо його підключено до комп'ютера через декілька USB-концентраторів. Якщо несправність не вдалося усунути, приєднайте пристрій безпосередньо до комп'ютера.
- ❏ Якщо до комп'ютера підключено декілька приладів, то, можливо, прилад, працювати не буде. Підключіть тільки пристрій, який буде використовуватись, та спробуйте сканувати знову.
- ❏ Якщо програма для сканування працює з помилками, спершу деінсталюйте цю програму, а тоді переустановіть її, як описано в паперовому посібнику. & [«Видалення програмного забезпечення» на сторінці 138](#page-137-0)

## **Використання Пристрою автоматичної подачі паперу (Пристрій АПД)**

- ❏ Якщо кришка документів або кришка Пристрою АПД відкрита, закрийте її та повторіть сканування.
- ❏ Упевніться, що ви вибрали **Office Mode (Офісний режим)** або **Professional Mode (Професійний режим)** у програмі Epson Scan.
- ❏ Переконайтеся, що кабелі надійно підключені до пристрою та справної електричної розетки.

### **Використання кнопки**

#### *Примітка.*

*Залежно від пристрою, функція сканування може бути недоступною при використанні цієї кнопки.*

- ❏ Перевірте, чи ви призначили програму цій кнопці. & [«Epson Event Manager» на сторінці 80](#page-79-0)
- ❏ Перевірте, чи правильно встановлені програми Epson Scan і Epson Event Manager.
- ❏ Якщо ви натиснули кнопку **Keep Blocking (Продовжити блокування)** у вікні Windows Security Alert (Застереження Захисника Windows) під час або після встановлення програмного забезпечення Epson Software, розблокуйте Epson Event Manager.

& «Як розблокувати Epson Event Manager» на сторінці 172

❏ Mac OS X:

Переконайтеся, що ви ввійшли до системи з тим самим ім'ям користувача, яке використовувалося під час встановлення програмного забезпечення для сканування. Інші користувачі спочатку мають запустити програму Epson Scanner Monitor з папки Applications (Програми), а лише потім натискати кнопку для сканування.

### **Як розблокувати Epson Event Manager**

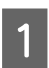

A Натисніть **Start (Пуск)** або кнопку "Пуск", а тоді перейдіть до **Control Panel (Панелі керування)**.

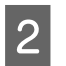

2 Виконайте одну з наведених нижче дій.

- ❏ Windows 7: Виберіть **System and Security (Система і безпека)**.
- ❏ Windows Vista: Виберіть **Security (Безпека)**.
- ❏ Windows XP: Виберіть **Security Center (Центр забезпечення безпеки)**.

C Виконайте одну з наведених нижче дій.

❏ Windows 7 і Windows Vista: Виберіть **Allow a program through Windows Firewall (Дозвіл запуску програми через брандмауер Windows)**.

❏ Windows XP: Виберіть **Брандмауер Windows**.

Виконайте одну з наведених нижче дій.

#### ❏ Windows 7:

Переконайтесь, чи встановлено прапорець біля **EEventManager Application**вибраний у списку Allowed programs and features (Дозволені програми та функції).

- ❏ Windows Vista: Натисніть вкладку **Exceptions (Виключення)**, а тоді переконайтесь, чи встановлено прапорець біля **EEventManager Application** у списку Program or port (Програма або порт).
- ❏ Windows XP: Натисніть вкладку **Exceptions (Виключення)**, а тоді переконайтесь, чи встановлено прапорець біля **EEventManager Application** у списку Programs and Services (Програми та служби).
- **5** Натисніть кнопку ОК.

## **Використання програмного забезпечення, відмінного від дайвера Epson Scan**

- ❏ У разі використання TWAIN-сумісних програм, таких як Adobe Photoshop Elements, переконайтеся, що в параметрах Scanner (Сканер) або Source (Вихідний) вказано відповідний пристрій.
- ❏ Якщо сканування за допомогою TWAIN-сумісних програм для сканування, наприклад, Adobe Photoshop Elements неможливе, деінсталюйте TWAIN-сумісну програму для сканування та переустановіть її.

& [«Видалення програмного забезпечення» на сторінці 138](#page-137-0)

## **Проблеми з подачею паперу**

## **Папір виходить забрудненим**

Можливо потрібно почистити пристрій.

& [«Очищення пристрою» на сторінці 132](#page-131-0)

## **Подається декілька аркушів одночасно**

❏ Якщо завантажити непідтримуваний папір, пристрій може завантажувати декілька аркушів одночасно. & [«Технічні характеристики пристрою автоматичної подачі документів» на сторінці 184](#page-183-0)

**Виправлення неполадок у режимі сканування**

❏ Можливо потрібно почистити пристрій. & [«Очищення пристрою» на сторінці 132](#page-131-0)

## **Зминання паперу у пристрої автоматичної подачі документів (ADF)**

Вийміть зібганий папір всередині Пристрою АПД.

& [«Вилучення зім'ятого паперу з пристрою автоматичної подачі документів» на сторінці 156](#page-155-0)

## **Проблеми з часом сканування**

- ❏ Комп'ютери зі швидкісними зовнішніми портами USB можуть передавати дані швидше, ніж комп'ютери з зовнішніми портами USB. Якщо сканер підключено через швидкісний зовнішній порт, переконайтеся, що порт відповідає системним вимогам.
	- & [«Системні вимоги» на сторінці 181](#page-180-0)
- ❏ Сканування з високою роздільною здатністю займає довший час.

## **Проблеми зі сканованими зображеннями**

## **Якість сканування незадовільна**

Якість сканування можна покращити, змінивши поточні настройки або налаштувавши скановане зображення.

& [«Функції настройки зображення» на сторінці 62](#page-61-0)

## **На відсканованому зображенні проявляється зображення зі зворотної сторони оригіналу**

Якщо оригінал документа надрукований на тонкому папері, зображення на його звороті може просвічуватися пристроєм і проявлятися на відсканованому зображенні. Спробуйте відсканувати оригінальний документ, підклавши позаду нього аркуш чорного паперу. Також перевірте, чи вибрані параметри Document Type (Тип документа) та Image Type (Тип зображення) відповідають оригіналу.

### **Символи спотворені або розмиті**

❏ У режимі Office Mode (Офісний режим) або Home Mode (Простий режим) установіть прапорець **Text Enhancement (Розширення тексту)**.

#### **Виправлення неполадок у режимі сканування**

❏ Відкоригуйте значення параметра Threshold (Поріг).

Home Mode (Простий режим):

Виберіть **Black&White (Чорно-білий)** як настройку Image Type (Тип зображення), натисніть кнопку **Brightness (Яскравість)**, а тоді спробуйте налаштувати настройку Threshold (Поріг).

Office Mode (Офісний режим): Виберіть **Black&White (Чорно-білий)** як настройку Image Type (Тип зображення), а тоді спробуйте налаштувати настройку Threshold (Поріг).

Professional Mode (Професійний режим):

Виберіть для параметра Image Type (Тип зображення) значення **Black&White (Чорно-білий)** і натисніть кнопку + (Windows) або кнопку ► (Mac OS X) поруч з написом Image Type (Тип зображення). Виконайте відповідні настройки у розділі Image Option (Настройка зображення) і спробуйте змінити значення параметра Threshold (Поріг).

❏ Збільшіть роздільну здатність.

### **Під час перетворення документа у текстовий формат символи за допомогою OCR символи розпізнаються неправильно.**

Помістіть документ рівно на склі сканера. Якщо документ перекошений, текст може бути розпізнаний неправильно.

### **На відсканованому зображенні з'являється муар**

На зображенні, отриманому після сканування друкованого документа, може з'являтися рябизна або штриховка перехресними лініями (інша назва - муарé).

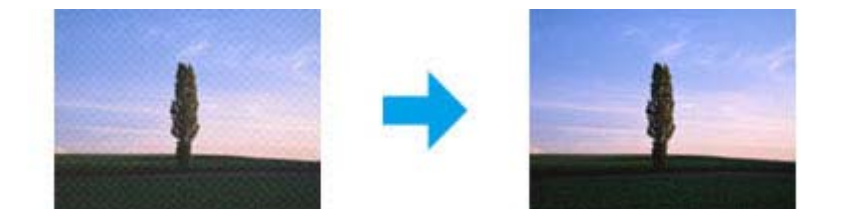

- ❏ Поверніть ваш оригінальний документ.
- ❏ Поверніть скановане зображення у програмі після сканування.
- ❏ Поставте прапорець біля **Descreening (Усунення муару)**.
- ❏ У режимі Professional Mode (Професійний режим) змініть настройку роздільної здатності та скануйте заново.

### **Нерівномірні кольори, плямки, крапки або рівні лінії відображаються на зображенні**

Можливо потрібно почистити всередині пристрою.

& [«Очищення пристрою» на сторінці 132](#page-131-0)

## **Незадовільні область або напрям сканування**

### **Не скануються краї документа**

- ❏ Якщо сканування запускається за допомогою режиму перегляду мініатюр, то щоб уникнути обрізки зображення під час сканування у режимі Home Mode (Простий режим) або Professional Mode (Професійний режим), розміщуйте документ чи фотографію на відстані приблизно 6 мм (0,2 дюйми) від країв скла сканера.
- ❏ Якщо сканування запускається кнопкою або за допомогою звичайного режиму перегляду, то щоб уникнути обрізки зображення під час сканування у режиміOffice Mode (Офісний режим), Home Mode (Простий режим) або Professional Mode (Професійний режим) розміщуйте документ чи фотографію на відстані приблизно 3 мм (0,12 дюйма) від країв скла сканера.

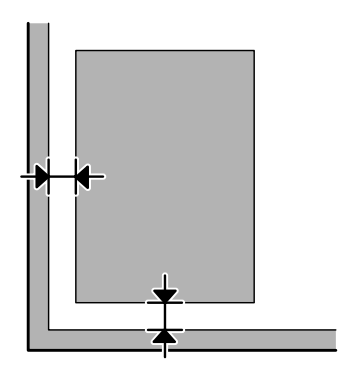

### **Декілька документів скануються в один файл**

Розташуйте документи на склі сканера так, щоб відстань між ними була не меншою за 20 мм (0,8 дюйма).

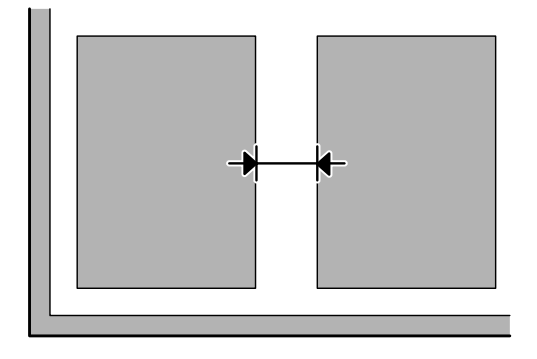

### **Неможливо сканувати потрібну область**

Залежно від документів сканування потрібної області може бути недоступним. Скористайтесь режимом звичайного перегляду в режимах Office Mode (Офісний режим), Home Mode (Простий режим) та Professional Mode (Професійний режим) для створення границь потрібної області сканування.

### **Неможливо сканувати у потрібному напрямку**

Натисніть кнопку **Configuration (Конфігурація)**, перейдіть на вкладку **Preview (Перегляд)** і зніміть прапорець біля **Auto Photo Orientation (Автоматична орієнтація фото)**. Після цього правильно розмістіть ваш документ.

# **Проблеми залишаються після усіх заходів щодо їх вирішення**

Якщо ви спробували усі рішення і не вирішили проблему, відновіть початкові настройки Epson Scan.

Натисніть **Configuration (Конфігурація)**, виберіть вкладку **Other (Інше)**, а тоді натисніть **Reset All (Скинути все)**.

# **Усунення несправностей, пов'язаних із факсом**

## **Неможливо відправляти та отримувати факс**

- ❏ Перевірте, чи правильно підключений телефонний кабель, і переконайтеся, що телефонна лінія працює. Стан телефонної лінії можна перевірити за допомогою функції **Перевір. підкл. факсу**. & [«Підключення до телефонної лінії» на сторінці 82](#page-81-0)
- ❏ Якщо неможливо надіслати факс, переконайтеся, що факс-апарат одержувача увімкнутий і працює нормально.
- ❏ Якщо до цього приладу телефонний апарат не підключений, то для приймання факсів в автоматичному режимі обов'язково потрібно увімкнути автовідповідач. & [«Отримання факсів» на сторінці 94](#page-93-0)
- ❏ Якщо прилад підключений до телефонної лінії DSL, необхідно встановити в лінію фільтр DSL, інакше факсимільний зв'язок не працюватиме. Щодо фільтра зверніться до свого постачальника послуг DSL.
- ❏ Якщо прилад підключений до телефонної лінії офісної АТС або адаптера термінала, вимкніть функцію **Визначення гудка**.

& [«Режим настройки» на сторінці 105](#page-104-0)

- ❏ Причиною проблеми може бути швидкість передачі. Зменшіть налаштування Швидкість передачі факсу. & [«Режим настройки» на сторінці 105](#page-104-0)
- ❏ Перевірте, чи увімкнута функція **ECM**. Якщо функція **ECM** вимкнена, надсилати та отримувати кольорові факси неможливо.
	- & [«Режим настройки» на сторінці 105](#page-104-0)

## **Проблеми з якістю (надсилання)**

- ❏ Очистіть скло сканера і пристрій автоматичної подачі документів. & [«Очищення пристрою ззовні» на сторінці 132](#page-131-0)
- ❏ Якщо факсом надсилається тьмяне або нечітке зображення, змініть відповідним чином значення параметра **Чіткість** (або параметра **Якість** у деяких моделях) або **Контраст** у меню настройок факсу. & [«Режим факсу» на сторінці 102](#page-101-0)
- ❏ Перевірте, чи увімкнута функція **ECM**.
	- & [«Режим настройки» на сторінці 105](#page-104-0)

## **Проблеми з якістю (отримання)**

- ❏ Перевірте, чи увімкнута функція **ECM**.
	- & [«Режим настройки» на сторінці 105](#page-104-0)

# **Автовідповідач не може прийняти голосовий виклик**

❏ Якщо автовідповідач підключений до тієї самої телефонної лінії, що й прилад, то для нормальної роботи автовідповідача необхідно вказати більшу кількість дзвінків до приймання факсу, ніж до відповіді автовідповідача.

& [«Отримання факсів» на сторінці 94](#page-93-0)

## **Неправильний час**

- ❏ Можливо, годинник поспішає або відстає або настройки часу були втрачені через перебій у живленні або через довготривале відключення приладу від електромережі. Вкажіть правильний час.
	- & [«Визначення і змінення часу і регіону» на сторінці 130](#page-129-0)

# **Інформація про продукт**

## **Чорнило та набір інструментів**

## **Чорнильні картриджі**

Для пристрою можна використовувати наступні чорнильні картриджі:

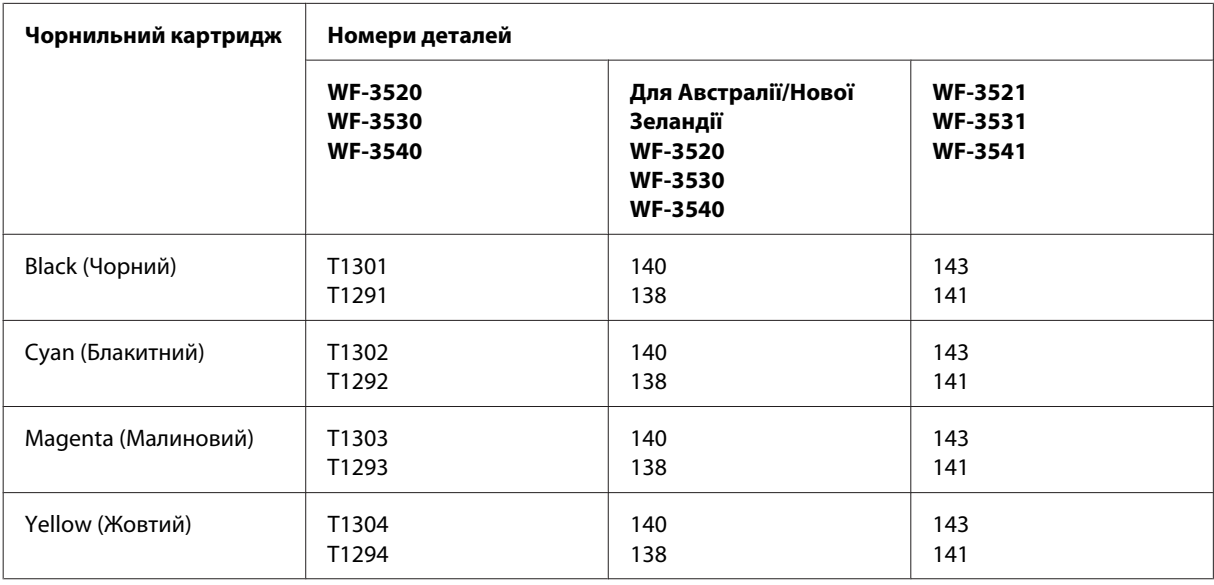

#### *Примітка.*

*Картриджі деяких типів продаються не у всіх регіонах.*

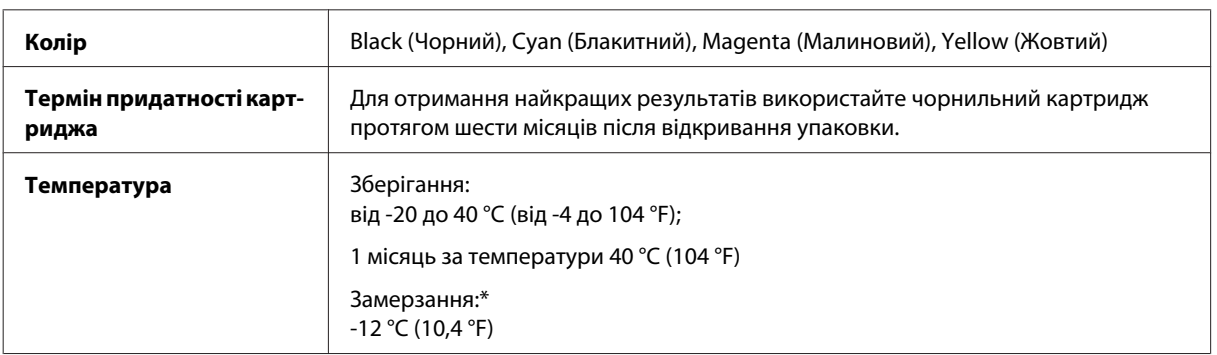

\* Чорнило буде придатним для використання після розморожування протягом 3 годин при температурі 25 °C (77 °F).

## **Контейнер для відпрацьованого чорнила**

Контейнер для відпрацьованого чорнила, який можна використовувати у пристрої.

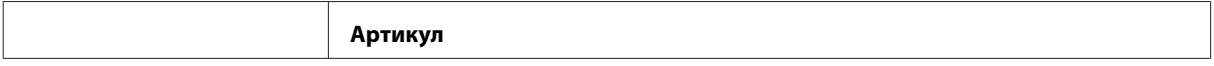
<span id="page-180-0"></span>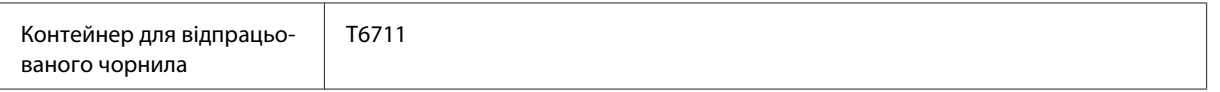

# **Системні вимоги**

### **Для Windows**

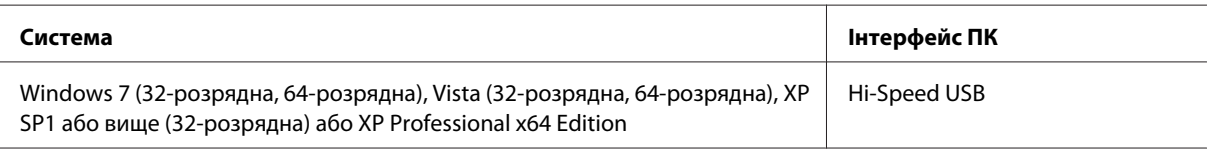

# **Для Mac OS X**

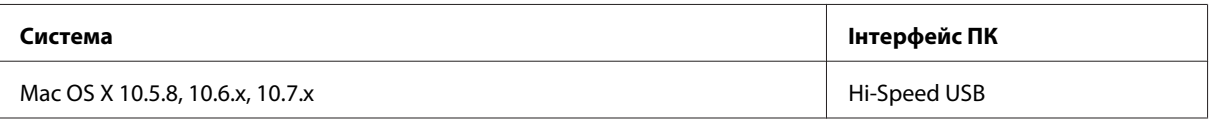

*Примітка.*

*Не підтримується файлова система UNIX File System (UFS) операційної системи Mac OS X.*

# **Технічні характеристики**

*Примітка.*

*Характеристики можуть змінюватися без попередження.*

# **Технічні характеристики принтера**

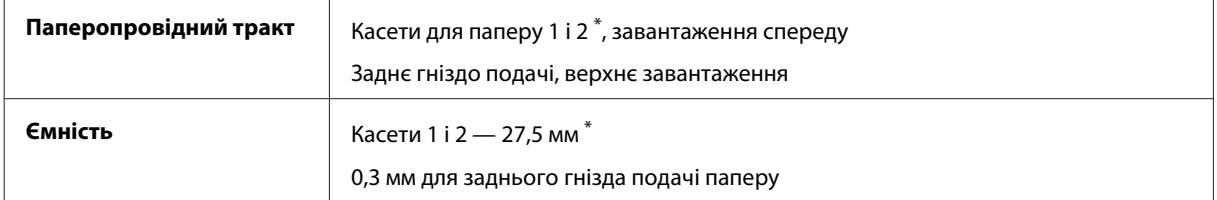

\* Ця касета може бути недоступною залежно від пристрою.

### <span id="page-181-0"></span>**Папір**

#### *Примітка.*

- ❏ *Оскільки виробники будь-коли можуть змінити якість своєї продукції або певного типу цієї продукції, компанія Epson не може засвідчити якість будь-якої марки або типу паперу, що не виробляється компанією Epson. Перед тим як придбати багато паперу або надрукувати великий об'єм матеріалу, завжди проводьте тести на зразках.*
- ❏ *Папір низької якості може призвести до погіршення якості друку, до зминання паперу й інших проблем. У разі виникнення таких проблем, перейдіть до використання паперу вищої якості.*

#### *Звичайні аркуші:*

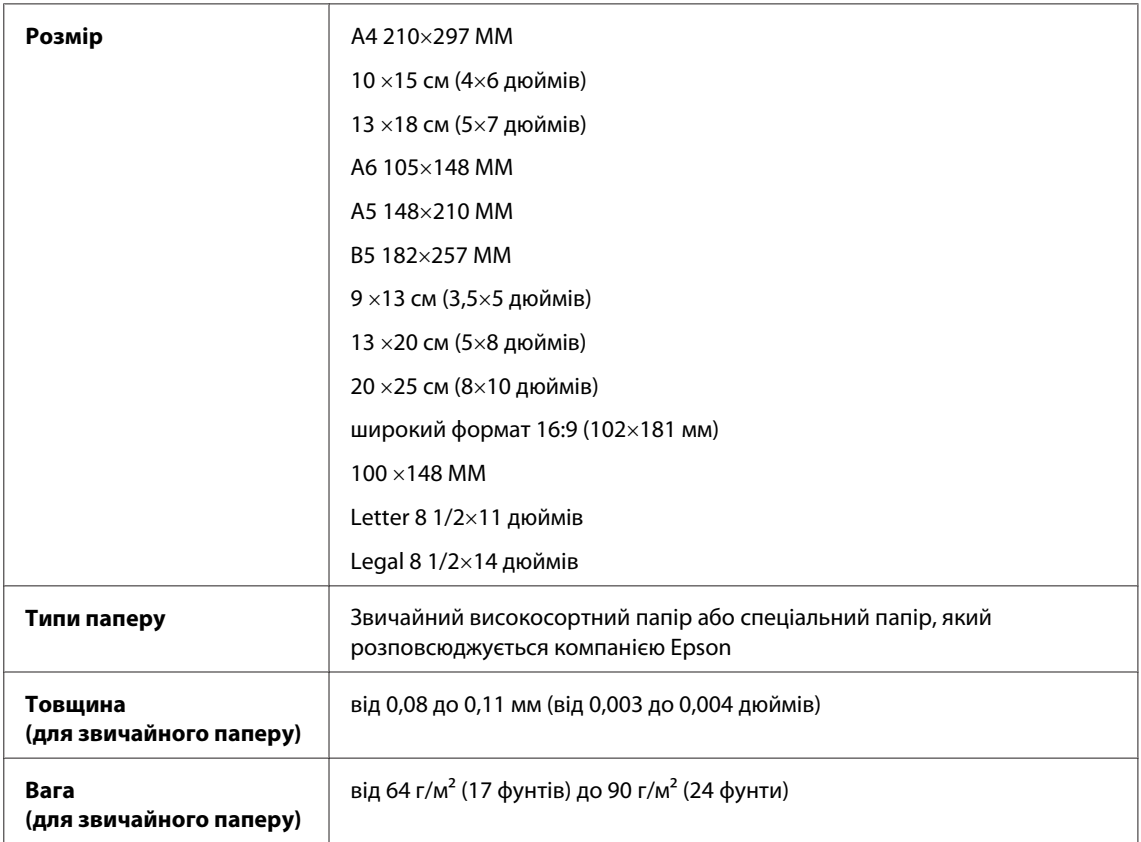

#### *Конверти:*

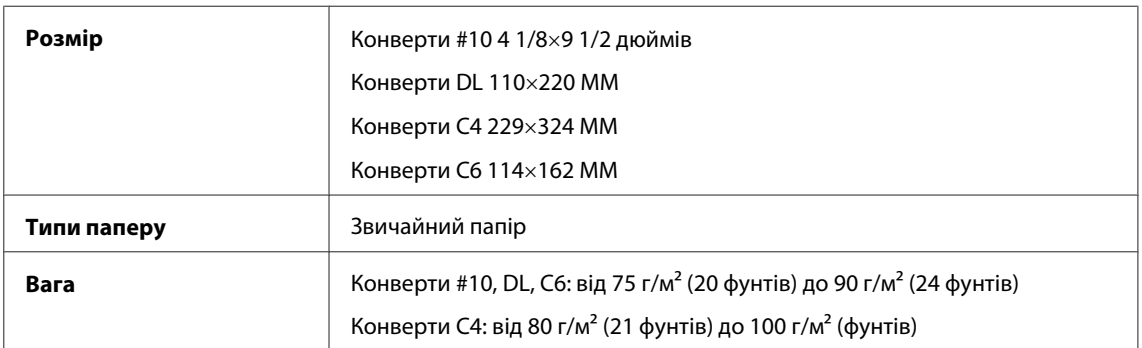

### <span id="page-182-0"></span>**Область друку**

Область друку виділена кольором.

*Звичайні аркуші:*

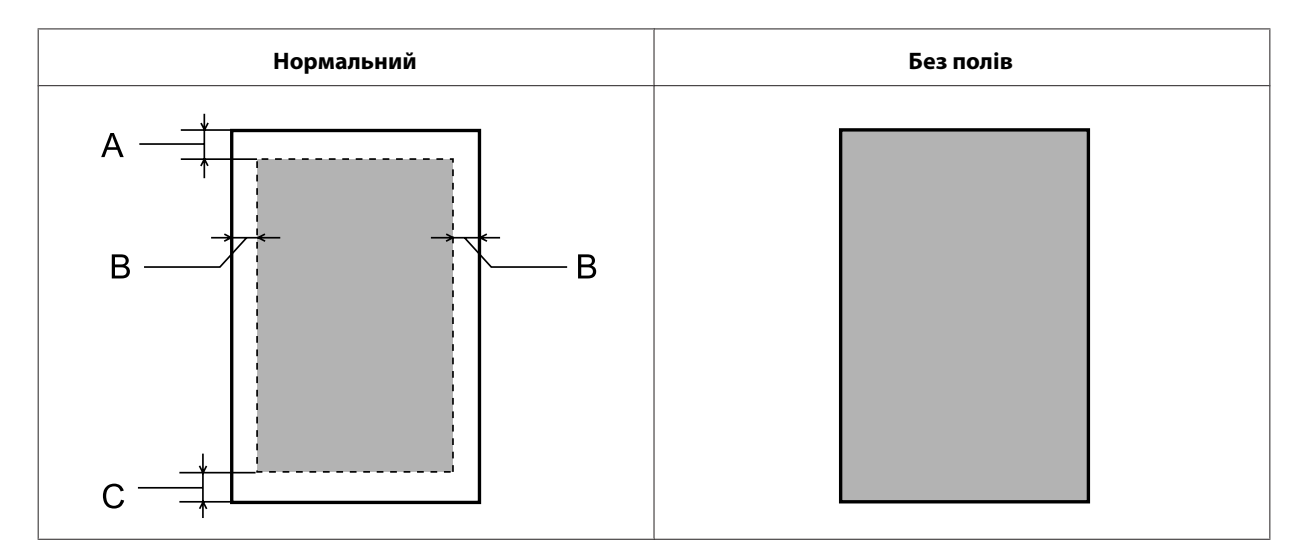

*Конверти:*

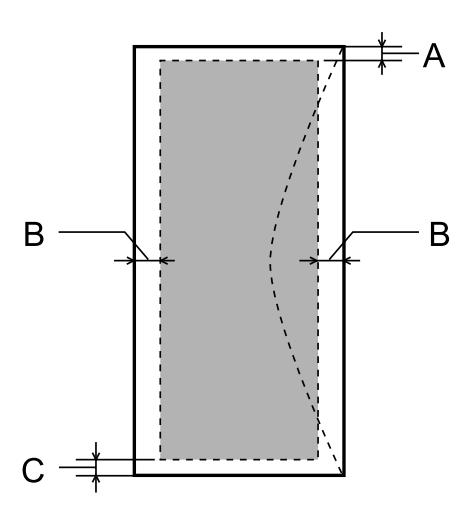

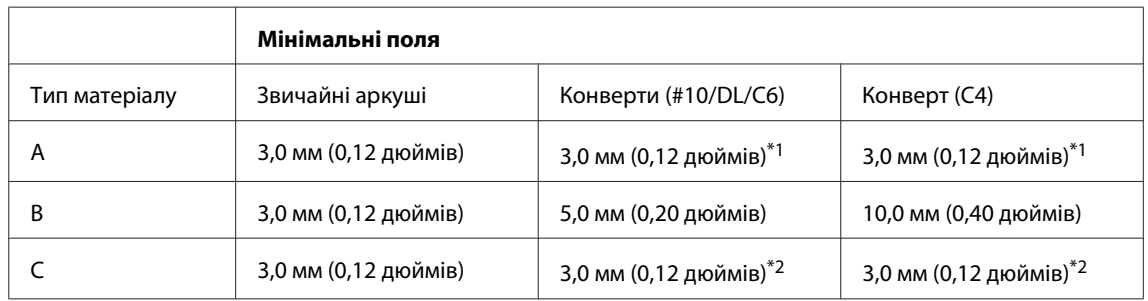

\*1 Рекомендовані поля: 17 мм.

\*2 Рекомендовані поля: 42 мм.

#### *Примітка.*

*При друкуванні на папері деяких типів верхня та нижня ділянки відбитку можуть бути неякісними або розмазаними.*

# <span id="page-183-0"></span>**Технічні характеристики сканера**

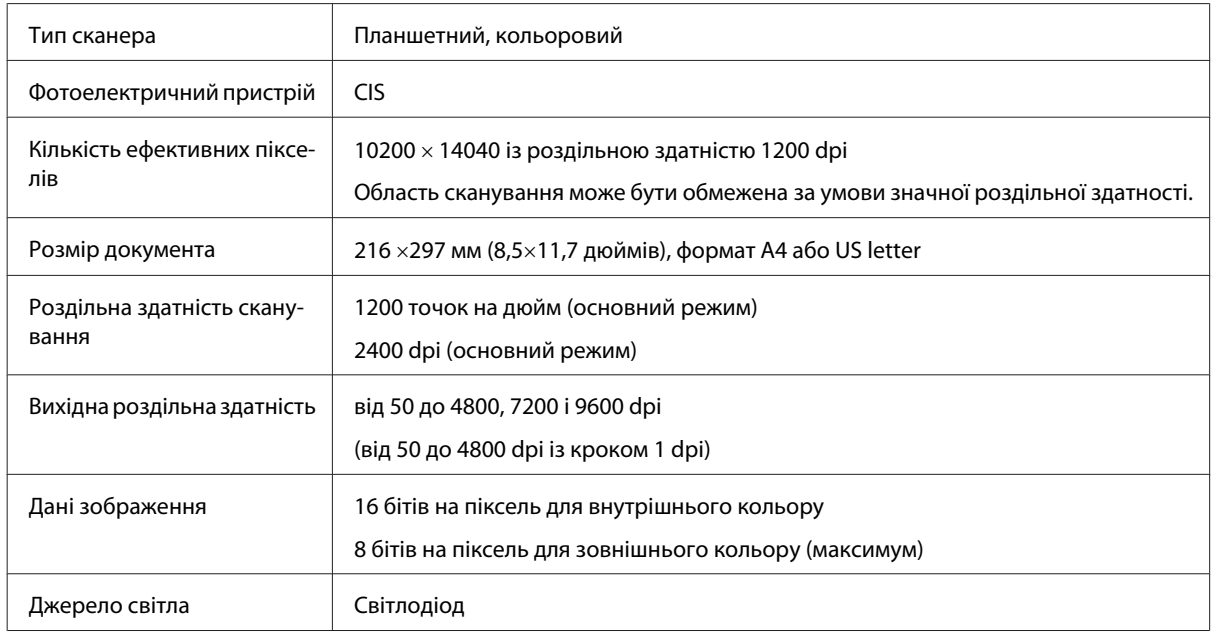

# **Технічні характеристики пристрою автоматичної подачі документів**

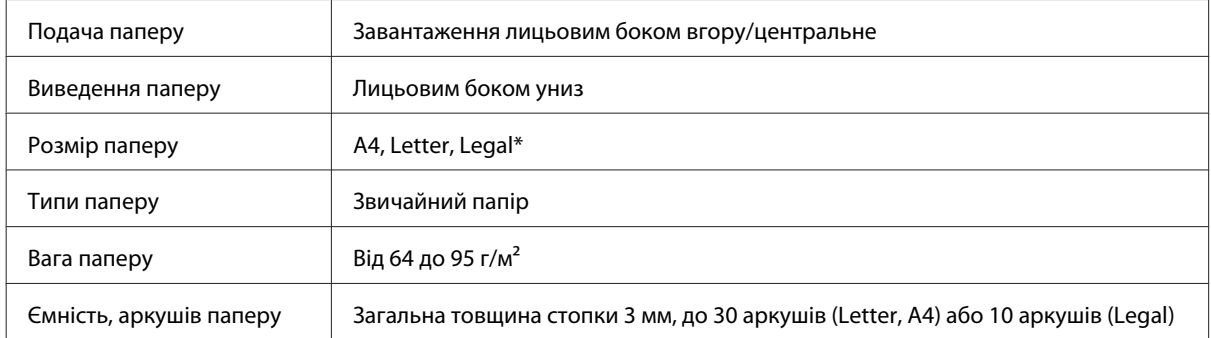

\* Під час сканування 2-стороннього документа за допомогою пристрою автоматичної подачі паперу формат паперу Legal недоступний.

# **Технічні характеристики факсу**

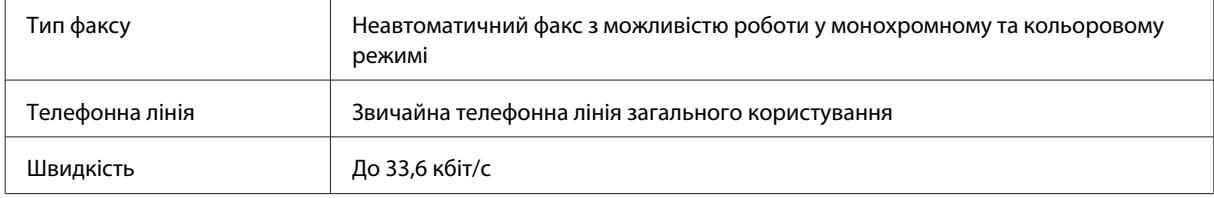

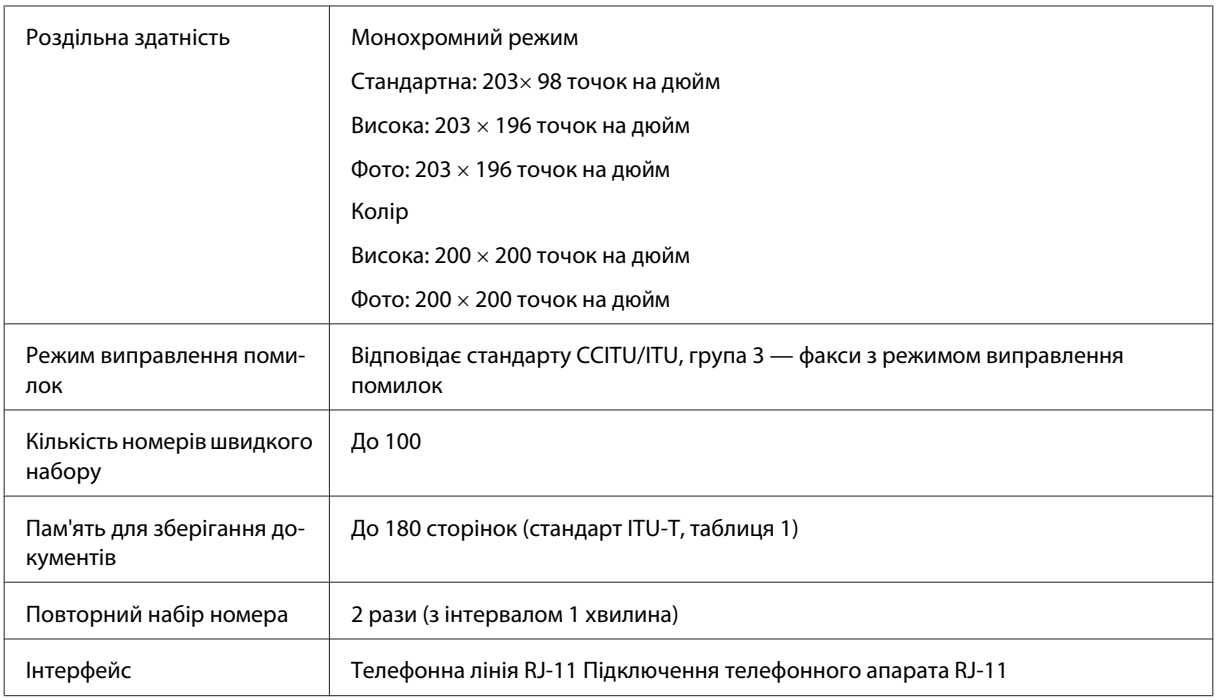

# **Характеристики мережного інтерфейсу**

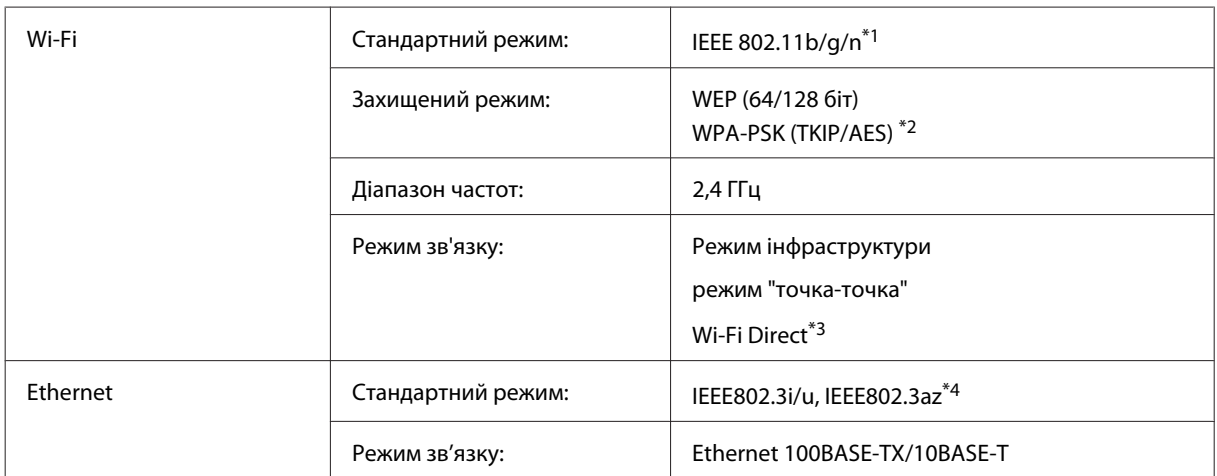

\*1 Залежно від місця придбання, відповідає стандарту IEEE 802.11b/g/n або стандарту IEEE 802.11b/g.

\*2 Сумісний з протоколом WPA2, підтримка протоколів WPA/WPA2 Personal.

\*3 Підтримується лише серія WP-3540.

\*4 Під'єднаний пристрій повинен відповідати IEEE802.3az.

# <span id="page-185-0"></span>**Картка пам'яті**

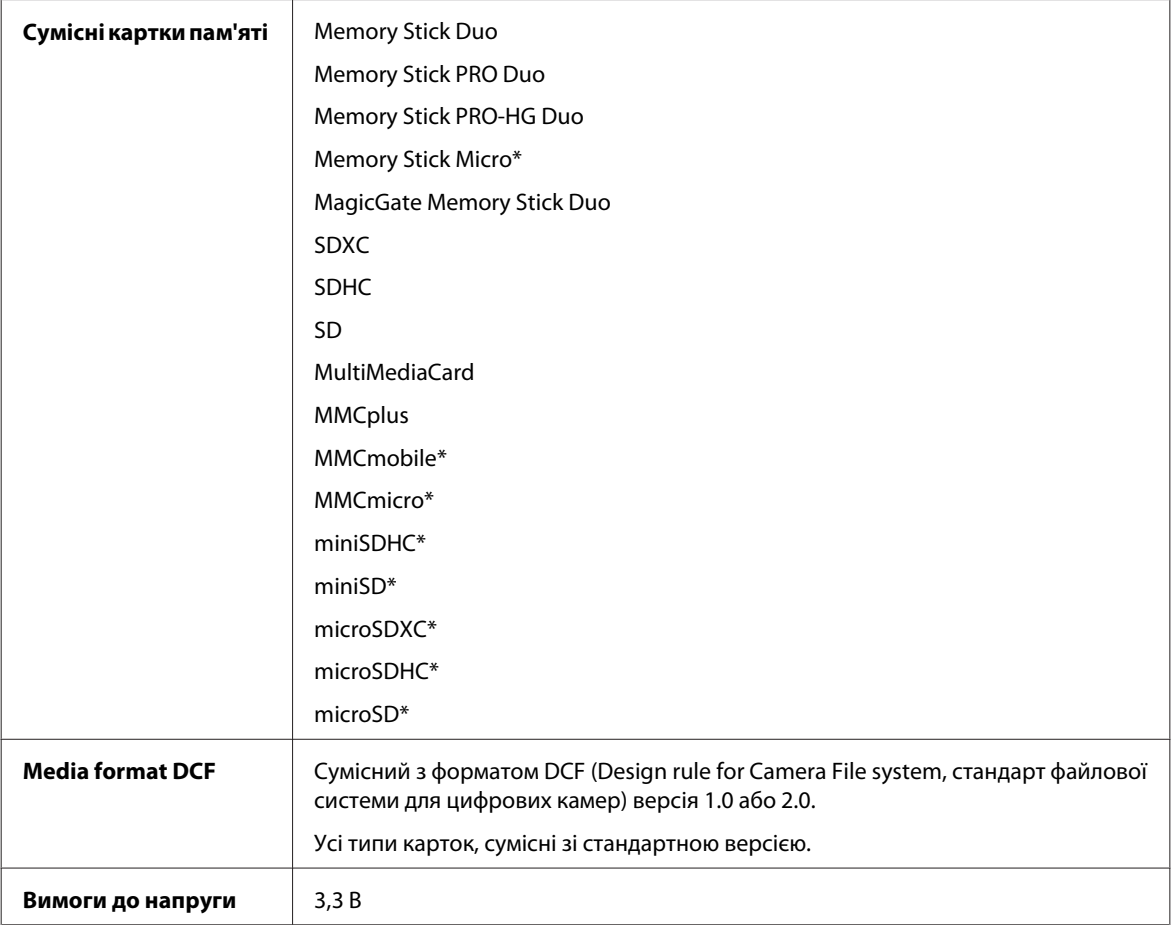

\* Потрібен адаптер.

### **Характеристики фотоданих**

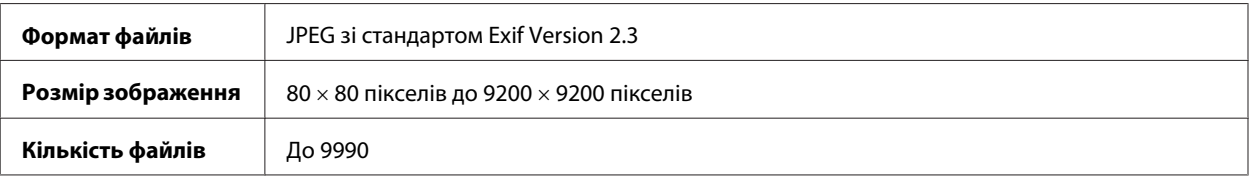

# **Механічні характеристики**

Серія WF-3520

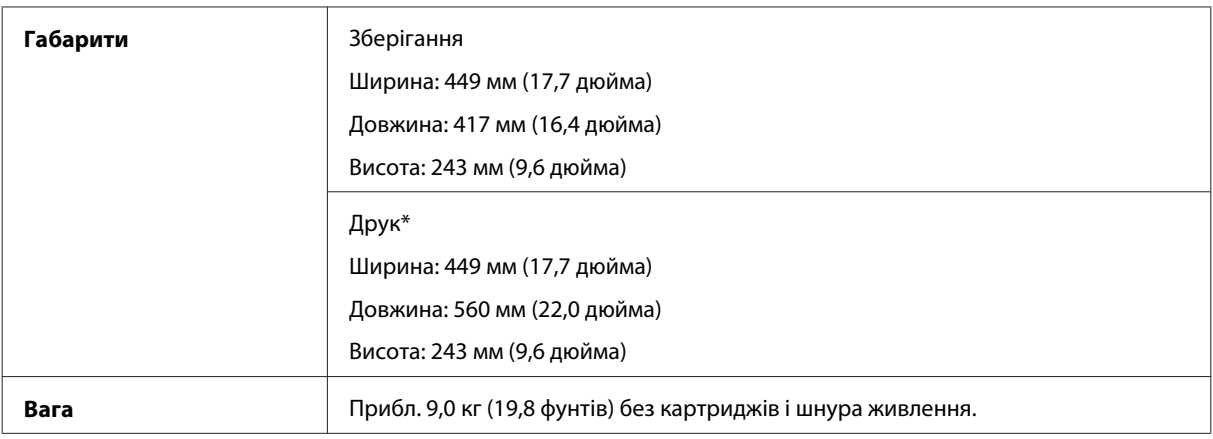

\* Із висунутим подовжувачем вихідного лотка.

#### Серія WF-3530

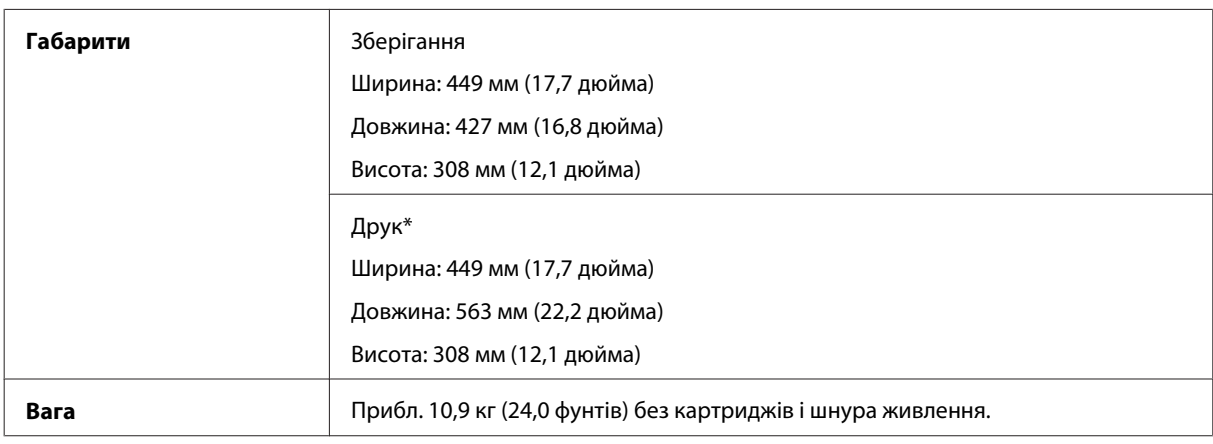

\* Із висунутим подовжувачем вихідного лотка.

#### Серія WF-3540

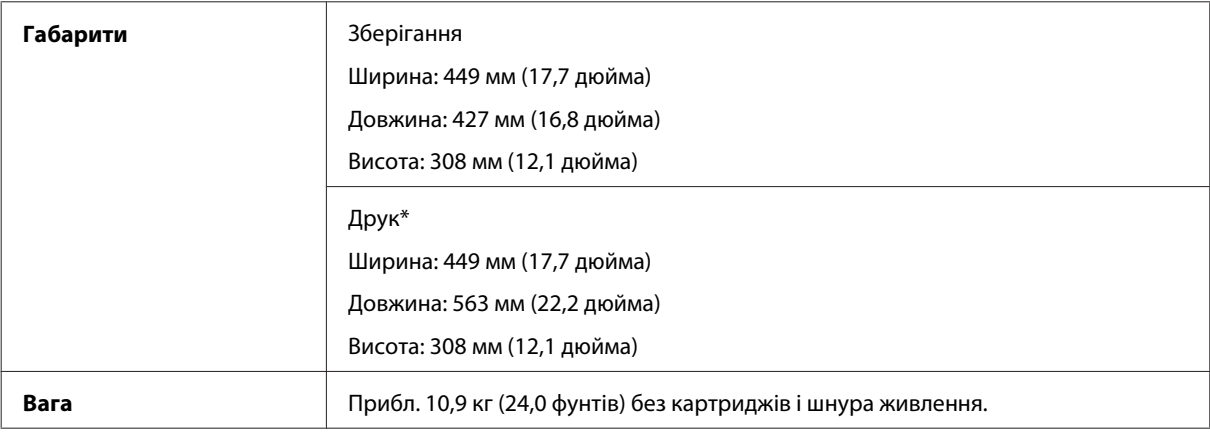

\* Із висунутим подовжувачем вихідного лотка.

# **Електричні характеристики**

Серія WF-3520

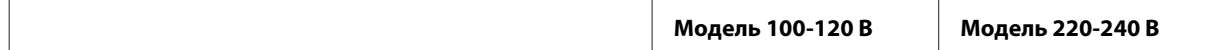

#### **Інформація про продукт**

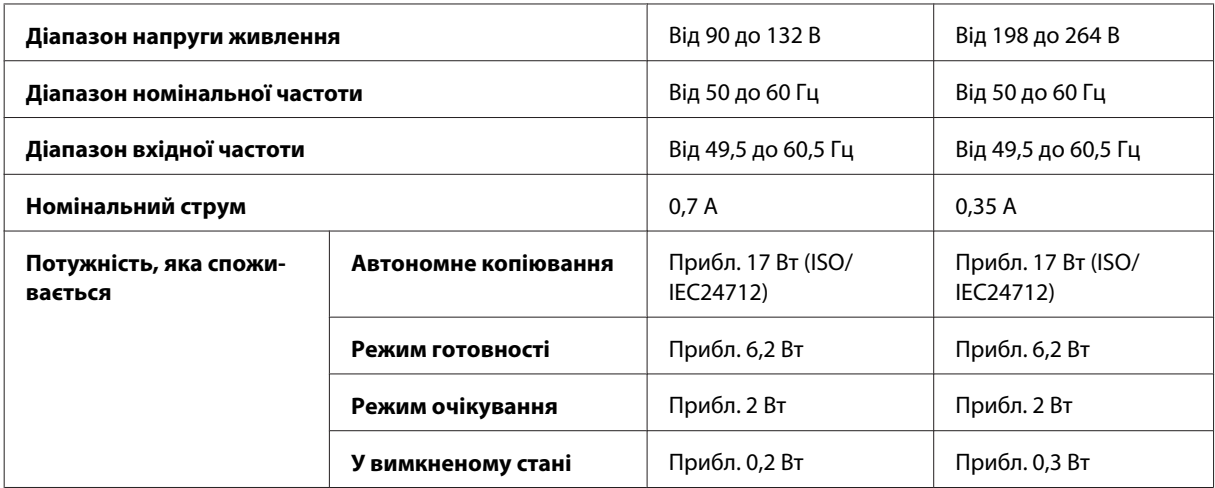

#### Серія WF-3530

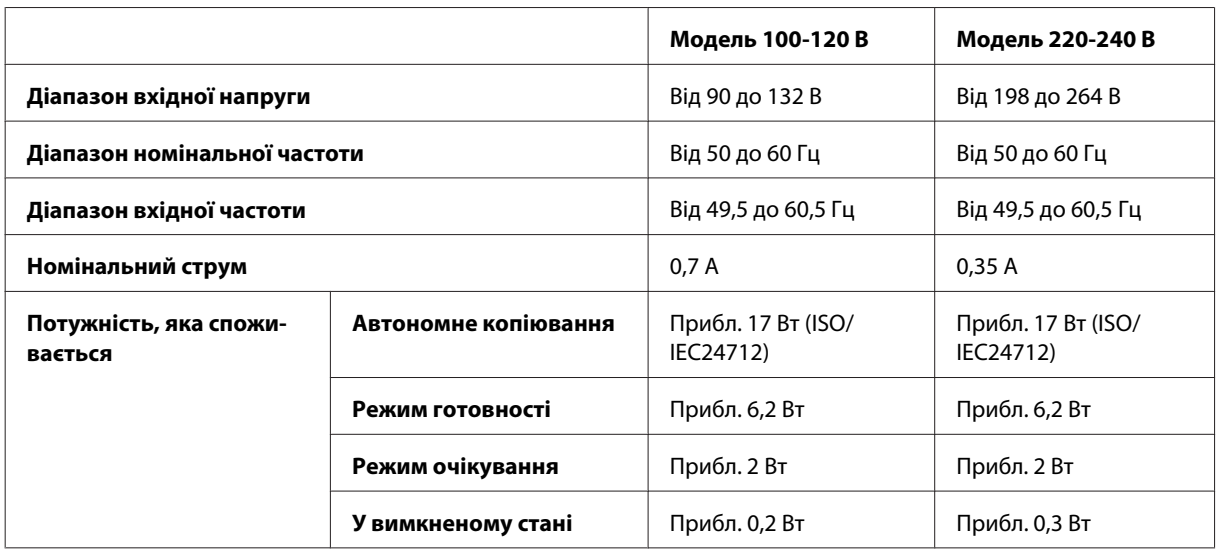

Серія WF-3540

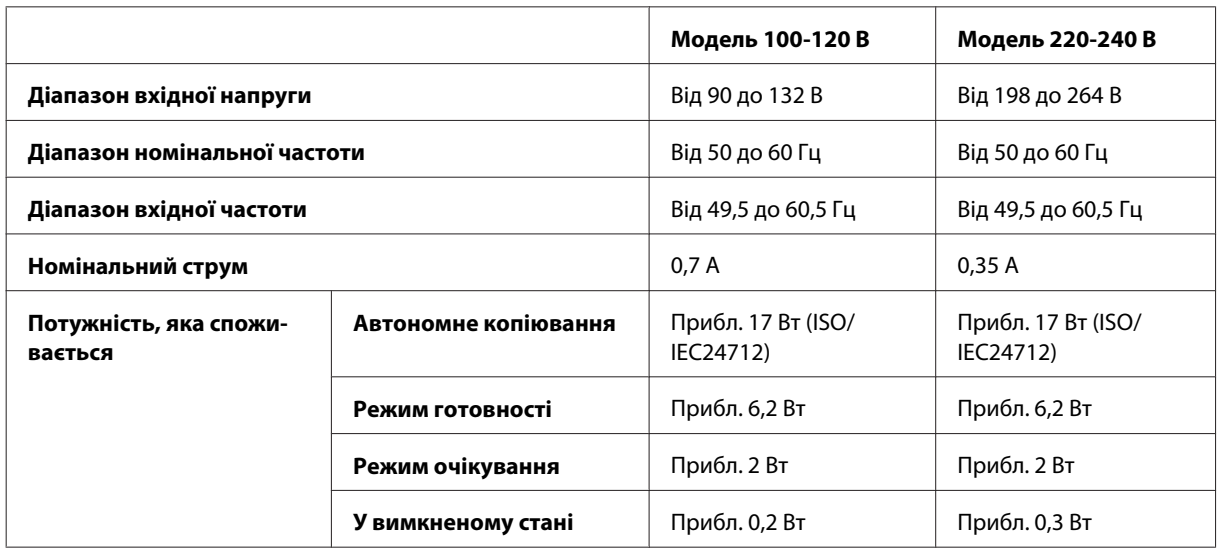

<span id="page-188-0"></span>*Примітка.*

*Напруга живлення пристрою вказана на етикетці на задній панелі.*

### **Умови навколишнього середовища**

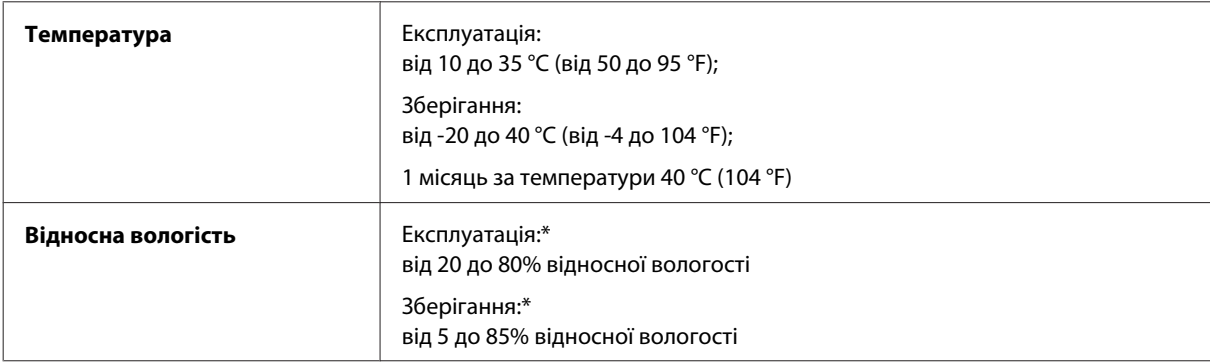

\* Без конденсації

# **Стандарти й санкції**

Модель для США:

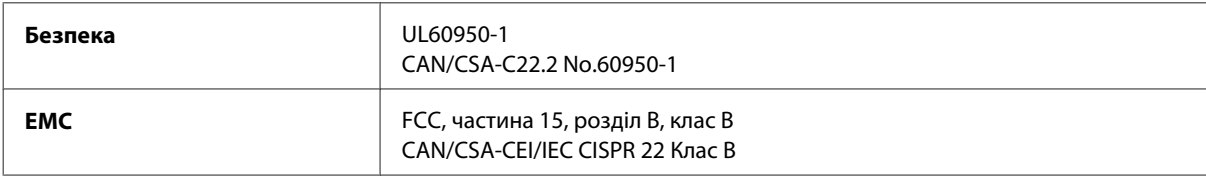

Це обладнання містить наступний модуль бездротового зв'язку. Виробництво: Askey Computer Corporation Тип: WLU6117-D69 (RoHS)

Цей пристрій відповідає частині 15 Правил Федеральної комісії США по засобам зв'язку і розділу RSS-210 Промислових норм Канади. Корпорація Epson не несе відповідальності за порушення правил безпеки внаслідок внесення несанкціонованих змін до цього виробу. Експлуатація приладу обмежується двома умовами: (1) прилад не може створювати шкідливих перешкод; (2) прилад має приймати будь-які отримувані перешкоди, включно з такими, що можуть призвести до його небажаної роботи.

Щоб запобігти перешкоджанню радіоприйому в службах, які мають на це дозвіл, цей пристрій має експлуатуватися у приміщенні подалі від вікон. На експлуатацію пристрою (або його антени) поза приміщенням необхідно отримати дозвіл.

Модель для Європи:

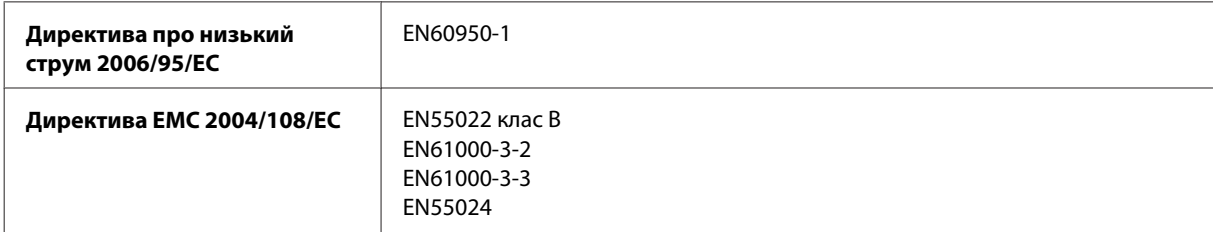

<span id="page-189-0"></span>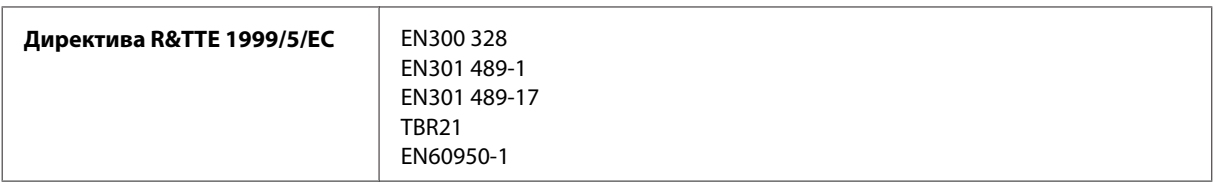

Заява для користувачів у ЄС:

Seiko Epson Corporation повідомляє, що обладнання моделей C481A, C481B та C481C відповідає основним вимогам та іншим відповідним положенням Директиви 1999/5/EC.

Лише для використання у країнах: Ірландія, Велика Британія, Австрія, Німеччина, Ліхтенштейн, Швейцарія, Франція, Бельгія, Люксембург, Нідерланди, Італія, Португалія, Іспанія, Данія, Фінляндія, Норвегія, Швеція, Ісландія, Кіпр, Греція, Словенія, Мальта, Болгарія, Чехія, Естонія, Угорщина, Латвія, Литва, Польща, Румунія та Словаччина.

У Франції дозволена експлуатація лише в приміщеннях.

В Італії на експлуатацію приладу поза територією власника необхідно отримати генеральний дозвіл.

Корпорація Epson не несе відповідальності за порушення правил безпеки внаслідок внесення несанкціонованих змін до цього виробу.

Модель для Австрії:

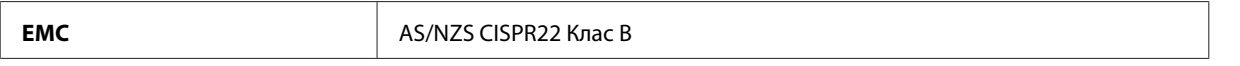

Компанія Epson повідомляє, що обладнання моделей C481A, C481B та C481C відповідає основним вимогам та іншим відповідним положенням AS/NZS4268. Компанія Epson не несе відповідальності за будь-яку невідповідність вимогам безпеки, що є наслідком внесення до виробу не рекомендованих змін.

CE <sup>1</sup>

### **Інтерфейс**

Hi-Speed USB (клас пристроїв для комп'ютерів)

Hi-Speed USB (для пристроїв, сумісних із PictBridge/клас масової пам'яті для зовнішніх накопичувачів)\*

\* Компанія Epson не може гарантувати нормальну роботу пристроїв, підключених до принтера.

## **Зовнішній USB-пристрій**

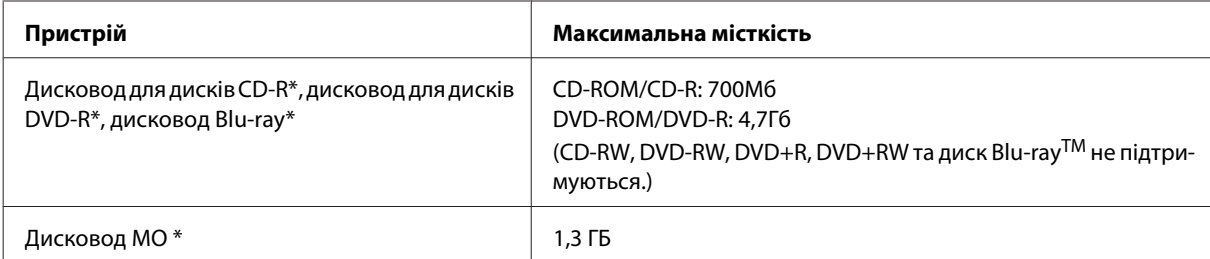

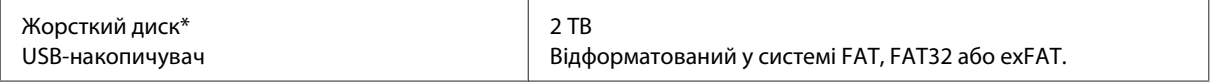

\* Використовувати зовнішні пристрої пам'яті, які живляться через порт USB, не рекомендується. Використовуйте лише зовнішні пристрої пам'яті з автономними джерелами живлення змінним струмом.

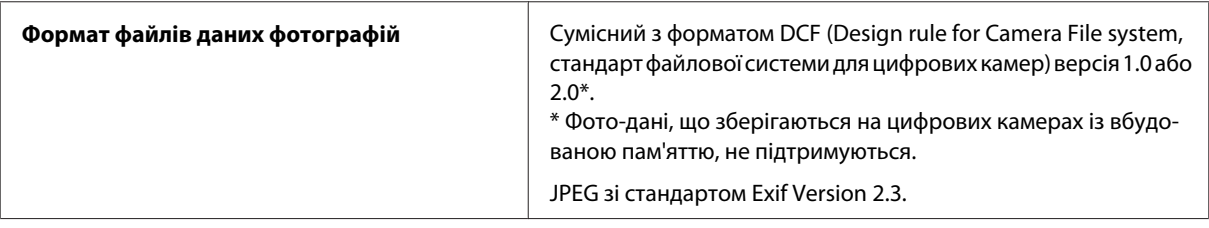

# <span id="page-191-0"></span>**Джерела довідкової інформації**

# **Веб-сайт технічної підтримки**

Веб-сайт технічної підтримки компанії Epson надає допомогу в разі виникнення проблем, які не вдається вирішити за допомогою інформації, яка міститься у супровідній документації до виробу. За наявності веб-браузера й з'єднання з Інтернетом відвідайте веб-сайт за адресою:

```
http://support.epson.net/
http://www.epson.eu/Support (Європа)
```
Останні драйвери, відповіді на запитання, які часто задаються, посібники та інші доступні для завантаження матеріали можна знайти на веб-сайті за адресою:

```
http://www.epson.com
http://www.epson.eu/Support (Європа)
```
Зайдіть на сайт, виберіть розділ відділу підтримки свого місцевого веб-сайту Epson.

# **Звернення у відділ підтримки компанії Epson**

### **Перед зверненням до компанії Epson**

Якщо виріб компанії Epson не працює належним чином, а вирішити проблему за допомогою інформації, що міститься в супровідній документації до виробу не вдається, зверніться за допомогою у службу підтримки користувачів. Якщо у місці вашого перебування немає відділу підтримки компанії Epson, зверніться до дилера, в якого було придбано цей продукт.

Відділ підтримки компанії Epson надасть допомогу значно швидше за умови надання наступної інформації:

- ❏ Серійний номер продукту (Етикетка із серійним номером продукту розташована на задній стороні продукту.)
- ❏ Модель продукту
- ❏ Версія програмного забезпечення продукту (Натисніть кнопку **About (Про програму)**, **Version Info (Інформація про версію)** або подібну кнопку у вікні програми.)
- ❏ Марка й модель комп'ютера
- ❏ Операційна система комп'ютера і її версія
- ❏ Назви й версії програм, які за звичай використовуються з продуктом

#### *Примітка.*

*У деяких моделях списки номерів факсів і (або) настройки мережі можна зберігати у пам'яті приладу. Ці дані можуть бути втрачені внаслідок поломки приладу або під час його ремонту. Компанія Epson не несе відповідальності за втрату будь-яких даних, а також не зобов'язана виконувати резервне копіювання чи відновлення даних і настройок навіть під час гарантійного строку. Компанія Epson рекомендує користувачам самостійно робити резервні копії або нотатки.*

### **Підтримка користувачів у Європі**

Контактні дані відділу підтримки компанії Epson див. у документі **Pan-European Warranty Document (Загальноєвропейська гарантія)**.

## **Підтримка користувачів у Таїланді**

За підтримкою й послугами можна звертатися за наведеними нижче контактами:

### **Веб-сайт ([http://www.epson.com.tw\)](http://www.epson.com.tw)**

Тут можна знайти інформацію про технічні характеристики продуктів, драйвери для завантаження, а також замовити продукти.

### **Служба підтримки Epson (телефон: +0280242008)**

Персонал довідкового столу допоможе вирішити по телефону такі питання:

- ❏ зробити замовлення продуктів і отримати інформацію про них;
- ❏ отримати відповіді на запитання про використання продуктів або проблеми, які виникають;
- ❏ замовити послуги, пов'язані з ремонтом і гарантійним обслуговуванням.

### **Сервісний центр:**

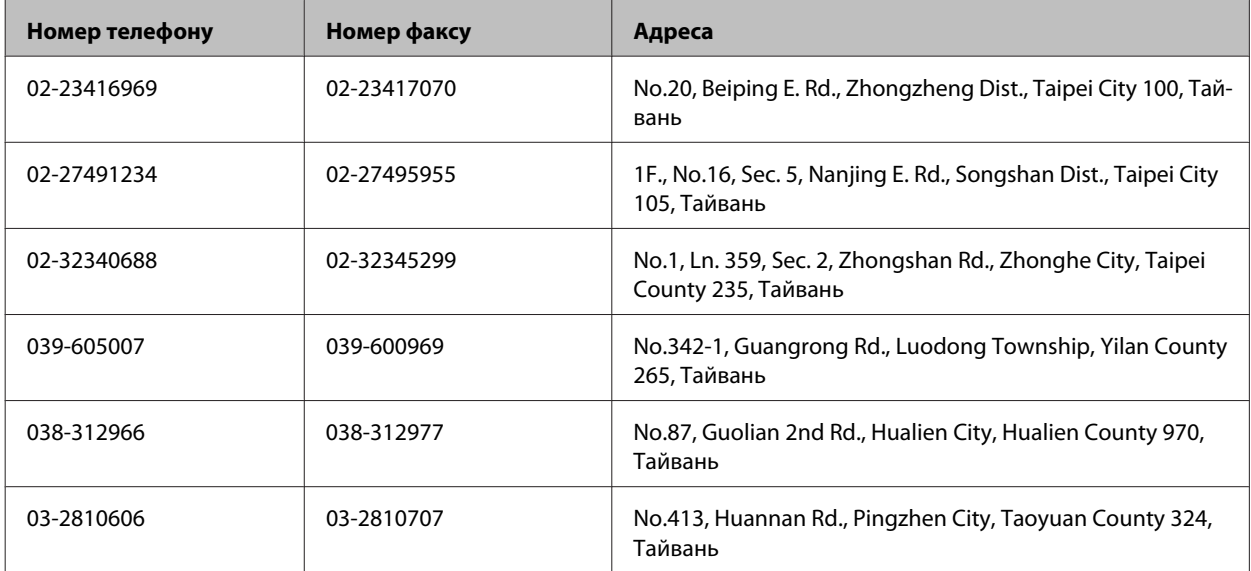

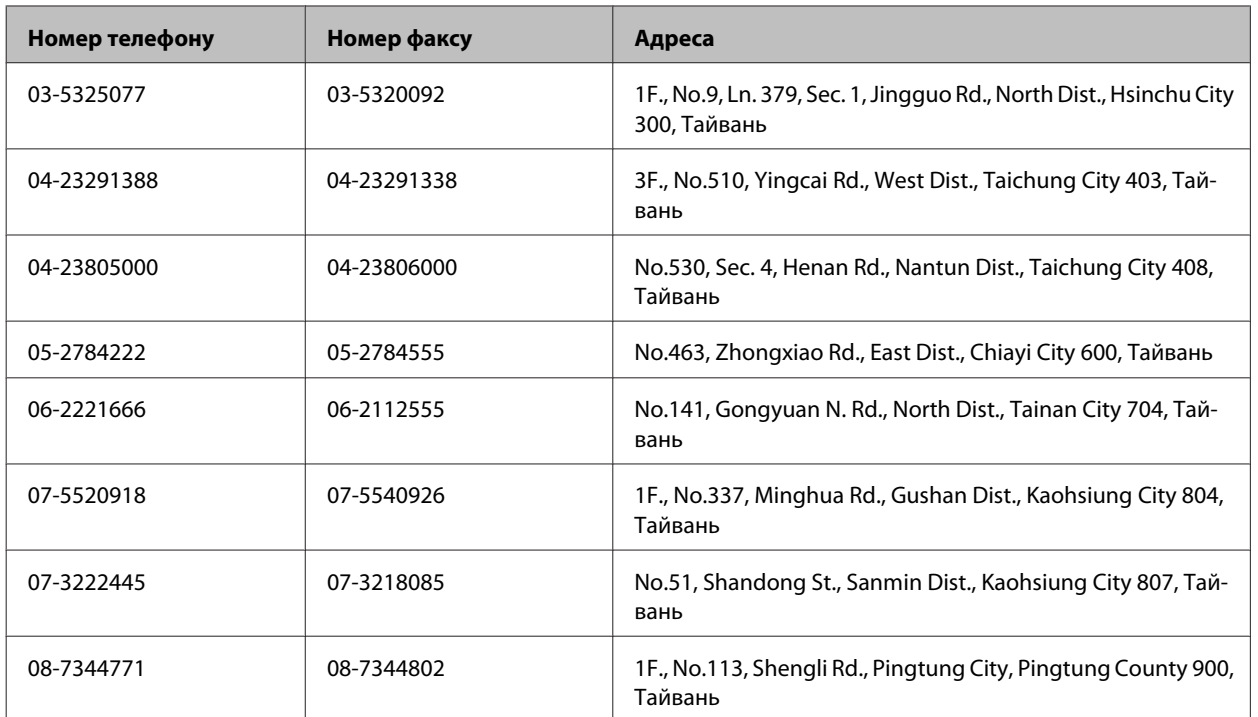

## **Підтримка користувачів в Австралії**

Бажання відділу Epson Australia — надавати клієнтам високоякісні послуги технічної підтримки. Крім документації до цього продукту, інформацію можна отримати із зазначених нижче джерел.

### **Дилери**

Пам'ятайте, що дилери часто можуть допомогти в визначенні та вирішенні проблем. Тому в першу чергу за вирішенням проблем завжди слід звертатися до них; дилери часто можуть швидко й легко вирішувати проблеми, а також порадити, яку наступну дію слід виконати.

### **Адреса в Інтернеті: <http://www.epson.com.au>**

Отримайте доступ до веб-сторінок Epson Australia. Час від часу сюди варто навідуватися! На цьому веб-сайті є драйвери, які можна завантажити, контактні дані компанії Epson, інформація про нові продукти. Крім того, тут можна отримати технічну підтримку (електронною поштою).

### **Відділ допомоги Epson**

Відділ допомоги Epson — це останній дублюючий засіб, який дає впевненість, що клієнти отримають пораду. Його співробітники можуть допомогти в установці, налаштуванні й експлуатації продукту Epson. Продавці-консультанти довідкового столу надають літературу про нові продукти Epson й дають поради щодо розташування найближчих дилерів і сервісних пунктів. Також там можна отримати відповідь на різноманітні питання.

Наведемо контактні дані довідкового столу.

Телефон: 1300 361 054

Факс: (02) 8899 3789

Перед тим як звернутися до довідкового столу, рекомендуємо мати під рукою всю потрібну інформацію. Що більше інформації ви підготуєте, тим швидше отримаєте допомогу у вирішенні проблеми. Ця інформація включає в себе документацію до продукту Epson, відомості про тип комп'ютера, операційної системи, прикладних програм, а також будь-які дані, які можуть знадобитися.

### **Підтримка користувачів у Сінгапурі**

Наведемо дані про джерела інформації, відділи підтримки й сервісні центри компанії Epson, які є в Сінгапурі.

### **Веб-сайт (<http://www.epson.com.sg>)**

Тут можна знайти інформацію про технічні характеристики, драйвери для завантаження, відповіді на запитання, які часто задаються, зробити замовлення або звернутися за технічною підтримкою по електронній пошті.

### **Довідкова служба Epson (телефон: (65) 6586 3111)**

Персонал довідкового столу допоможе вирішити по телефону такі питання:

- ❏ зробити замовлення продуктів і отримати інформацію про них;
- ❏ отримати відповіді на запитання про використання продуктів або проблеми, які виникають;
- ❏ замовити послуги, пов'язані з ремонтом і гарантійним обслуговуванням.

## **Підтримка користувачів у Таїланді**

За підтримкою й послугами можна звертатися за наведеними нижче контактами:

### **Веб-сайт (<http://www.epson.co.th>)**

Тут можна знайти інформацію про технічні характеристики, драйвери для завантаження, відповіді на запитання, які часто задаються, або звернутися із запитаннями по електронній пошті.

### **Гаряча лінія Epson (телефон: (66) 2685-9899)**

Персонал гарячої лінії допоможе вирішити по телефону такі питання:

- ❏ зробити замовлення продуктів і отримати інформацію про них;
- ❏ отримати відповіді на запитання про використання продуктів або проблеми, які виникають;
- ❏ замовити послуги, пов'язані з ремонтом і гарантійним обслуговуванням.

### **Підтримка користувачів у В'єтнамі**

За підтримкою й послугами можна звертатися за наведеними нижче контактами:

Гаряча лінія Epson (теле-84-8-823-9239 фон):

Сервісний центр: 80 Truong Dinh Street, District 1, Hochiminh City Vietnam

### **Підтримка користувачів в Індонезії**

За підтримкою й послугами можна звертатися за наведеними нижче контактами:

### **Веб-сайт (<http://www.epson.co.id>)**

- ❏ Тут можна знайти інформацію про технічні характеристики, драйвери для завантаження,
- ❏ отримати відповіді на запитання, які часто задаються, зробити замовлення або задати запитання електронною поштою.

### **Гаряча лінія Epson**

- ❏ зробити замовлення продуктів і отримати інформацію про них;
- ❏ Технічна підтримка

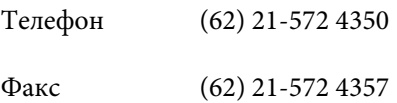

### **Сервісний центр Epson**

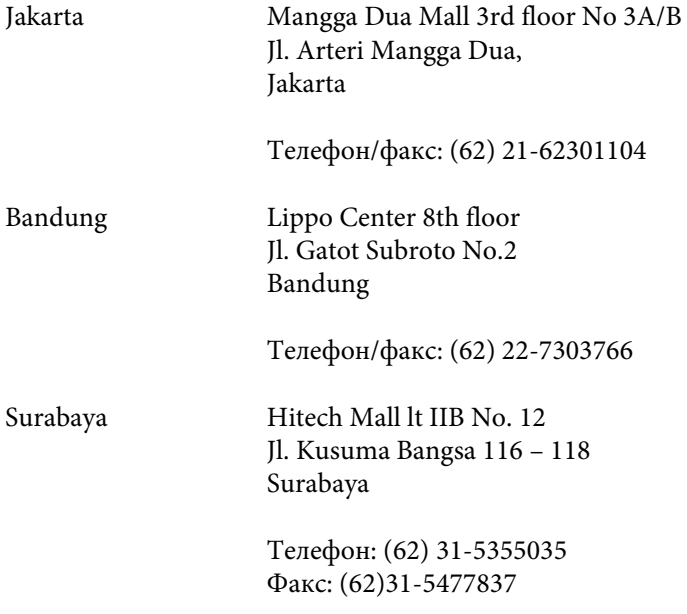

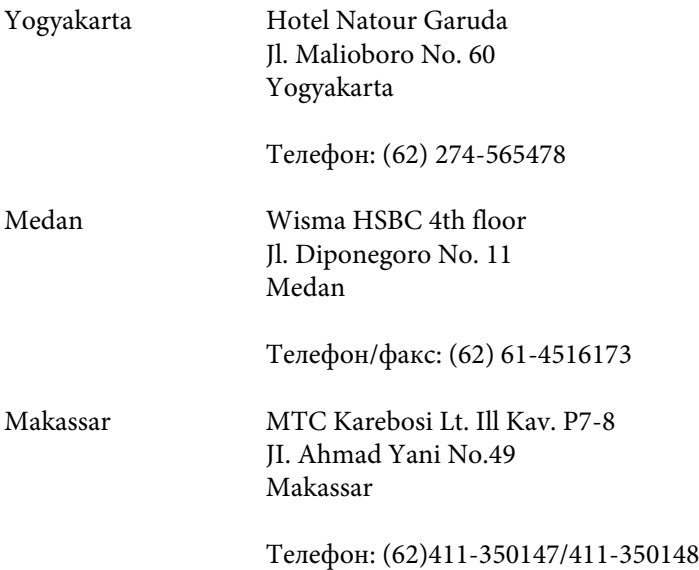

### **Підтримка користувачів у Гонконгу**

У компанії Epson Hong Kong Limited будуть раді користувачам, які звернуться за технічною підтримкою, а також за іншими послугами, які надаються після продажу.

### **Домашня сторінка в Інтернеті**

Компанія Epson Hong Kong розмістила в Інтернеті місцеву домашню сторінку китайською і англійською мовами, де користувачам надається така інформація:

- ❏ відомості про продукт;
- ❏ відповіді на запитання, які часто задаються;
- ❏ найновіші версії драйверів до продуктів Epson.

Користувачі можуть отримати доступ до домашньої веб-сторінки за адресою:

<http://www.epson.com.hk>

#### **Гаряча лінія технічної підтримки**

До технічних спеціалістів компанії можна звернутися за такими номерами телефону й факсу:

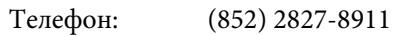

Факс: (852) 2827-4383

### **Підтримка користувачів у Малайзії**

За підтримкою й послугами можна звертатися за наведеними нижче контактами:

### **Веб-сайт (<http://www.epson.com.my>)**

- ❏ Тут можна знайти інформацію про технічні характеристики, драйвери для завантаження,
- ❏ отримати відповіді на запитання, які часто задаються, зробити замовлення або задати запитання електронною поштою.

### **Epson Trading (M) Sdn. Bhd.**

Головний офіс.

Телефон: 603-56288288

Факс: 603-56288388/399

#### **Відділ допомоги Epson**

❏ зробити замовлення продуктів і отримати інформацію про них (інформаційна лінія)

Телефон: 603-56288222

❏ Замовлення послуг із ремонту й гарантійного обслуговування, консультацій з користування продуктами й отримання технічної підтримки (технічна лінія)

Телефон: 603-56288333

### **Підтримка користувачів в Індії**

За підтримкою й послугами можна звертатися за наведеними нижче контактами:

#### **Веб-сайт ([http://www.epson.co.in\)](http://www.epson.co.in)**

Тут можна знайти інформацію про технічні характеристики продуктів, драйвери для завантаження, а також замовити продукти.

### **Головний офіс Epson India — Бангалор**

Телефон: 080-30515000

Факс: 30515005

### **Регіональні офіси Epson:**

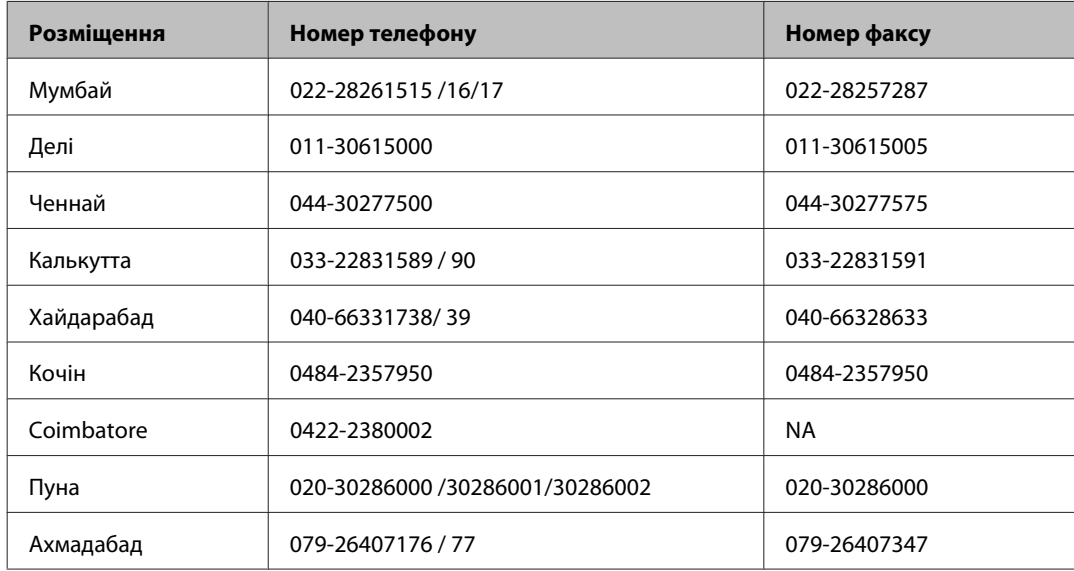

#### **Лінія допомоги**

Для обслуговування, інформації про продукти чи для замовлення картриджа - 18004250011 (9.00 - 21.00) - Це безкоштовний номер.

Для обслуговування (CDMA і мобільні користувачі) - 3900 1600 (9.00 - 18.00) додати місцевий код STD

### **Підтримка користувачів у Філіппінах**

У компанії Epson Philippines Corporation будуть раді користувачам, які звернуться за технічною підтримкою, а також за іншими послугами, які надаються після продажу. Звертайтеся за наведеними нижче телефонами, факсами й адресами електронної пошти.

Міжміська лінія: (63-2) 706 2609

Факс: (63-2) 706 2665

Пряма лінія довідково-(63-2) 706 2625 го столу:

Електронна адреса: epchelpdesk@epc.epson.com.ph

**Веб-сайт** [\(http://www.epson.com.ph](http://www.epson.com.ph))

Тут можна знайти інформацію про технічні характеристики, драйвери для завантаження, відповіді на запитання, які часто задаються, або звернутися із запитаннями по електронній пошті.

#### **Безкоштовний номер 1800-1069-EPSON(37766)**

Персонал гарячої лінії допоможе вирішити по телефону такі питання:

- ❏ зробити замовлення продуктів і отримати інформацію про них;
- ❏ отримати відповіді на запитання про використання продуктів або проблеми, які виникають;
- ❏ замовити послуги, пов'язані з ремонтом і гарантійним обслуговуванням.

### $\overline{\mathbf{2}}$

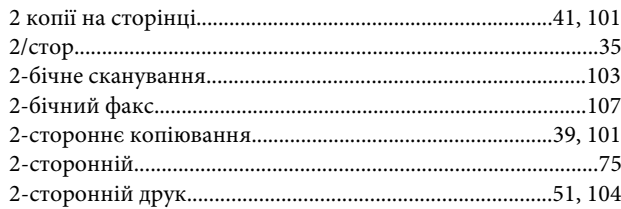

### D

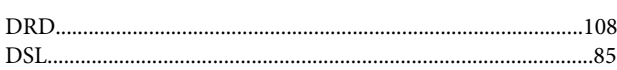

### $\mathbf{E}$

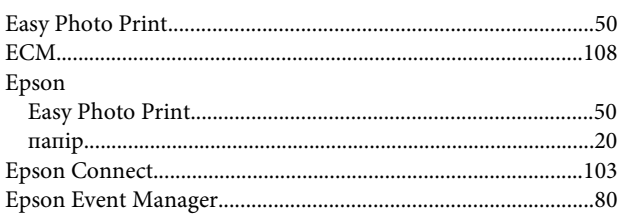

### F

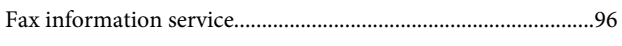

### $\mathbf{I}$

### M

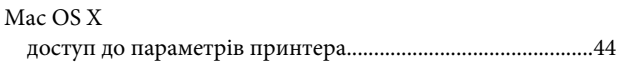

#### P

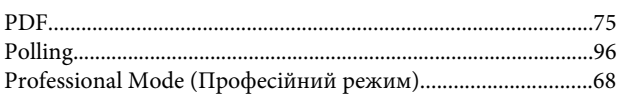

## $\mathsf{S}$

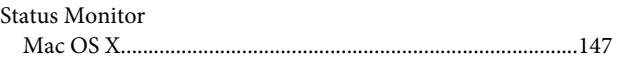

### $\overline{U}$

**USB** 

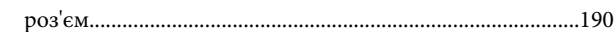

### W

#### Windows

### $\overline{\mathsf{A}}$

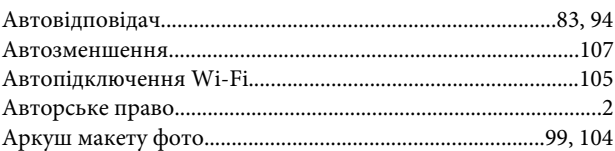

### Б

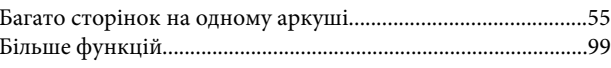

## $\overline{B}$

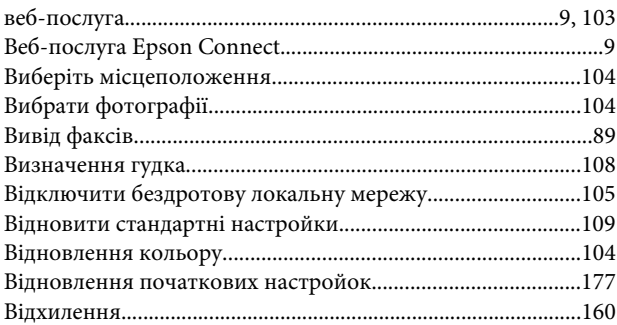

## $\mathbf{r}$

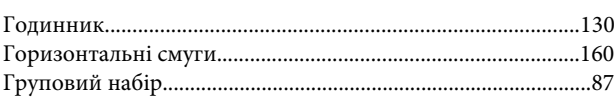

# Д

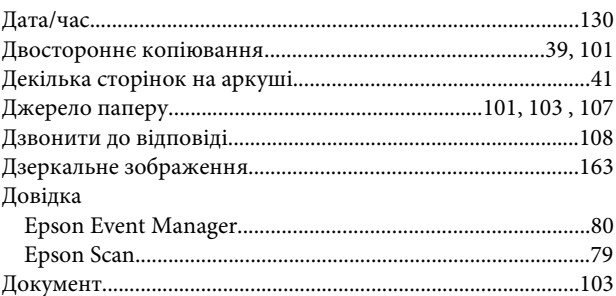

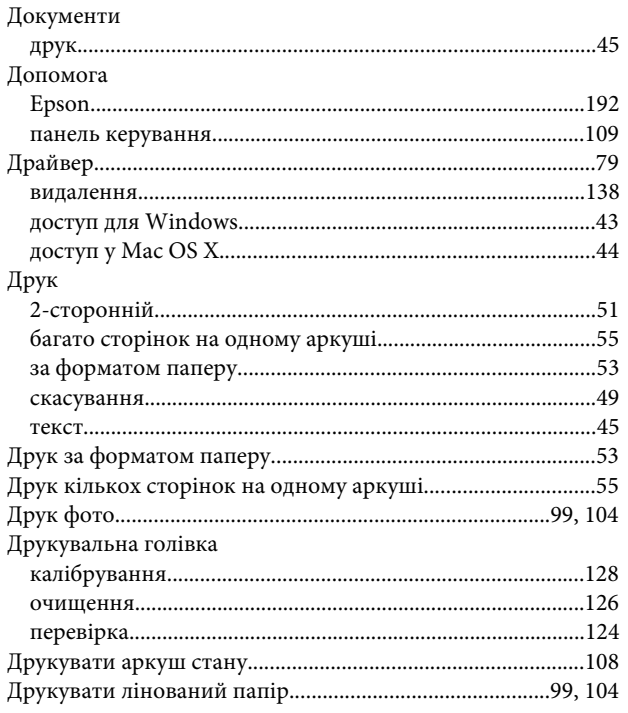

# E

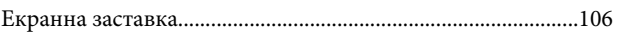

# $\overline{\mathbf{X}}$

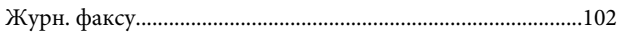

# $\overline{\mathbf{3}}$

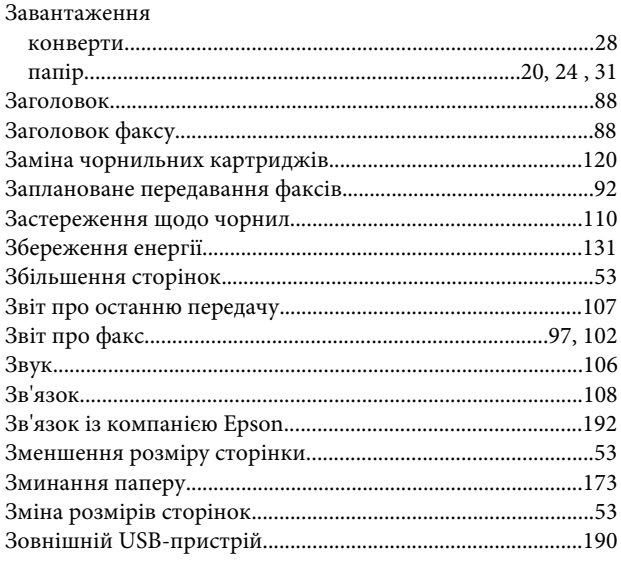

# $\overline{1}$

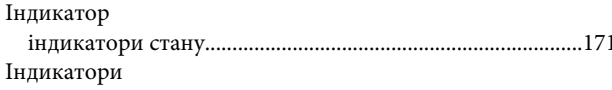

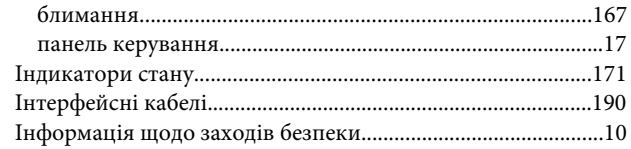

# $\mathsf{K}$

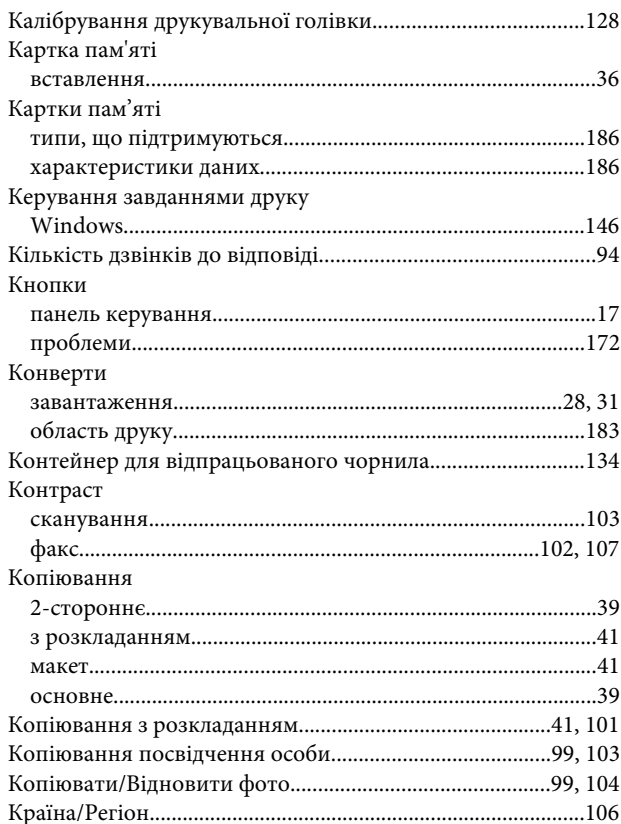

# $\mathsf{M}$

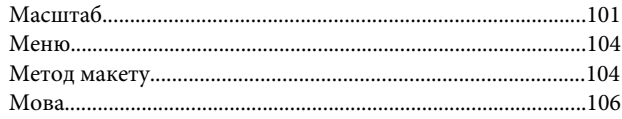

### $\overline{\mathbf{H}}$

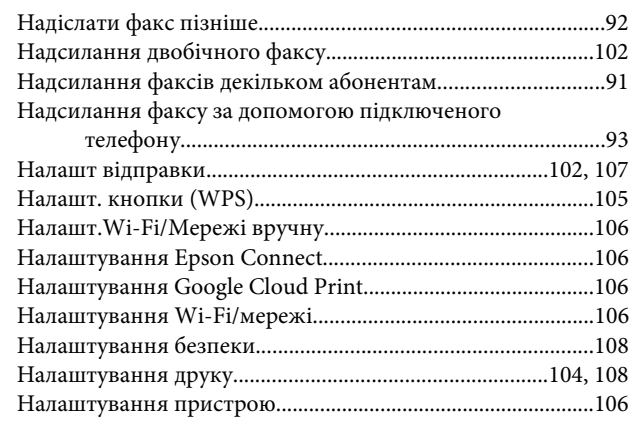

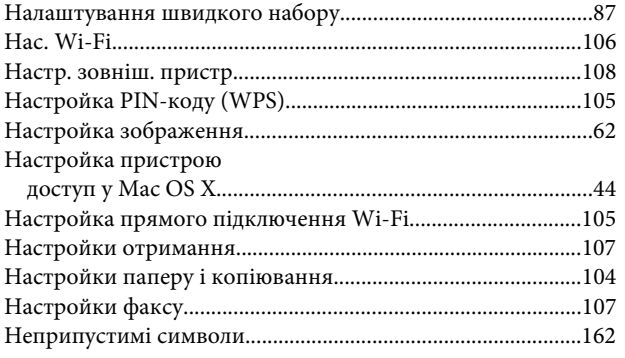

## $\mathbf{o}$

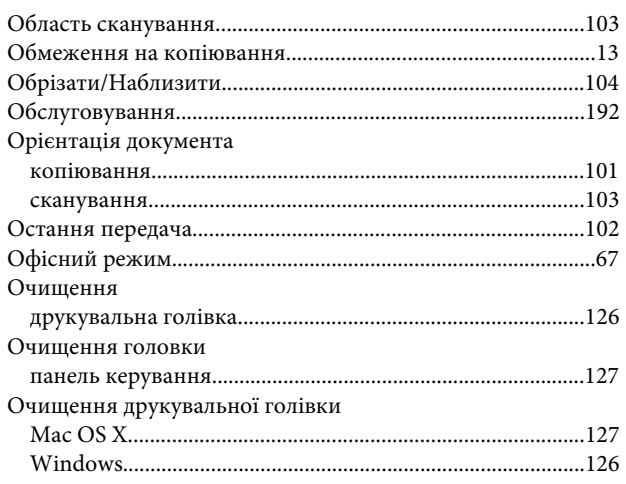

# $\mathbf \Pi$

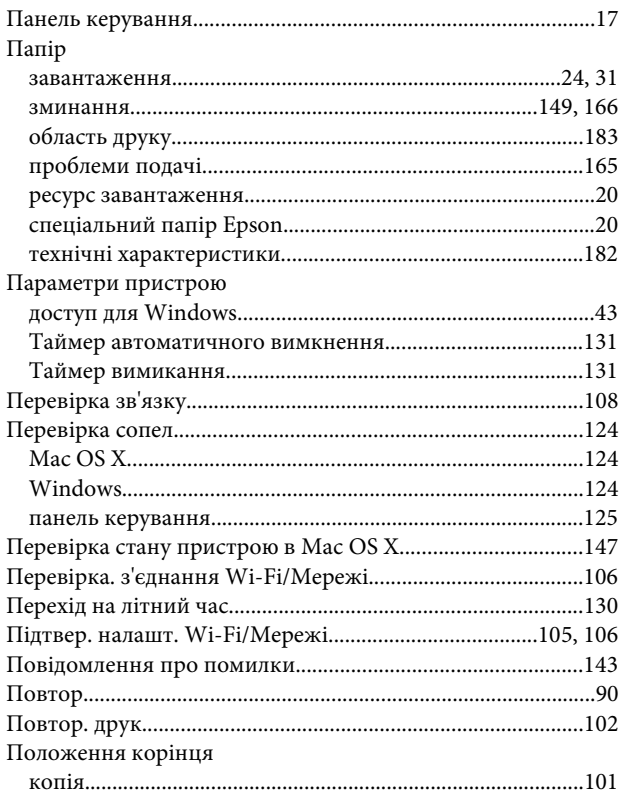

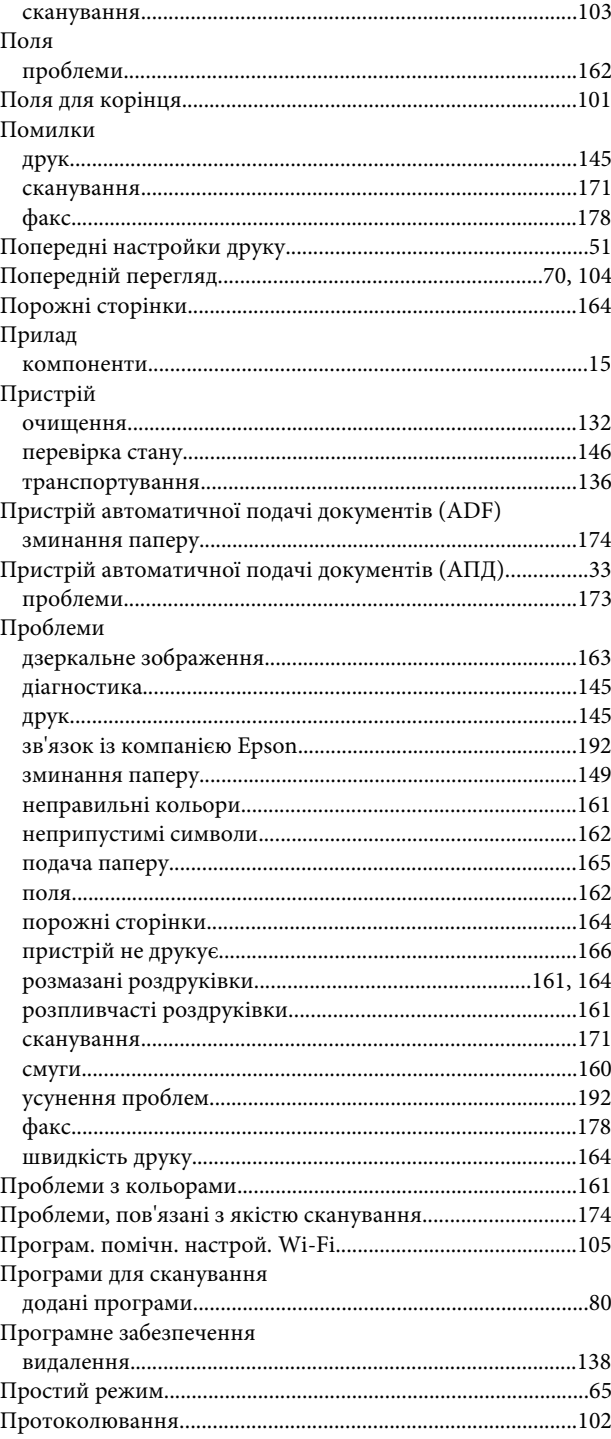

### $\mathsf{P}$

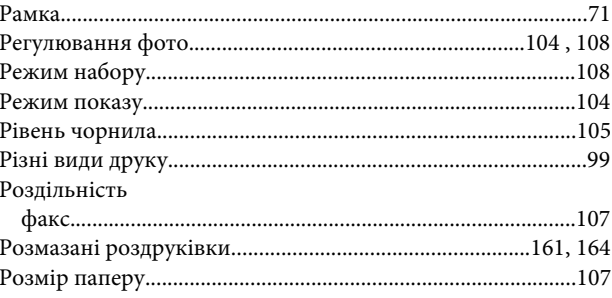

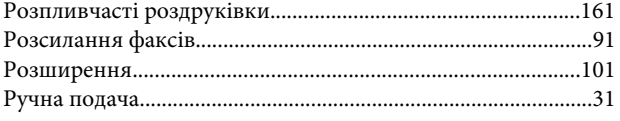

# $\mathsf{C}$

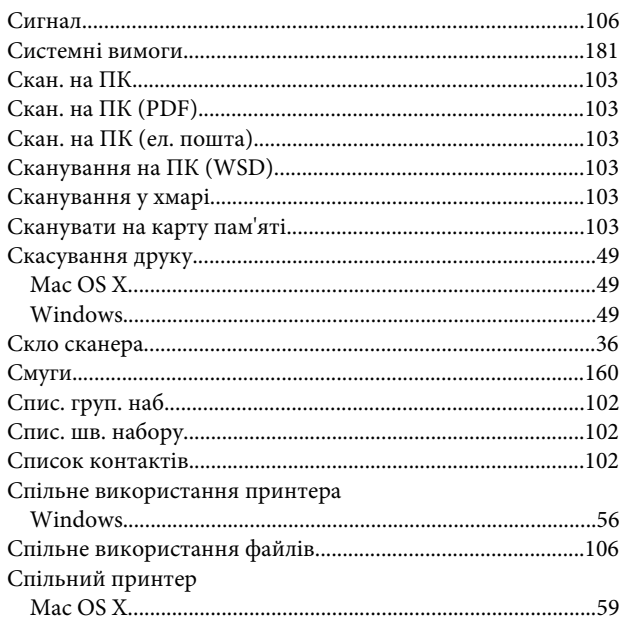

# $\mathbf T$

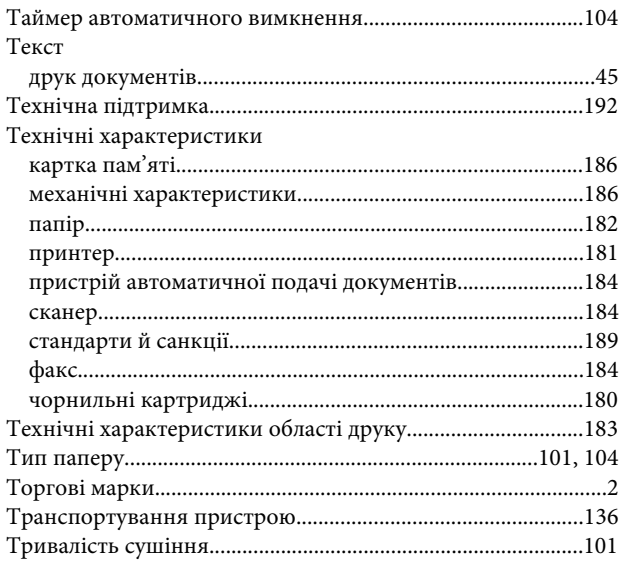

### $\boldsymbol{\Phi}$

Факс

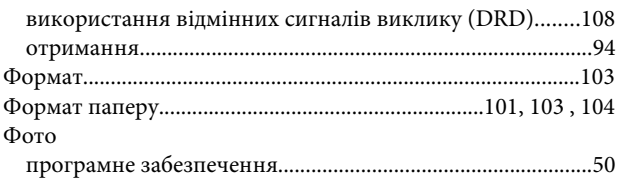

# Ц

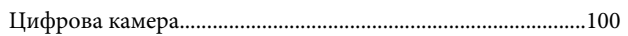

### $\mathbf{q}$

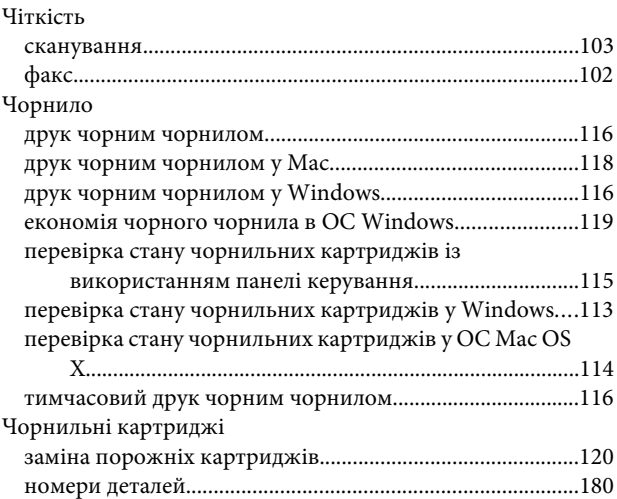

## Ш

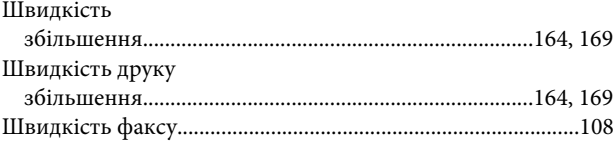

# $\mathbf{a}$

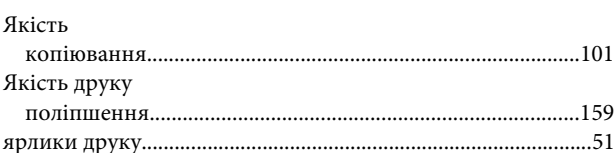